# **Oracle® Communications Policy Management**

# **Bare Metal Installation Guide 12.1.x**

**E70153-01 December 2015** Copyright © 2015 Oracle and/or its affiliates. All rights reserved.

This software and related documentation are provided under a license agreement containing restrictions on use and disclosure and are protected by intellectual property laws. Except as expressly permitted in your license agreement or allowed by law, you may not use, copy, reproduce, translate, broadcast, modify, license, transmit, distribute, exhibit, perform, publish, or display any part, in any form, or by any means. Reverse engineering, disassembly, or decompilation of this software, unless required by law for interoperability, is prohibited.

The information contained herein is subject to change without notice and is not warranted to be error-free. If you find any errors, please report them to us in writing.

If this is software or related documentation that is delivered to the U.S. Government or anyone licensing it on behalf of the U.S. Government, the following notice is applicable:

U.S. GOVERNMENT END USERS: Oracle programs, including any operating system, integrated software, any programs installed on the hardware, and/or documentation, delivered to U.S. Government end users are "commercial computer software" pursuant to the applicable Federal Acquisition Regulation and agency-specific supplemental regulations. As such, use, duplication, disclosure, modification, and adaptation of the programs, including any operating system, integrated software, any programs installed on the hardware, and/or documentation, shall be subject to license terms and license restrictions applicable to the programs. No other rights are granted to the U.S. Government.

This software or hardware is developed for general use in a variety of information management applications. It is not developed or intended for use in any inherently dangerous applications, including applications that may create a risk of personal injury. If you use this software or hardware in dangerous applications, then you shall be responsible to take all appropriate fail-safe, backup, redundancy, and other measures to ensure its safe use. Oracle Corporation and its affiliates disclaim any liability for any damages caused by use of this software or hardware in dangerous applications.

Oracle and Java are registered trademarks of Oracle and/or its affiliates. Other names may be trademarks of their respective owners.

Intel and Intel Xeon are trademarks or registered trademarks of Intel Corporation. All SPARC trademarks are used under license and are trademarks or registered trademarks of SPARC International, Inc. AMD, Opteron, the AMD logo, and the AMD Opteron logo are trademarks or registered trademarks of Advanced Micro Devices. UNIX is a registered trademark of The Open Group.

This software or hardware and documentation may provide access to or information on content, products, and services from third parties. Oracle Corporation and its affiliates are not responsible for and expressly disclaim all warranties of any kind with respect to third-party content, products, and services. Oracle Corporation and its affiliates will not be responsible for any loss, costs, or damages incurred due to your access to or use of third-party content, products, or services except as set forth in an applicable agreement between you and Oracle.

MOS (*https://support.oracle.com*) is your initial point of contact for all product support and training needs. A representative at Customer Access Support (CAS) can assist you with MOS registration.

Call the CAS main number at **1-800-223-1711** (toll-free in the US), or call the Oracle Support hotline for your local country from the list at *http://www.oracle.com/us/support/contact/index.html*.

# **TABLE OF CONTENTS**

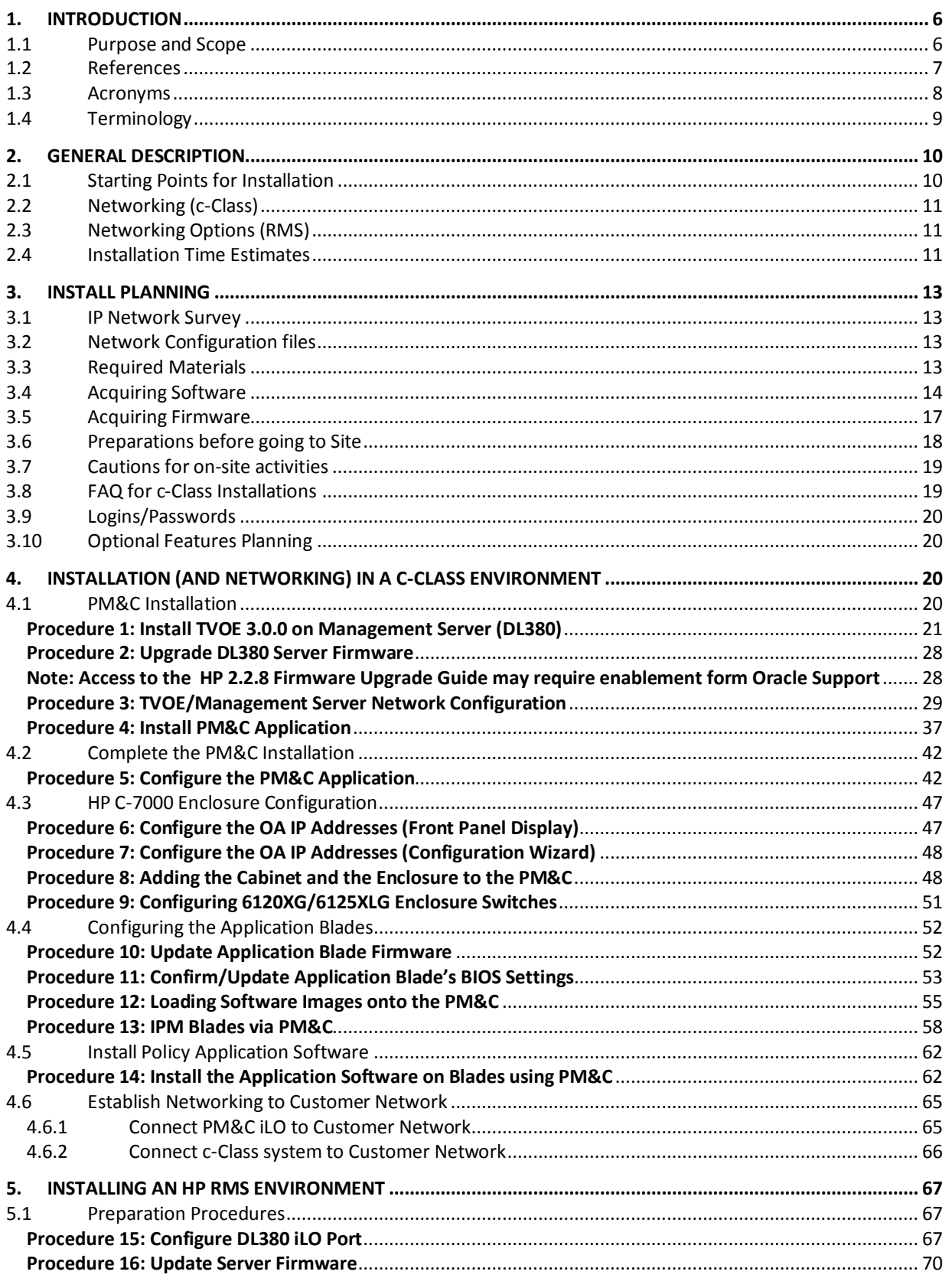

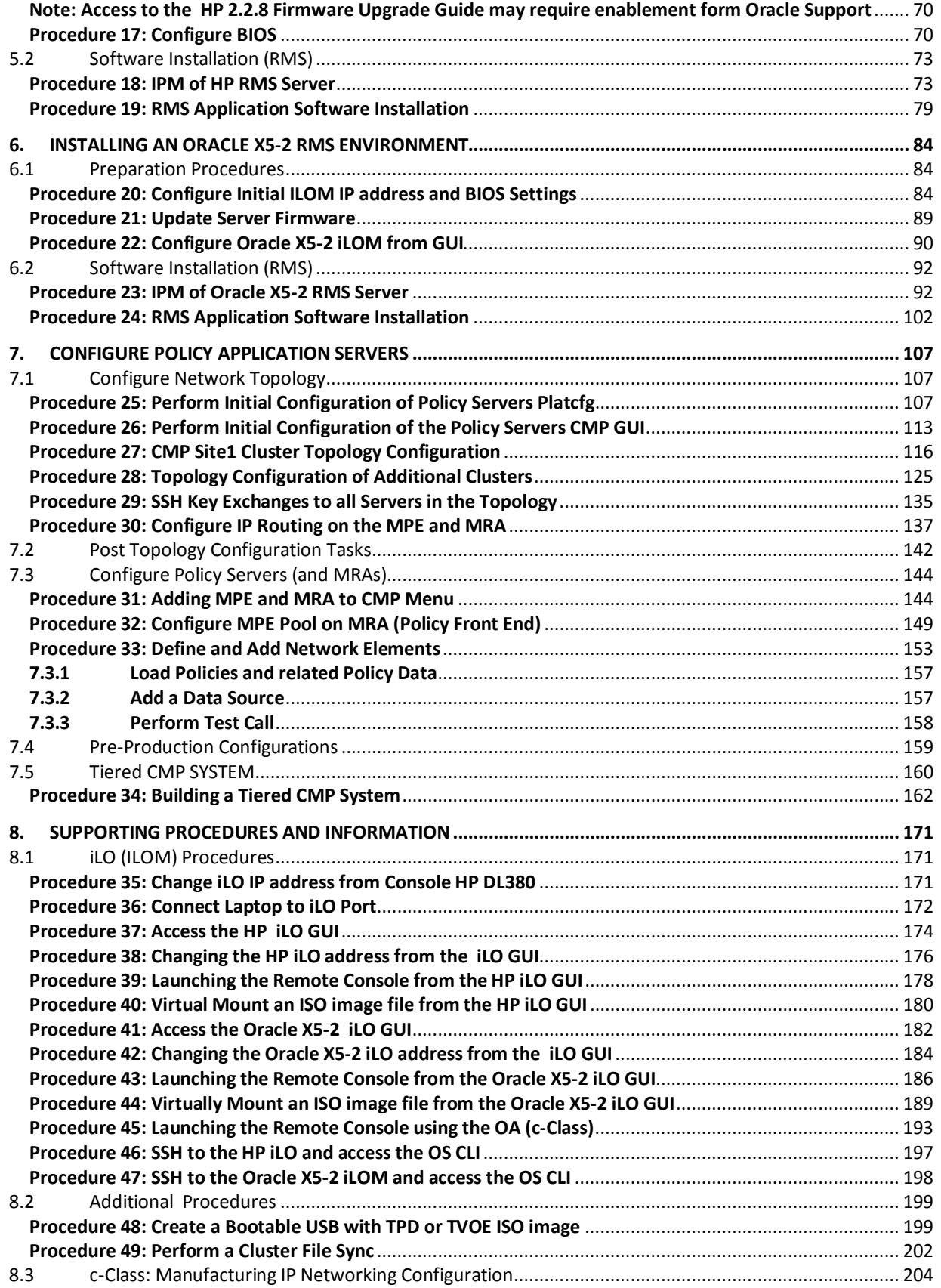

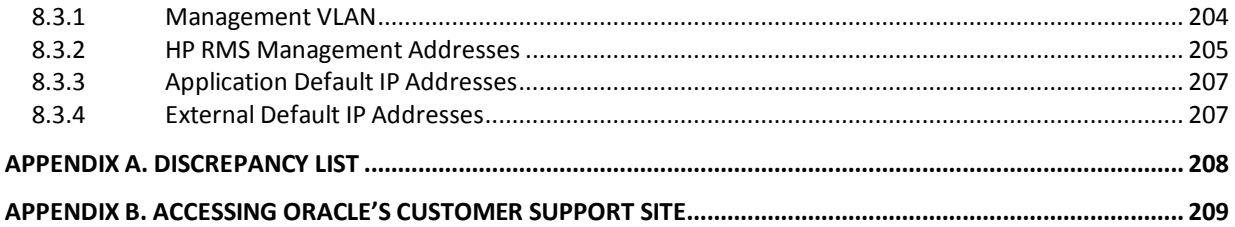

# **1. INTRODUCTION**

## **1.1** *PURPOSE AND SCOPE*

This document describes the procedures to install and configure Oracle Communications Policy Management Release 12.1.x on HP c-Class systems, HP Rack Mount Servers and Oracle X5-2 Rack Mount Servers. The audience for this document includes Oracle customers as well as these groups: Software System, Product Verification, Documentation, and Customer Service including Software Operations and First Office Application.

At the completion of this procedure, and assuming that the customer networking has been correctly configured, it should be possible to:

- Access the Management interfaces for the system from a customer lab
- Access the Management interfaces for the system from a remote access (Oracle office)
- Have a clear Alarms condition for the system
- Make a test call through the system

Work instructions provided may require further customization with respect to the target customer's network.

Release 12.1.x introduces support for the X5-2 Oracle Rack Mount Server (RMS) and compatibility with HP Gen-9 Rack Mount Servers and HP c-Class System Servers. The existing support for the HP Gen-6 and Gen-8 servers is continued.

## **1.2** *REFERENCES*

*1.2.1*

- [1] E59722 HP Solutions Firmware Upgrade Pack Release 2.2.8 Release Notes\*
- [2] E59721 HP Solutions Firmware Upgrade Pack, Upgrade Guide 2.2.8\*
- [3] E59723 HP Solutions Firmware Upgrade Pack, Software Centric Release Notes 2.2.8
- [4] E65467 Oracle Firmware Upgrade Pack 3.1.5, Release Notes
- [5] E65466 Oracle Firmware Upgrade Pack Release 3.1.5 Upgrade Guide
- [6] E53017 TPD Initial Product Manufacture
- [7] E53486 Tekelec Platform 7.0.x Configuration Guide
- [8] E53018 TVOE 3.0.0.0.0 Software Upgrade Procedure
- [9] E61655 Policy and Charging Rules Function Installation Guide Release 11.5
- [10]E62450 Configuration Management Platform Wireless User's Guide Release 12.1.x
- [11]E62447 Platform Configuration User's Guide Release 12.1.x
- [12]E62458 -SNMP User's Guide

These documents can be accessed at the following link

http://docs.oracle.com/en/industries/communications/

\* The HP Solutions Firmware Upgrade Pack (HP FUP) is provided **for customers who bought their HP hardware through Oracle**. HP FUP firmware and documentation for Release 2.2.8 can be accessed on the internal Oracle HP FUP website. Contact Oracle Support for assistance if needed.

#### **Locate Product Documentation on the Oracle Technology Network Site**

Oracle customer documentation is available on the web at the Oracle Technology Network (OTN) site, *http://docs.oracle.com*. You do not have to register to access these documents. Viewing these files requires Adobe Acrobat Reader, which can be downloaded at *www.adobe.com*.

1. Log into the Oracle Technology Network site at *http://docs.oracle.com*.

2. Under *Cloud,* click the link for *Industries* (on the left hand menu). Under *Industries* click the link for Oracle Communications documentation . The *Oracle Communications Documentation* window opens with *Tekelec* shown under *Platforms*. *Policy Management* will be shown under *Network Session Delivery and Control Infrastructure.* 

3. Click **Oracle Communications Documentation->Platforms->Tekelec** for Platform related Documentation or **Oracle Communications Documentation-> Network Session Delivery and Control Infrastructure-> Policy Management** for Application related Documentation.

4. Navigate to your Product and then the Release Number, and click the *View* link (the *Download* link will retrieve the entire documentation set).

5. To download a file to your location, right-click the PDF link and select *Save Target As*.

# **1.3** *ACRONYMS*

An alphabetized list of acronyms used in the document:

# *Table 1. Acronyms*

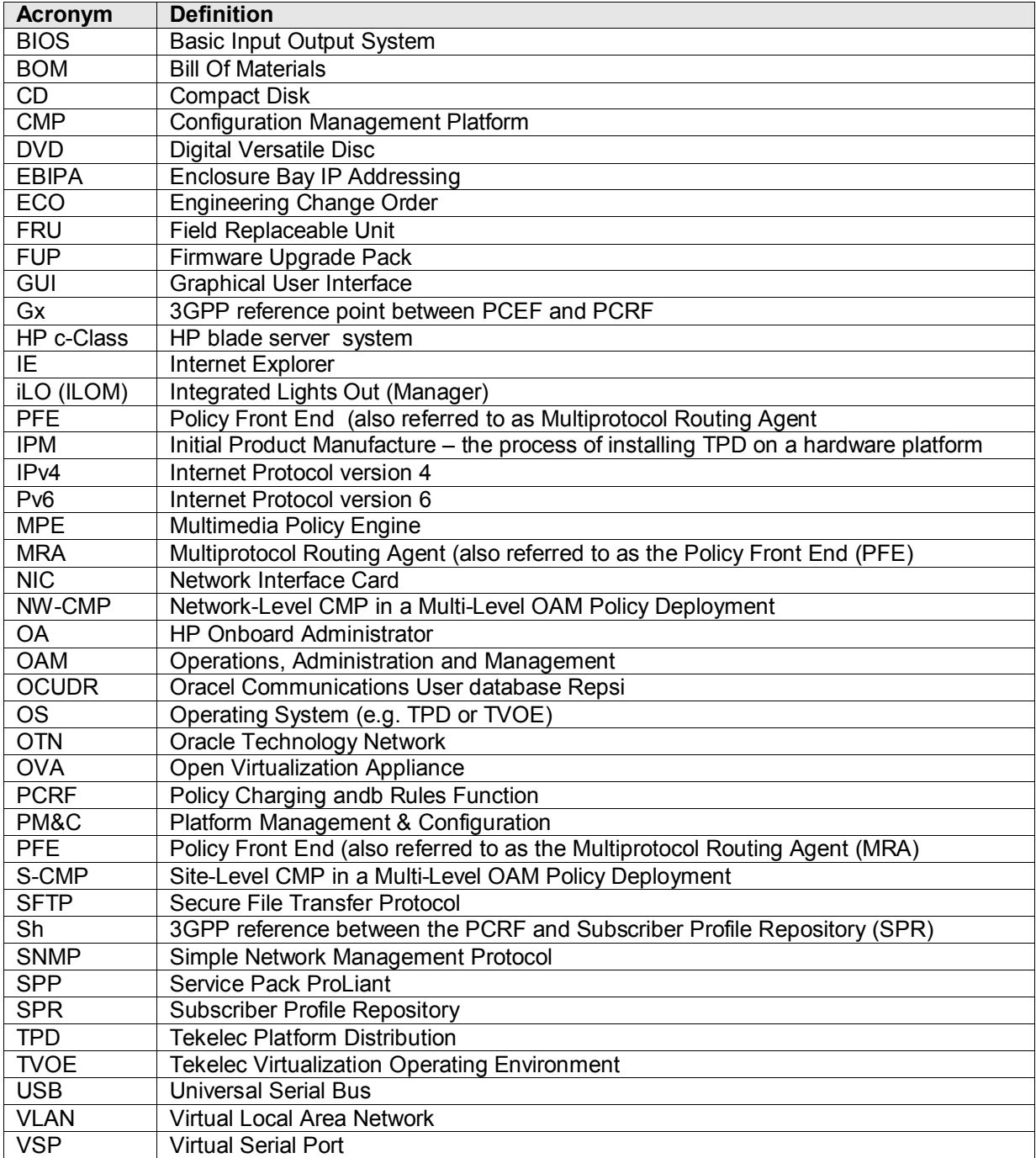

# **1.4** *TERMINOLOGY*

Multiple server types may be involved with the procedures in this manual. Therefore, most steps in the written procedures begin with the name or type of server to which the step applies. For example:

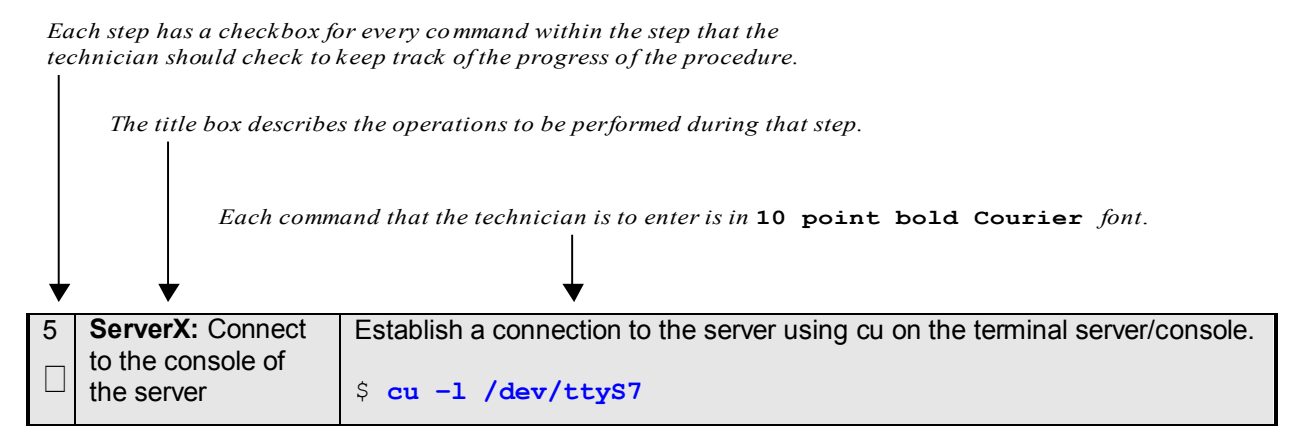

*Figure 1. Example of an instruction that indicates the server to which it applies*

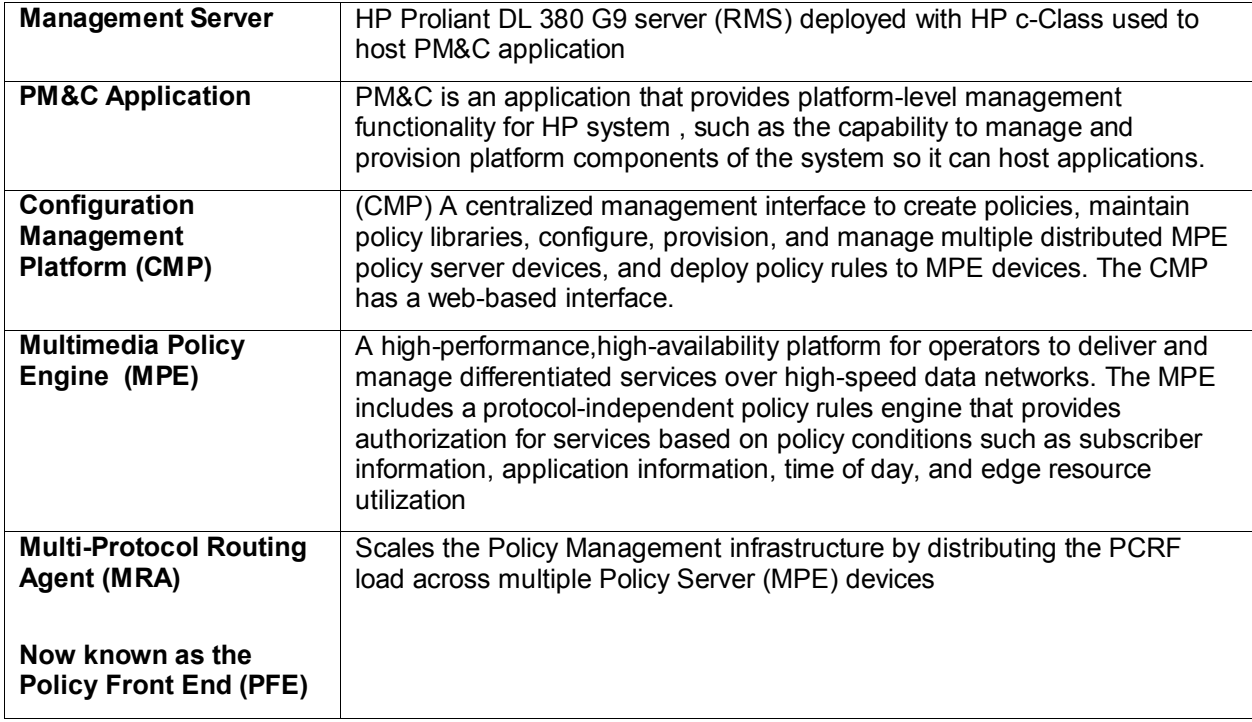

# **2. GENERAL DESCRIPTION**

This document defines the steps to execute the initial installation of the Policy 12.1.x application on supported Policy Hardware platforms. Supported platforms include:

- [1] HP C-class Blade Server
- [2] HP DL380 Rack Mount Server
- [3] Oracle X5-2 Rack Mount Server

Policy 12.1.x installation paths are shown in the figures below. The general timeline for all processes to perform a software installation/configuration is also included below.

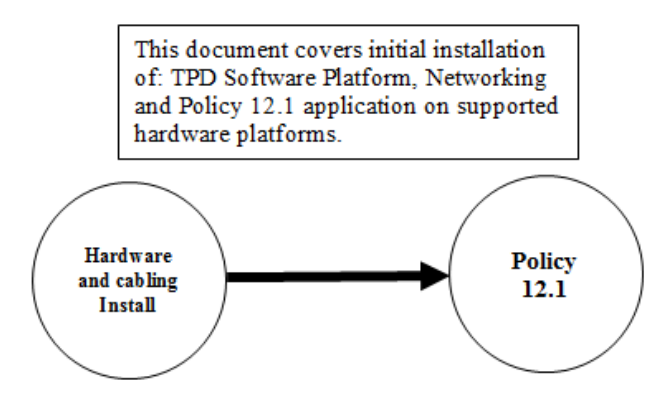

*Figure 2: Policy 12.1.x Application Installation Path* 

## *2.1 STARTING POINTS FOR INSTALLATION*

There are two starting points for the Installation activity:

- 1. Equipment ordered from Oracle, and pre-configured from Oracle, and installed by Oracle or Oracle contractor
- 2. Equipment ordered by the customer, and installed by another party

In the first case, there will be a known pre-configuration of the equipment that can reduce the installation time. See "Manufacturing IP Networking Configuration" section for information. Also, the internal cabinet cabling will be verified.

In the second case, more time will be required to verify the hardware install and cabling before starting. Also, additional steps will be required to make initial configuration of the system. In this case, it is possible that Firmware revisions may be newer than what is approved, and the equipment will need to be backrev'ed to Oracle standards. This document may not be enough to deal will all issues for this installation. At a minimum, the hardware configuration and cabling Technical References for the installation will be needed.

This document assumes that all the internal cabinet cabling is correct and verified, and all hardware meets Oracle supported versions.

# *2.2 NETWORKING (C-CLASS)*

IP networking for a C-class system.

• Uplinks to customer network, direct from c-Class Enclosure switches (HP Proliant 6120XG or HP6125XLG) with 10G uplinks.

The decision of what interconnect method will be used is typically made even before equipment order is placed.

# *2.3 NETWORKING OPTIONS (RMS)*

Rack Mount Server installations are typically networked directly to customer provided IP networking switches. This includes NIC1, NIC2, and iLo.

## *2.4 INSTALLATION TIME ESTIMATES*

The following table illustrates the progression of the installation process by procedure with estimated times. The estimated times and the phases that must be completed may vary depending on experience and preparation, and un-expected site issues. The phases outlined are to be executed in the order they are listed.

- Estimate is based on a single Cabinet with a single Enclosure.
- Installation time increases significantly if the equipment was not prepared/verified by the Oracle manufacturing process.

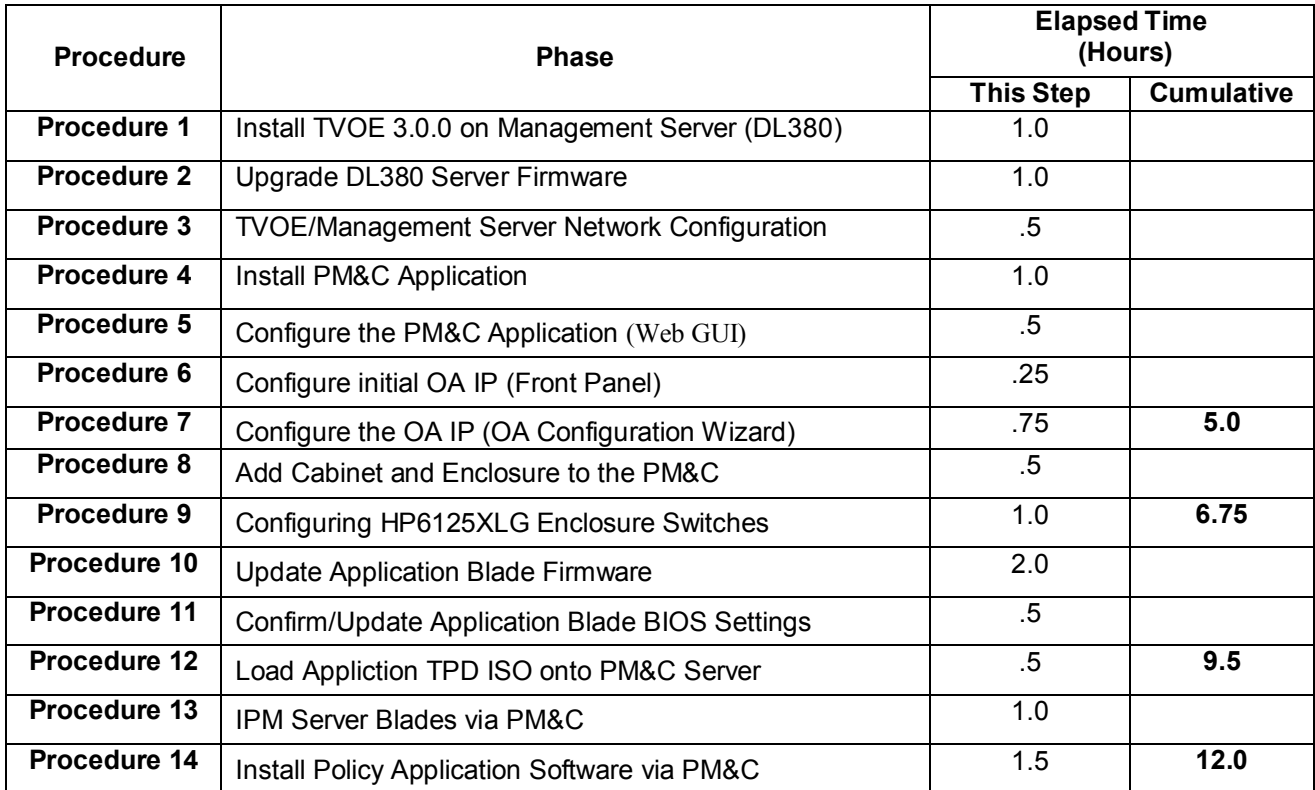

#### *Table 2: Installation times (c-Class)*

# *Table 3: Installation times per server (HP-RMS)\**

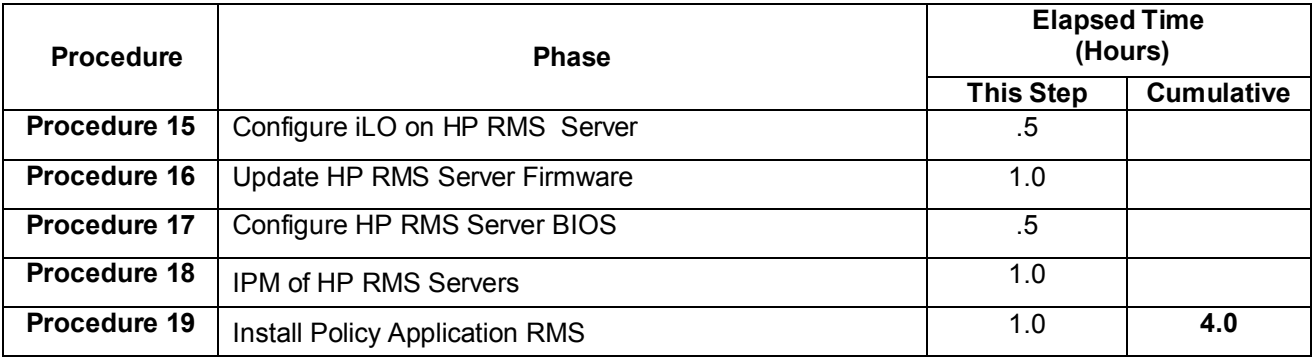

# *Table 4: Installation times per server (Oracle X5-2)*

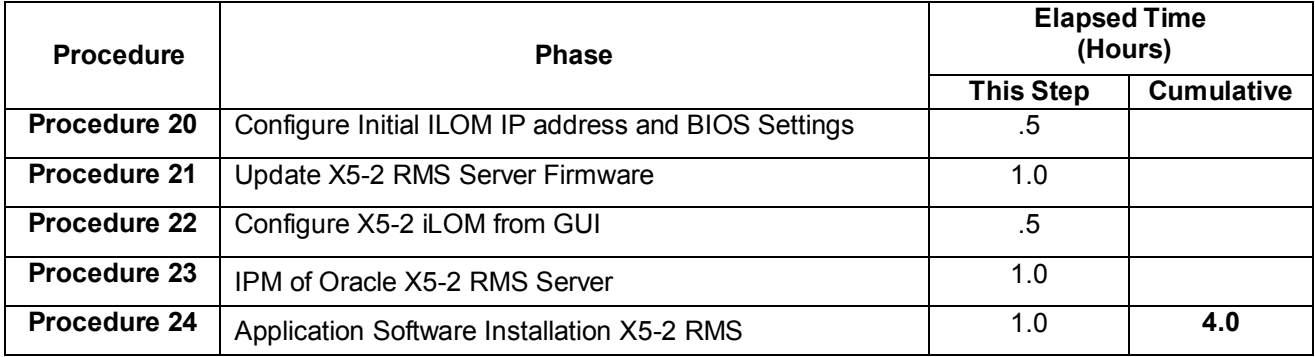

# *Table 5: Configure Policy Application Servers*

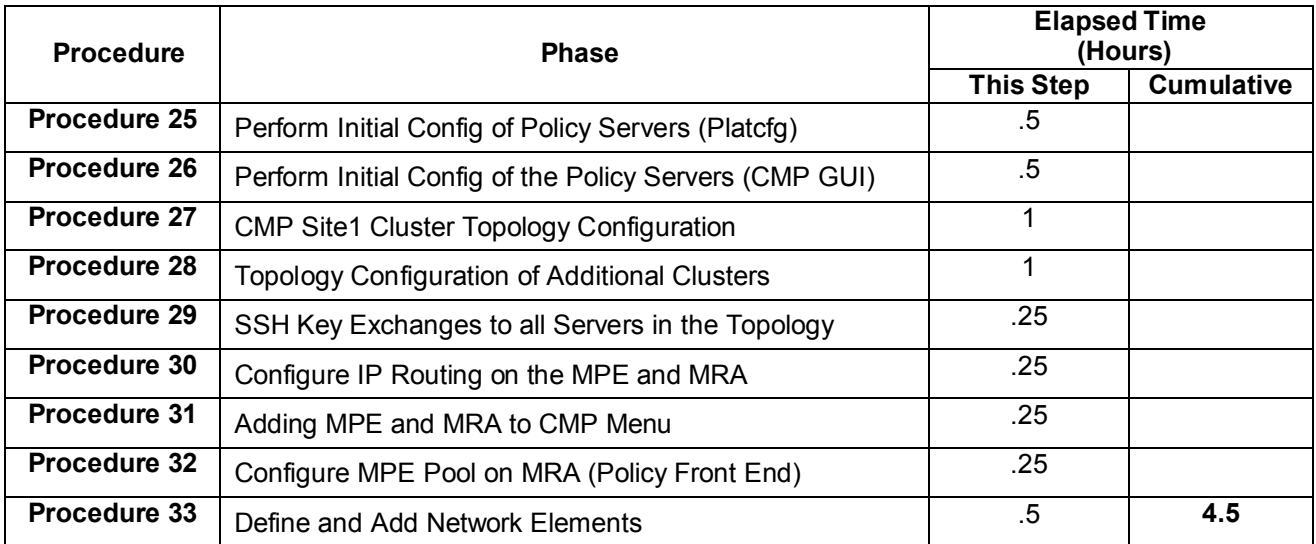

# **3. INSTALL PLANNING**

This section provides a planning overview of the Installation activities.

# *3.1 IP NETWORK SURVEY*

The Network Architecture Planning Document (NAPD) must be completed (with the customer input), before Installation.

This will provide the IP addresses that the installer will need to configure at the equipment while on-site. It also allows the customer to properly prepare for switch ports, cable drops, and IP network address assignments for their network.

# *3.2 NETWORK CONFIGURATION FILES*

For c-Class Enclosure installations it is VERY IMPORTANT that the Network configuration files, used to configure the Enclosure switches and Aggregation switches, are prepared and verified before going to site.

For procedures to prepare the network configuration files please refer to Platform Configuration Guide-Section 3.1 Networking

#### [7] E53486 - Tekelec Platform 7.0.x Configuration Guide

The preparation has these steps:

- Use Template files are provided on the Policy Application ISO image file, and may change from one release to another. These template files are then edited to make them specific for the customer install, and placed on the PM&C server (after it is installed). The files are used to by the PM&C NetConfig tool to push the configuration to the switches.
- Once the files are prepared, have them reviewed and verified to minimize the time required on site to fix errors.

Note: It is important to keep the installation as close to the Oracle standards as possible, to minimize support issues.

## *3.3 REQUIRED MATERIALS*

Oracle Communications Policy Management Application Software:

- 1. **ISO** or **USB** image of Tekelec Platfrom Distubution **(TPD)**
	- o *TPD.install-7.0.2.0.0\_86.28.0-OracleLinux6.6-x86\_64.iso* or
	- o *TPD.install-7.0.2.0.0\_86.28.0-OracleLinux6.6-x86\_64.usb*
- **2. ISO** image of Comunnication Management Platform **(CMP)**
	- o *12.1.x.0.0.0\_35.1.0-cmp-x86\_64.iso*
- 3. **ISO** image of Multimedia Policy Engine **(MPE)** :
- o *12.1.x.0.0.0\_35.1.0-mpe-x86\_64.iso* **or**
- o *12.1.x.0.0.0\_35.1.0-mpe-li-x86*\_64.iso (for Lawful Intercept)
- 4. **ISO** image of Multiprotocol Routing Agent **(MRA)…**also referred to as the Policy Front End **(PFE)**
	- o *12.1.x.0.0.0\_35.1.0-mra-x86\_64.iso*

### **Note: Later versions may be posted as per latest Oracle ECO**

Oracle Communications Policy Management and Configuration Platform **(PM&C)**:

- 1. **ISO** or **USB** image of Tekelec Virtual Operating Environment **(TVOE)**
	- o *TVOE-3.0.2.0.0\_86.28.0-x86\_64.iso* or
	- o *TVOE-3.0.2.0.0\_86.28.0-x86\_64.usb*
- 2. **ISO** image of Policy Configuration Management Platform **(PM&C)**:
	- o *PMAC-6.0.1.0.0\_60.21.0-x86\_64.iso*

### **Note: Later versions may be posted as per latest Oracle ECO**

Other:

- 1. HP or Oracle Solution firmware (.usb or .iso image files) , as described in the next section
- 2. USB Flash Drives (for creating bootable USB media if using .usb files)
- 3. Standard Login information for components of system
- **4.** Laptop and Cat 5 Ethernet cable (for direct connection to iLO from laptop)

## *3.4 ACQUIRING SOFTWARE*

#### **Customers:**

If you already have a commercial license you should download your software from the Oracle Software Delivery Cloud, which is specifically designed for customer fulfillment.

For patches, see My Oracle Support.

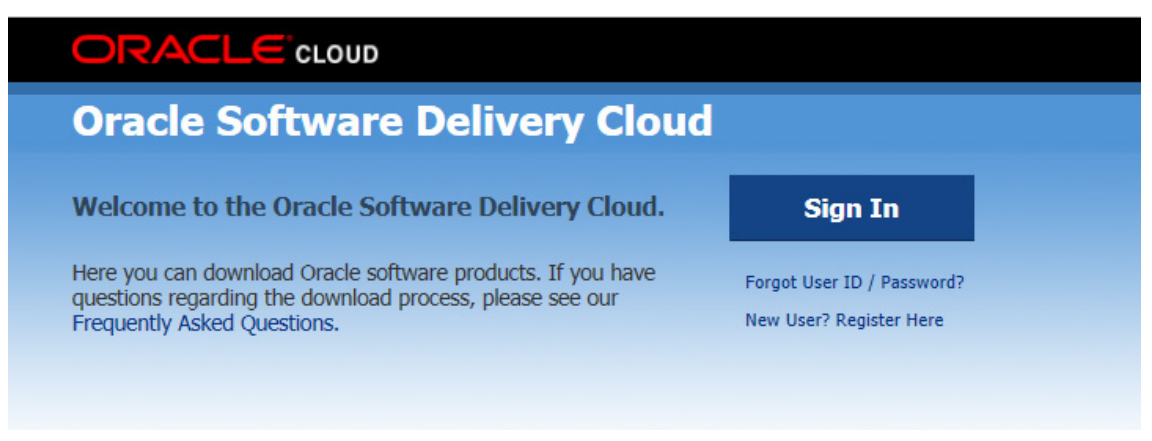

**Sign in and Accept the Export restrictions:**

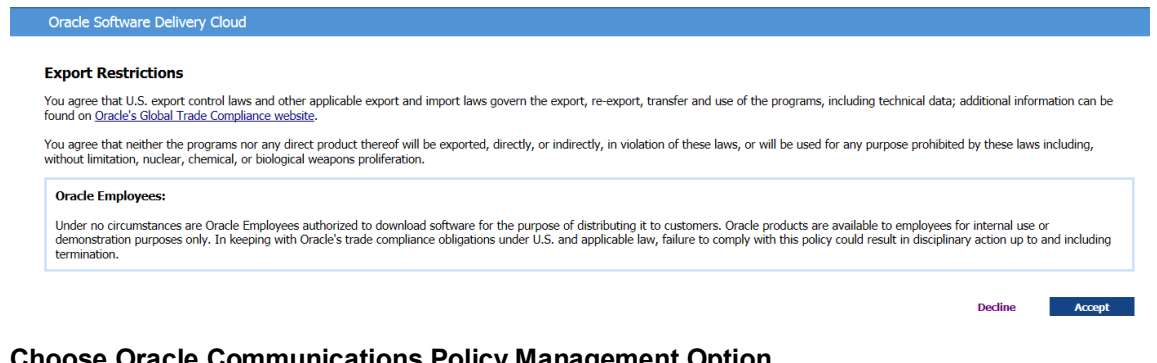

# **Choose Oracle Communications Policy Management Option**

# Oracle Software Delivery Cloud

**ORACLE** CLOUD

To select products for download, enter the Oracle Product into the type-ahead field below, then select from the list of available platforms. Once you have made Products' section below. Repeat this step for all titles you wish to download. Once complete, click on the 'Continue' button.<br>You must agree to Oracle's trial license terms before downloading products that you do not have

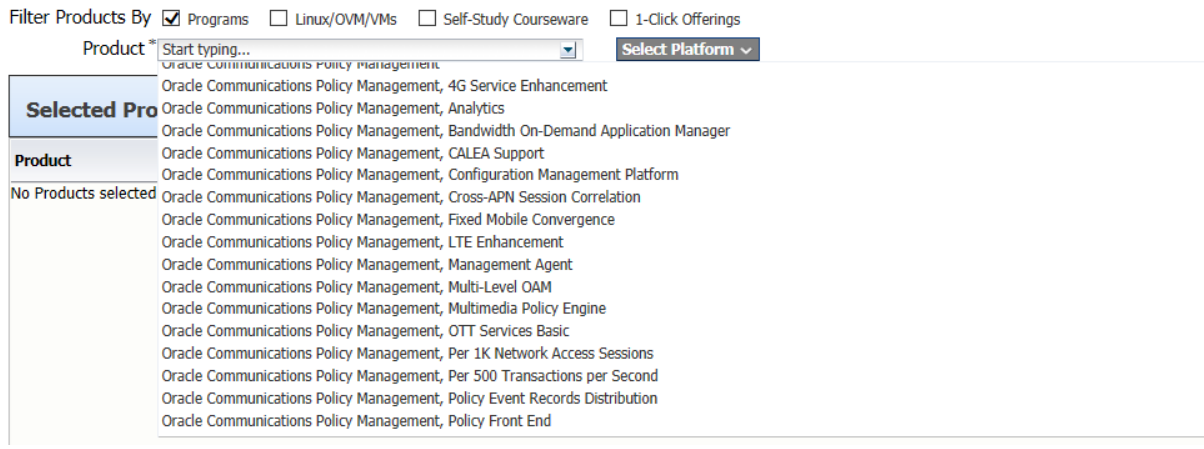

## **Choose Select Platform and check the Tekelec box and then Continue**

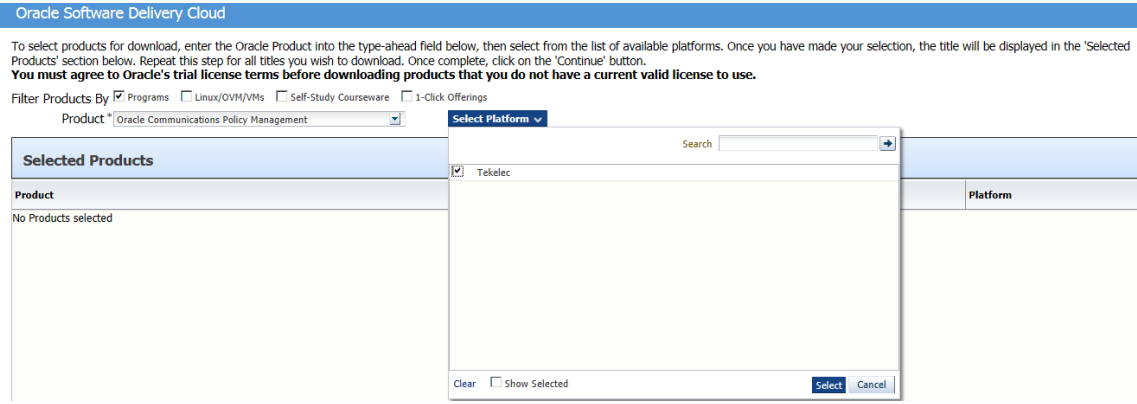

## **Confirm Oracle Communications Policy Management 12.1.x.0.0.0 for Tekelec and Continue**

 $\triangleright$ 

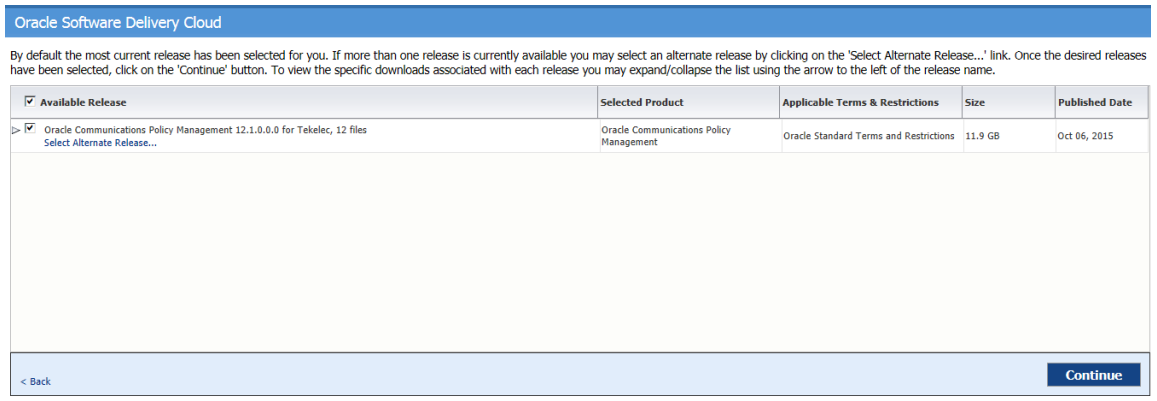

#### **Confirm the License Agreement**

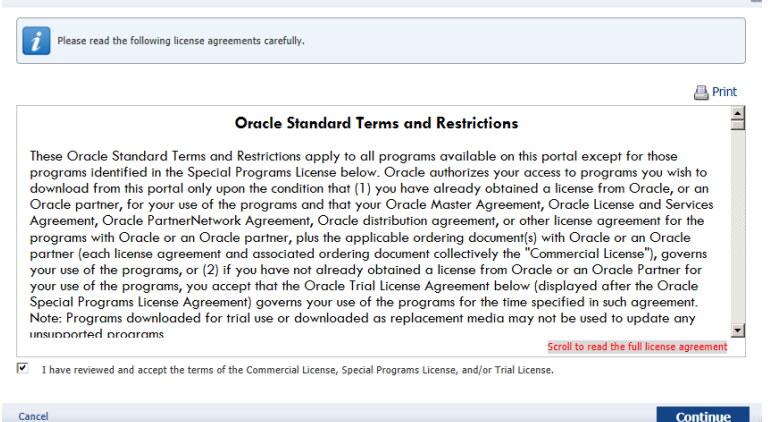

#### **Choose the required Software Versionsin their .zip compressed format**

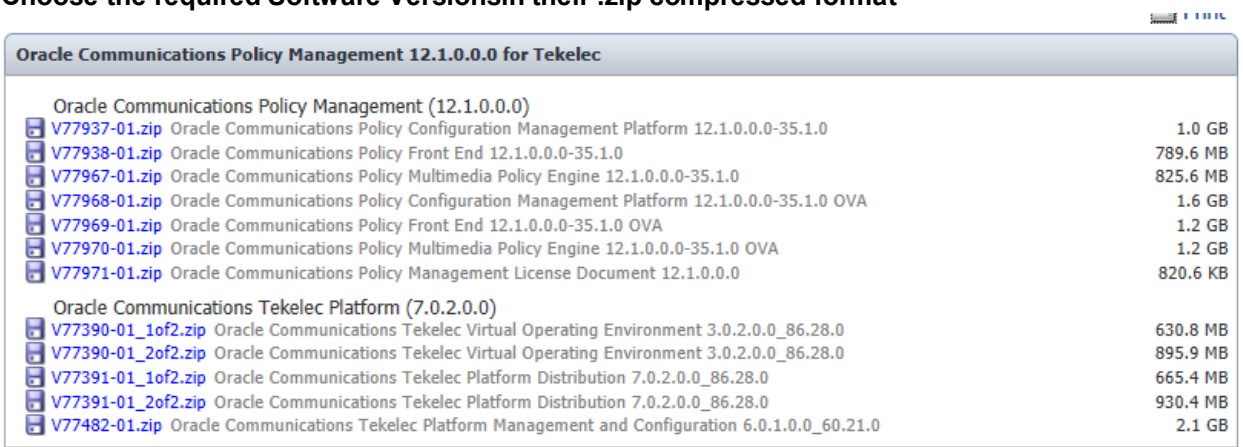

**Note:** OVA (Open Virtualization Appliance) files are specific to Virtual Installation and not covered in this document. For information regarding the use and deployment of 12.1.x Policy OVA image files please refer to the Policy Management 12.1.x Virtual Installation Guide.

**Note:** The following table maps the image files referenced in the beginning of this section to the corresponding zip files posted on the Oracle Software Delivery Cloud.

| Oracle Software Delivery Cloud |                                                               |                                                         |  |
|--------------------------------|---------------------------------------------------------------|---------------------------------------------------------|--|
| <b>Zip File</b>                | <b>Description</b>                                            | <b>Image File</b>                                       |  |
| V77937-01.zip                  | OC Policy Configuration Management Platform                   | cmp-12.1.0.0.0 35.1.0-x86 64.iso                        |  |
| V77938-01.zip                  | <b>OC Policy Front End</b>                                    | mra-12.1.0.0.0 35.1.0-x86 64.iso                        |  |
| V77967-01.zip                  | OC Policy Multimedia Policy Engine                            | mpe-12.1.0.0.0 35.1.0-x86 64.iso                        |  |
|                                | V77390-01 1of2.zip   OC Tekelec Virtual Operating Environment | TVOE-3.0.2.0.0 86.28.0-x86 64.iso                       |  |
|                                | V77390-01 2of2.zip OC Tekelec Virtual Operating Environment   | TVOE-3.0.2.0.0 86.28.0-x86 64.usb                       |  |
|                                | V77391-01 1of2.zip OC Tekelec Platform Distribution           | TPD.install-7.0.2.0.0 86.28.0-OracleLinux6.6-x86 64.iso |  |
|                                | V77391-01 2of2.zip OC Tekelec Platform Distribution           | TPD.install-7.0.2.0.0 86.28.0-OracleLinux6.6-x86 64.usb |  |
| V77937-01.zip                  | OC Tekelec Configuration Management Platform                  | PMAC-6.0.1.0.0_60.21.0-x86_64.iso                       |  |

**Note: Later versions may be posted as per latest Oracle ECO**

# *3.5 ACQUIRING FIRMWARE*

Several procedures in this document pertain to the upgrading of firmware on various servers and hardware devices.

The HP Solutions Firmware Upgrade Pack (HP FUP) is provided **for customers who bought their HP hardware through Oracle**. It describes new functionalities, fixed Bugs, known Bugs, and any additional installation and configuration instructions required, relative to this release. For Policy Manager Release 12.1.x, the minimum supported firmware is 2.2.8.

Please refer to the HP FUP Release Notes as per the reference section of this document for more information

- [1] E59722 HP Solutions Firmware Upgrade Pack Release 2.2.8 Release Notes
- [2] E59721 HP Solutions Firmware Upgrade Pack, Upgrade Guide 2.2.8

HP FUP firmware and documention for Release 2.2.8 can be accessed on the internal Oracle HP FUP website. Contact Oracle Support for assistance if needed.

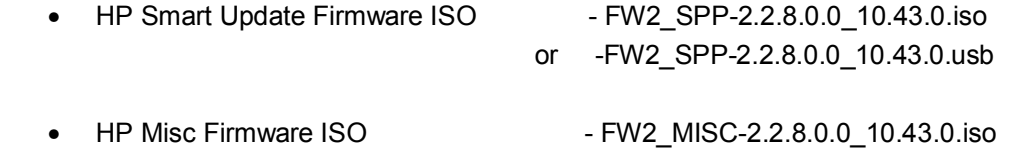

## **Note: Later versions may be posted as per latest Oracle ECO**

**For customers who have purchased their own HP hardware** please refer to the HP FUP *Software Centric* Release Notes as per the reference section of this document. For these customers, Firmware Upgrade media is not directly provided by Oracle.

[3] E59723 - HP Solutions Firmware Upgrade Pack, Software Centric Release Notes 2.2.8

**Note:** HP Gen9 servers are supported in a software centric model only. Please refer to the HP FUP *Software Centric* Release Notes.

#### **For customers who purchase Oracle Rack Mount Server X5-2 hardware** directly from Oracle please refer to

- [4] E65467 Oracle Firmware Upgrade Pack 3.1.5, Release Notes
- [5] E65466 Oracle Firmware Upgrade Pack Release 3.1.5 Upgrade Guide

**Note:** Firmware Upgrade media for the Oracle X5-2 RMS can be obtained from Oracle OTN. Specific downloading instructions can be found in the section 3.1 "Downloading Oracle Software Release Patches" of the Upgrade Pack Release Notes.

#### **Policy 12.1.x Servers and devices that may require firmware updates are:**

- HP c7000 Blade System Enclosure Components:
	- o Onboard Administrator
	- o HP 6120XG/6125XLG Network Switches
	- o HP BL460c G6/G8 Blade Servers
- HP Rack Mount Servers (DL380/DL360)
- Oracle X5-2 Rack Mount Server

#### *3.6 PREPARATIONS BEFORE GOING TO SITE*

It is important to have all the resources and as much planning as possible before going to the site to begin installation.

Below is a checklist of items to have prepared.

*Table 4: Checklist of preparations before going to site*

| Checkbox | <b>Item Description</b>                             | <b>Comments</b>                                                    |
|----------|-----------------------------------------------------|--------------------------------------------------------------------|
|          | Site Access Authorization from Customer             |                                                                    |
|          | <b>IP Address Assignments</b>                       |                                                                    |
|          | Enclosure Layout diagram                            |                                                                    |
|          | Login/Passwords                                     |                                                                    |
|          | netConfig prepared xml files                        | For c-Class installation                                           |
|          | <b>TPD for Applications Servers</b>                 | ISO or USB images                                                  |
|          | TVOE and TPD for PM&C                               | ISO or USB images*                                                 |
|          | PM&C Application software                           | ISO image                                                          |
|          | Policy Application software (CMP, MPE) required     | ISO image                                                          |
|          | Policy Application software (MRA, MPE-li*) optional | ISO image                                                          |
|          | Firmware                                            | ISO or USB images                                                  |
|          | Cisco Console Cable (for laptop connections to      | For c-Class Installation                                           |
|          | switches)                                           |                                                                    |
|          | 9ft Cross-over CAT-5 cable                          | To connect Laptop to local 4948<br>switch, serial over LAN console |

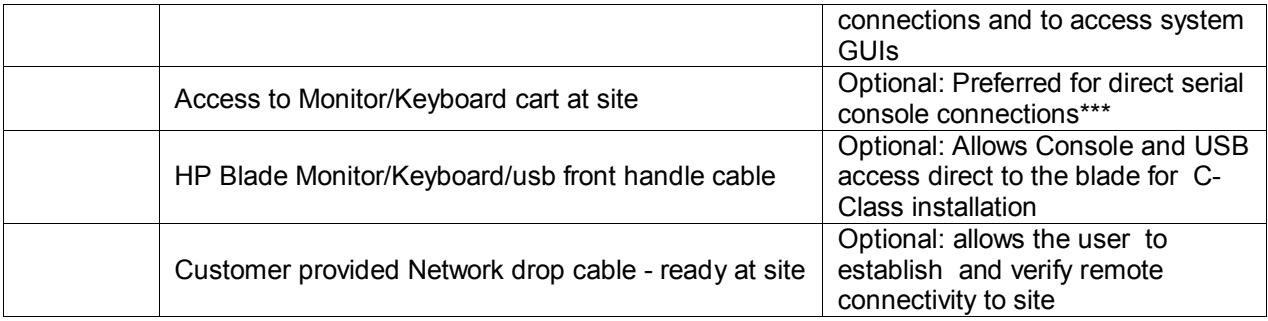

\* The "MPE-li" ISO image file is used in place of the MPE ISO image file to provide Lawful Intercept on the functionality on the MPE if required

# *3.7 CAUTIONS FOR ON-SITE ACTIVITIES*

Below is a list of points to remember while on customer site:

- Be certain of the equipment location, and system identification method.
- If there are any differences in the installation from what was expected, follow up with installation team to confirm.
- Do not connect or move cables that are external to the site equipment cabinets for an HP c Class installation or external to the Rack Mount Servers for a RMS installtion. Look but don't touch.
- Think twice before shutting down or booting a server is it safe?
- *Follow the procedure.* Skipped steps can lead to problems.

## *3.8 FAQ FOR C-CLASS INSTALLATIONS*

• How do I verify the Firmware levels of the Installation, before going to site?

*If the equipment went through Oracle Mfg process, it will have the latest rev available at the time it was shipped. If the installation is c-Class then the OA (Online Administrator) GUI will have a summary of the firmware revisions of all the equipment in the C-class enclosure, if it is possible to access this (it will generally not be possible to access this until the install of the enclosure is complete).*

• Can Firmware Updates be done later?

*Yes, in general – but it will take more time to do this remotely because of file download speeds. Important - these updates must be done before the system goes in-service.*

• Can the Cisco and HP switches be configured without using the PM&C NetConfig tool?

*Not recommended. It is certainly possible to login to the switches from PM&C and make config changes while troubleshooting. For example, to disable a port, turn on port mirroring, or add a route. However, the configurations that are generated from netConfig have many important settings to make the configuration work correctly. Also, it is important to backup the final switch configuration to PM&C so that it can be restored in a repair operation. Also, it must be clearly documented if the netConfig files are not to be used for restore operation (because the installer has made switch configs outside of this tool).*

• How do I get NetConfig Template files?

Please refer to

[7] E53486 - Tekelec Platform 7.0.x Configuration Guide

## *3.9 LOGINS/PASSWORDS*

The standard configuration steps will configure standard passwords for root, admin and some other standard logins referenced in this procedure. These passwords are not included in this document. Contact Oracle support for this information.

Initial login to a HP server/module is configured by HP at the factory and provided on a plastic pull-out tag on the front of the server/module. However, if the equipment went through Oracle Manufacturing, then the HP passwords will have been replaced with the standard passwords.

# *3.10 OPTIONAL FEATURES PLANNING*

When Policy installation is complete, further configuration and/or installation steps will need to be taken for optional features that may be present in this deployment. Please check with Oracle Support for the corresponding documentation relevant to any customer specific features for the post-Policy install configuration steps needed.

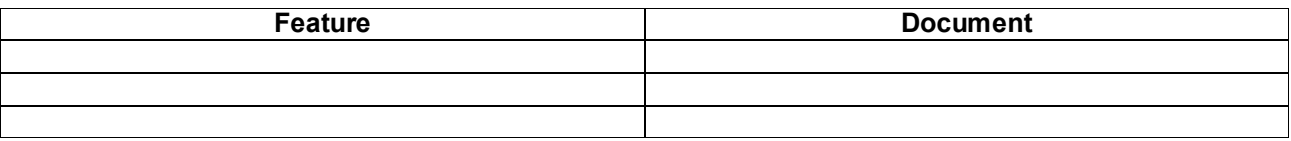

# **4. INSTALLATION (AND NETWORKING) IN A C-CLASS ENVIRONMENT**

The c-Class Hardware and software environment provides a platform for management and growth of blade applications servers. The procedures in this section will configure this environment.

As mentioned earlier, the hardware installation and verification should be completed before executing the procedures in this document. Also, the IP networking plan and IP assignments need to be completed before executing this procedure.

#### **IP addresses throughout this document show examples using IPv4, but IPv6 can be used if that is preferred. Please note that mixed IP addresses (some systems IPv4 others IPv6) are not supported.**

## *4.1 PM&C INSTALLATION*

This section provides the procedures to install the TVOE (Tekelec Virtual Operating Environment) platform and PM&C server application.

The TVOE and PM&C server is a rack mount server (DL380) with an Oracle Application that provides tools to manage multiple c-Class enclosures and blade software, as well as networking equipment (Enclosure switches) for the c-Class environment.

**IMPORTANT**: The correct time setting in the PM&C server CMOS BIOS (step 4 below) must be performed to ensure later procedure steps will be successful. **DO NOT CONTINUE** to the next steps unless the time has been correctly set. [This time setting will be pushed to the blades during IPM of the blade servers, and will cause various issues during installation if not set correctly.]

Even if PM&C was previously installed, it is necessary to re-install the PM&C server, in order to assure a correct installation for this customer site.

PM&C 6.0.1 is deployed on a Virtual OS (TVOE) environment. The TVOE OS must be installed first, and then the PM&C application ISO is installed. PM&C install is not service affecting for the Policy system.

Note that in Policy Rel 12.1.x, PM&C Server is used for Installation activities, growth of new servers and Field repair activities. It is also used for deploying Firmware upgrades.

#### *Procedure 1: Install TVOE 3.0.0 on Management Server (DL380)*

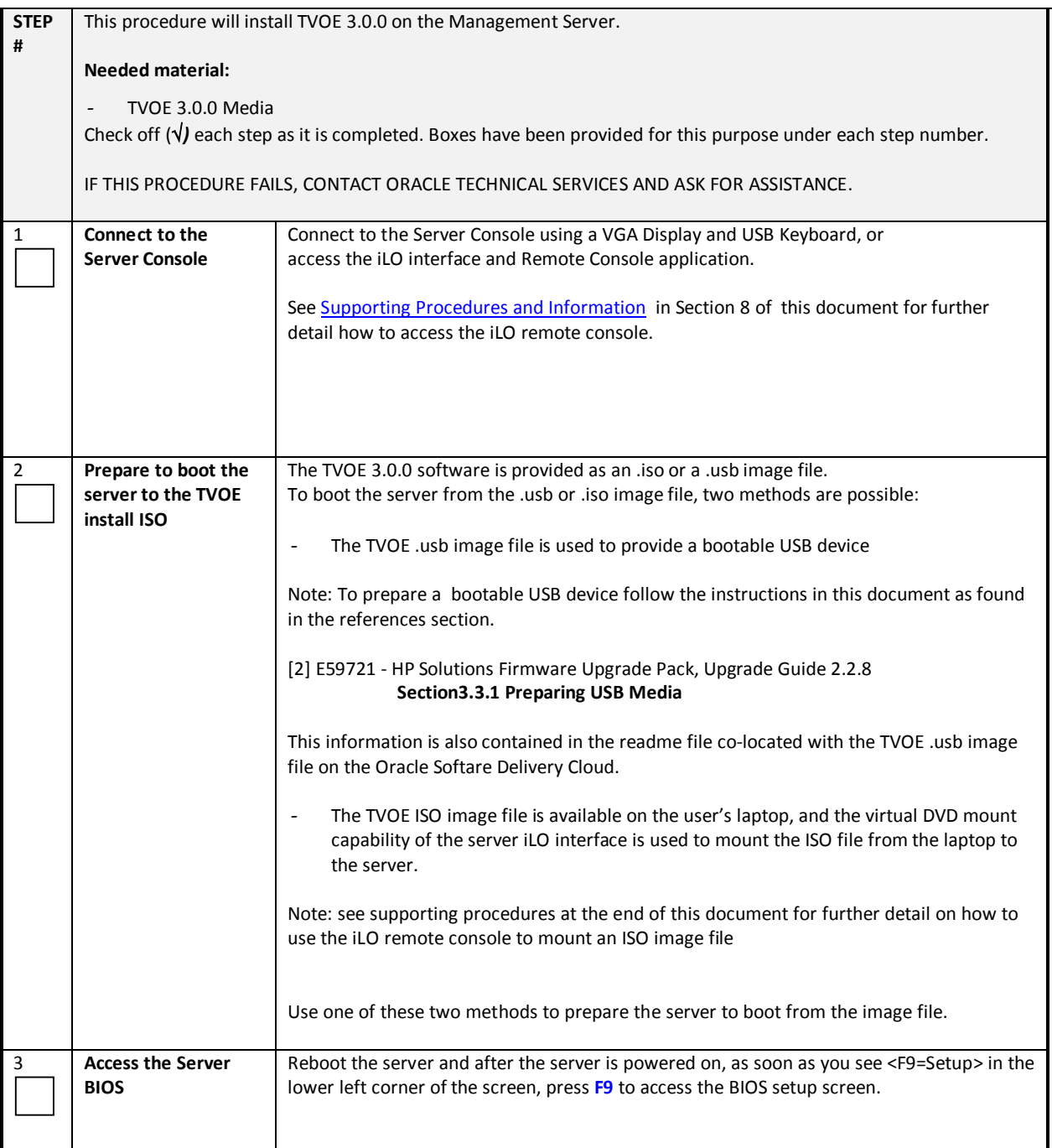

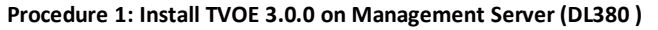

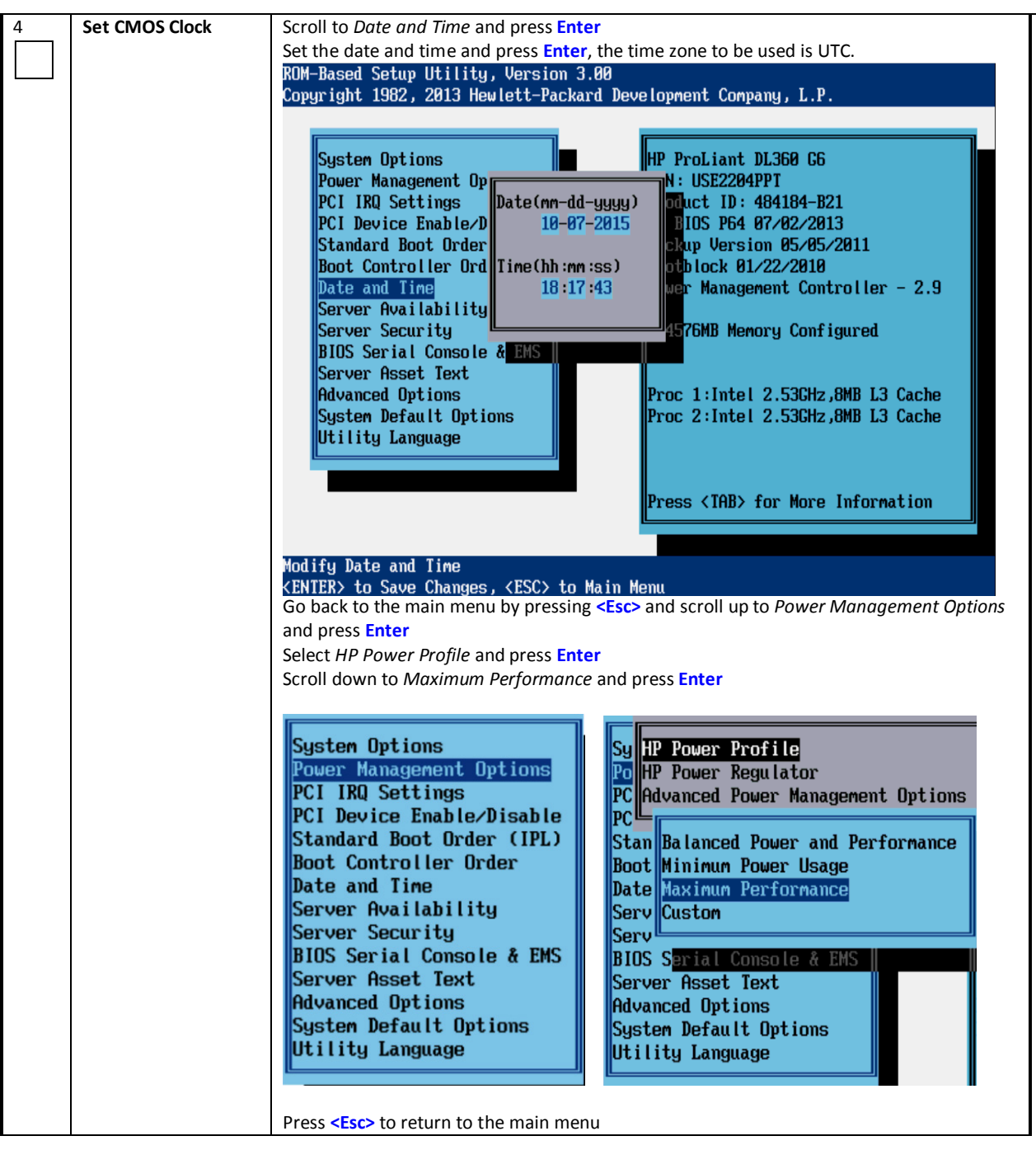

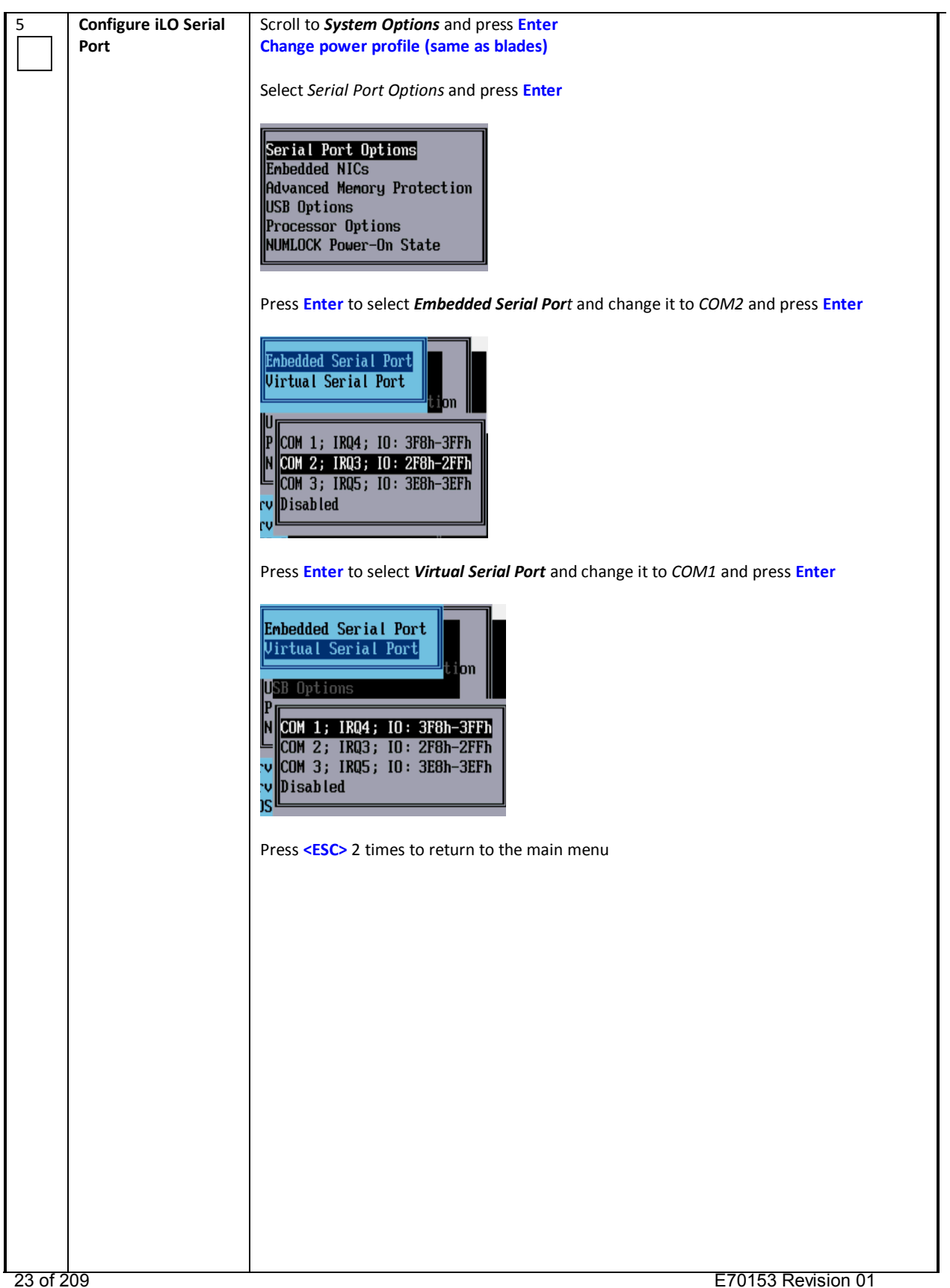

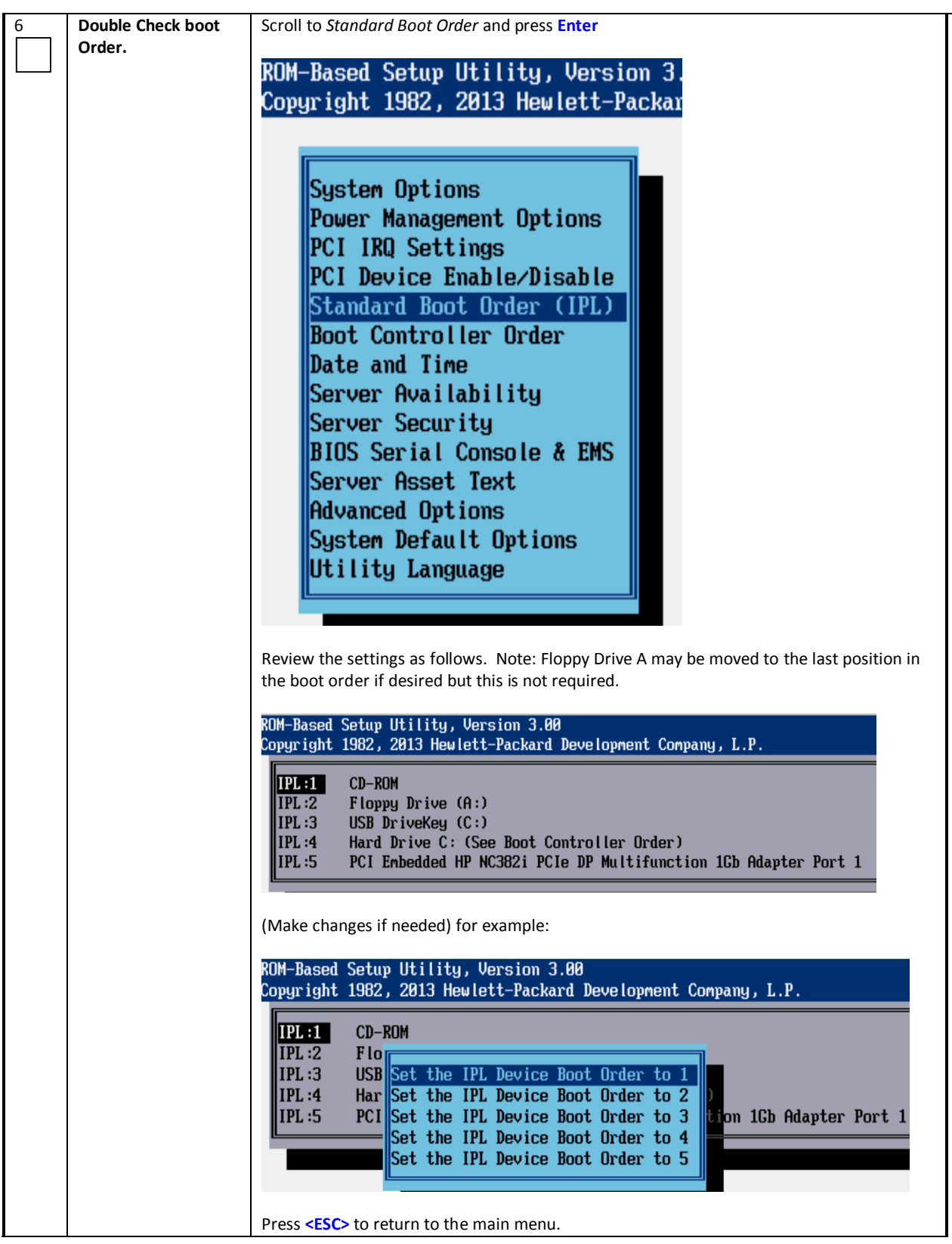

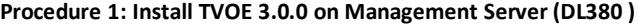

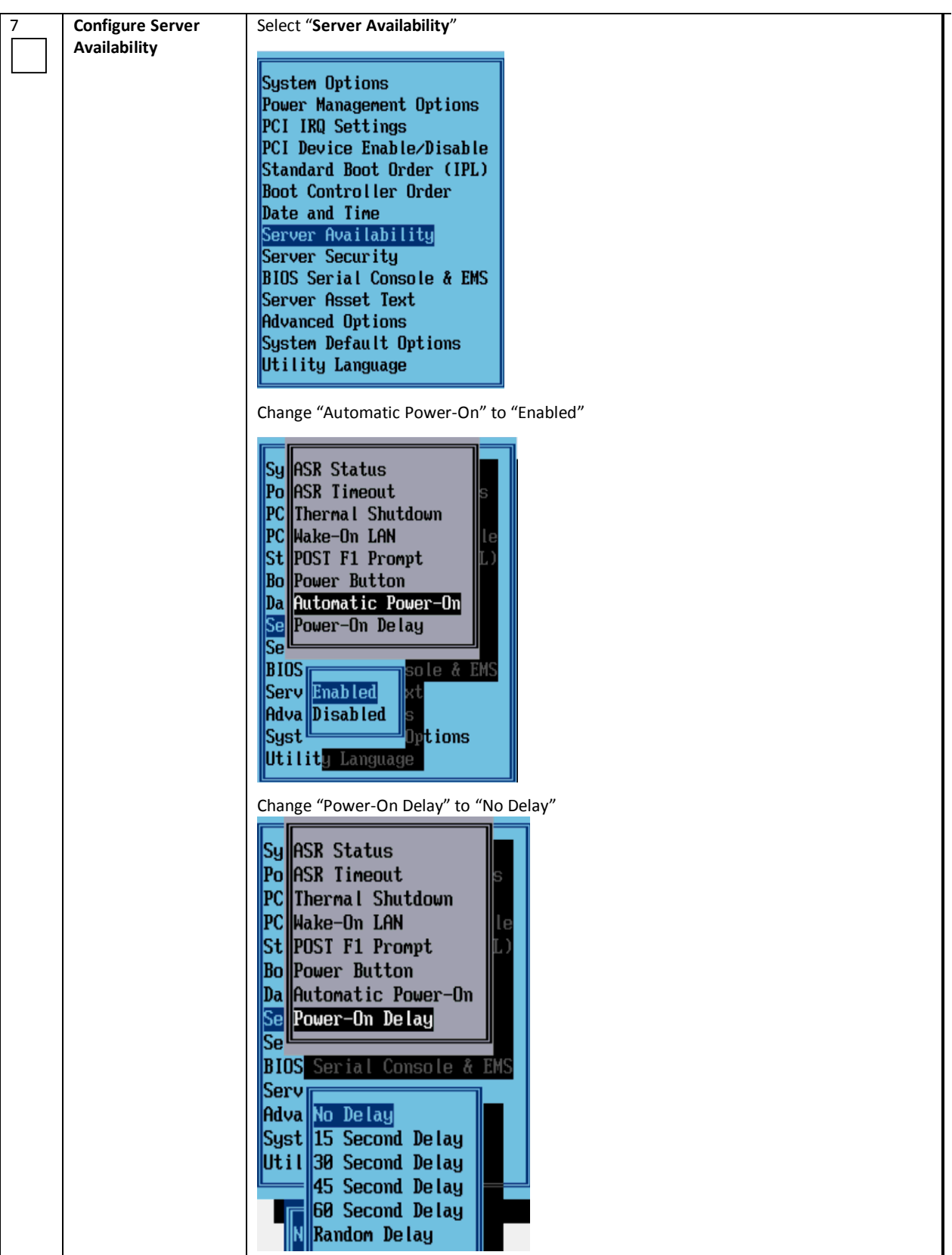

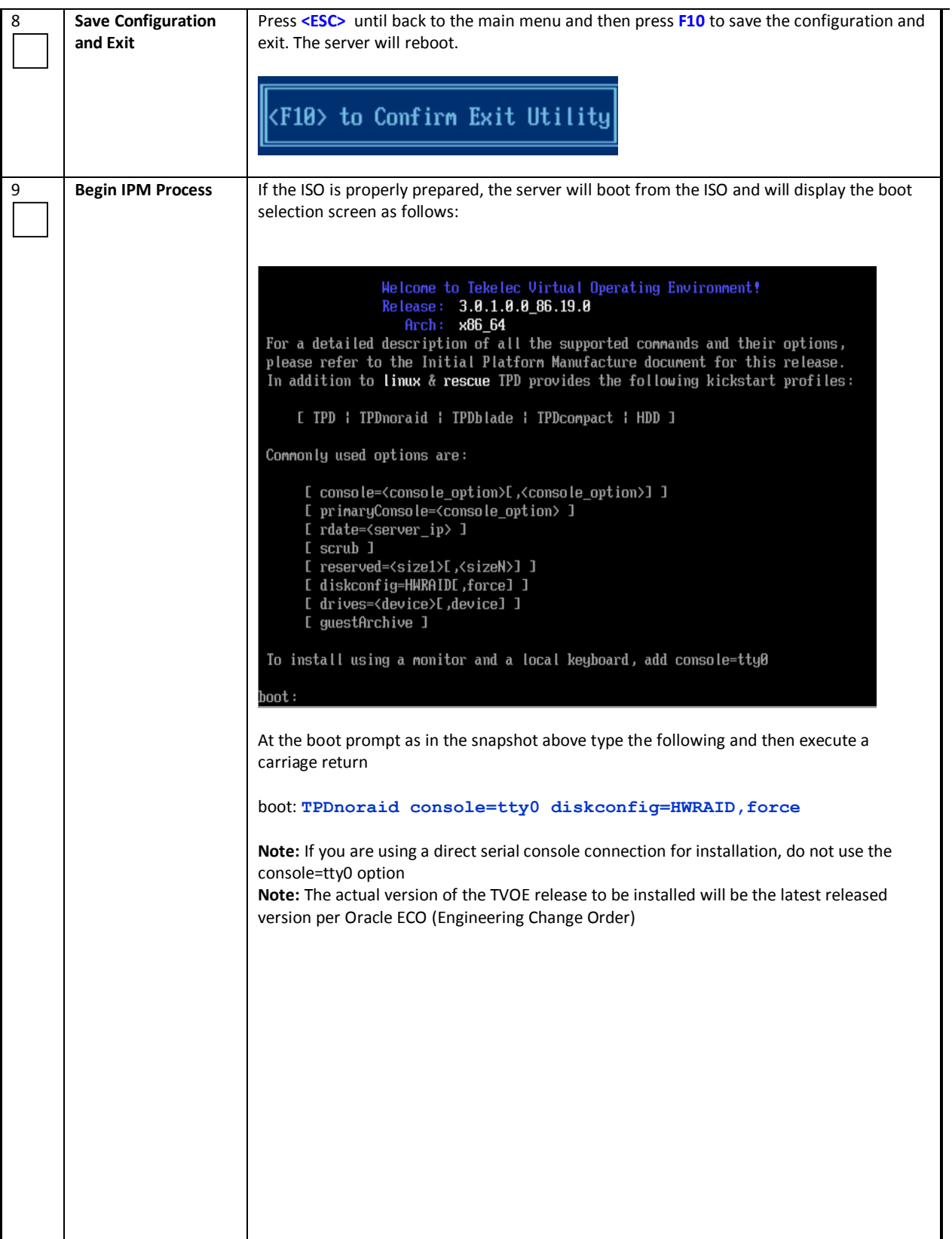

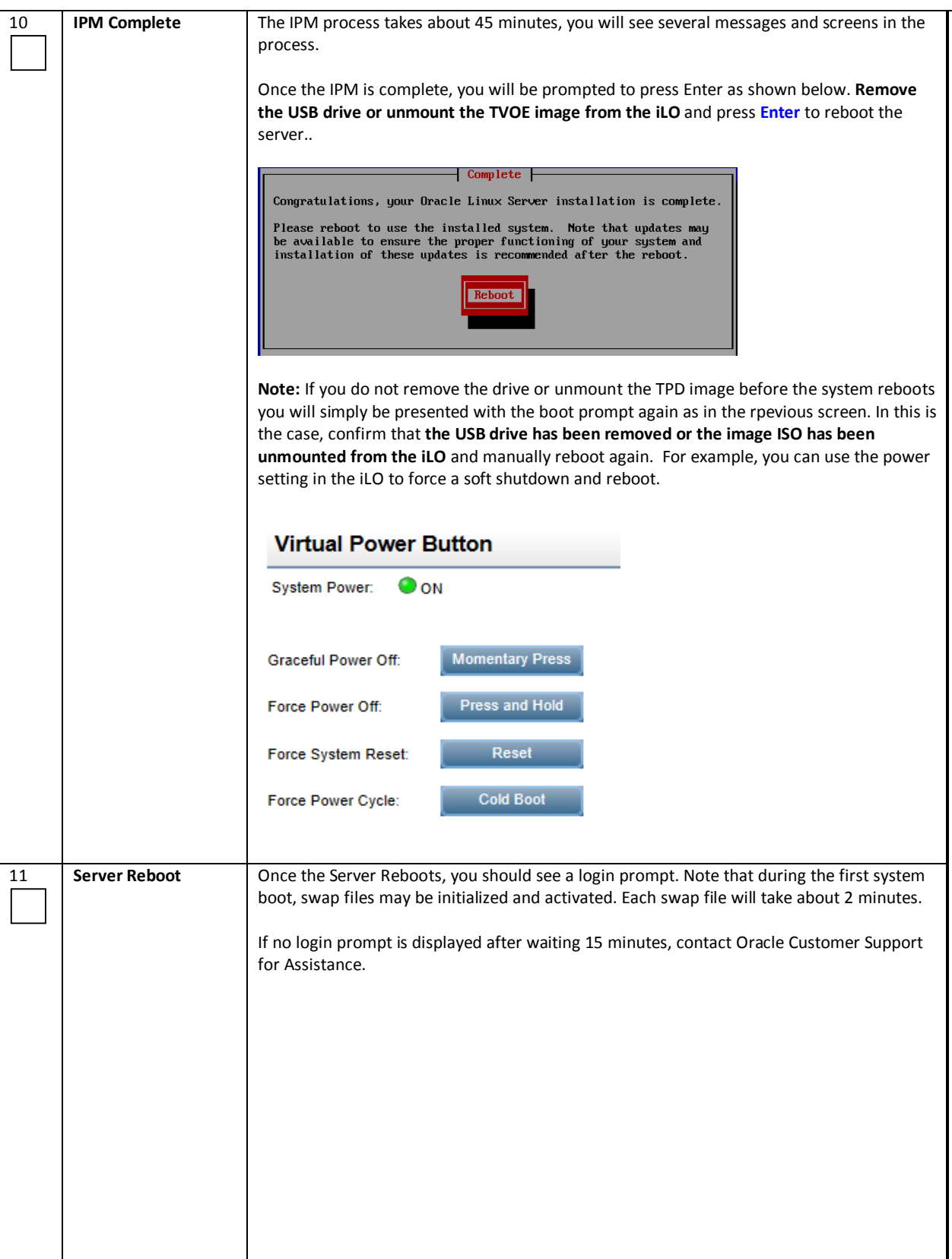

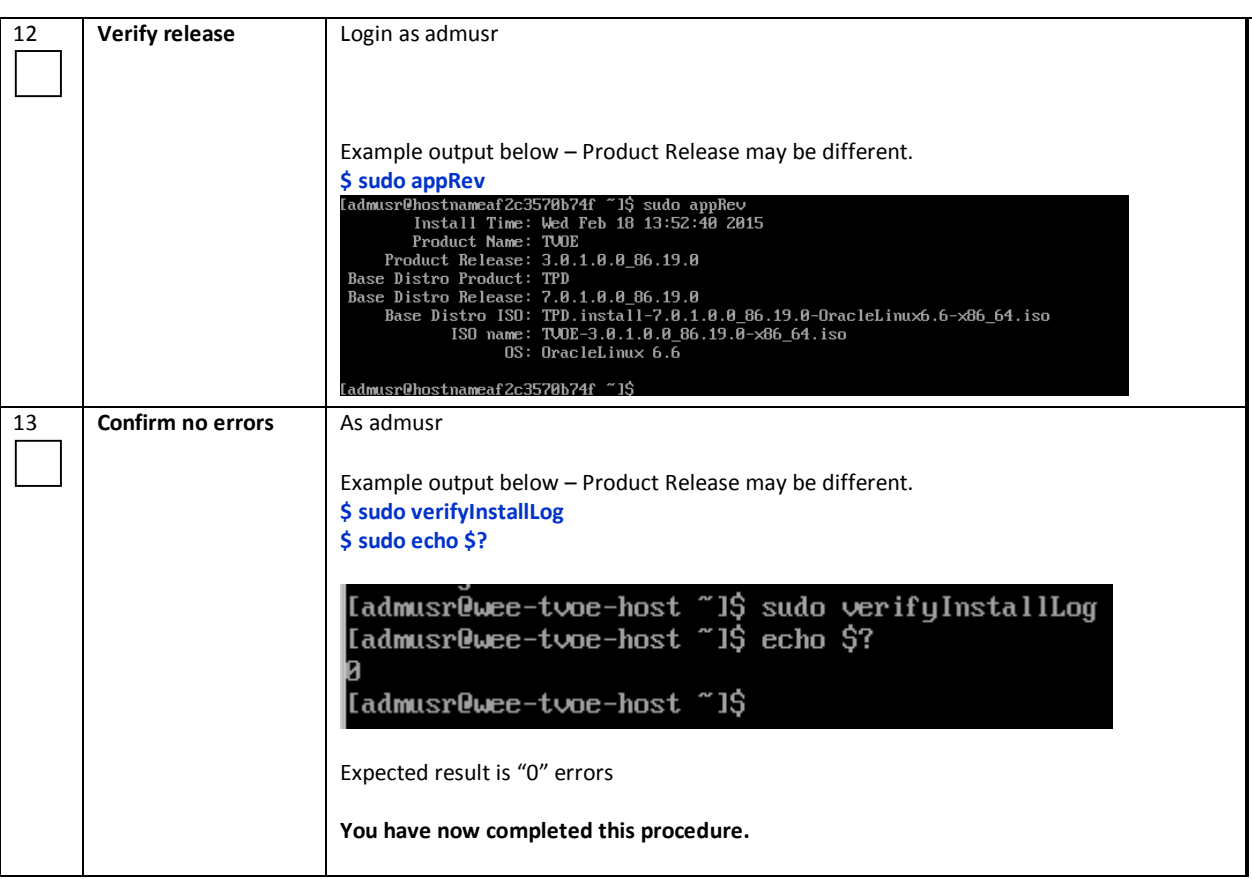

*Procedure 2: Upgrade DL380 Server Firmware*

#### **NOTE: Please refer to the FUP 2.2.8 upgrade documents to update the Firmware on the TVOE Server.**

- [2] E59721 HP Solutions Firmware Upgrade Pack, Upgrade Guide 2.2.8
- [3] E59723 HP Solutions Firmware Upgrade Pack, Software Centric Release Notes 2.2.8

#### **Note: Access to the HP 2.2.8 Firmware Upgrade Guide may require enablement form Oracle Support**

Further detail is also provided in **section 3.5** "Acquiring Firmware" of this document

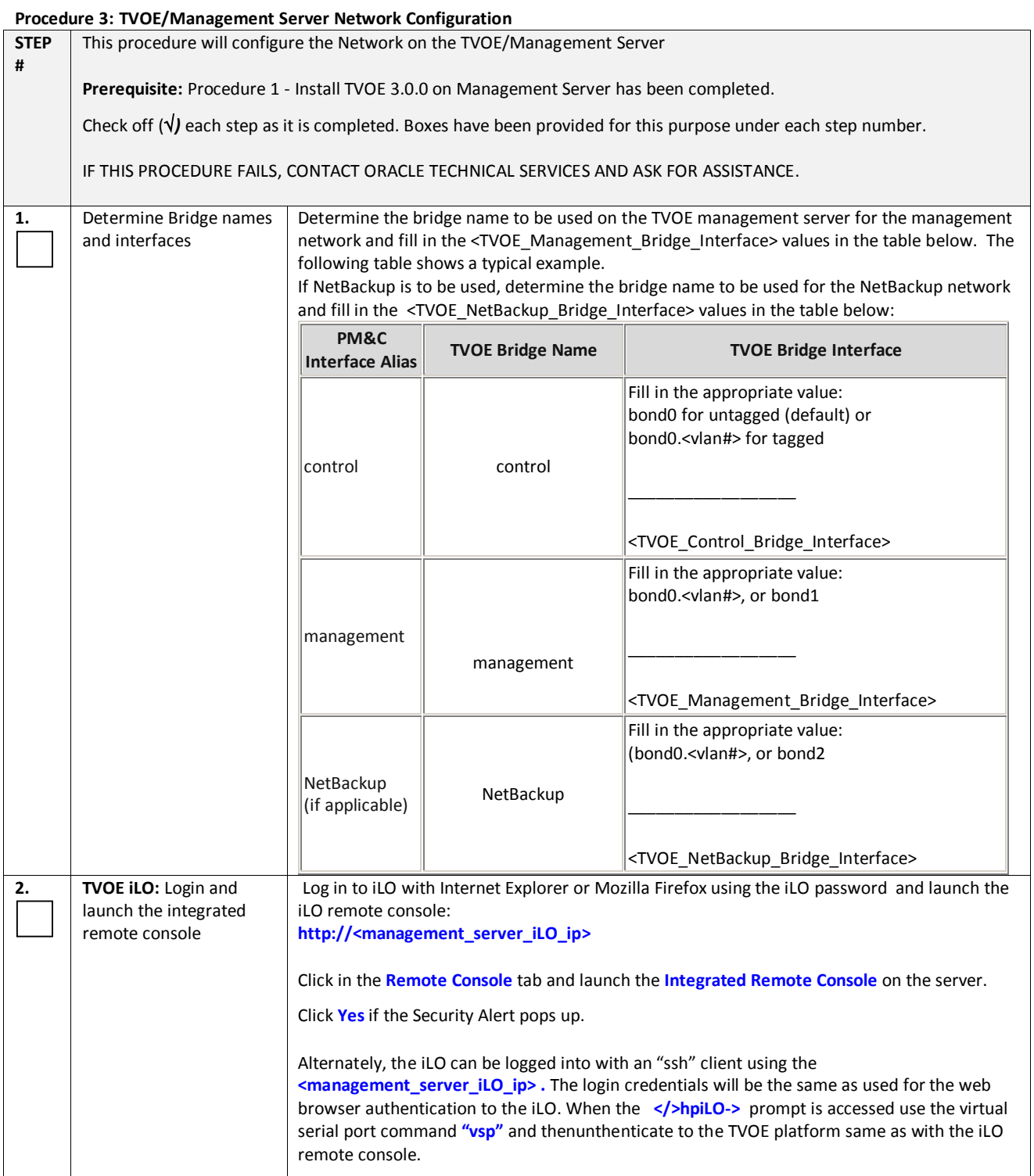

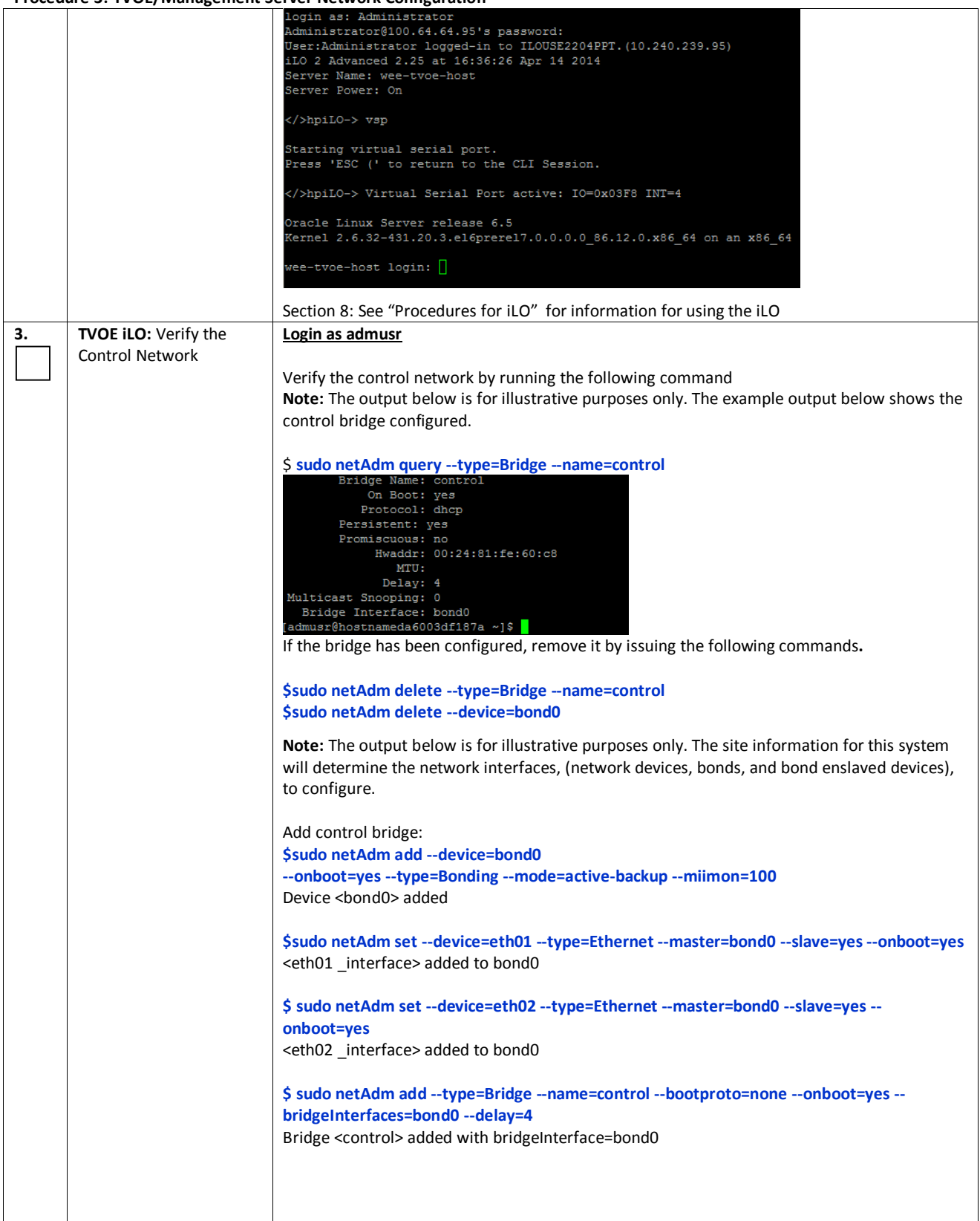

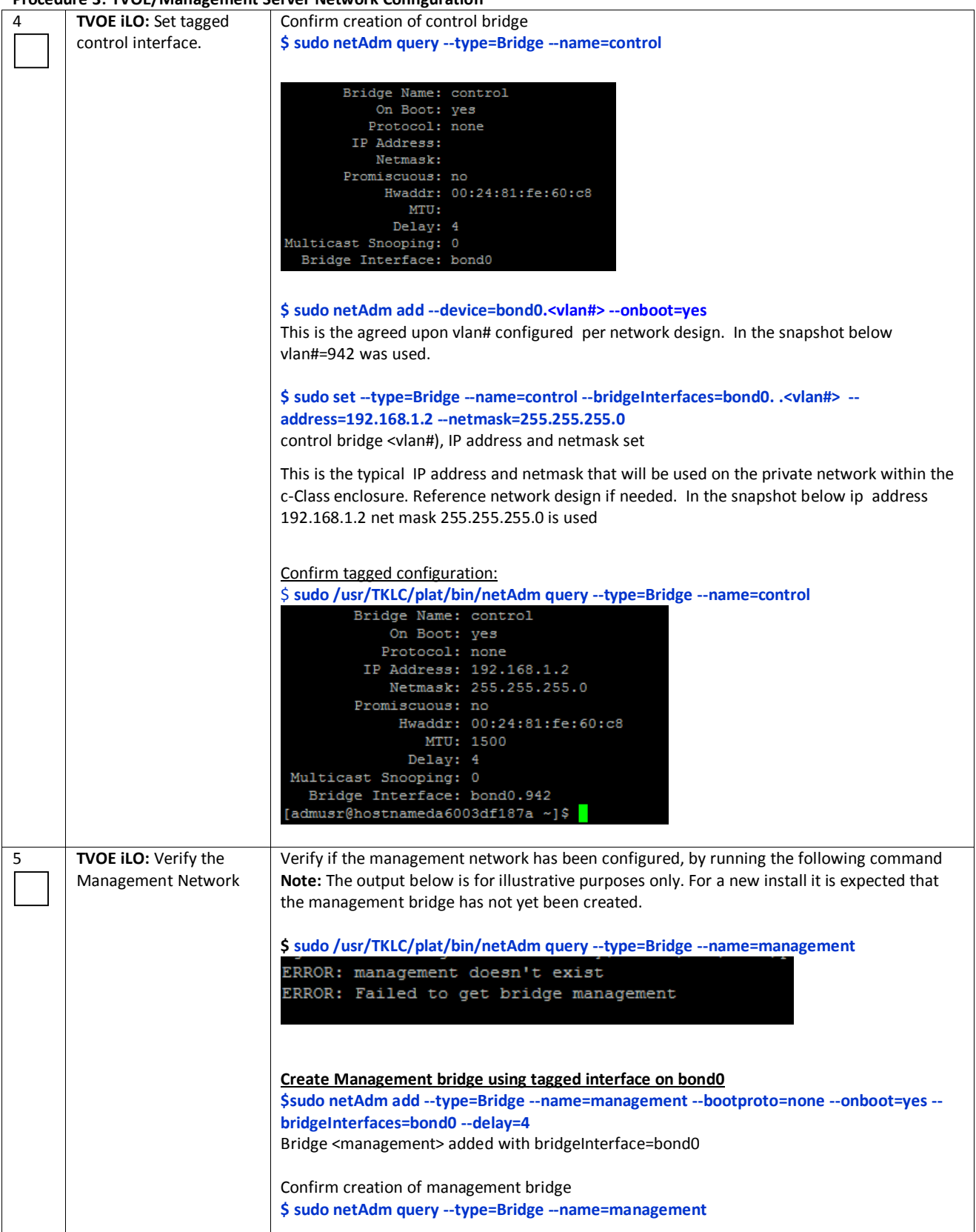

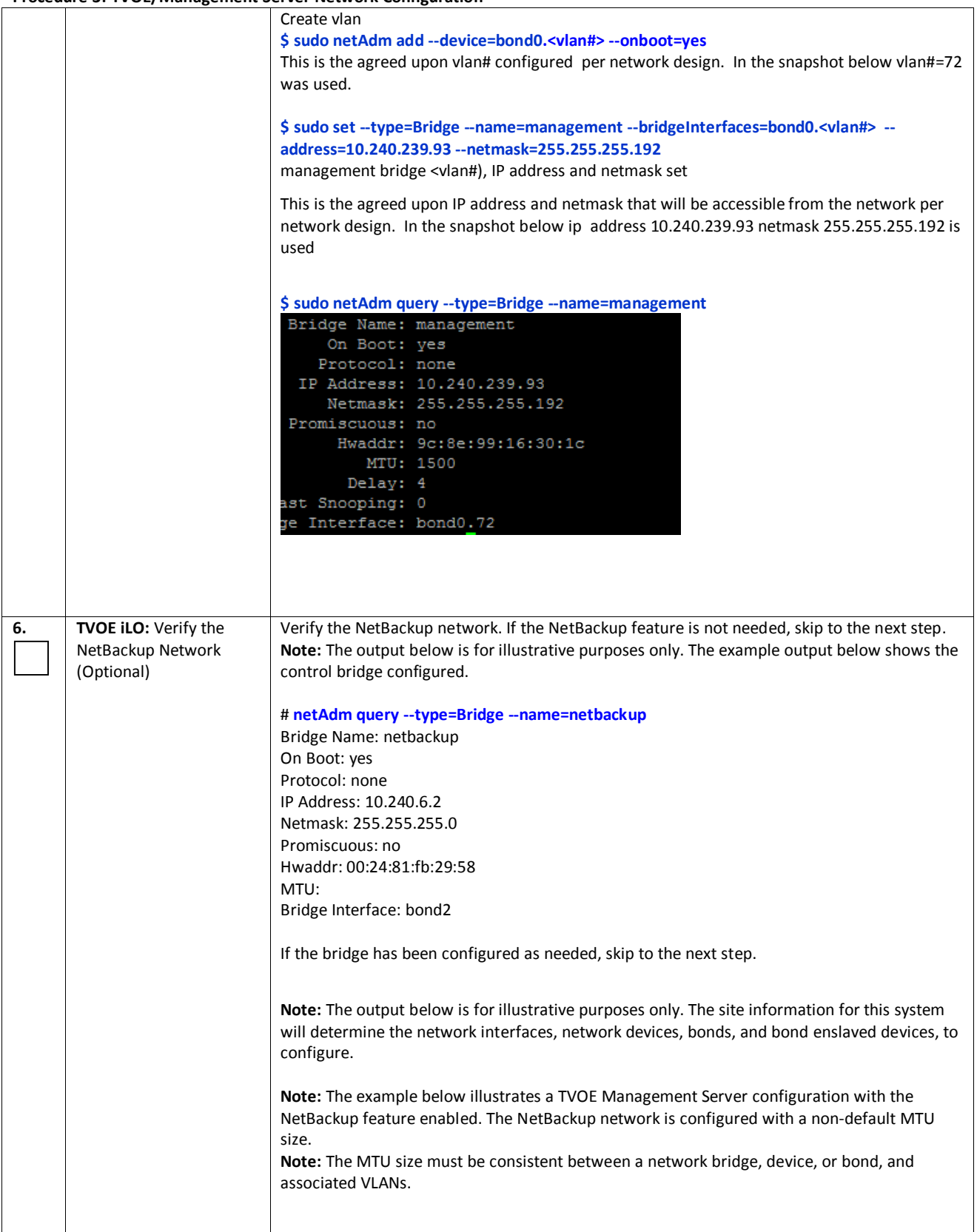

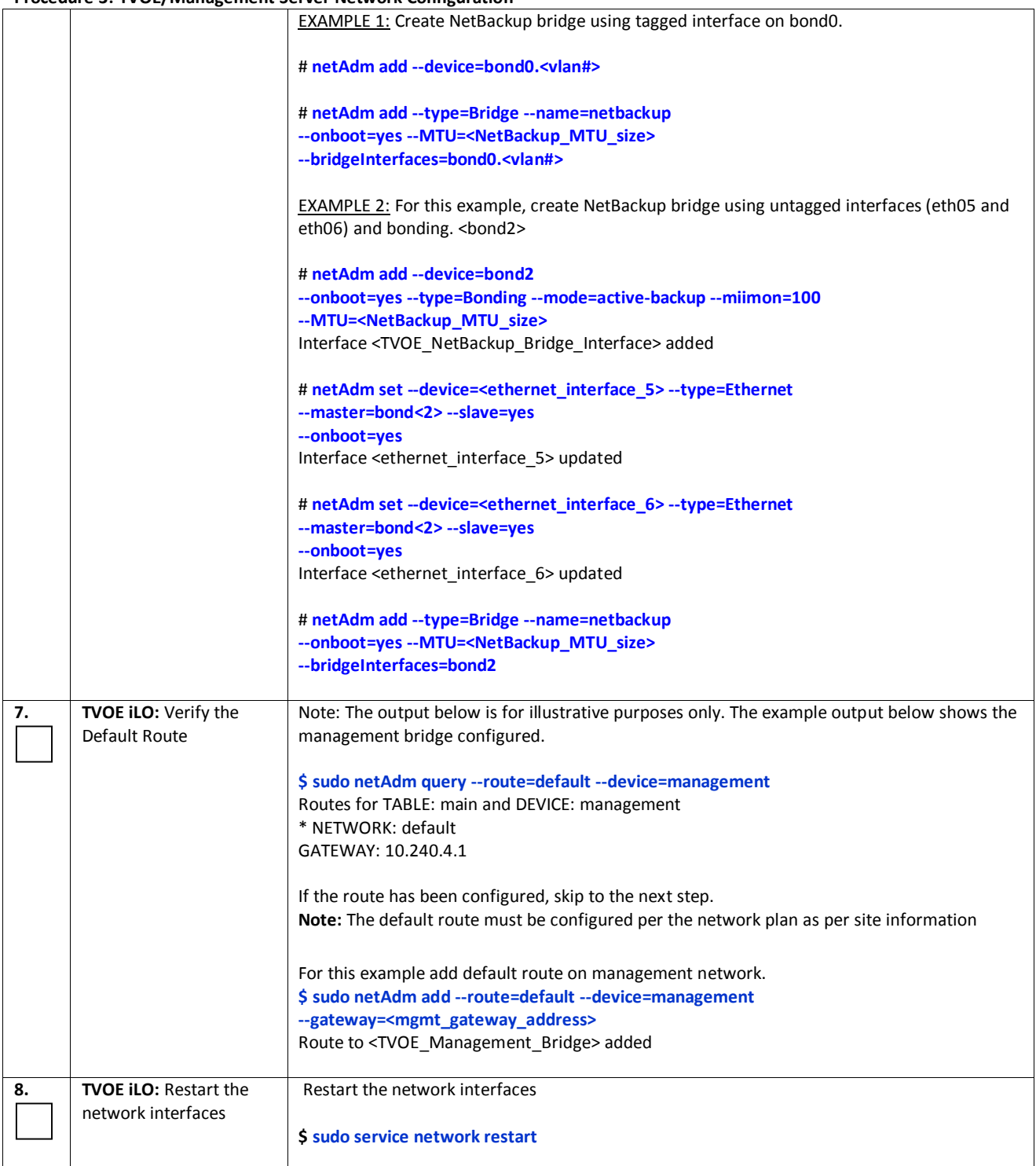

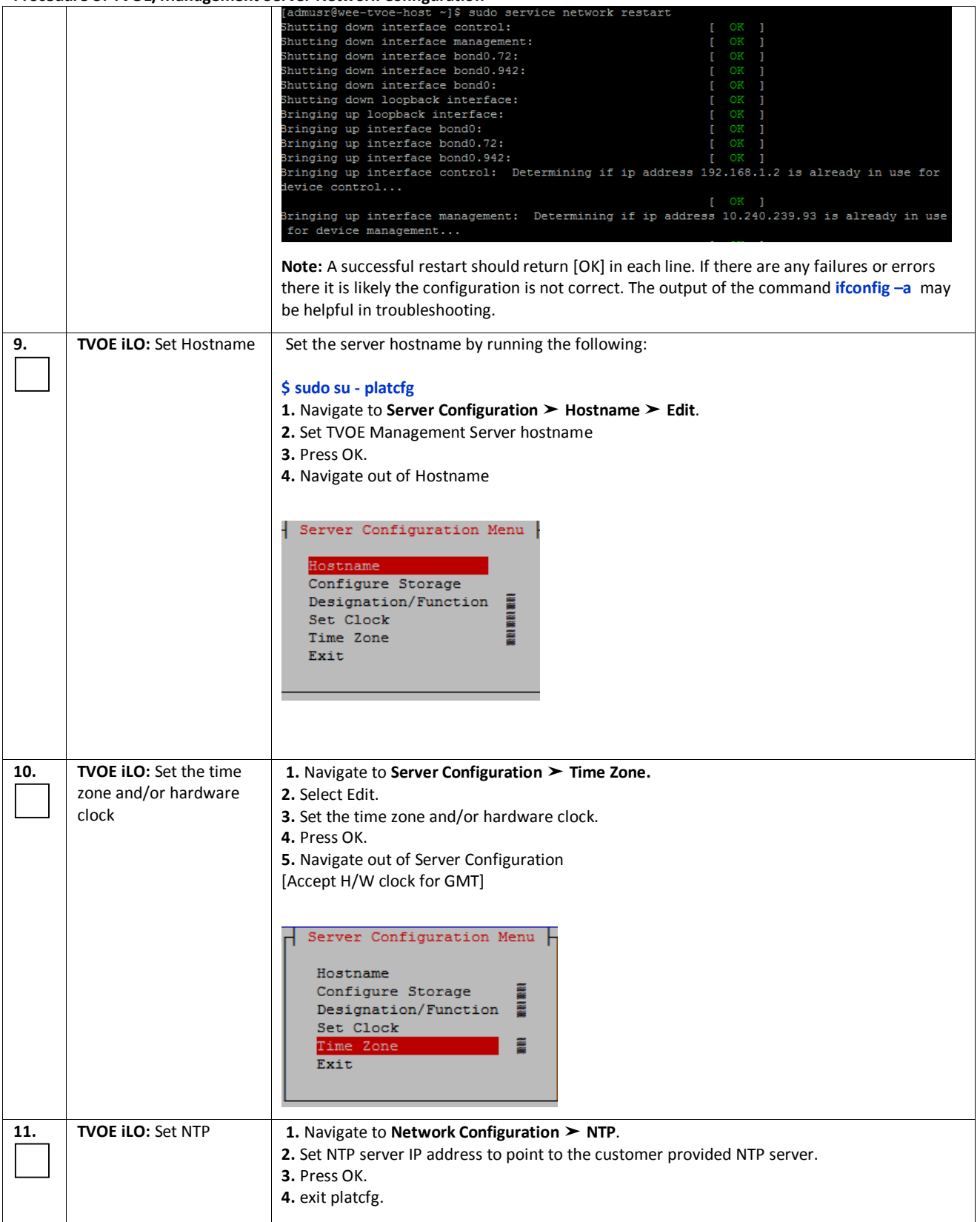

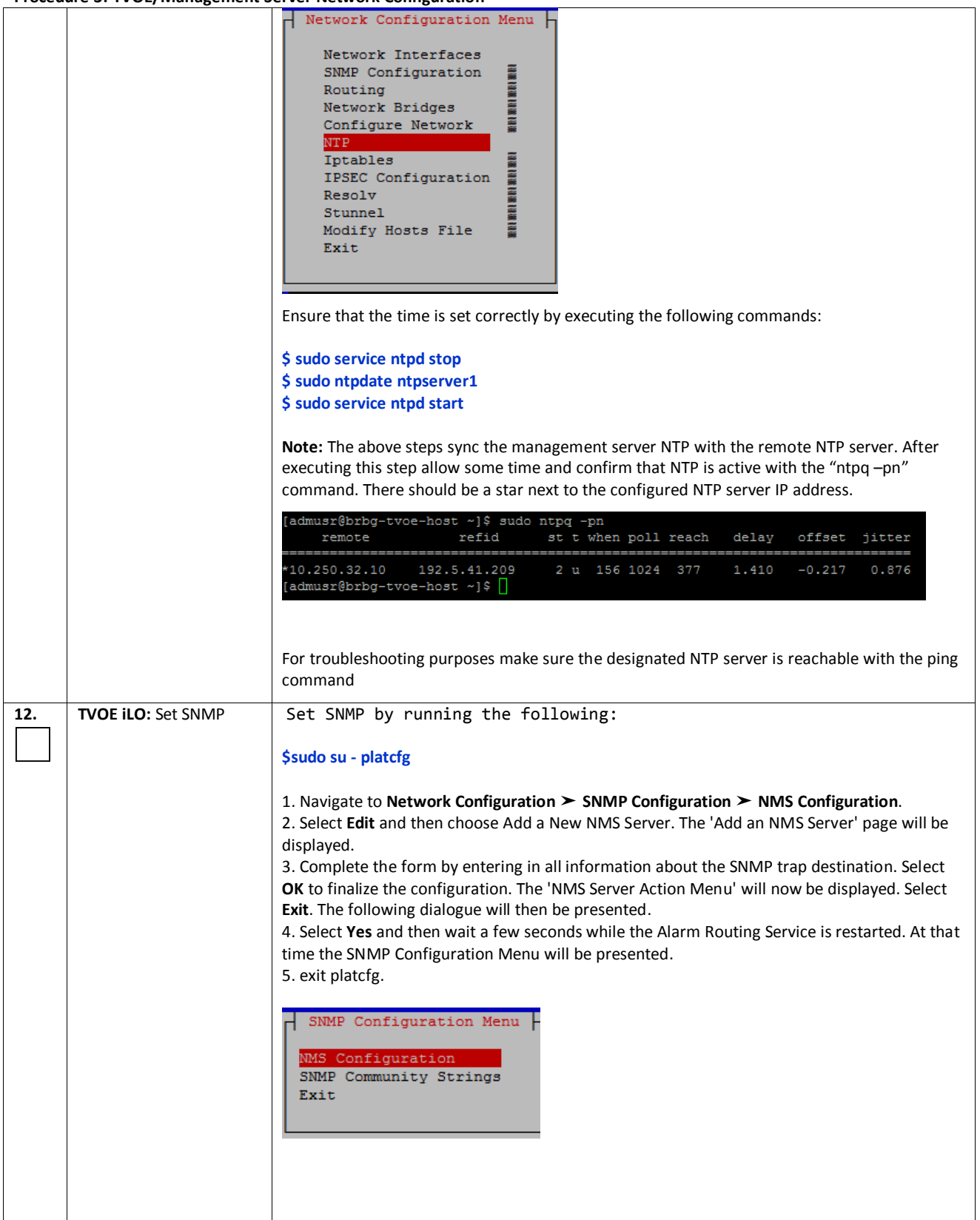

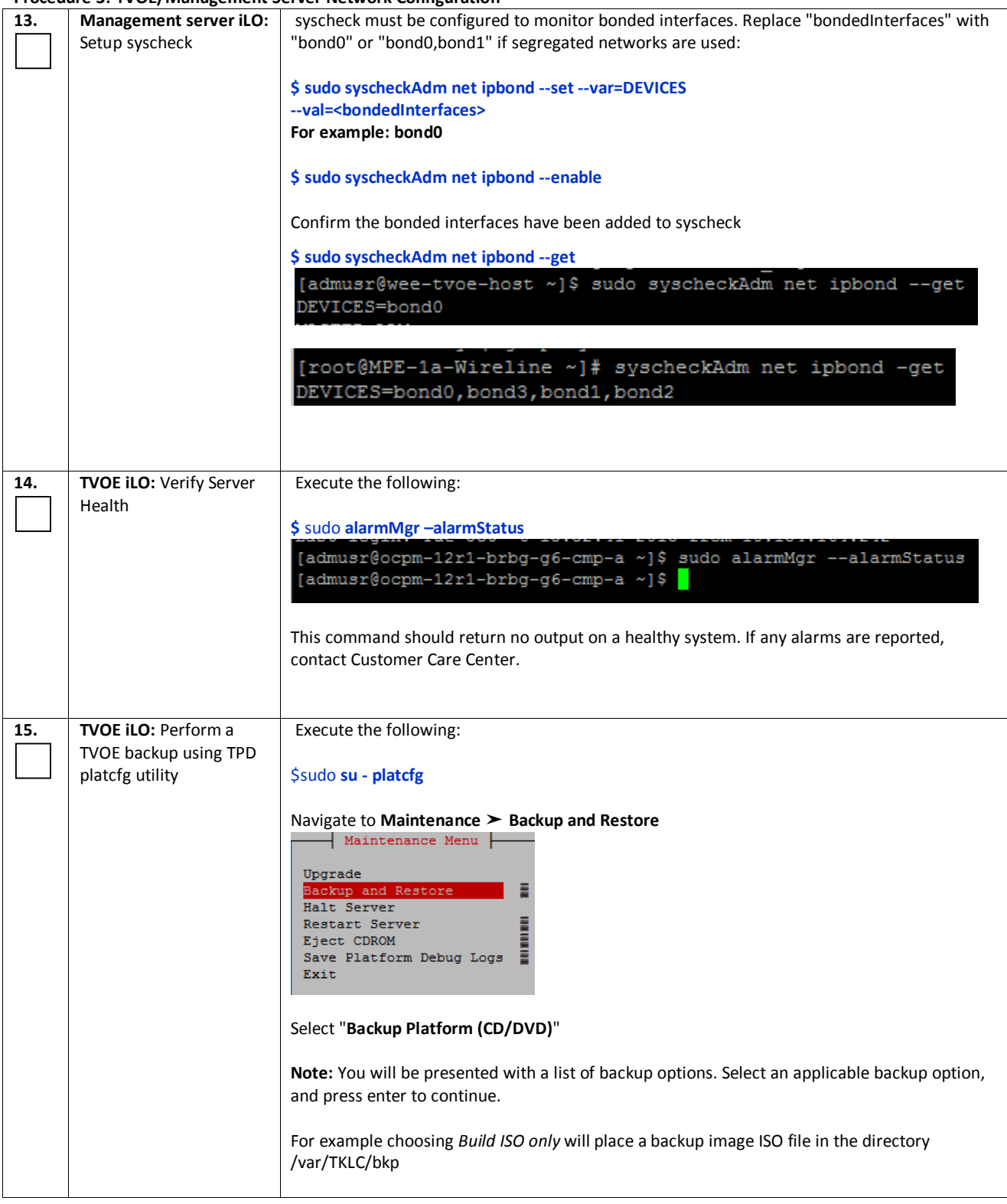
## **Procedure 3: TVOE/Management Server Network Configuration**

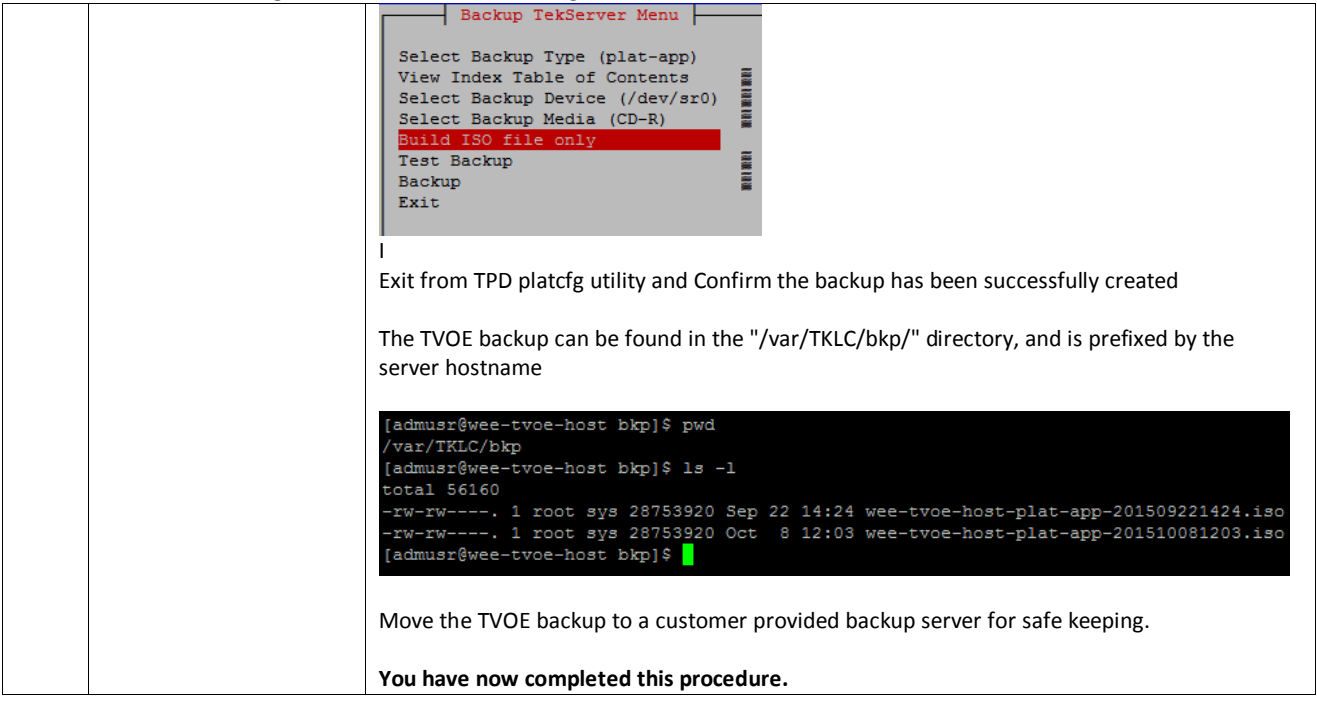

# *Procedure 4: Install PM&C Application*

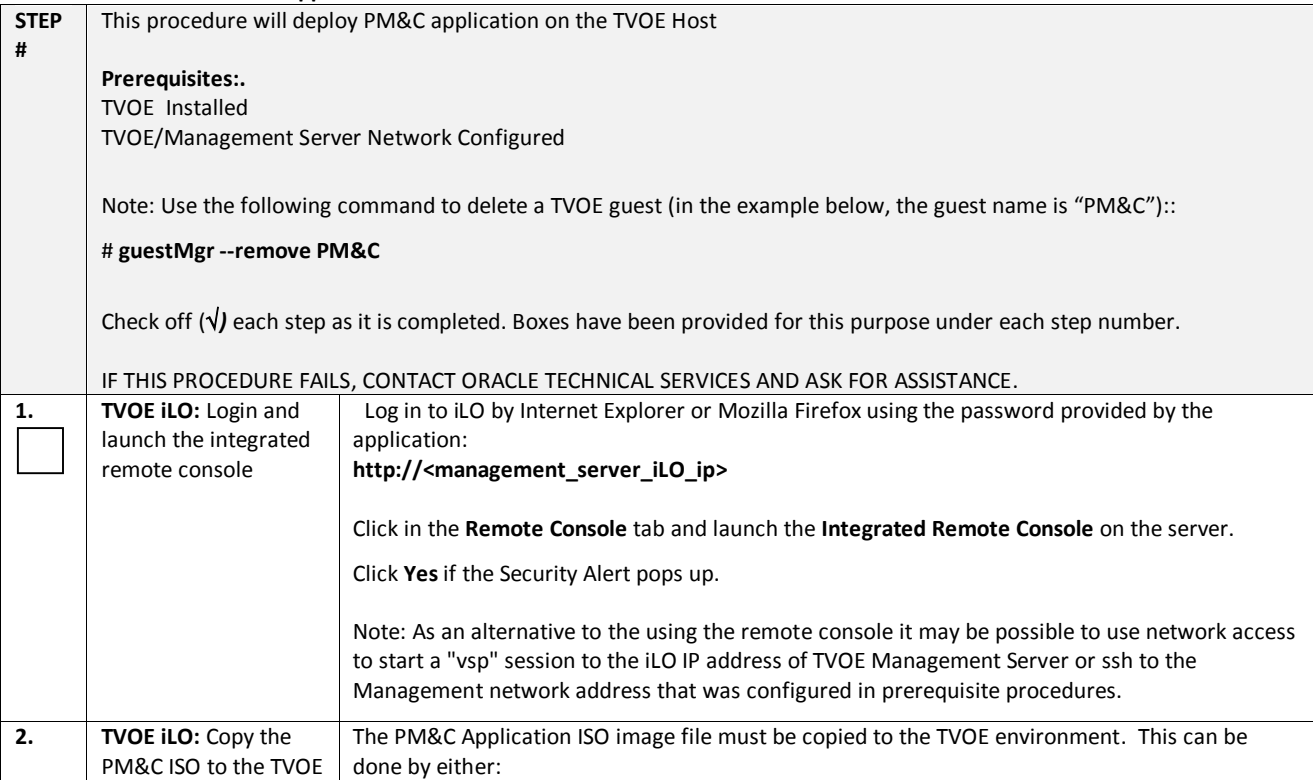

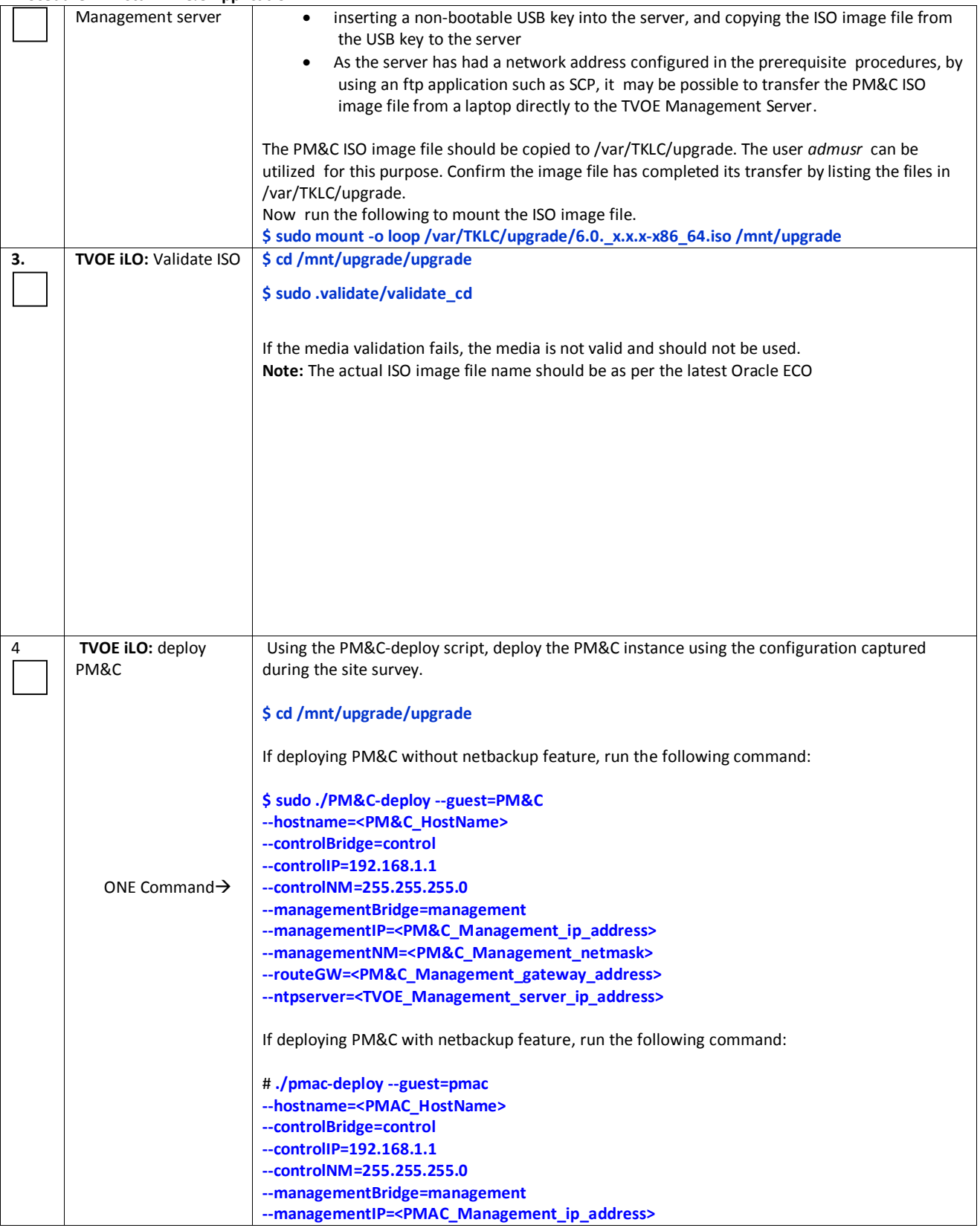

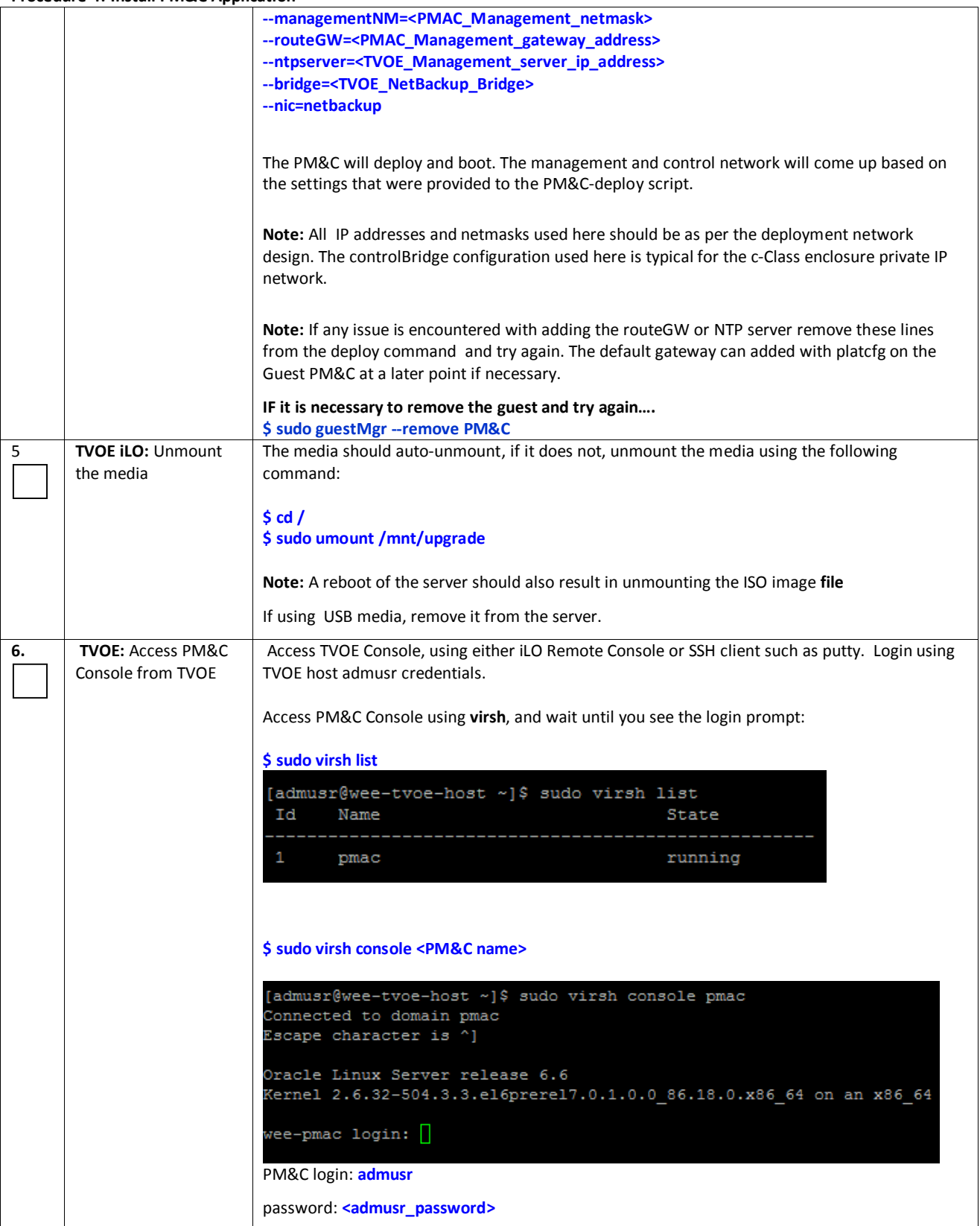

#### wee-pmac login: admusr Password: Last login: Thu Oct 8 14:25:56 from 10.154.129.169 [admusr@wee-pmac ~]\$ **7. PM&C Console:** Verify Run the following command (there should be no output): the PM&C is configured correctly \$sudo **ls /usr/TKLC/plat/etc/deployment.d** on first boot [admusr@wee-pmac deployment.d]\$ sudo ls /usr/TKLC/plat/etc/deployment.d/ [admusr@wee-pmac deployment.d]\$ [ **8. Network Access:**  Confirm the PM&C network configuration and ping the default gateway **\$ ip -4 addr**  Verify network {or ip -6 addr for IPv6 addresses} connectivity to the PM&C application **Note:** These are examples only  $\frac{1}{2}$  and  $\frac{1}{2}$  ip -4 addr lo: <LOOPBACK, UP, LOWER\_UP> mtu 65536 qdisc noqueue state UNKNOWN in Et 127.0.0.1/8 scope host lower when we specifically interest in the term of the state of the state of the state of the state of the state of the state of the state of the state of the state of the state of the state of s: CONDITIONAL SIGNAL AND INTERNATIONAL CONDUCT AND THE SERVICE OF THE SERVICE SERVICE SERVICE SERVICES IN A STREET SERVICES IN A STREET SERVICES IN A STREET SERVICES OF STREET SERVICES IN A STREET SERVICES IN A STREET SER inet 10.240.239.94/26 brd 10.239.240.127 scope global **Note:** Here the loopback, controlBridge and managementBridge addresses are seen **\$ netstat -r** admusr@wee-pmac /]\$ netstat -r Kernel IP routing table estination Gateway Genmask Flags MSS Window irtt Iface 0.240.239.64 0 management 92.168.1.0 255.255.255.0  $0$  control  $link - local$ 255.255.0.0  $0$  control 255.255.0.0  $0$  0 0 management ink-local 10.240.239.65 UG  $0<sub>0</sub>$ default  $0.0.0.0$ 0 management **Note:** Here the default gateway, controlBridge and managementBridge networks are seen **Note**: If the default gateway is not present because it was not entered when the deploy script was executed it can be added with the following command **sudo netAdm add --route=default --device=management --gateway=<IP address> \$ ping <default gateway>**  $\{\text{admusr@wee-pmac } / \}$ \$ ping 10.240.239.65 ING 10.240.239.65 (10.240.239.65) 56(84) bytes of data. 54 bytes from 10.240.239.65: icmp seq=1 ttl=255 time=0.928 ms 54 bytes from 10.240.239.65: icmp\_seq=2 ttl=255 time=0.741 ms **9. PM&C CLI:** Set the Determine the TimeZone to be used for the PM&C PM&C timezone **Note:** Valid time zones can be found on the server in the directory "/usr/share/zoneinfo". Only the time zones within the sub-directories (i.e. America, Africa, Pacific, Mexico, etc…..) are valid with platcfg. \$sudo **set\_PM&C\_tz.pl <timezone>**

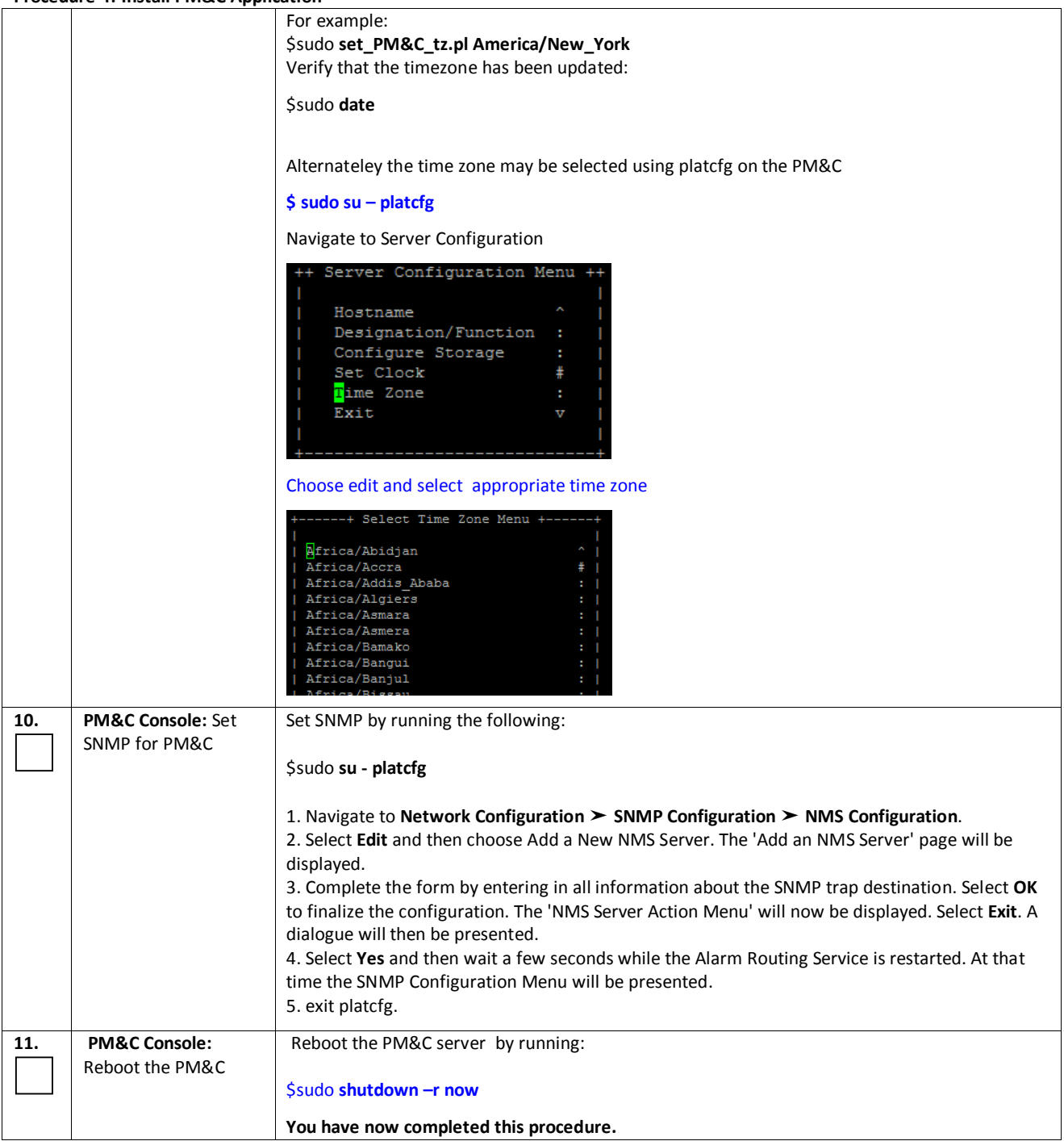

# *4.2 COMPLETE THE PM&C INSTALLATION*

## *Procedure 5: Configure the PM&C Application*

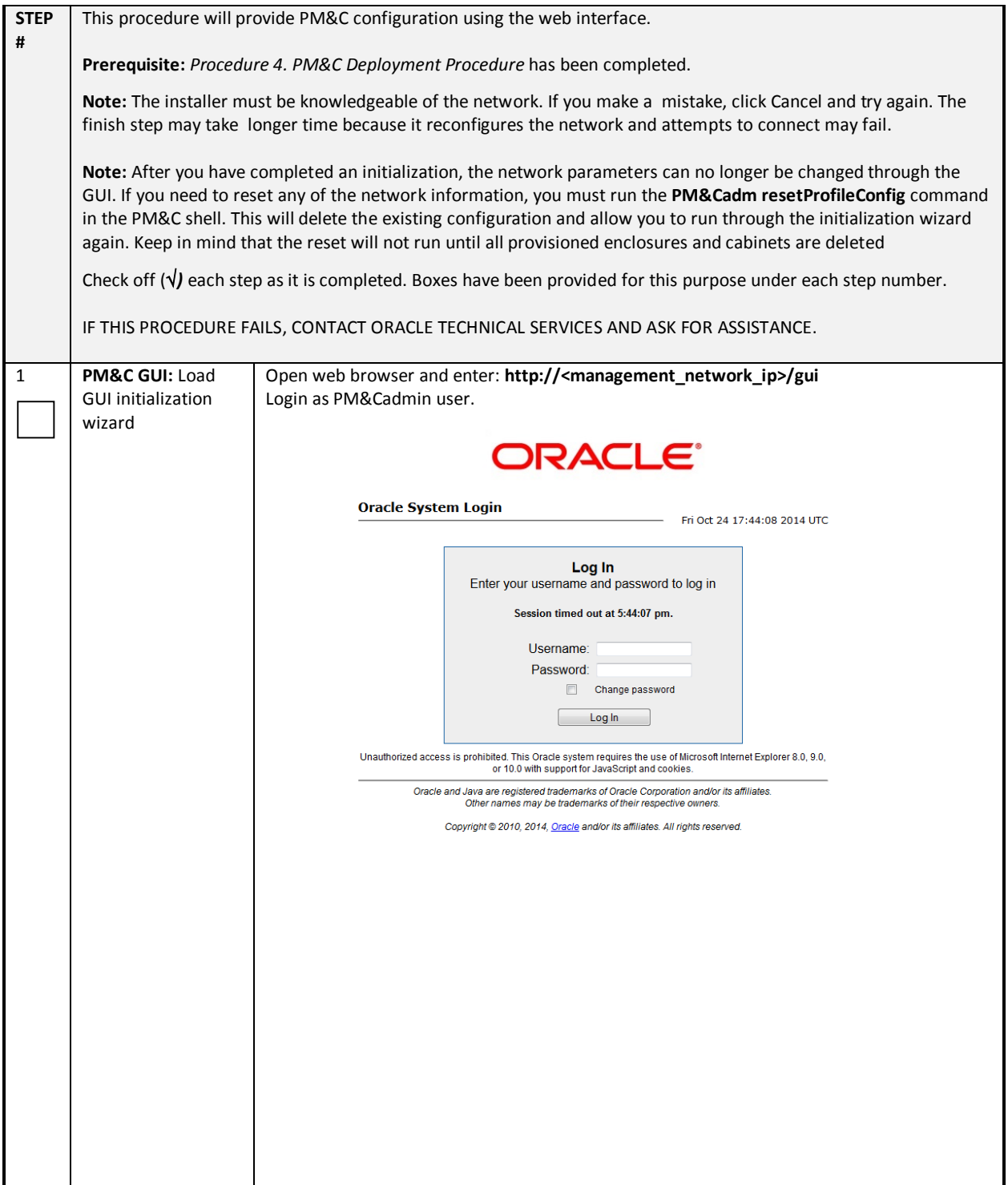

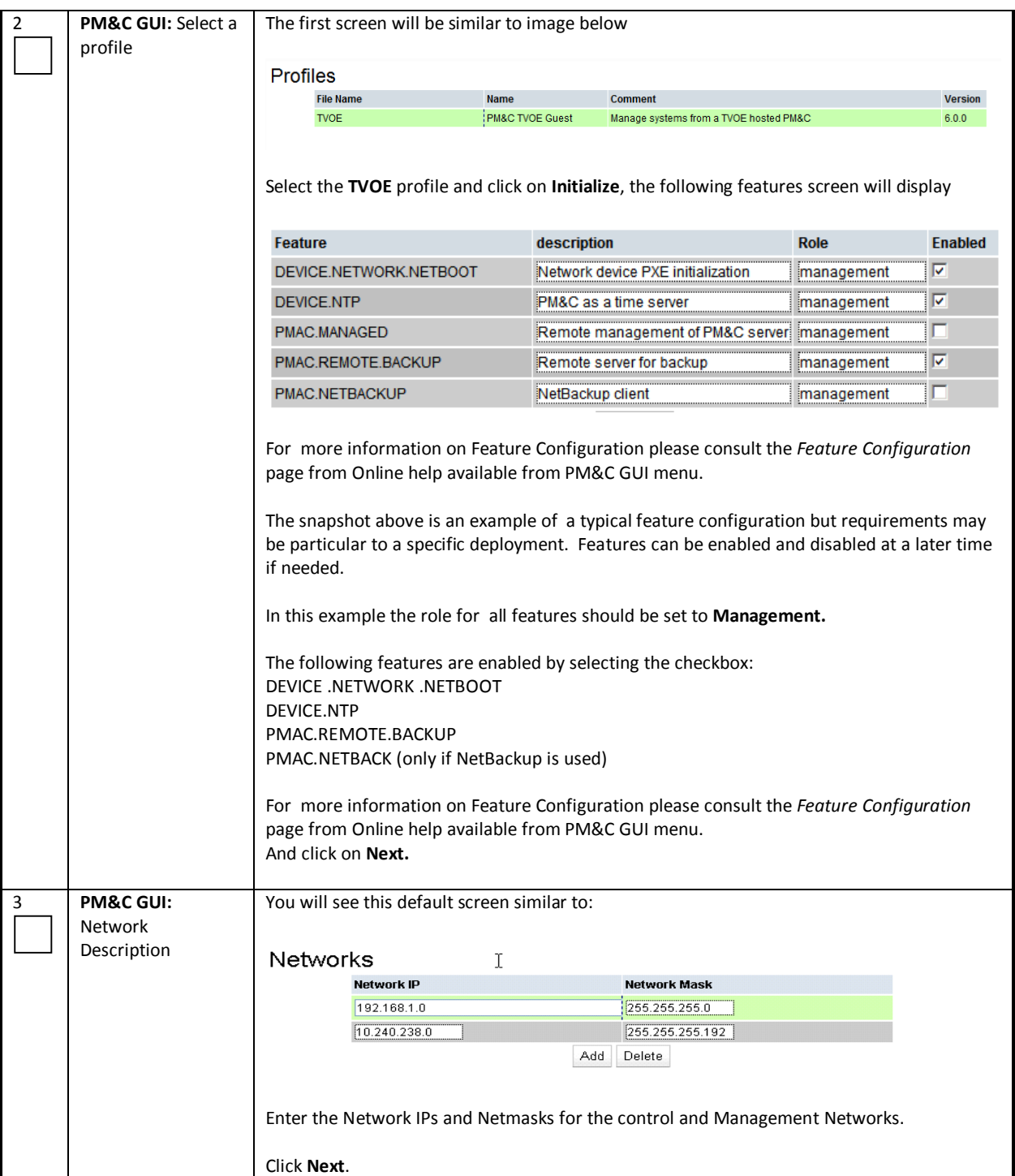

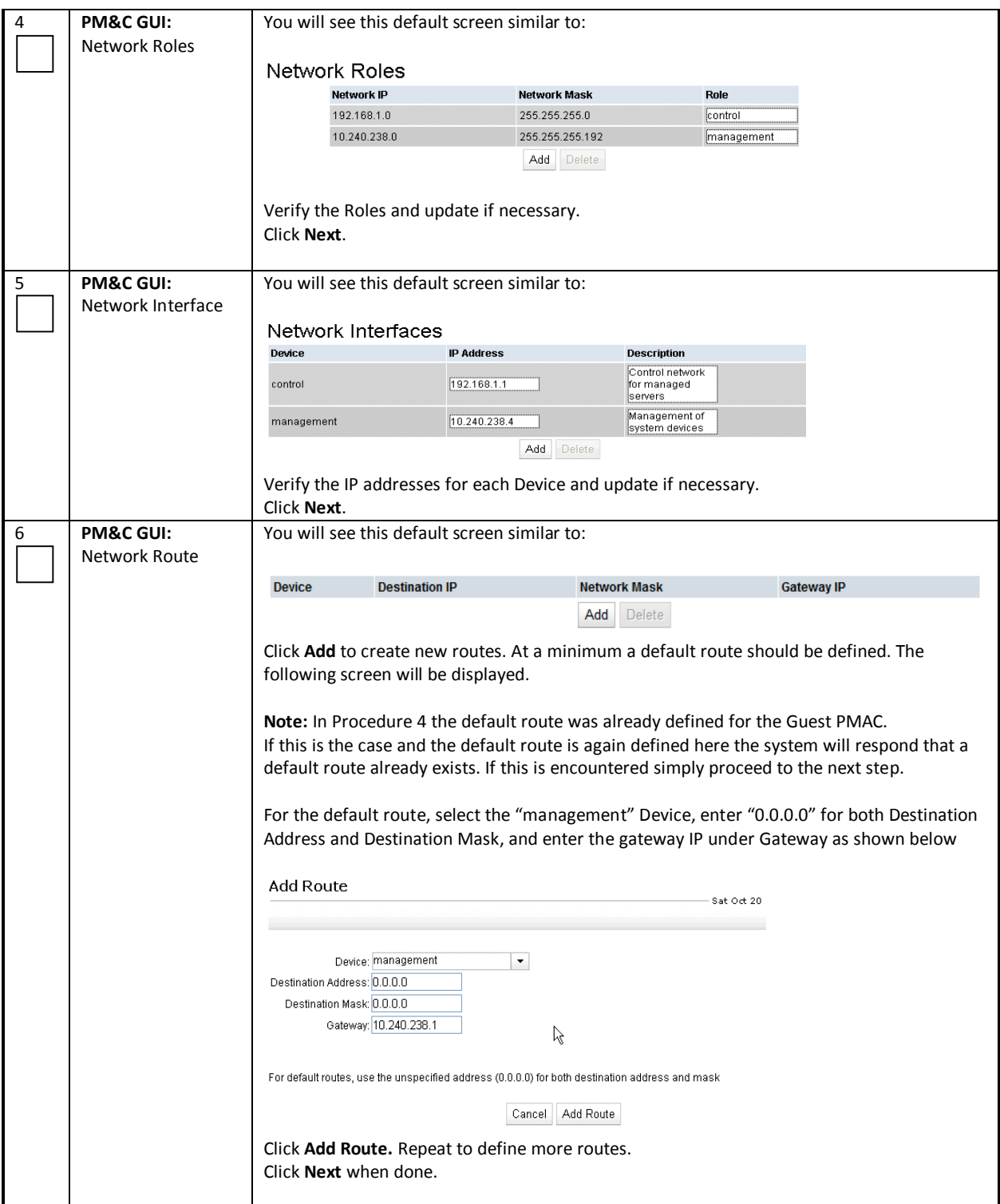

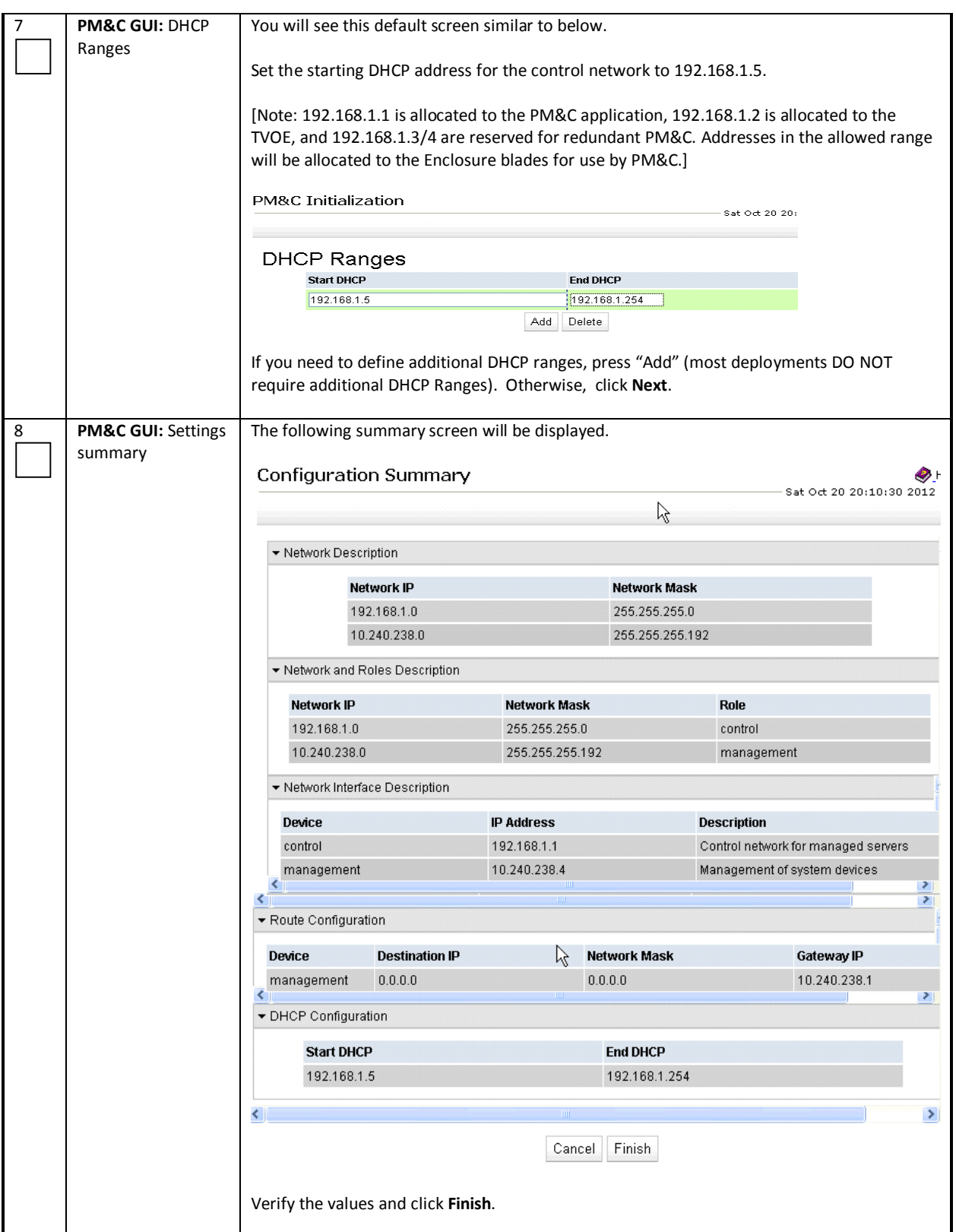

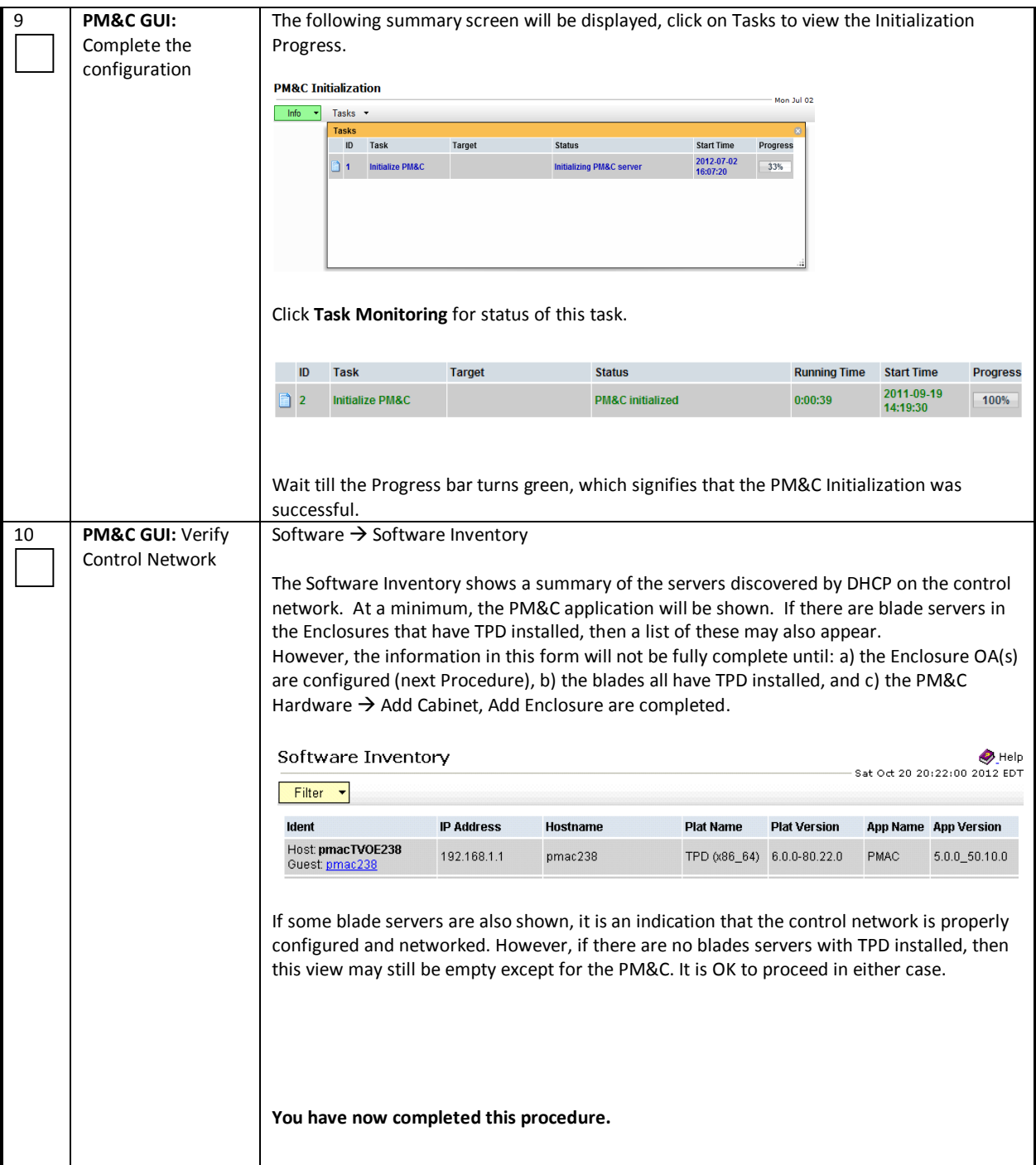

# *4.3 HP C-7000 ENCLOSURE CONFIGURATION*

Configuring the Onboard Administrator (OA) IP addresses is required prior to proceeding with the configuration of the c-Class enclosure using the PM&C Management Server GUI in Procedure 8.

The following procedures are applied for each enclosure. (PM&C may manage multiple enclosures.)

**Note:** Once the OA IP address and network configuration has been completed the OA should be accessed with a browser to determine if the OA Firmware is at the required level. For the procedure to determine the OA firmware version and update the OA firmware if needed, please refer to *Section 4.19: C7000 Onboard Administrator* of the *HP Solutions Firmware Upgrade Pack, Upgrade Guide 2.2.8* as found in the reference section of this document.

- [1] E59722 HP Solutions Firmware Upgrade Pack\_Release 2.2.8\_Release Notes
- [2] E59721 HP Solutions Firmware Upgrade Pack, Upgrade Guide 2.2.8

Firmware package to be used to execute an OA Firmware Upgrade

• HP Misc Firmware ISO - FW2\_MISC-2.2.8.0.0\_10.43.0.iso

For more details on acquiring the firmware for the OA refer to the HP FUP 2.2.8 Upgrade Guide

The following is an example of the OA firmware version

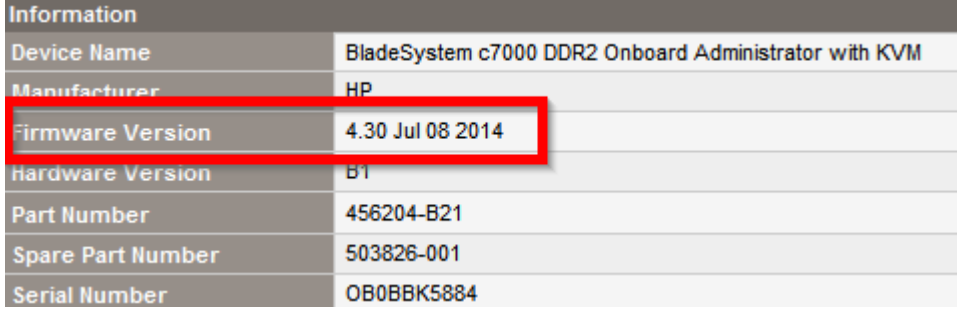

### *Procedure 6: Configure the OA IP Addresses (Front Panel Display)*

NOTE: Please refer to Tekelec Platform 7.0.x Configuration Guide to Configure the Onboard Administrator (OA) IP addresses

Section 3.5.1 Configure Initial OA IP of the above document will provide the details required to configure the Initial OA IP addresses using the front panel display.

**Prerequisite:** Onboard Administrator must be present in the OA Bay 1 location.

**Note:** The enclosure should be provisioned with two Onboard Administrators. This procedure needs to be executed only for OA Bay 1, regardless of the number of OA's installed in the enclosure.

## *Procedure 7: Configure the OA IP Addresses (Configuration Wizard)*

NOTE: Please refer to the Tekelec Platform 7.0.x Configuration Guide as found in the reference section of this document to Configure the Onboard Administrstor (OA) IP addresses

Section *3.5.2 Configure Initial OA Settings Using the Configuration Wizard* of the above document will provide the details required to configure the Initial OA IP addresses using the Configuration Wizard.

This procedure will configure initial OA settings using a configuration wizard. This procedure should be used for initial configuration only and should be executed when the Onboard Administrator in OA Bay 1 (left as viewed from rear) is installed and active.

### **Prerequisites:**

• If the aggregation switches are supported by Oracle, then the Cisco 4948/4948E switches need to be configured

• If the aggregation switches are provided by the customer, the user must ensure that the customer aggregation switches are configured as per requirements provided in the NAPD.

• In addition, section *3.5.1 Configure Initial OA IP* must be completed.

**Note:** The enclosure should be provisioned with two Onboard Administrators. Note that the OA in Bay 2 will automatically acquire its configuration from the OA in Bay 1 after the configuration is complete.

## *Procedure 8: Adding the Cabinet and the Enclosure to the PM&C*

### *Procedure 8: Adding the Cabinet and Enclosure to PM&C*

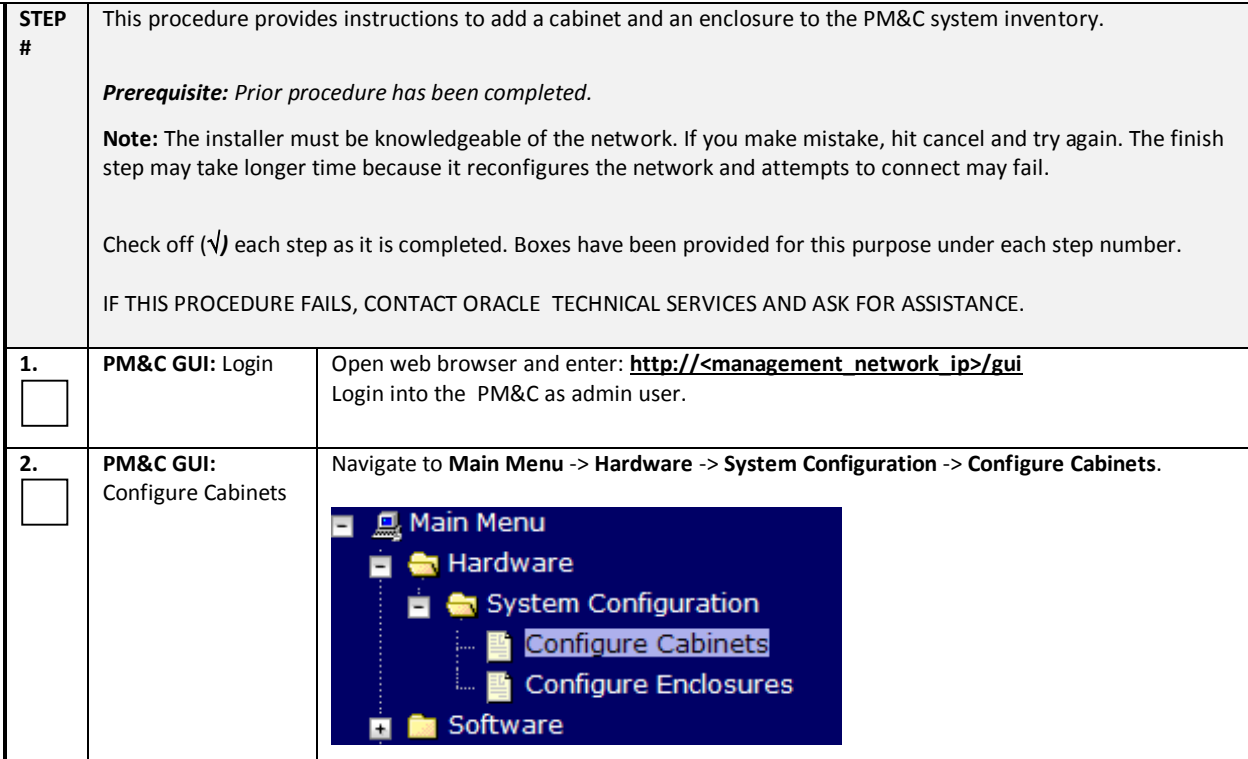

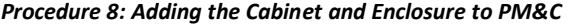

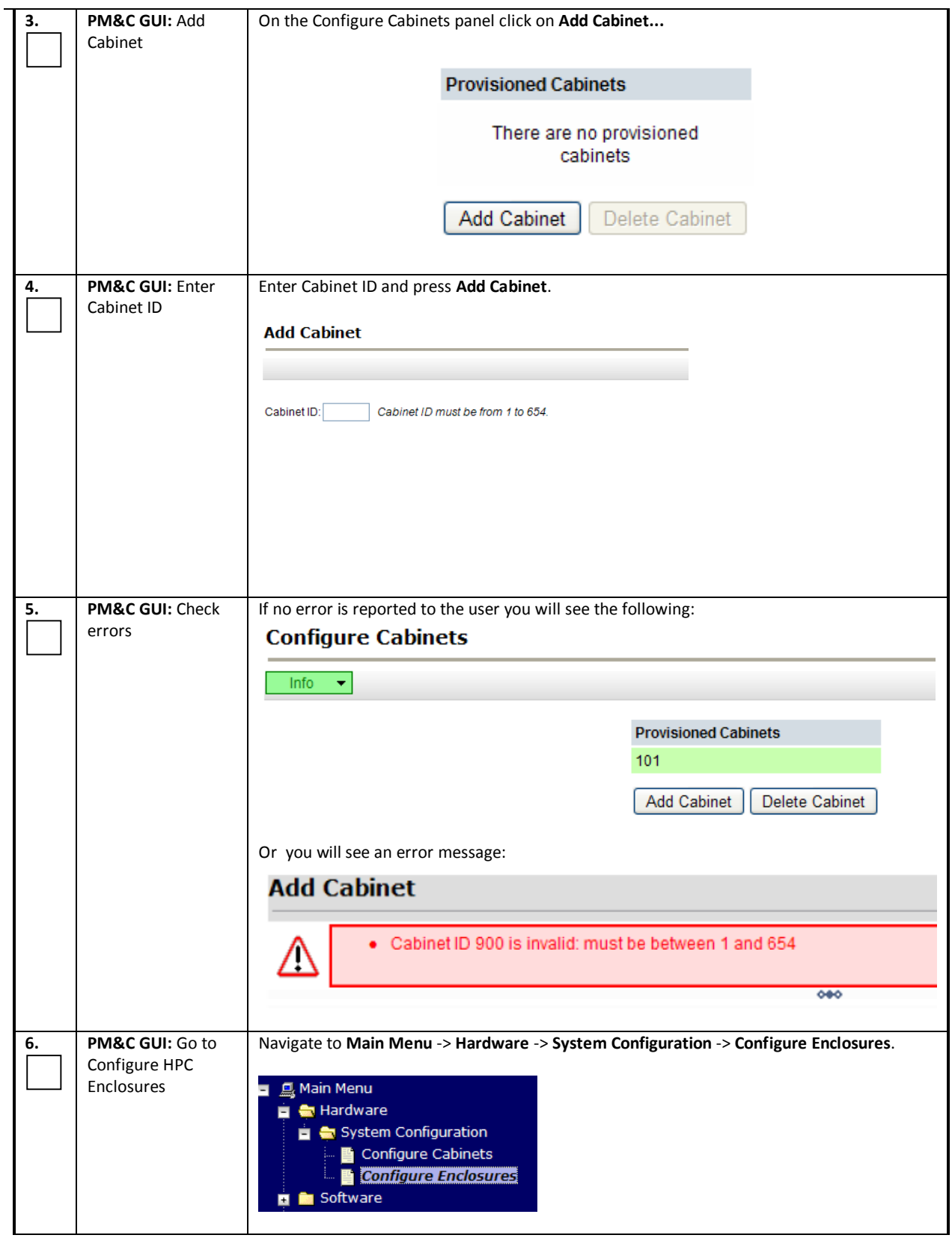

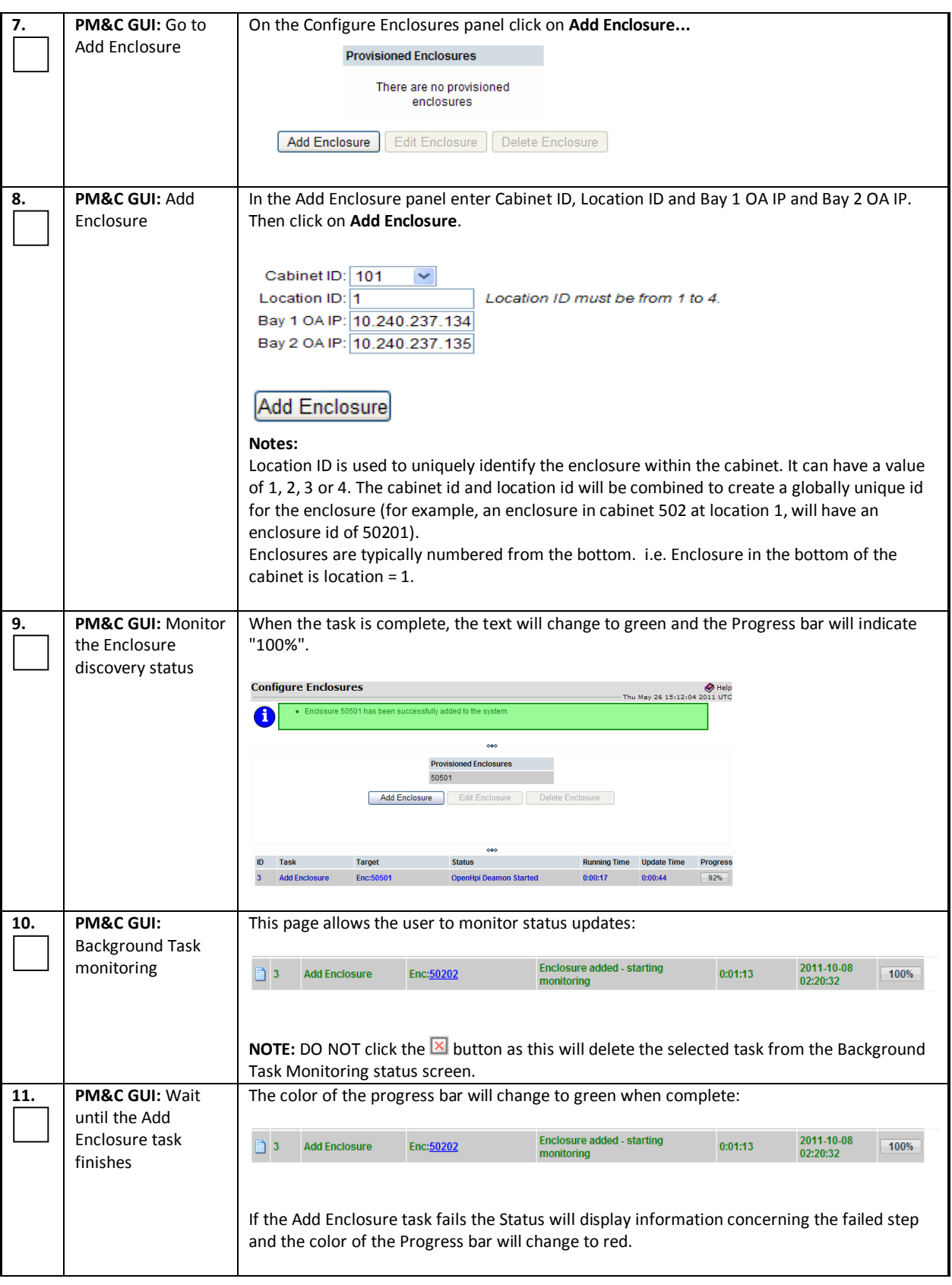

# *Procedure 8: Adding the Cabinet and Enclosure to PM&C*

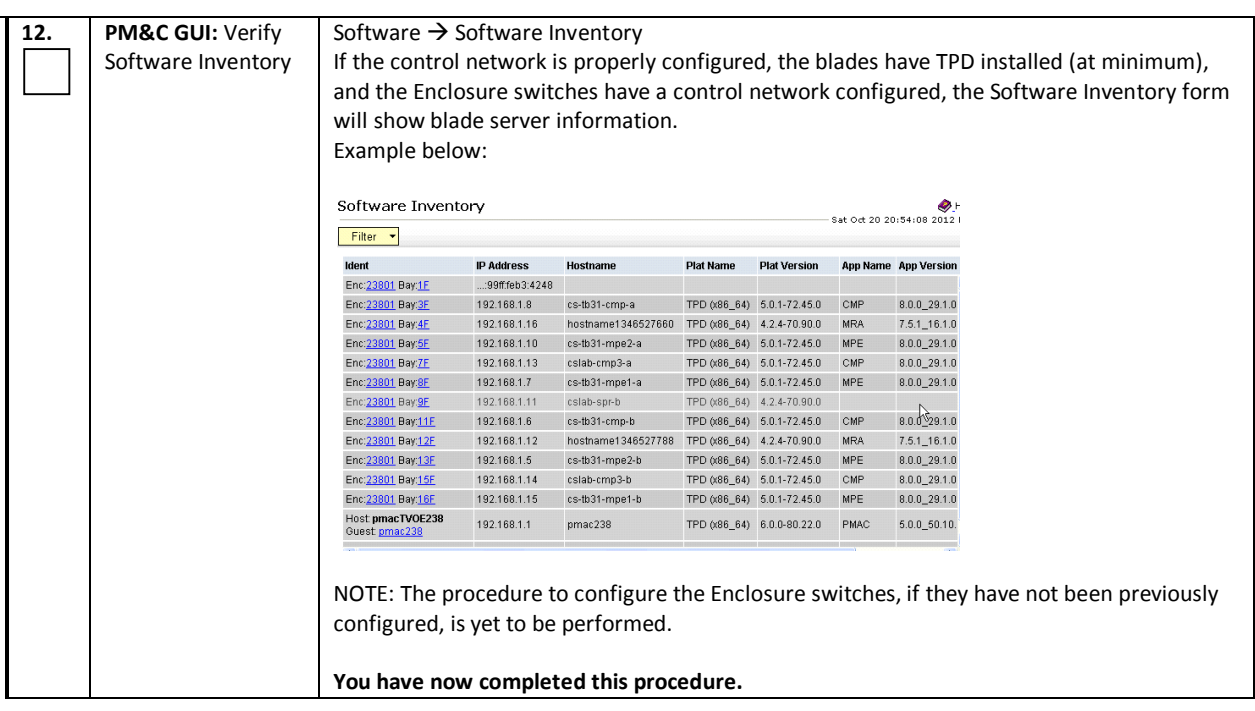

### *Procedure 8: Adding the Cabinet and Enclosure to PM&C*

## *Procedure 9: Configuring 6120XG/6125XLG Enclosure Switches*

NOTE: Please refer to section 3.1.3 "C-Class Enclosure Switch-netConfig Procedures" in the Platform 7.0 Configuration Guide to configure enclosure switches.

## [7] E53486 - Tekelec Platform 7.0.x Configuration Guide

To configure the HP 6120XG/6125XLG Enclosure switch refer to following section of the Platform 7.0 Configuration Guide

## **3.1.3.3 Configure HP** 6120XG/6125XLG **Switch (netConfig)**

This procedure will configure the 6120XG/6125XLG switches from the PM&C server and the command line interface using templates included with an application.

### **Prerequisites:**

It is essential that PM&C is installed. In addition, complete these procedures from the Tekelec 7.0 Platform Configuration Guide:

- Configure Initial OA Settings Using the Configuration Wizard
- Configure netConfig Repository
- Configure Initial OA IP .

## **Needed materials:**

- HP MISC firmware ISO image
- Release Notes of the *HP Solutions Firmware Upgrade Pack* [2]
- Application-specific documentation (documentation that referred to this procedure)
- Template xml files in an application ISO on an application media.

# *4.4 CONFIGURING THE APPLICATION BLADES*

The following procedures are applied for each enclosure.

Note: during the following OA configuration steps, the IP addresses of the Enclosure switches are set. These IP addresses are then used to configure the Enclosure switches.

## *Procedure 10: Update Application Blade Firmware*

NOTE: Please refer to the HP FUP 2.2.8 upgrade documents to update the Firmware on the Application Blades.

Further detail is also provided in section 3.5 "Acquiring Firmware" of this document

- [2] E59721 HP Solutions Firmware Upgrade Pack, Upgrade Guide 2.2.8
- [3] E59723 HP Solutions Firmware Upgrade Pack, Software Centric Release Notes 2.2.8

Note: Access to the HP 2.2.8 Firmware Upgrade Guide may require enablement form Oracle Support

## *Procedure 11: Confirm/Update Application Blade's BIOS Settings*

### *Procedure 11: Confirm/Update Application Blade's BIOS Settings*

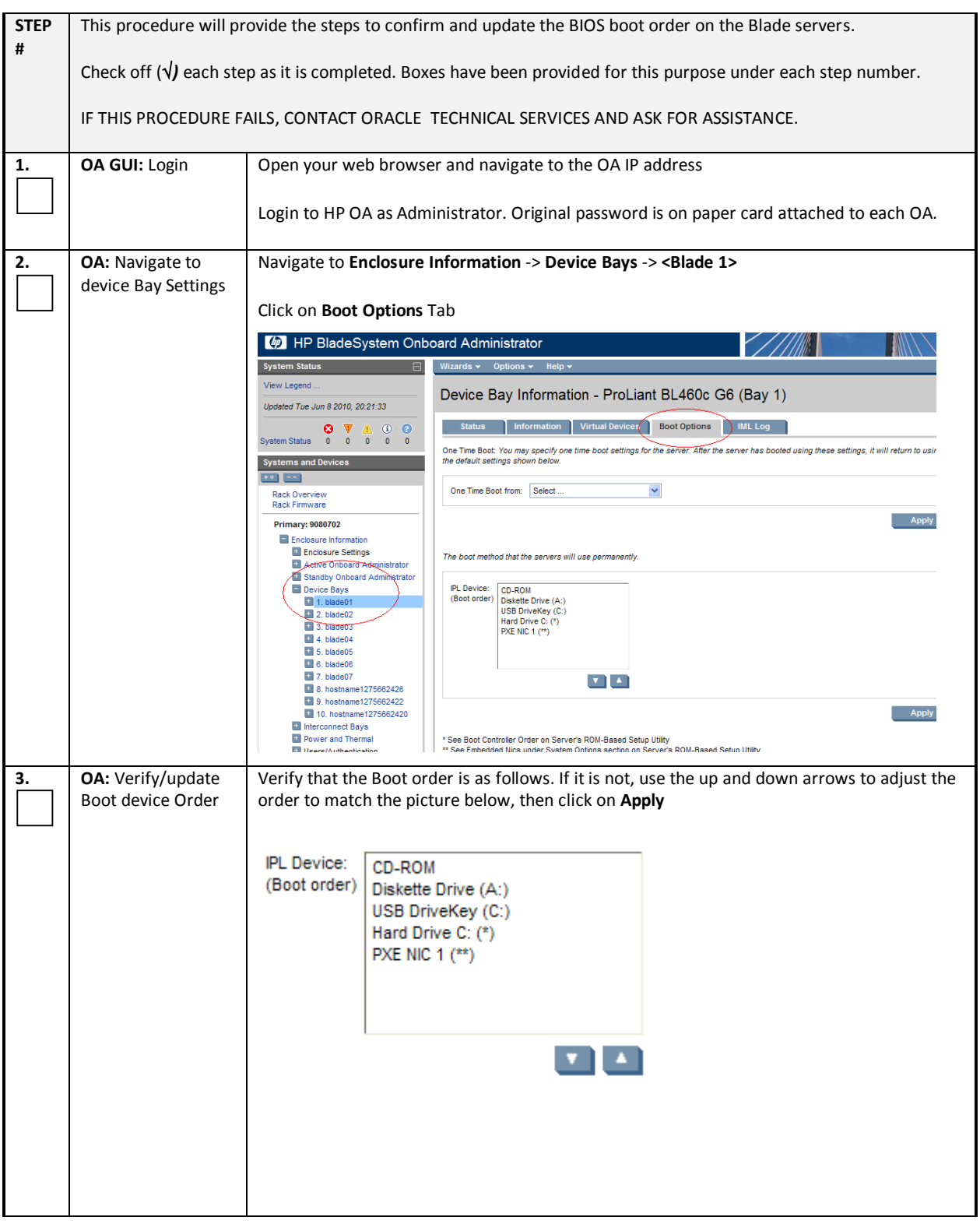

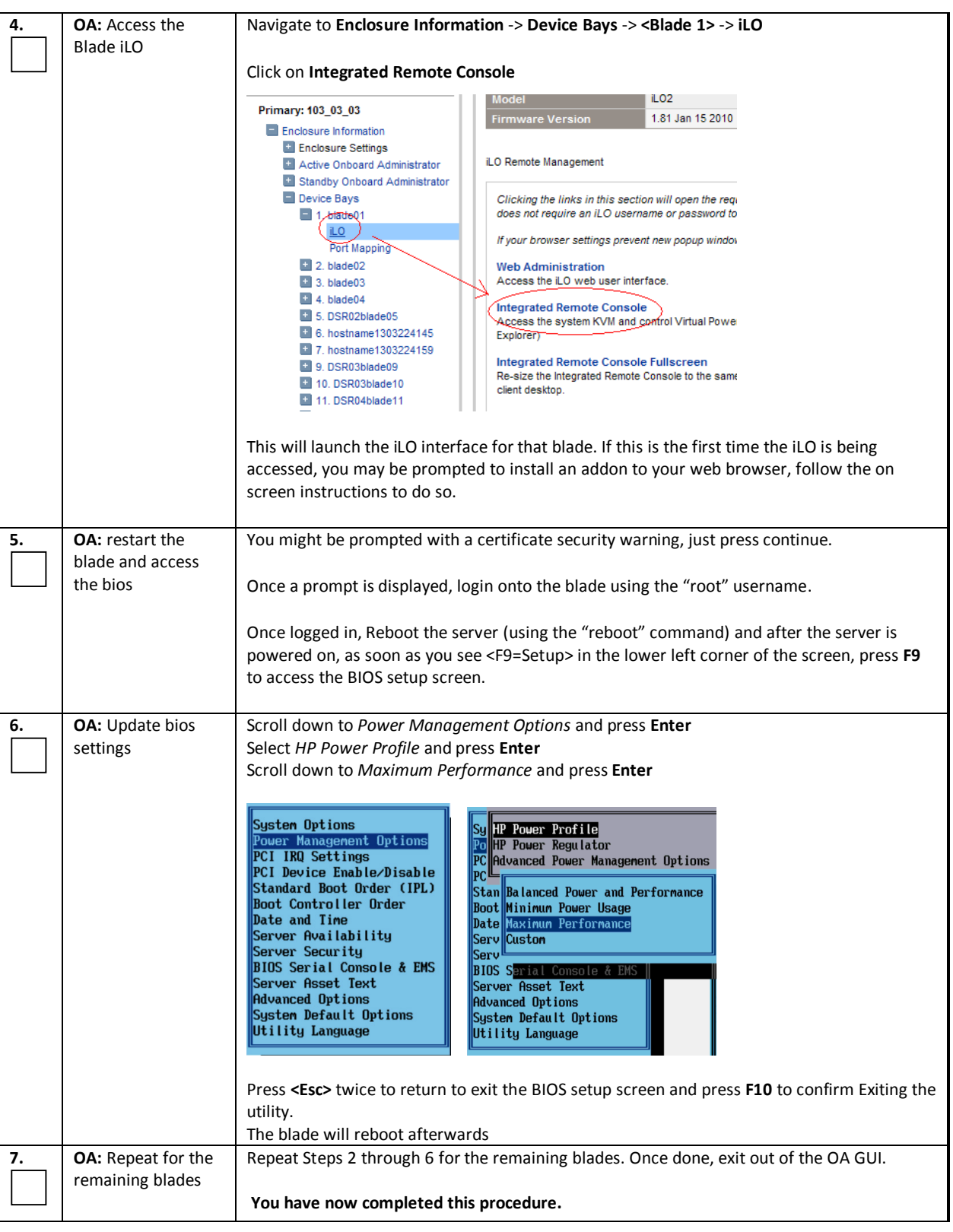

## *Procedure 11: Confirm/Update Application Blade's BIOS Settings*

## *Procedure 12: Loading Software Images onto the PM&C*

*Procedure 12: Loading Software Images onto the PM&C*

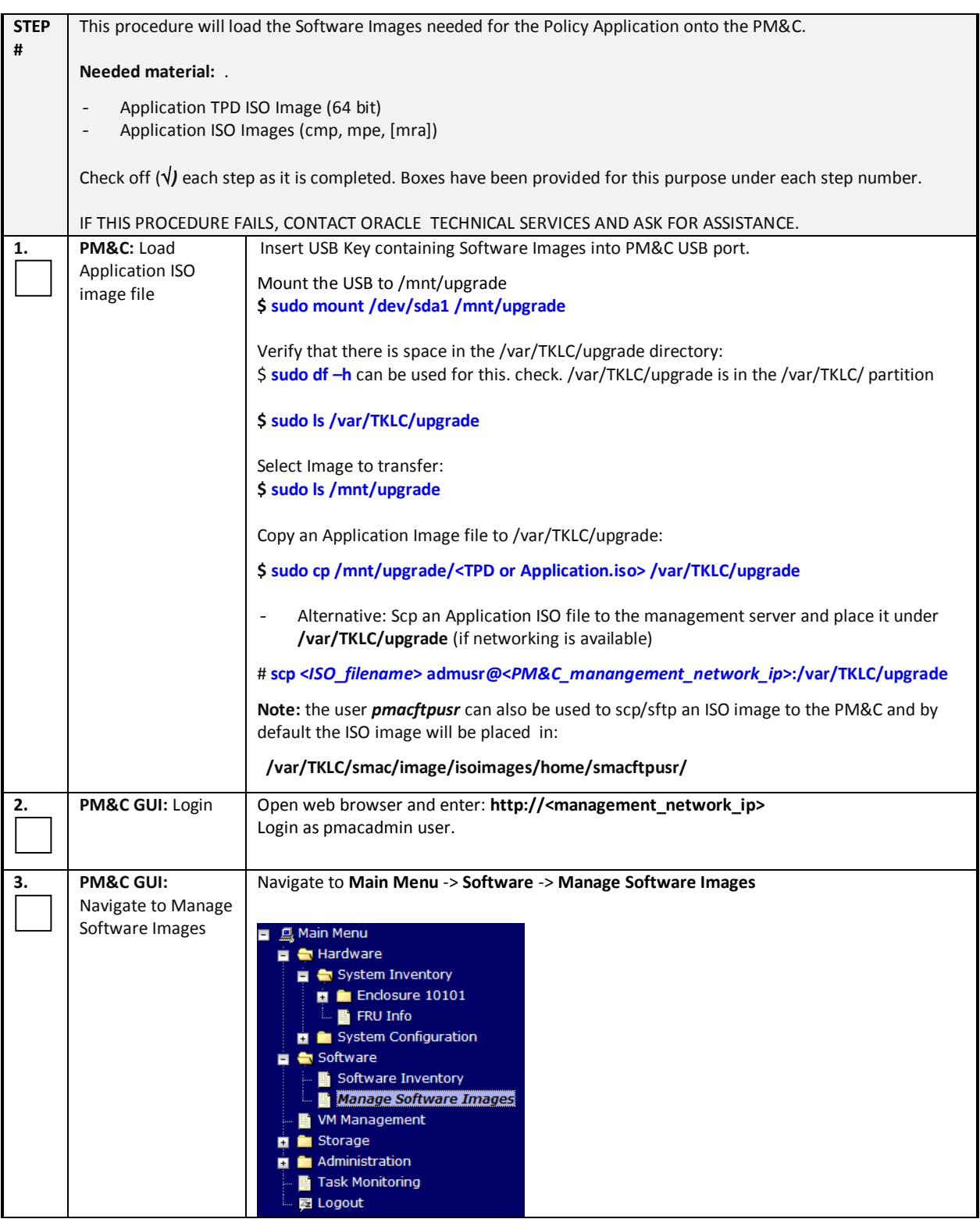

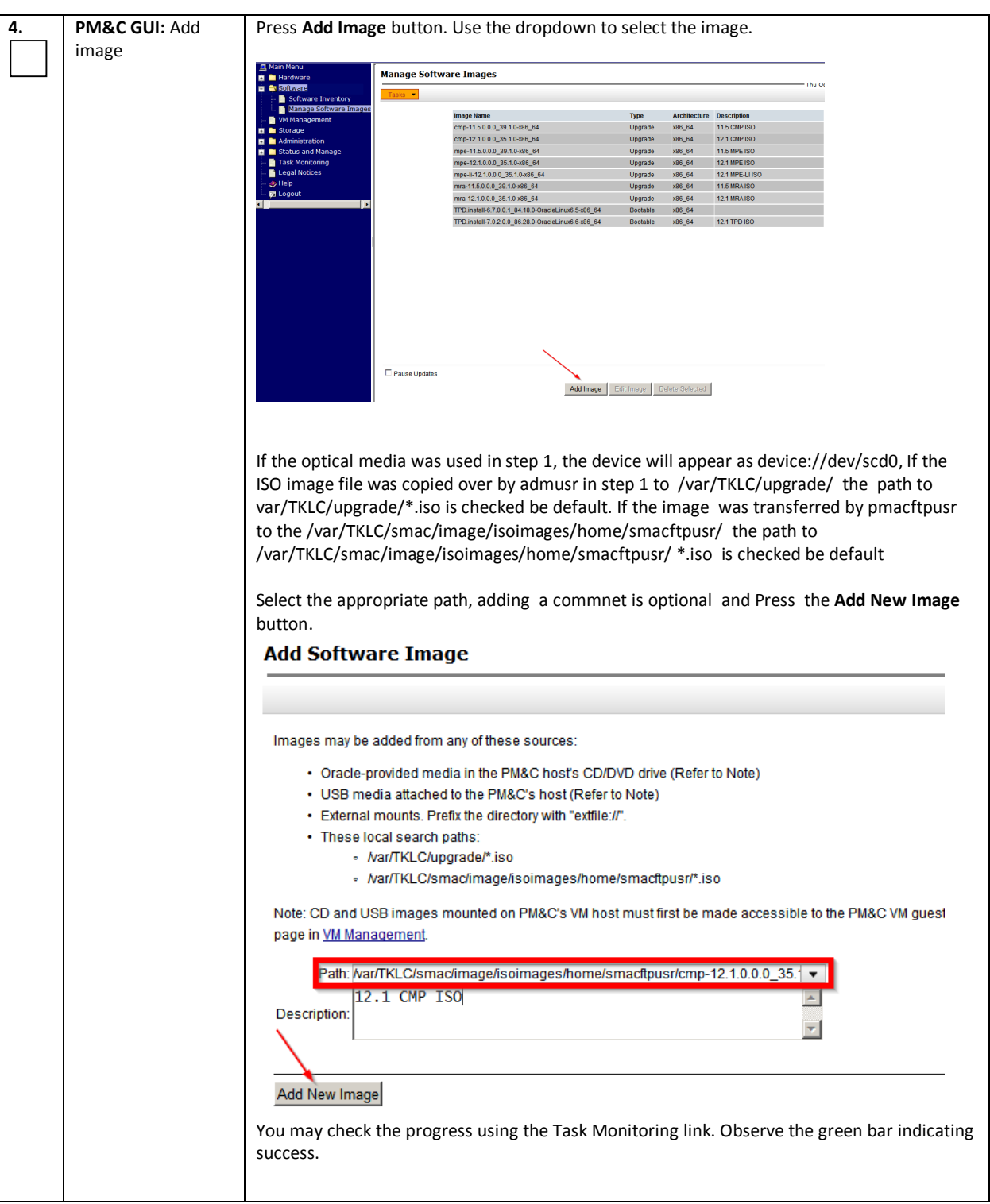

# *Procedure 12: Loading Software Images onto the PM&C*

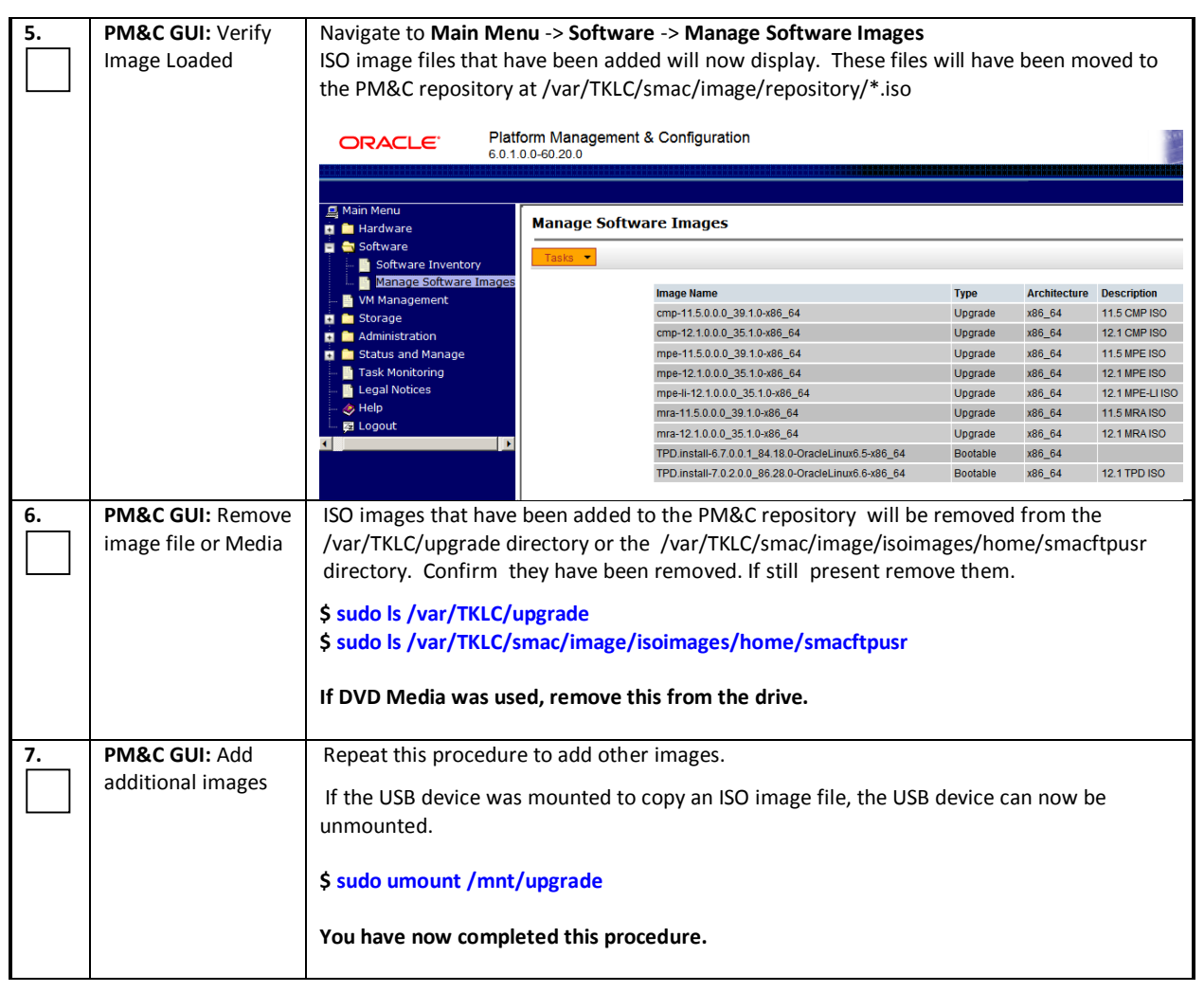

#### *Procedure 12: Loading Software Images onto the PM&C*

## *Procedure 13: IPM Blades via PM&C*

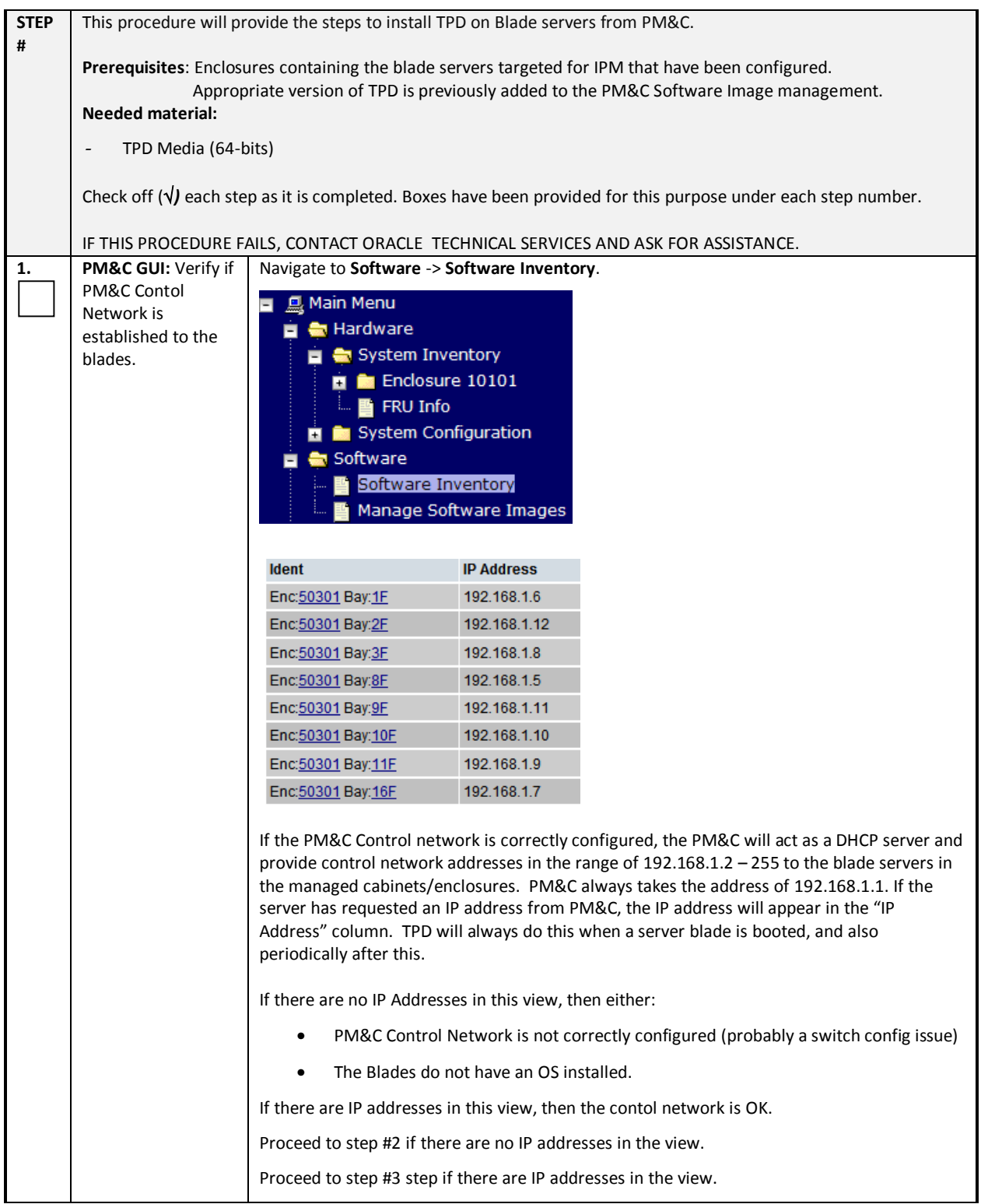

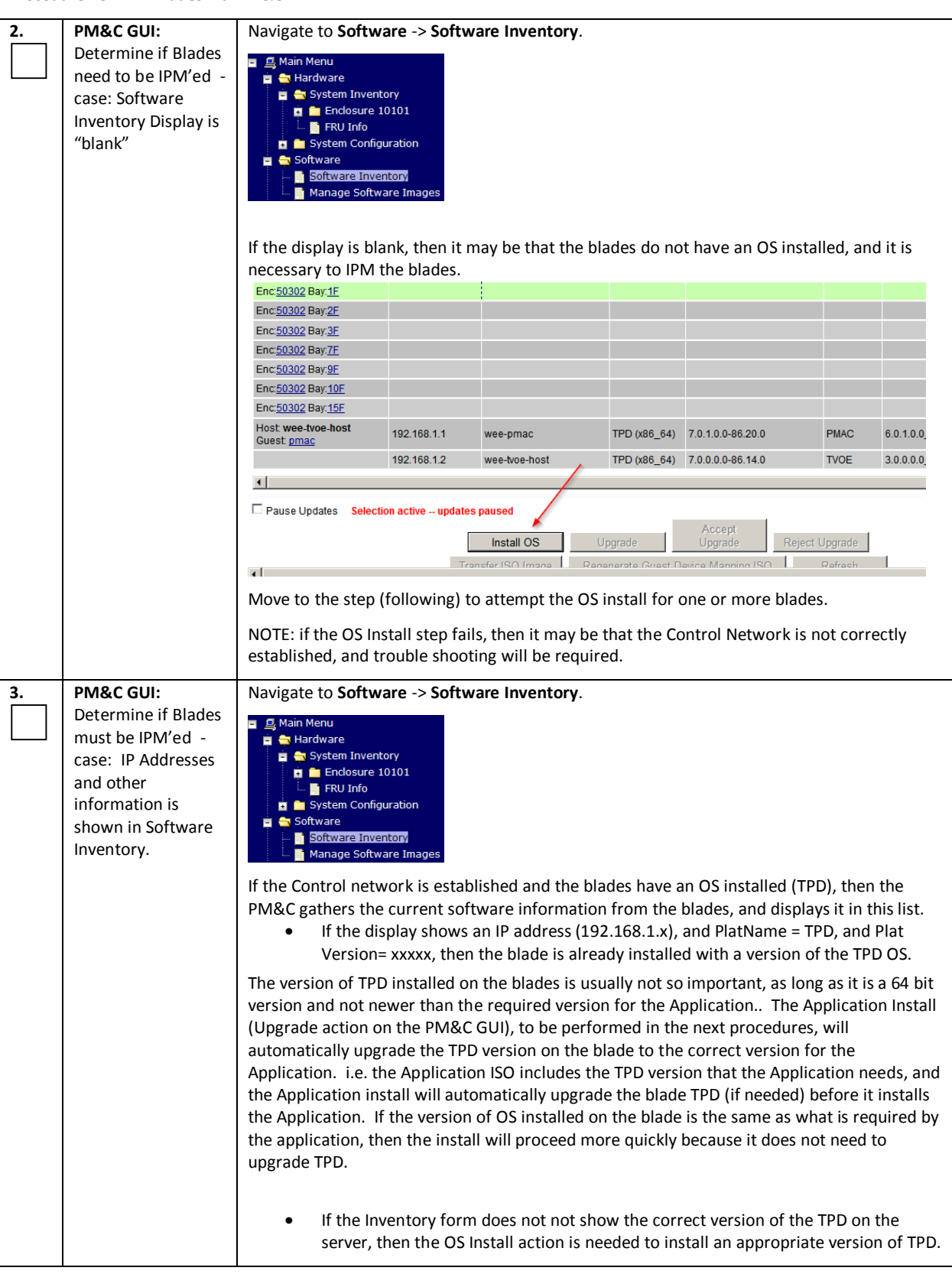

#### **4. PM&C GUI:** Select Nav*i*gate to **Software** -> **Software Inventory**. Servers for OS **Software Inventory** Thu Oct 22 13:5 install Filter **v** App Name App Version<br>MRA 12.1.0.0.0\_35.1.0<br>MPE 12.1.0.0.0\_35.1.0<br>MPE 12.1.0.0.0\_35.1.0<br>MPE 12.1.0.0.0\_35.1.0 **ID Address Hostname Plat Name Plat Version** IP Address<br>192.168.1.6<br>192.168.1.12<br>192.168.1.5<br>192.168.1.11<br>193.168.1.11 Hostname<br>slak-g6-mra-1a<br>slak-g6-mpe-1a<br>slak-g6-mpe-2a<br>slak-g6-mra-1b<br>slak-g6-mra-1b<br>clak-g6-mra-1b Plat Name Plat Version<br>
TPD (x86\_64) 7.0.2.0.0-86.28.0<br>
TPD (x86\_64) 7.0.2.0.0-86.28.0<br>
TPD (x86\_64) 7.0.2.0.0-86.28.0<br>
TPD (x86\_64) 7.0.2.0.0-86.28.0<br>
TPD (x86\_64) 7.0.2.0.0-86.28.0<br>
TPD (x86\_64) 7.0.2.0.0-86.28.0 ldent<br>Enc:<u>50301</u> Bay:<u>1F</u><br>Enc:<u>50301</u> Bay:<u>2F</u><br>Enc:50301 Bay:3<u>F</u><br>Enc:50301 Bay:8F Enc <u>50301</u> Bay:<u>8F</u><br>Enc <u>50301</u> Bay:<u>9F</u> CMP 12.1.0.0.0\_35.1.0<br>MRA 12.1.0.0.0\_35.1.0 Enc:50301 Bay:10F 192.168.1.10 slak-g6-mpe-1b TPD (x86\_64) 7.0.2.0.0-86.28.0 MPE 12.1.0.0.0\_35.1.0 Enc: 50301 Bay: 11F 192.168.1.9 slak-g6-mpe-2b<br>192.168.1.7 slak-g6-cmp-b TPD (x86\_64) 7.0.2.0.0-86.28.0 MPE 12.1.0.0.0\_35.1.0 Enc 50301 Bay: 16F TPD (x86\_64) 7.0.2.0.0-86.28.0 CMP  $12.1.0.0.0$  35.1.0 Enc: 50302 Bay: 1F Enc 50302 Bay:2E Enc 50302 Bay:2E<br>Enc 50302 Bay:3E<br>Enc 50302 Bay:3E<br>Enc 50302 Bay:9E<br>Enc 50302 Bay:10E<br>Enc 50302 Bay:15E<br>Med: web 802 Bay:15E Host wee-tvoe-host 192.168.1.1 wee-pmac TPD (x86\_64) 7.0.1.0.0-86.20.0 PMAC 6.0.1.0.0\_60.20.0 192.168.1.2 wee-troe-host TPD (x86\_64) 7.0.0.0-86.14.0 TVOE 3.0.0.0.0\_86.14.0  $\blacksquare$  $\Box$  Pa **Install OS** Upgrade Accept Upgrade Reject Upgrade Based on the decisions of the previous steps, determine what servers need an IPM. Select the servers you want to IPM with a bootable TPD ISO image file and select *Install OS* button. If you want to install the same OS image to more than one server, you may select multiple servers by clicking multiple rows individually. Selected rows will be highlighted in green. Note: IPM is also a useful recovery procedure if a server is in a bad or unknown condition, or was configured with a different application, since the IPM will clean all the existing software and disk configurations off of the server, and bring the server to a clean state. **5. PM&C GUI:** Initiate After selecting *Install OS,* the next screen on the left side shows the servers to be affected OS Install by this OS installation. From the list of available bootable images on the right side of the screen, select the correct TPD image to install to all of the selected servers Software Install - Select Image **Tarnets** Select Image **Image Name** Entity **Architecture Description** tinage Name<br>TPD.install-6.7.0.0.1\_84.18.0-OracleLinux6.5- Bootable x86\_64 11.5 TPD.ISO<br>x86\_64 11.5 TPD ISO Enc:50301 Bay:8F 7.0.2.0.0\_86.28.0-OracleLinux6.6-<br>Bootable x86\_64 12.1 TPD ISO TPD.insta<br>x86 64 upply Software Install Arguments (Optional) Start Software Install In this instance TPD 7.0.2.0.0\_86.28.0 has been selected. See section 3.3 "Required Materials" for more information on the required release versions. Click on *Start Software Install*, a confirmation window will pop up, click on **OK** to proceed with the install.ou have selected to install a bor ble OS iso on the selected targets To the ollowing target at a space of the space of the control of the control of the control of the control of the control of the control of the control of the control of the control of the control of the control of the co Enc: 1000 1 Bay: 11F === MFE<br>Enc:10001 Bay: 12F ==> MPE<br>Enc: 10001 Bay: 15F ==> CMP Are you sure you want to install TPD.install.dev-7.0.0.0.0\_86.12.0-OracleLinux6.5-x86\_64 on the listed entities? OK Cancel

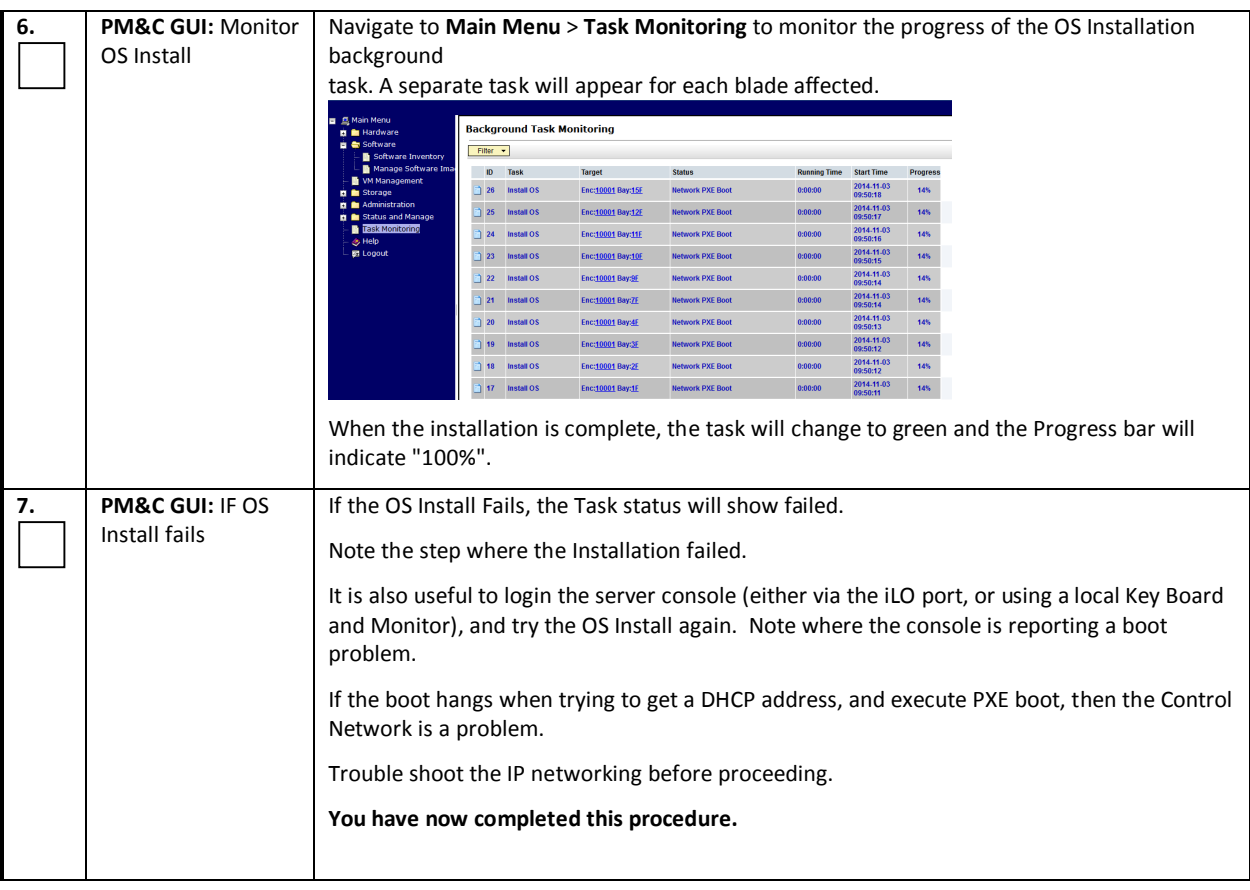

# *4.5 INSTALL POLICY APPLICATION SOFTWARE*

The following procedures install the Policy Application software to the blade servers.

There are several Application packages (.iso) that comprise the Policy Solution.

- CMP Manager
- MRA Routing Agent (Also know as the PFE or Policy Front End)
- MPE Policy Server

Important Information:

- Layout diagram for C-class enclosure(s), identifying which bays will run which Policy application.
- IP Addressing design for the Application Networks (VLAN Ids also)
- Naming assignments (hostnames for Policy Servers)
- NTP Time source for these servers
- DNS Server addresses (optional)
- SNMP Managers

## **CAUTION: Do not mix up the enclosures when deploying the applications.**

**The bottom enclosure in a cabinet is identified in Oracle documentation as Enclosure 1. The Enclosure above this is Enclosure 2. However, PM&C GUI forms may list the enclosures with Enclosure 1 listed first, and Enclosure 2 listed below this in the form lists. Pay attention to this point, as it can be a source of confusion.** 

## *Procedure 14: Install the Application Software on Blades using PM&C*

*Procedure 44. Install the Application Software on Blades using PM&C*

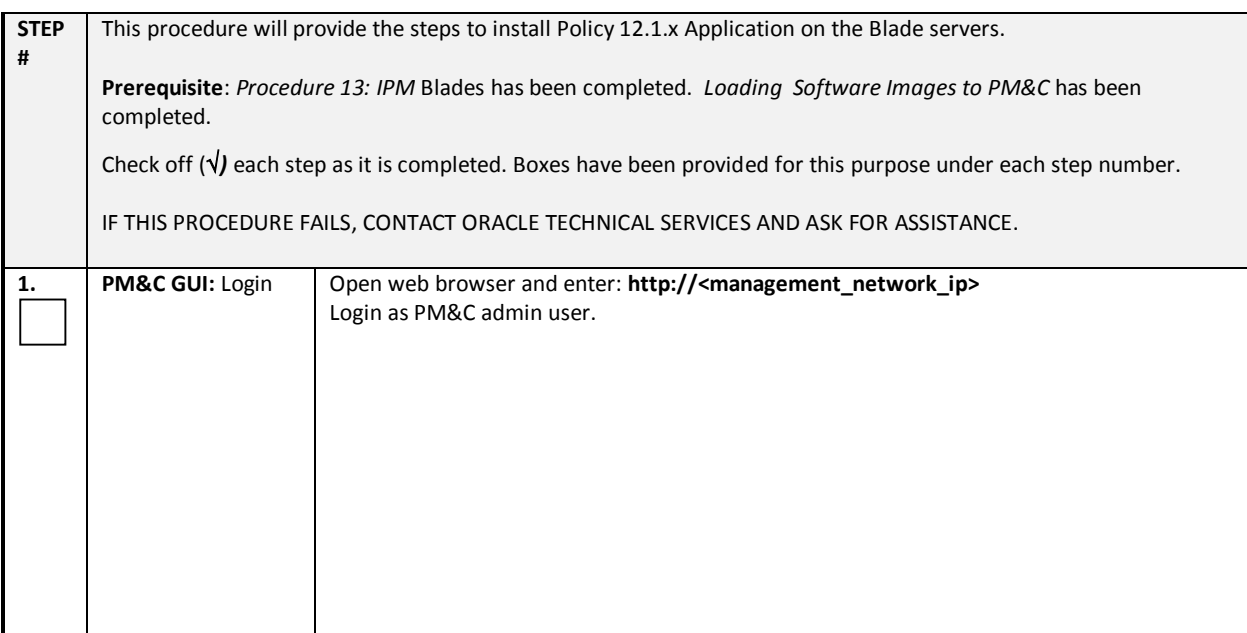

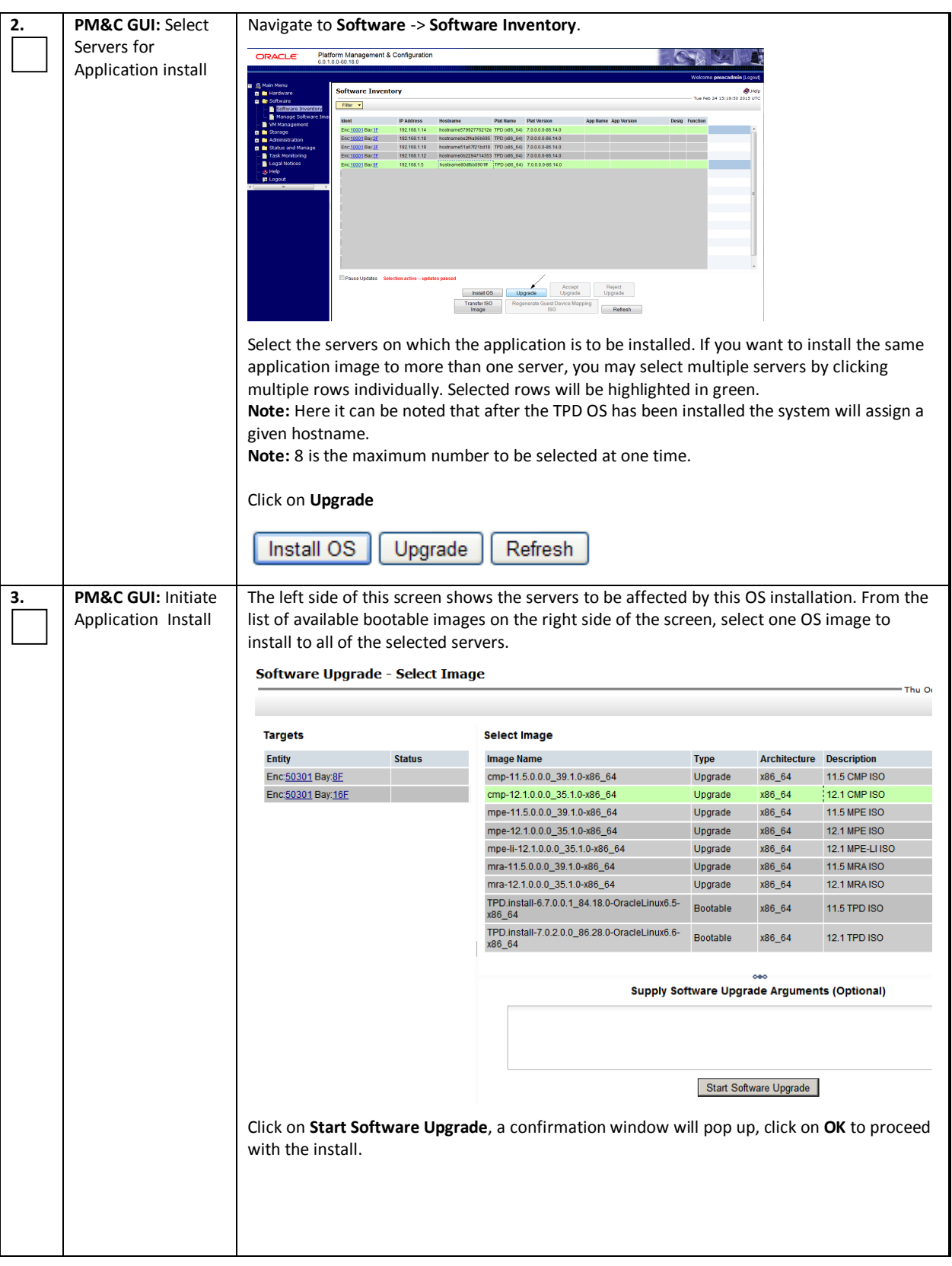

## *Procedure 44. Install the Application Software on Blades using PM&C*

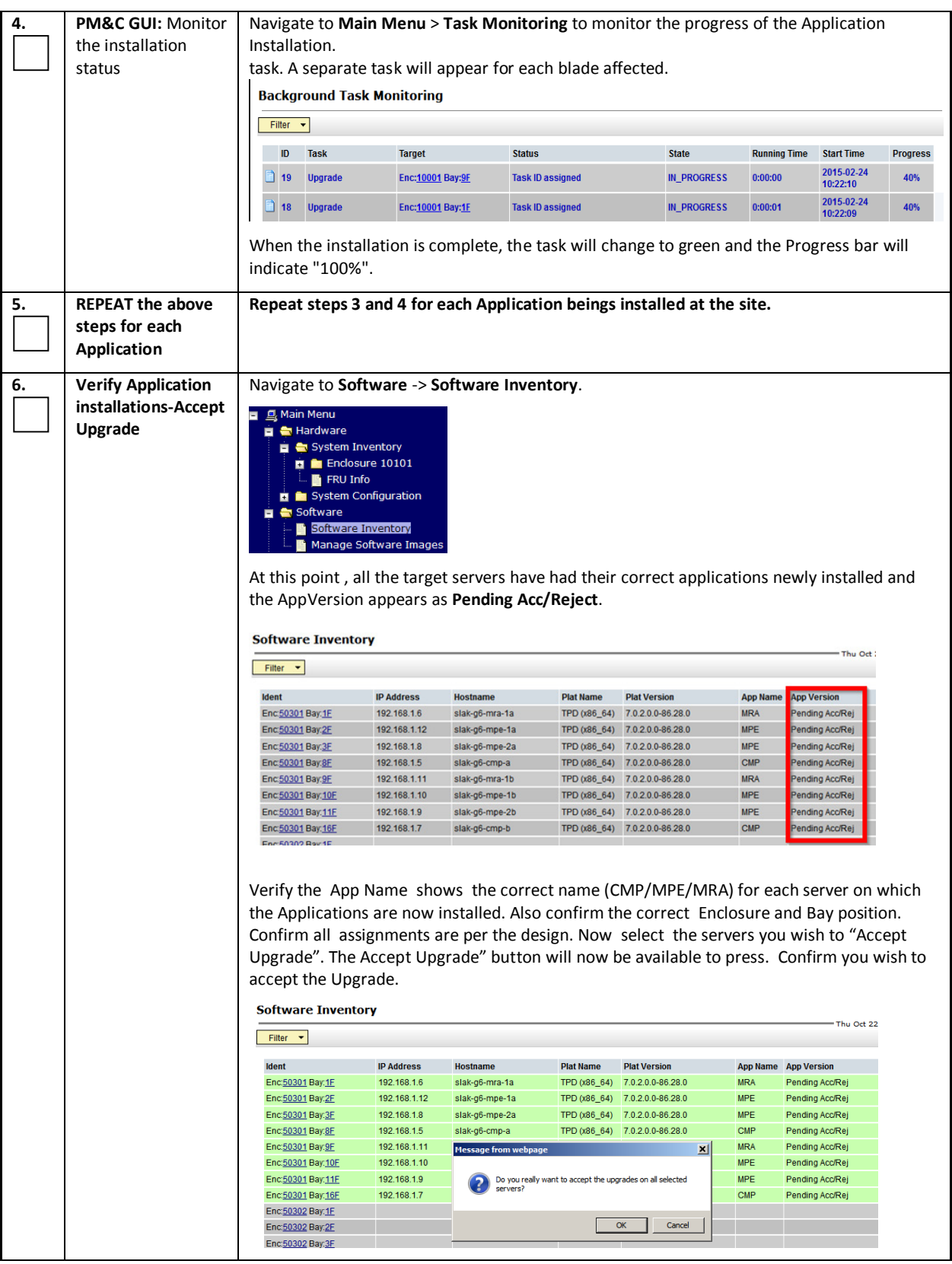

## *Procedure 44. Install the Application Software on Blades using PM&C*

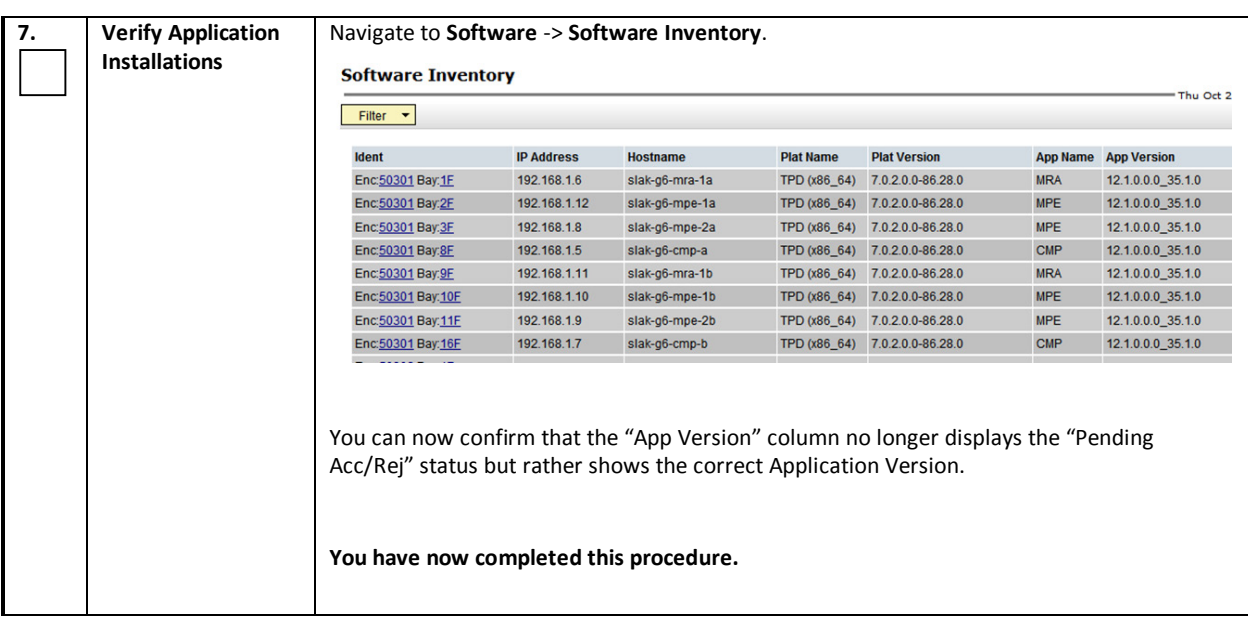

### *Procedure 44. Install the Application Software on Blades using PM&C*

# *4.6 ESTABLISH NETWORKING TO CUSTOMER NETWORK*

The following procedures bring up the network connections from the Policy equipment to the customer network.

## *4.6.1 Connect PM&C iLO to Customer Network*

The PM&C iLO port is recommended to be networked as standard switchport access port direct to a customer switch. Since this is a "safe" connection from a network perspective, it may be easier to get this connection brought up by the customer.

Verify the following:

- **the PM&C iLO port has the customer assigned IP address configured**
- **the cable from PM&C iLO port to the customer switch is in place**
- the customer switch port is configured
- the customer switch port is enabled

Remotely, verify:

- http access to iLO GUI, and start the iLO Remote Console tool
- ssh access to the iLO vsp (Virtual Serial Port), and then to the PM&C Server console session

Note: from this iLO access, the following are all possible:

- console access to PM&C
- command line access to switches
- File transfer capability (via iLO Remote console "Virtual Mount" capability)
- Ssh access to all servers

65 of 209 E70153 Revision 01 The following section is used to enable access to the CMP GUI, PM&C GUI or OA GUI access

# *4.6.2 Connect c-Class system to Customer Network*

Customer will typically configure the customer network interfaces, but shutdown the ports until the Policy system IP networking is configured and the Installation engineer confirms that the system is ready to be networked.

It is recommended to share the Policy system port configurations with the customer IT person, to allow them to verify that it meets their expectations.

When the customer opens the ports, there may be troubleshooting required of:

- **Cabling**
- Policy Server IP network configuration
- Customer IP network configuration

This may be easier to resolve if the Installation engineer is on site, and can trace cables and plug a laptop into a switch to run port mirroring. Issues can also be resolved remotely via the PM&C iLO connectivity, if this is in-place. It is ideal if the Installation engineer is able to sit with the customer networking person during this activity to compare configurations and discuss the issues being seen.

Note: some customers will only allow customer switch configuration changes to be implemented in a maintenance window.

Key Access points to discuss/verify with the customer:

- Customer can access the CMP GUI (accessible after initial config), all blade server iLOs, PM&C GUI and OA GUI from within their corporate network
- Customer allows Installation engineer, who is at customer premises (customer lab for example), to access product GUIs.
- Installation Engineer can access the CMP GUI, all blade server iLOs, PM&C GUI and OA GUI remotely (depends on customer security agreements)

If IP networking is NOT available, engineer can proceed to next steps, but will need to continue to work from the site where they can connect a laptop to the local switch to access these GUIs.

## **Installation of the OS (TPD Platform), and the Policy Software Application (CMP/MPE/MRA) in a c-Class environment has now been completed.**

It will now be necessary to proceed to Section 7 "Configure Policy Application Servers" to perform the required "Initial Configurations" for each server. Steps in Section 7 will configure the IP address assignments that will be used for remote ssh access and for the servers to communication with other as required to configure the Policy Solution Network Topology.

Section 5: "Installing an HP RMS environment" & Section 6:"Installing an Oracle x5-2 RMS environment" detail the installation procedures specific only to those environments.

# **5. INSTALLING AN HP RMS ENVIRONMENT**

# *5.1 PREPARATION PROCEDURES*

The following procedures are carried out on the HP DL380 server as example for HP RMS H/W. For more details please refer to the supplemental procedures in <u>Section 8</u> of this document. Additional information can also be found in *TPD Initial product Manufacture* as found in the reference section of this document.

## *Procedure 15: Configure DL380 iLO Port*

### *Procedure 15: Configure DL380 iLO Port*

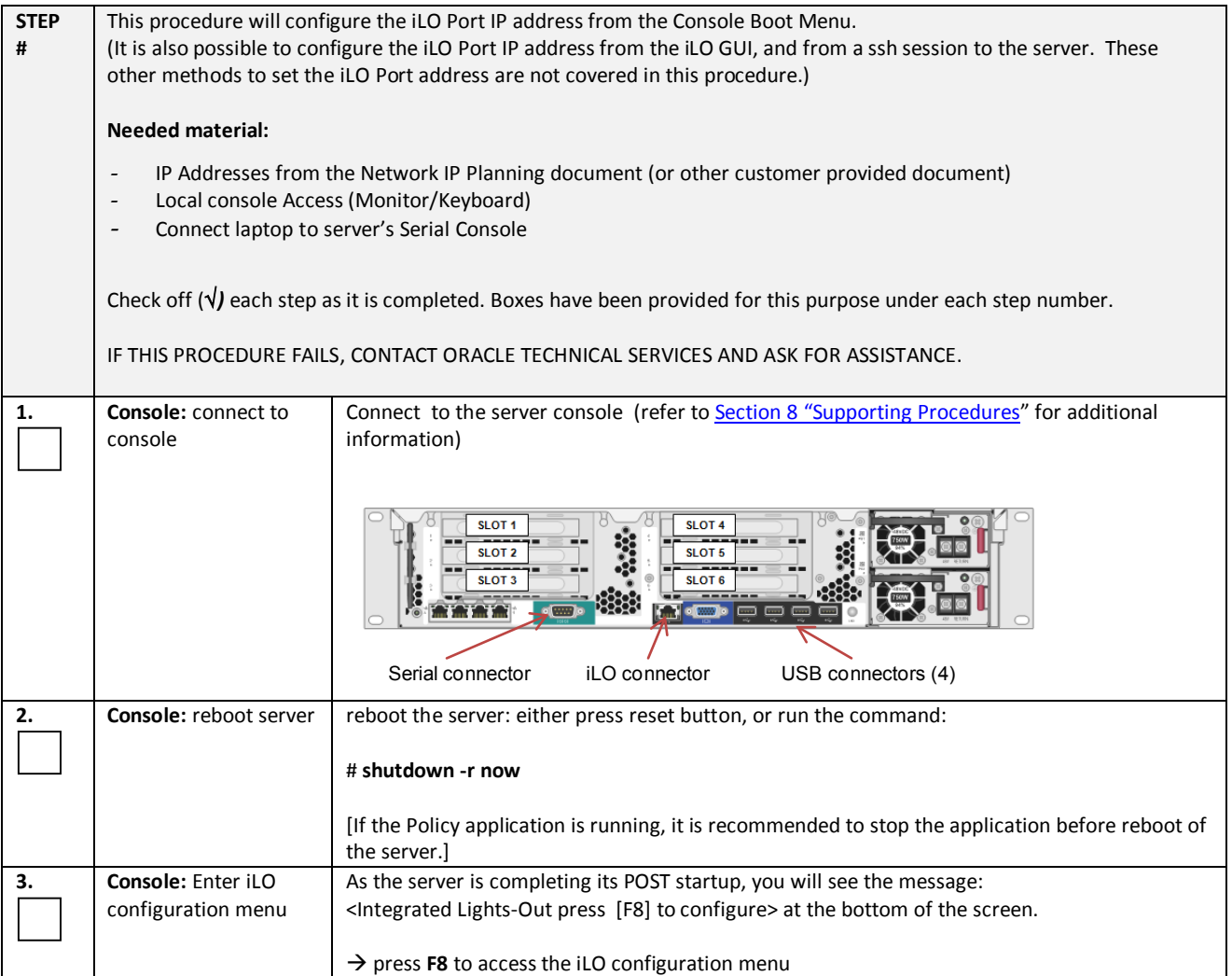

## *Procedure 15: Configure DL380 iLO Port*

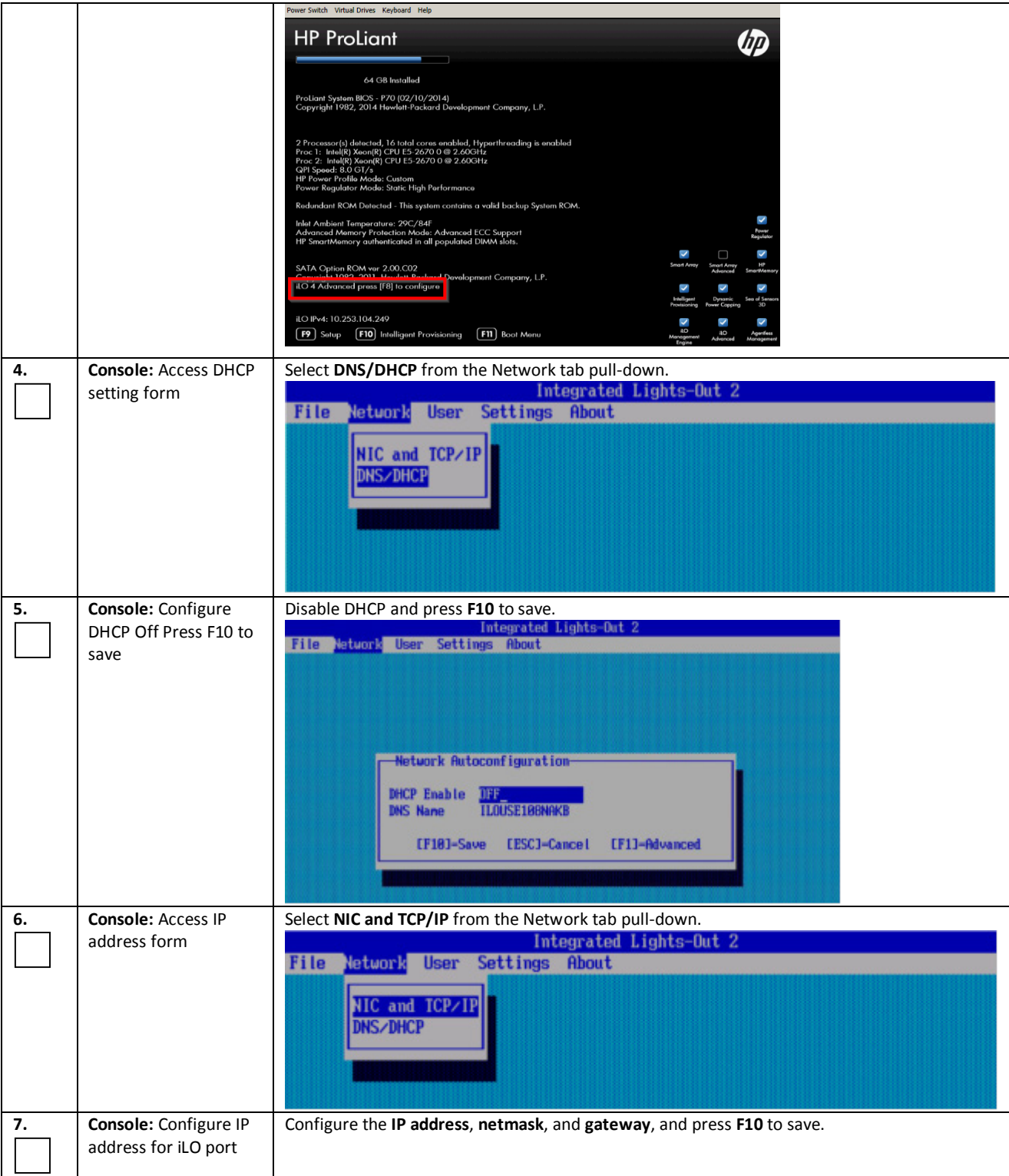

## *Procedure 15: Configure DL380 iLO Port*

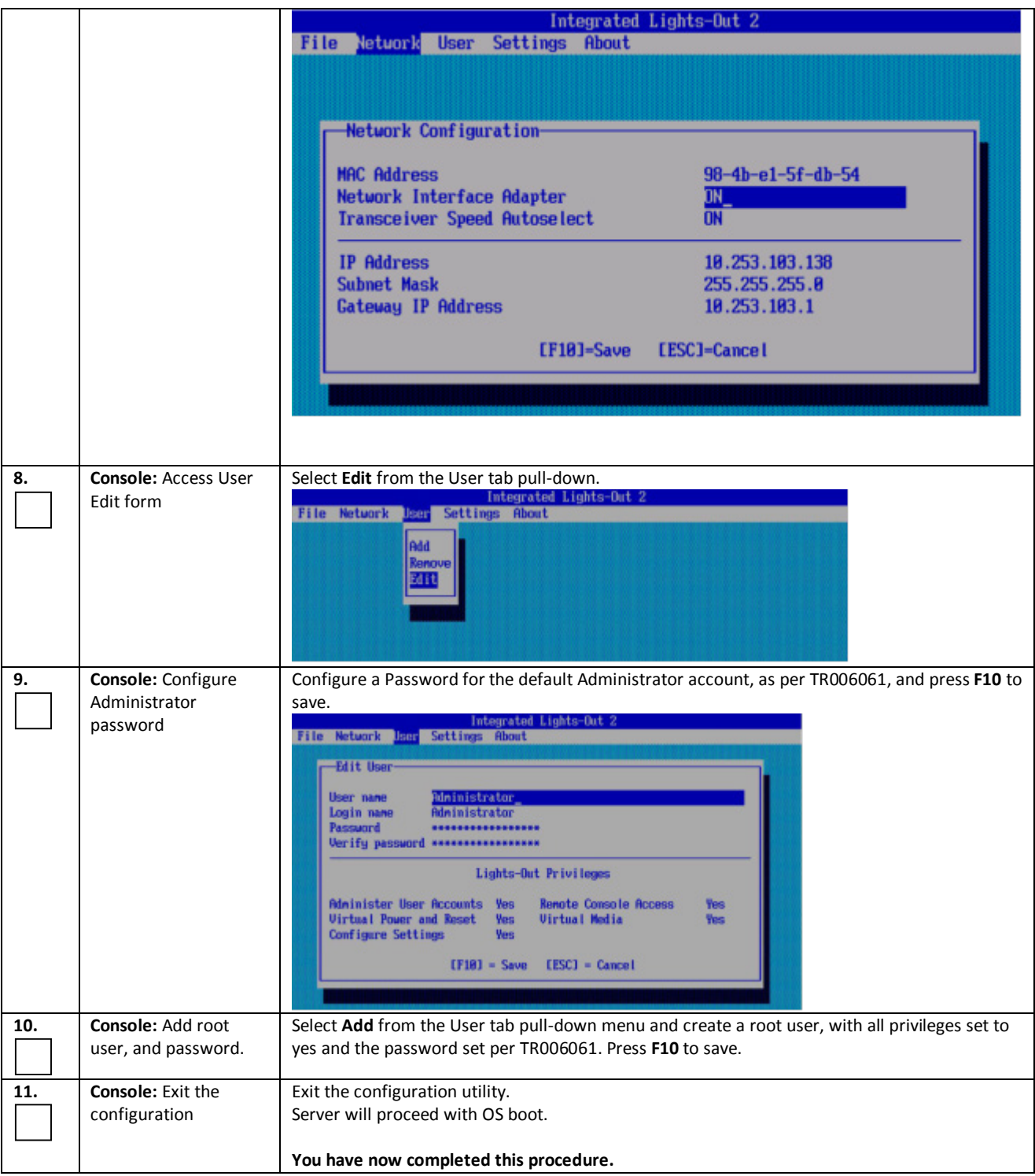

## *Procedure 16: Update Server Firmware*

NOTE: Please refer to the HP FUP 2.2.8 upgrade documents to update the Firmware on HP RMS servers

- [4] E59721 HP Solutions Firmware Upgrade Pack, Upgrade Guide 2.2.8
- [5] E59723 HP Solutions Firmware Upgrade Pack, Software Centric Release Notes 2.2.8

Further detail is also provided in section 3.5 "Acquiring Firmware" of this document

## **Note: Access to the HP 2.2.8 Firmware Upgrade Guide may require enablement form Oracle Support**

## *Procedure 17: Configure BIOS*

### *Procedure 17: Configure BIOS*

.

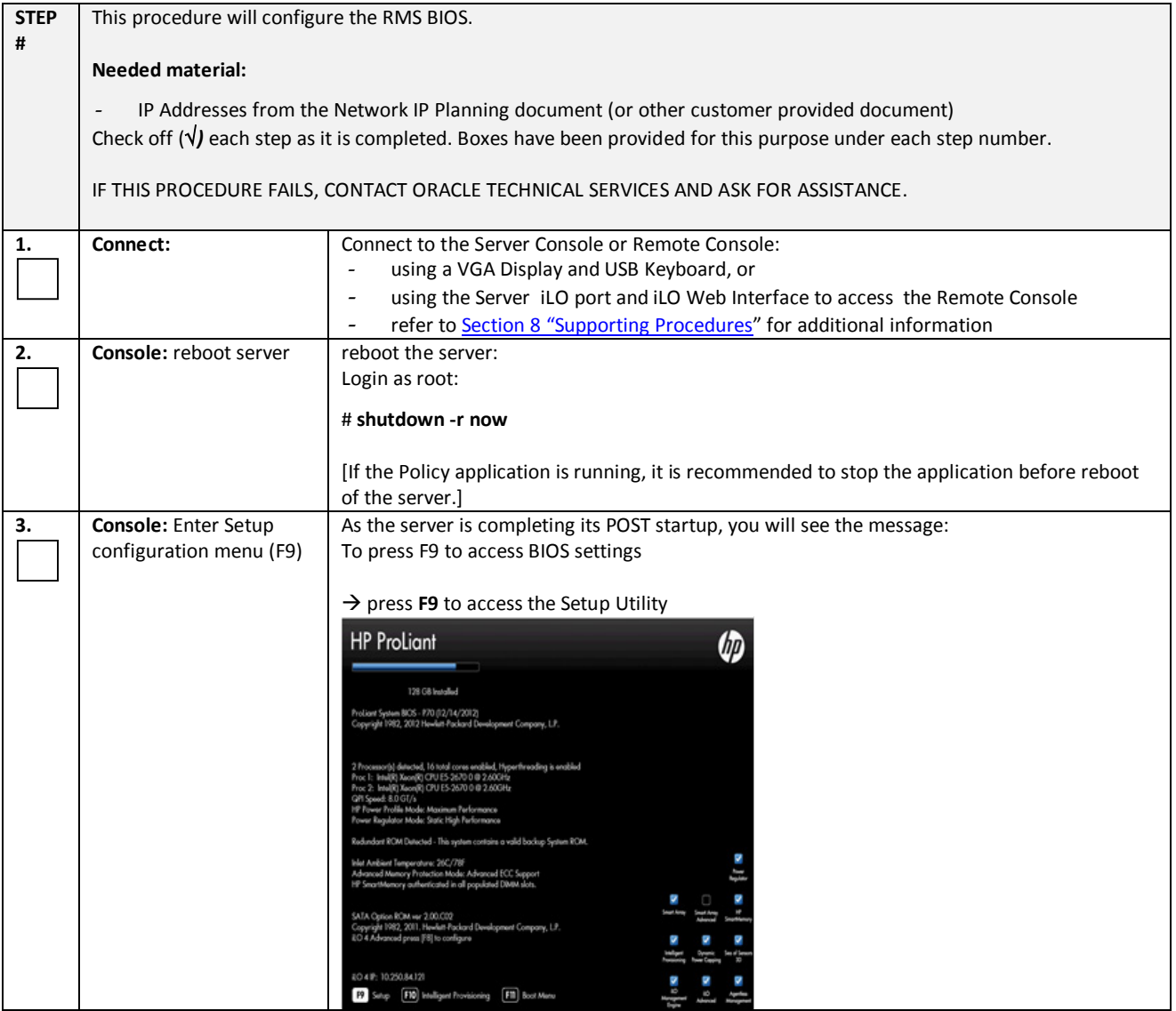

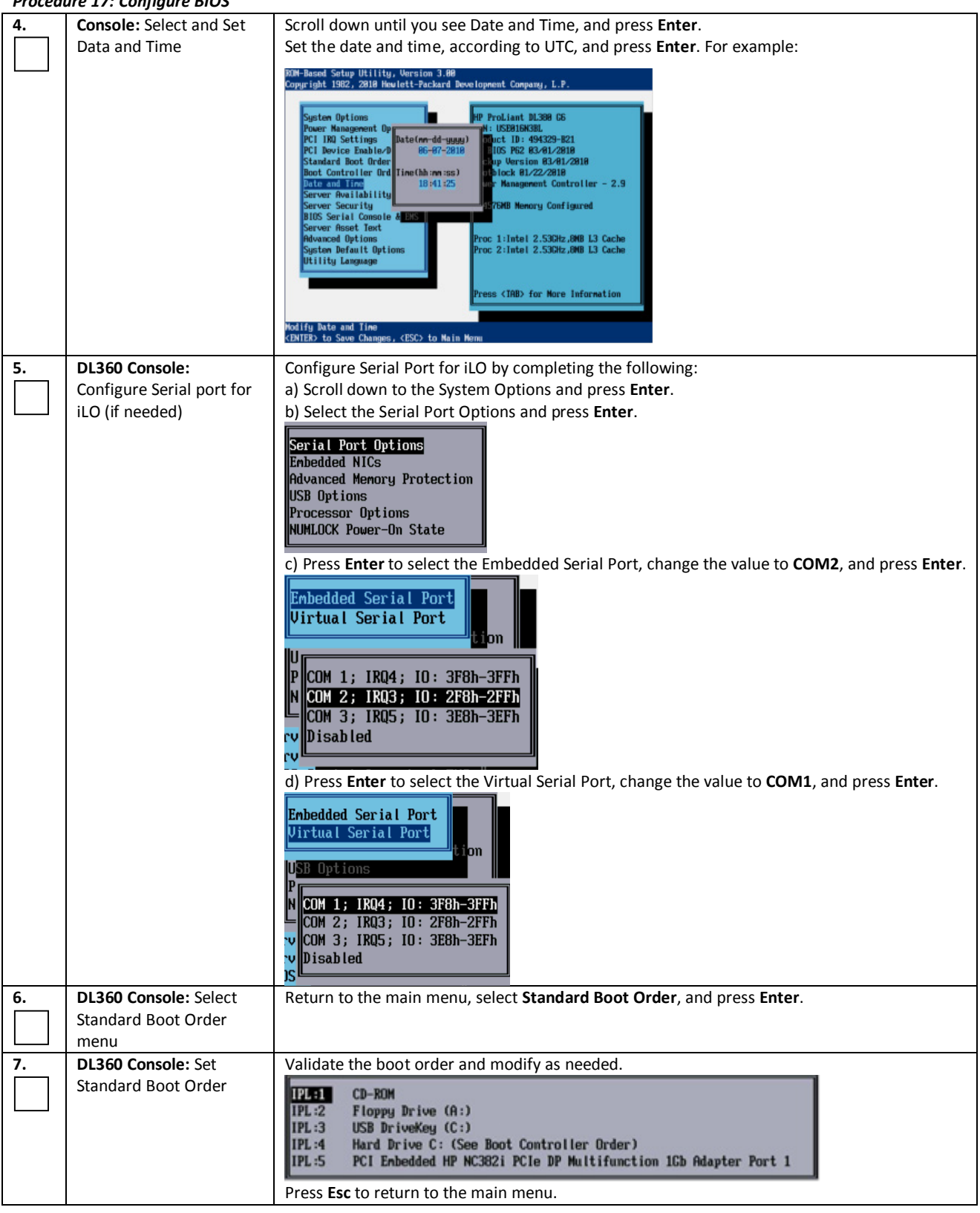

## *Procedure 17: Configure BIOS*

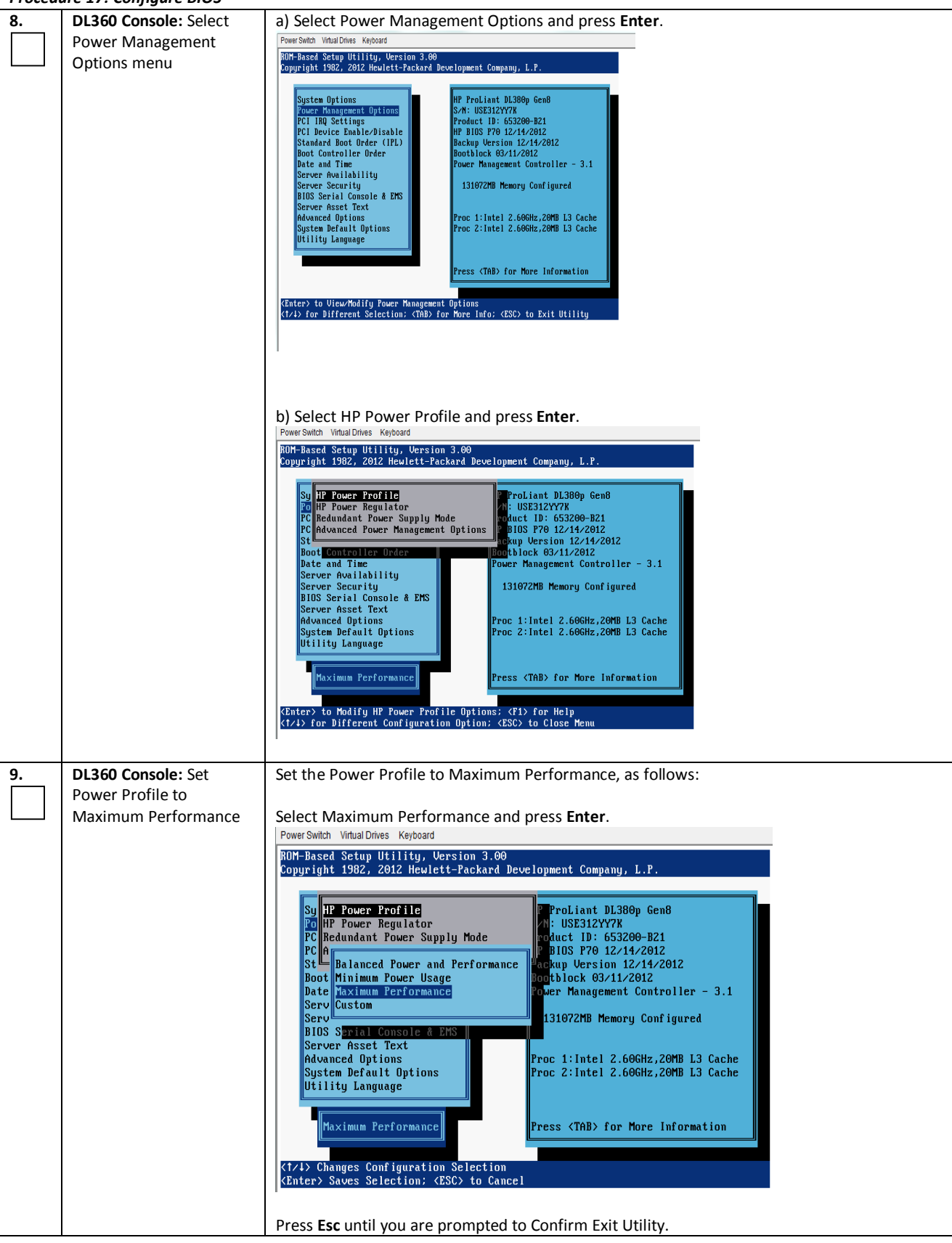

### *Procedure 17: Configure BIOS*
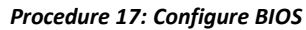

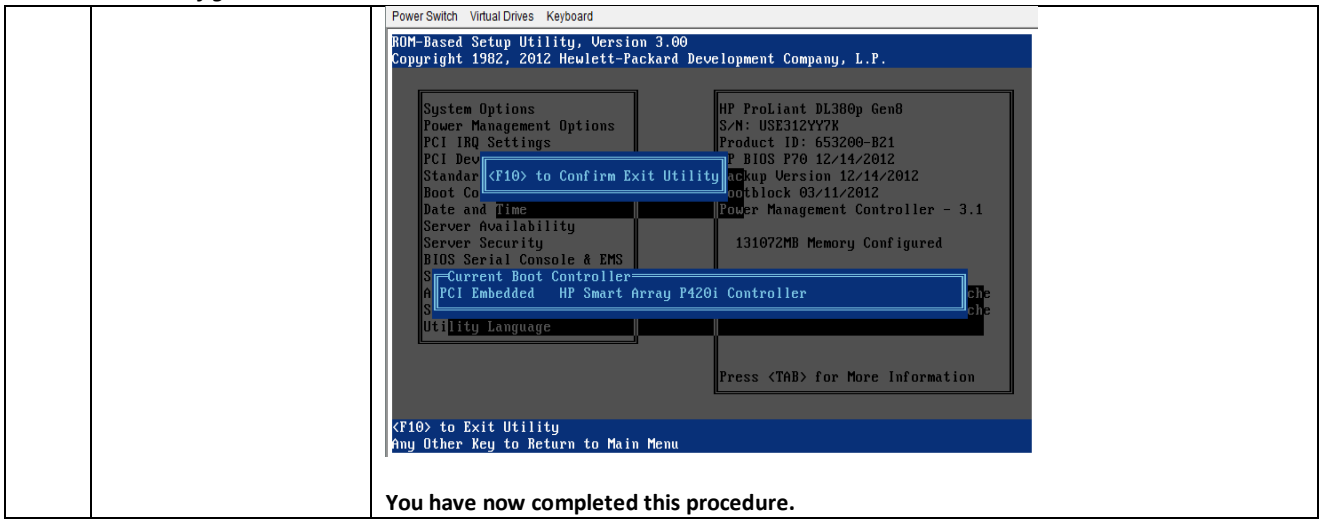

# *5.2 SOFTWARE INSTALLATION (RMS)*

## *Procedure 18: IPM of HP RMS Server*

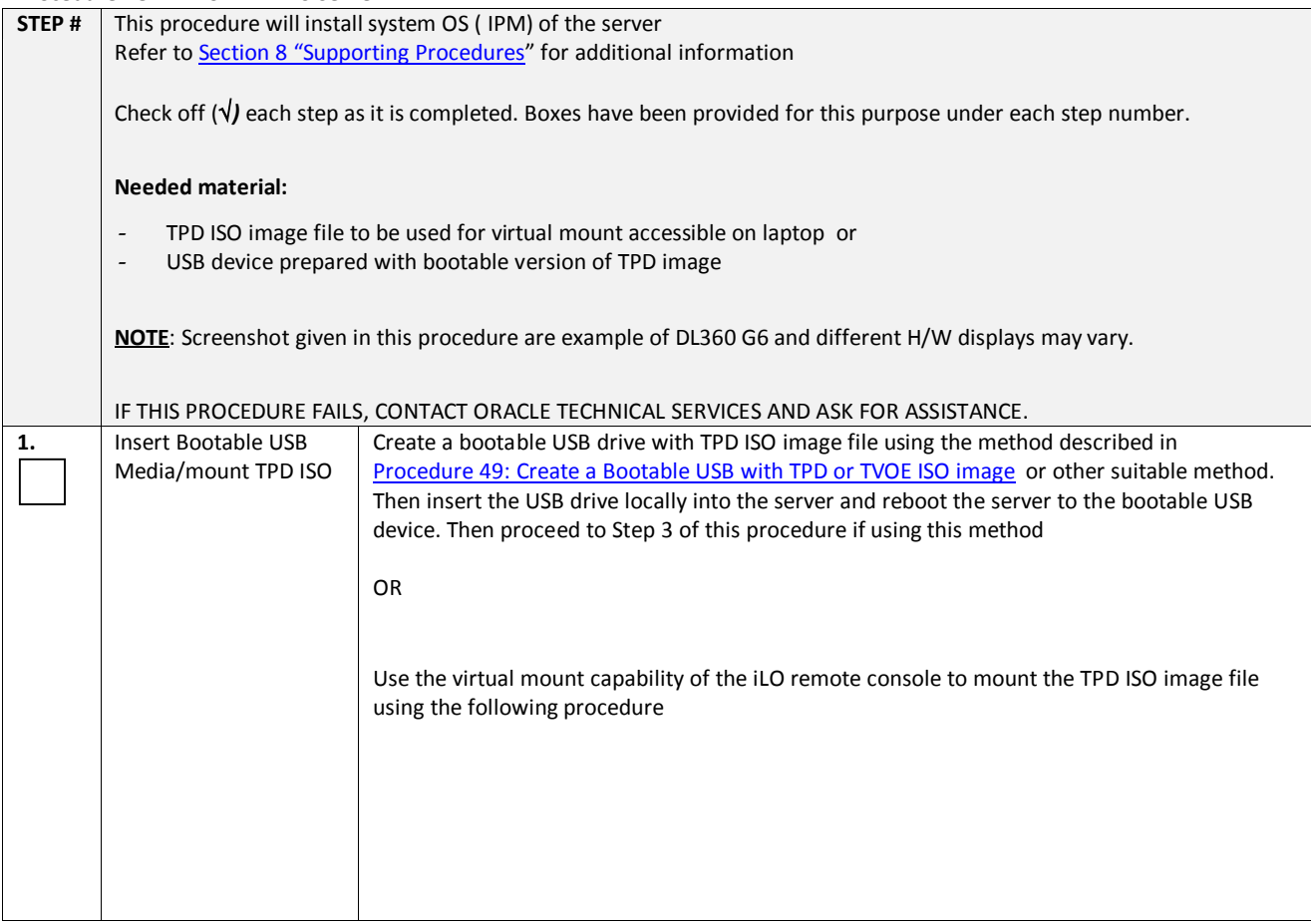

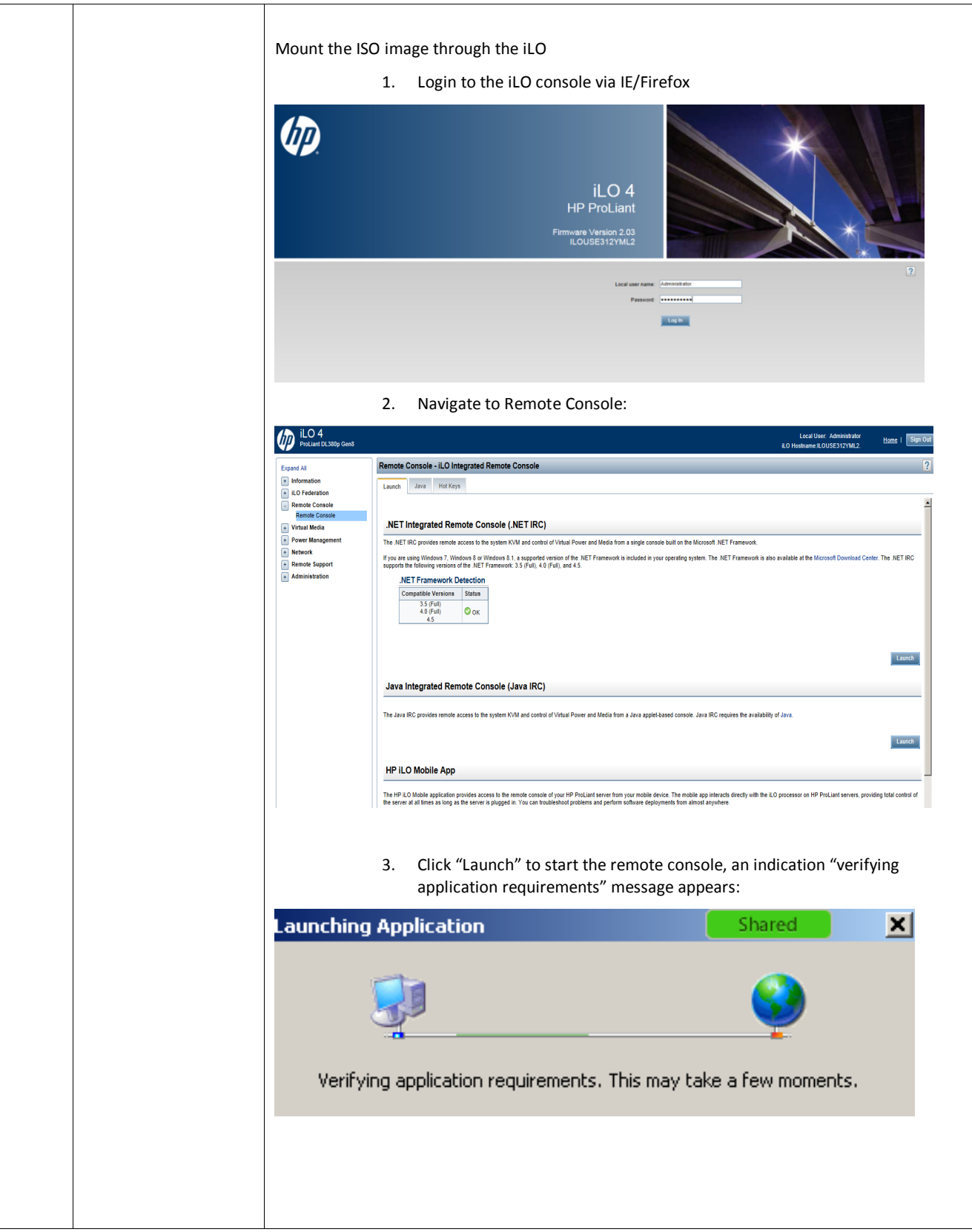

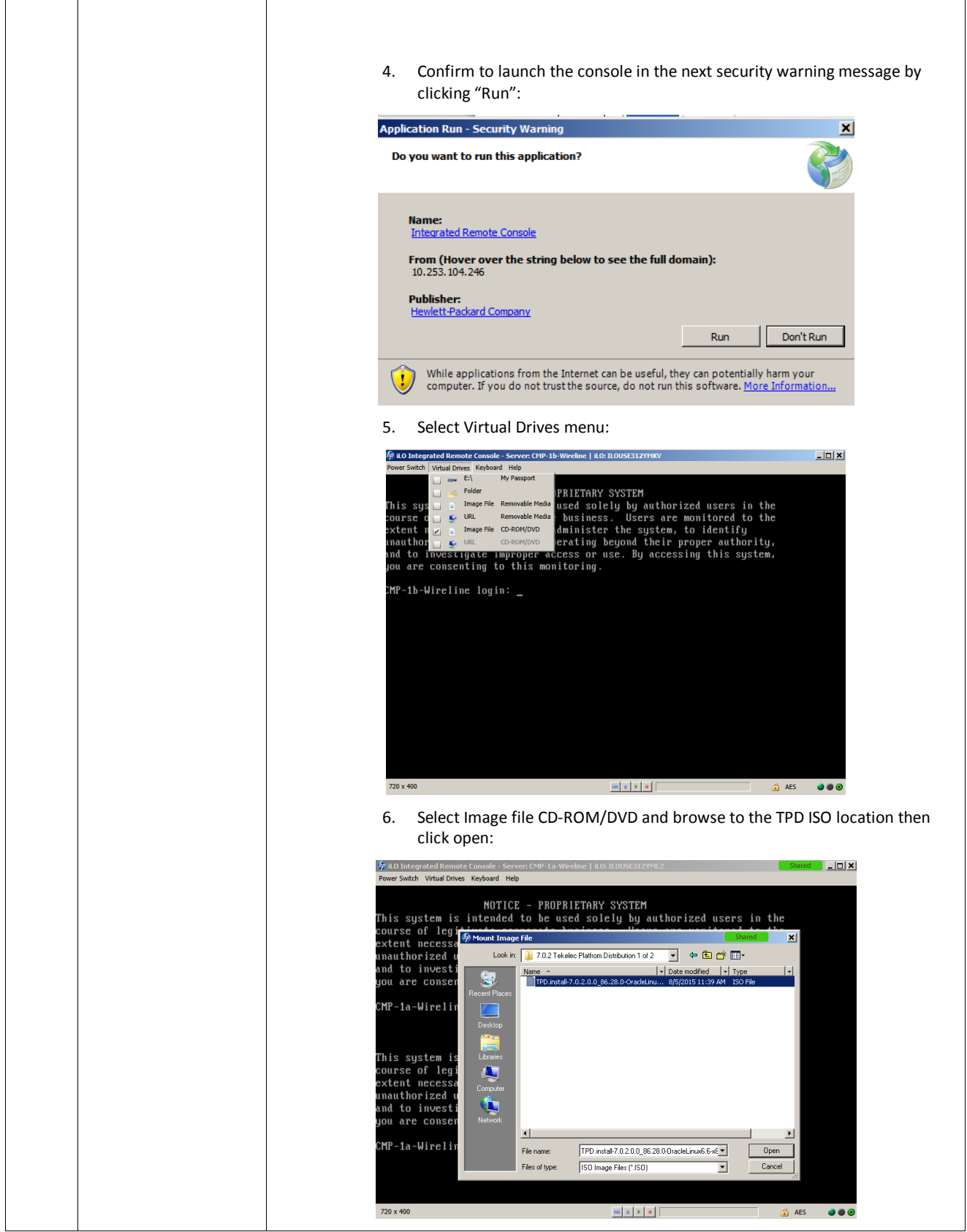

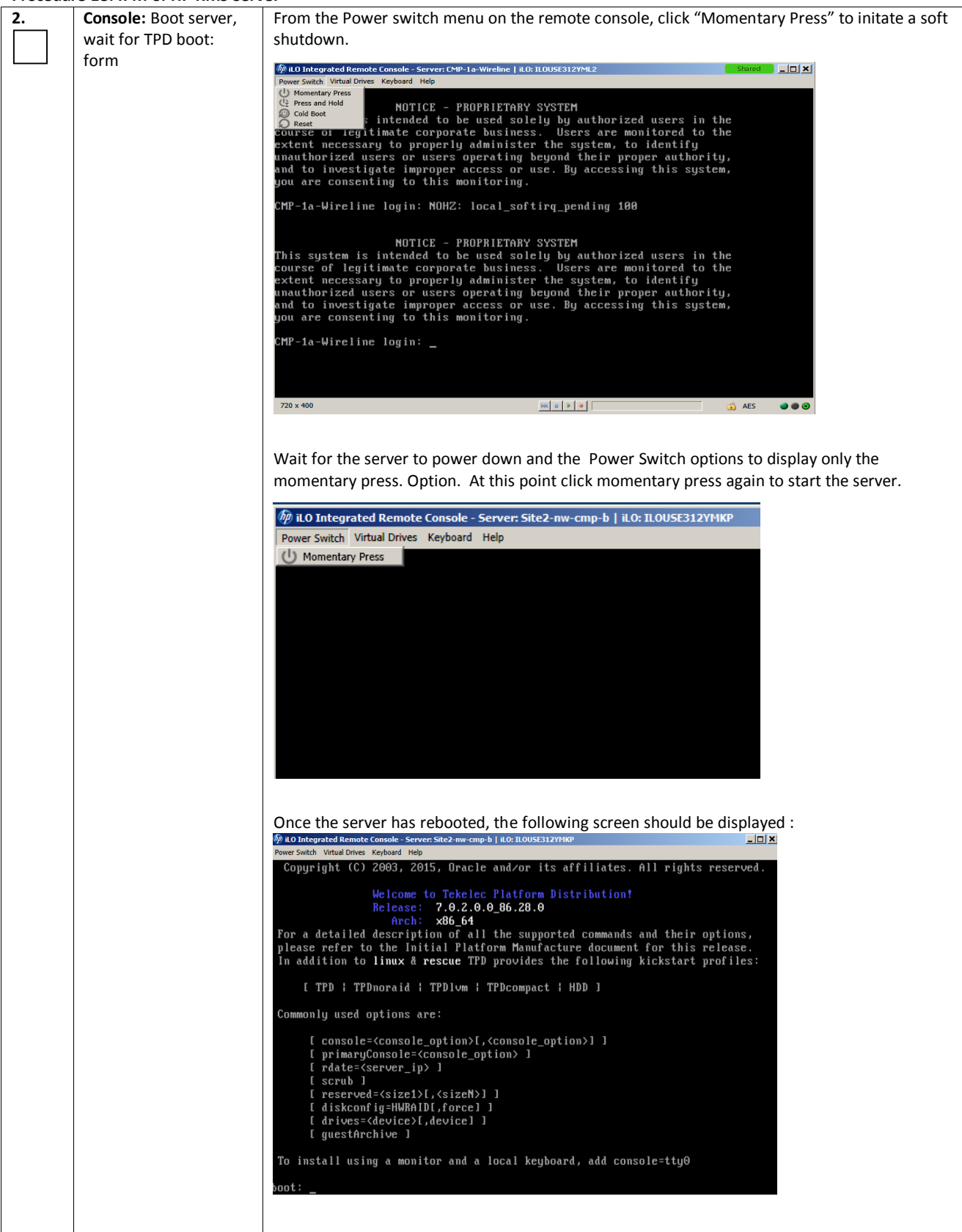

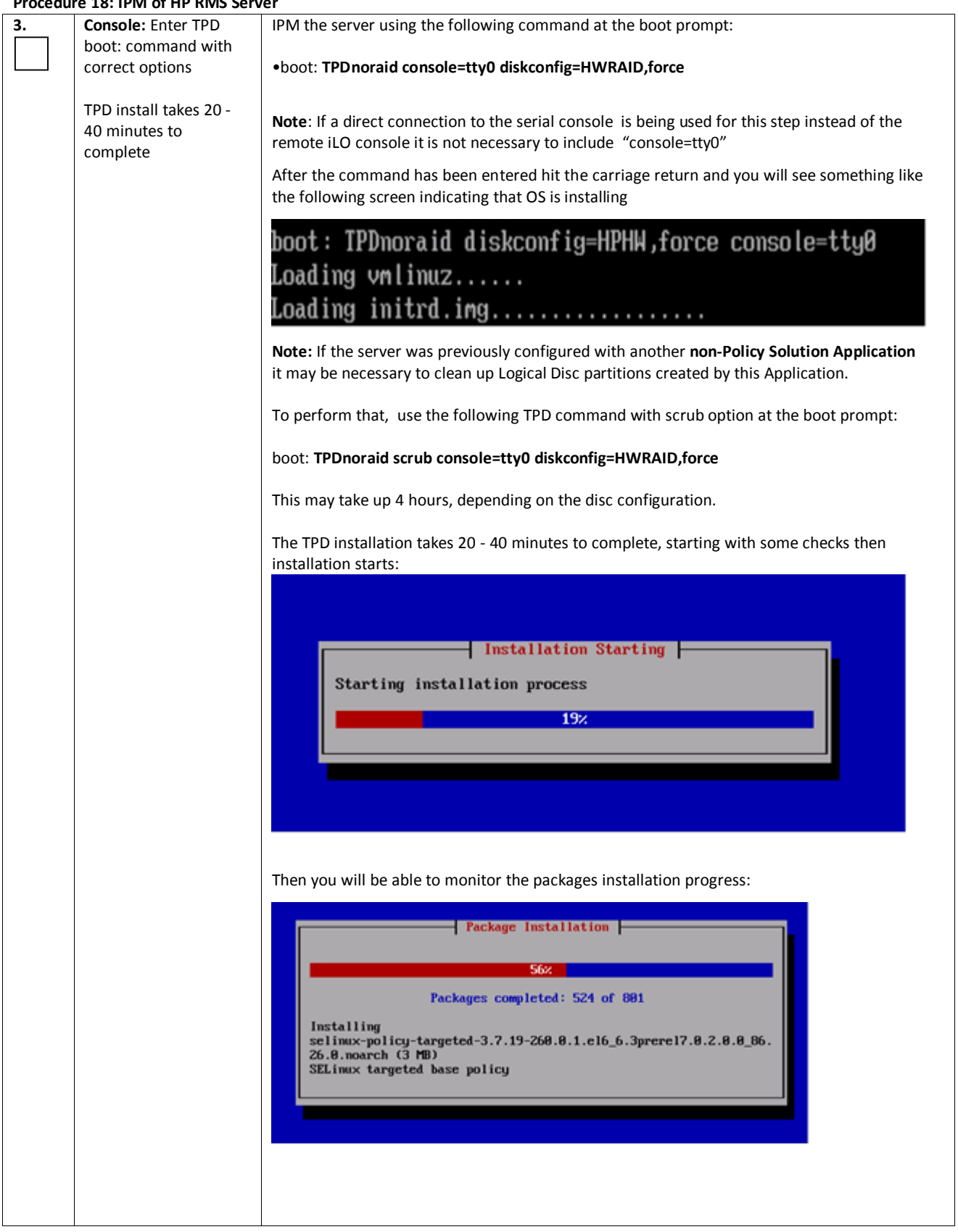

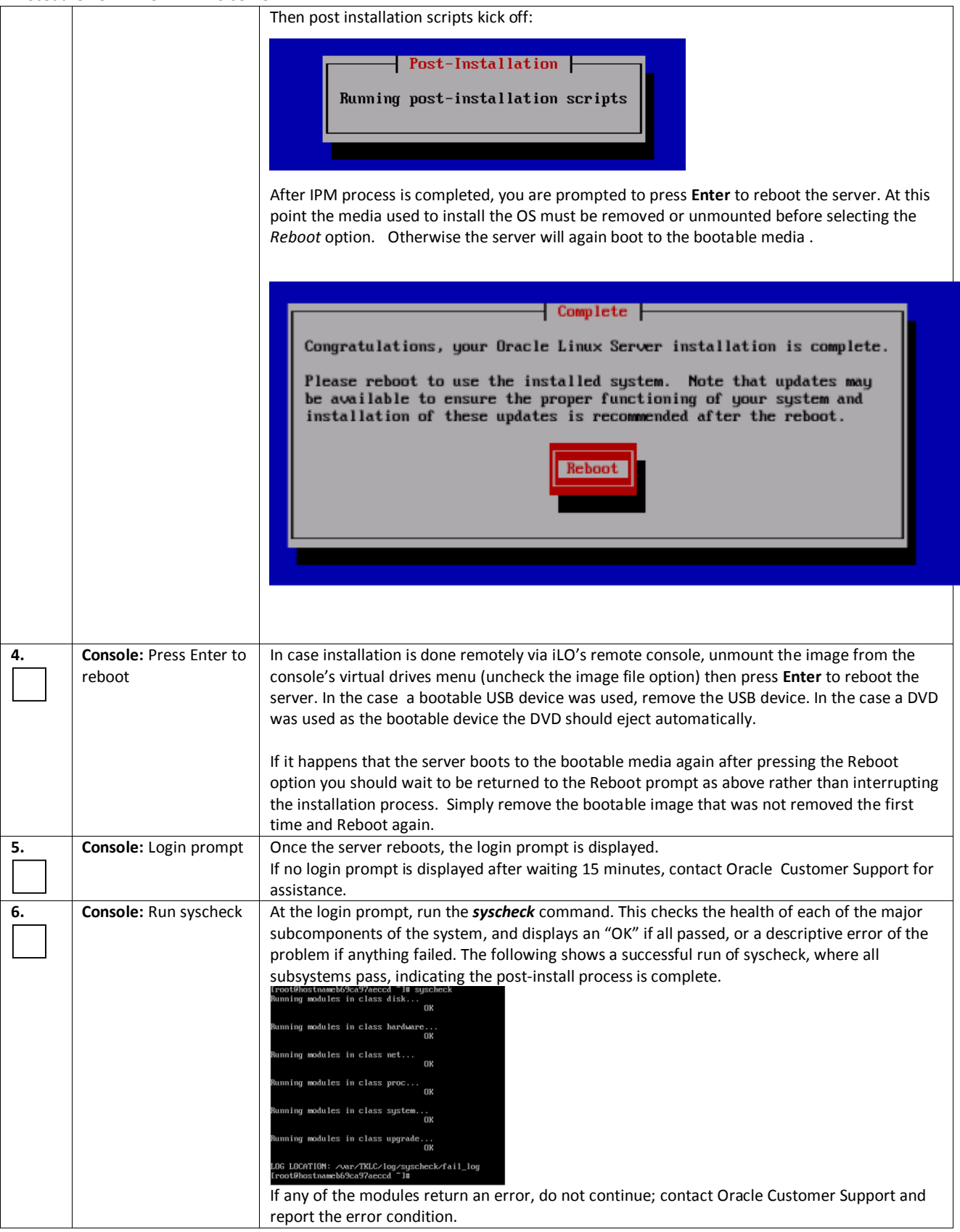

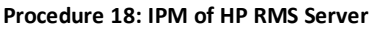

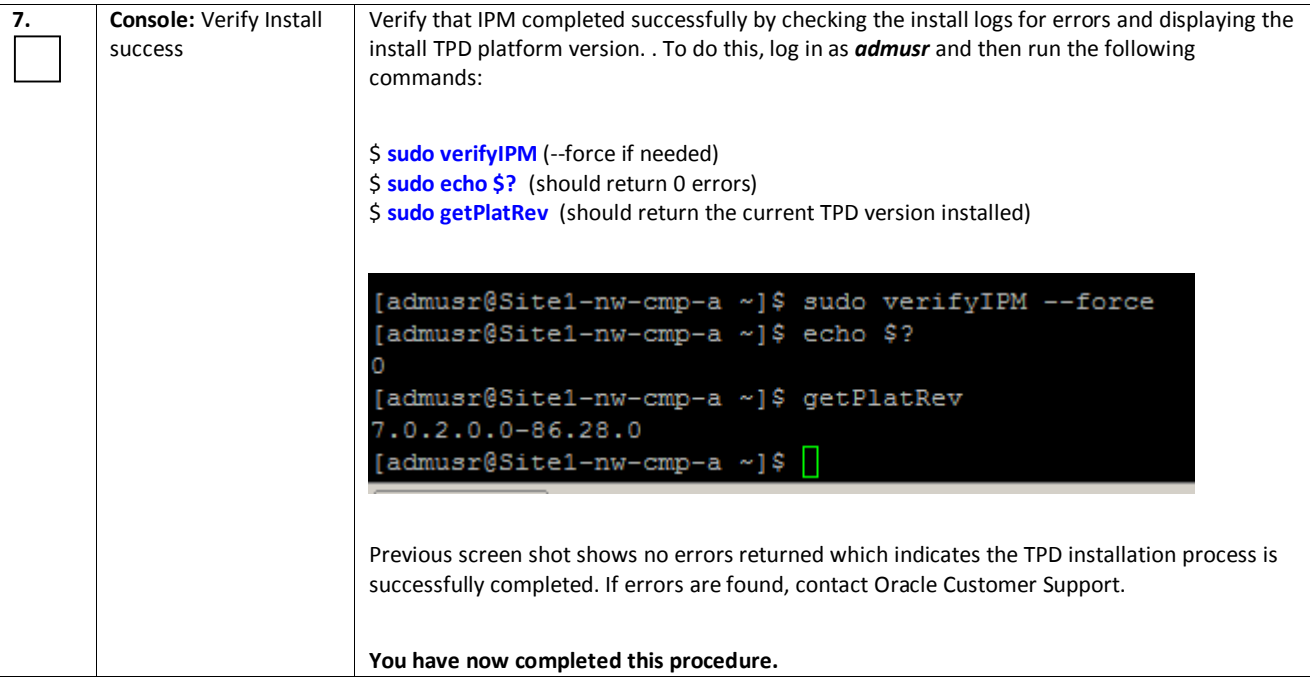

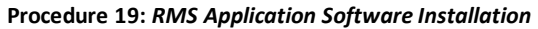

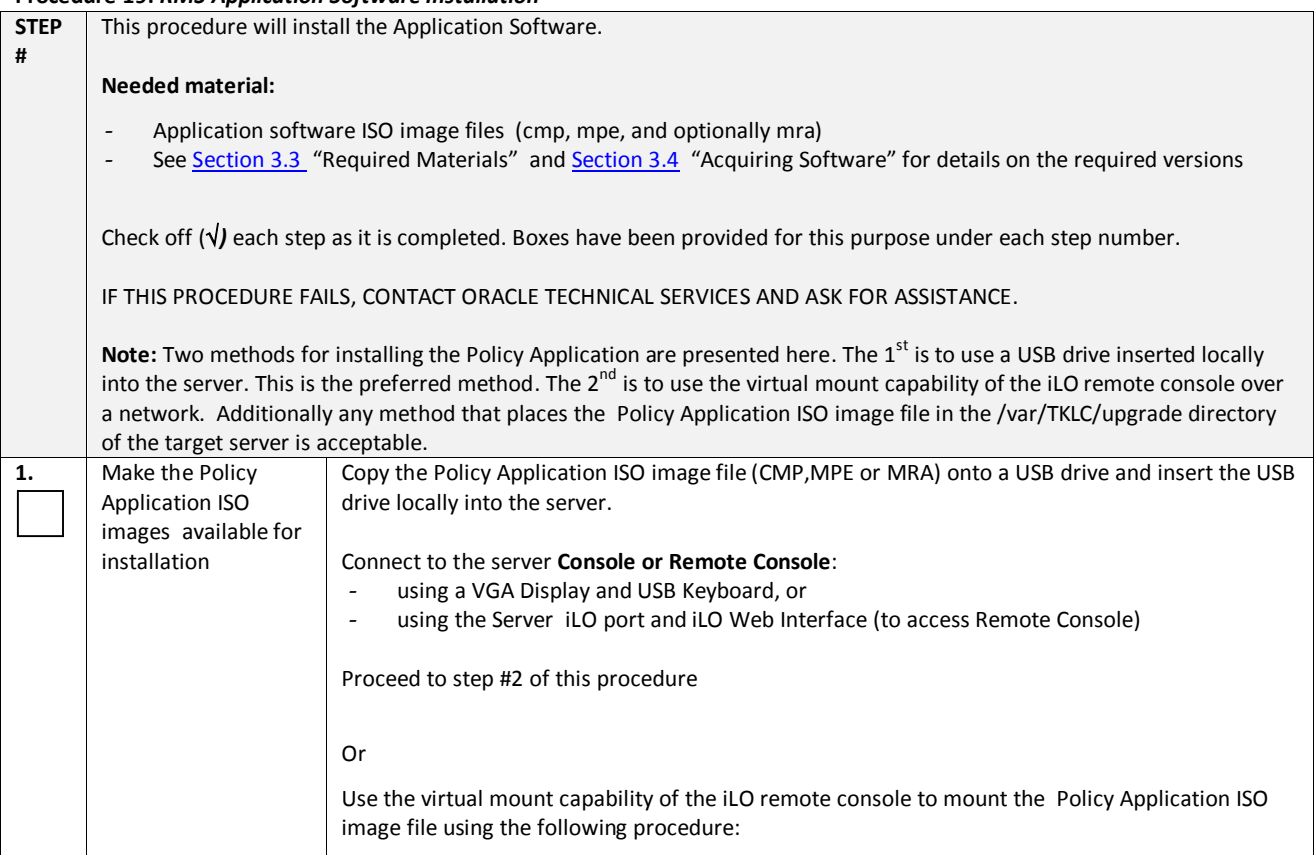

# Policy Management Bare Metal Installation Guide Release 12.1.x

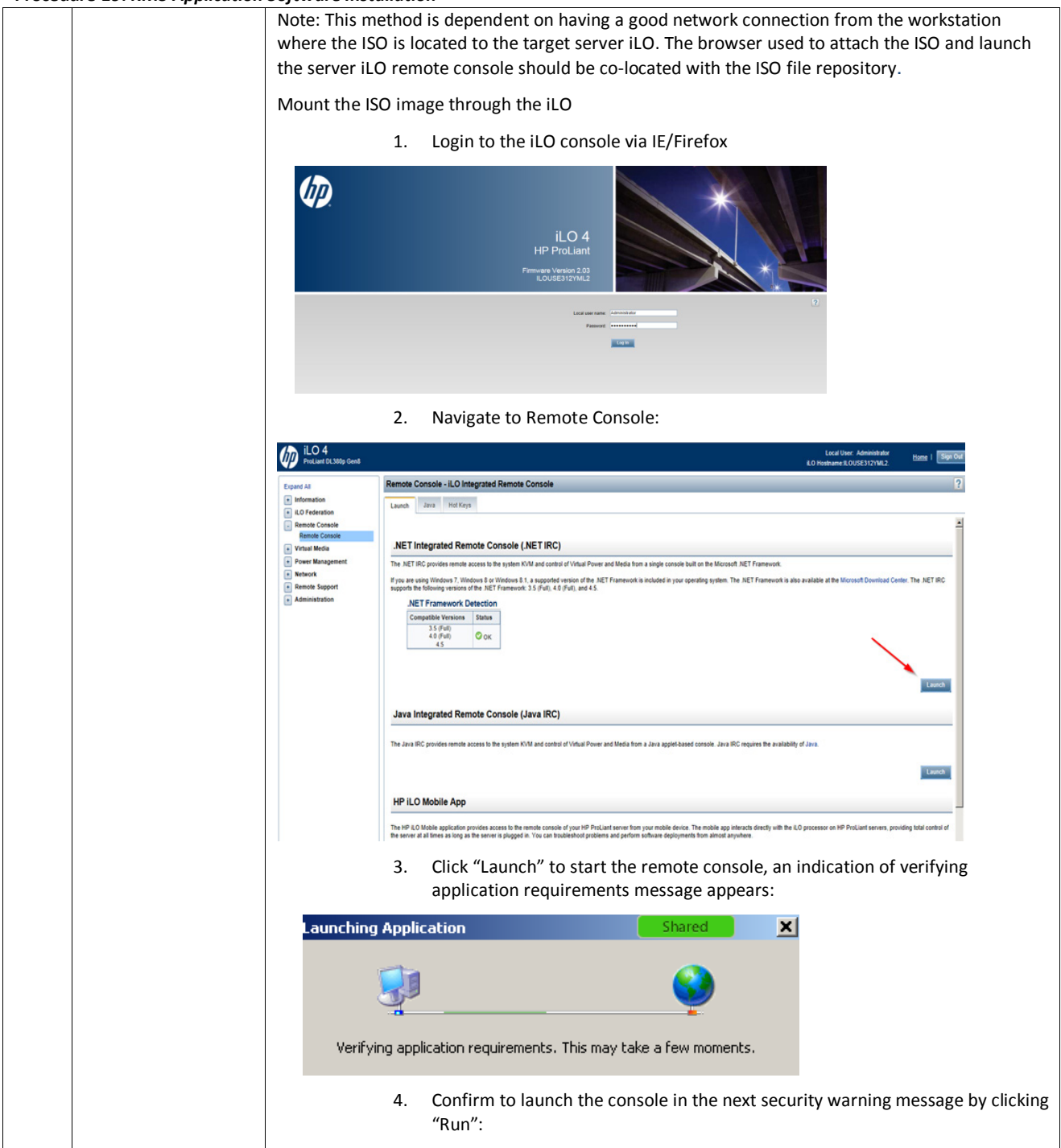

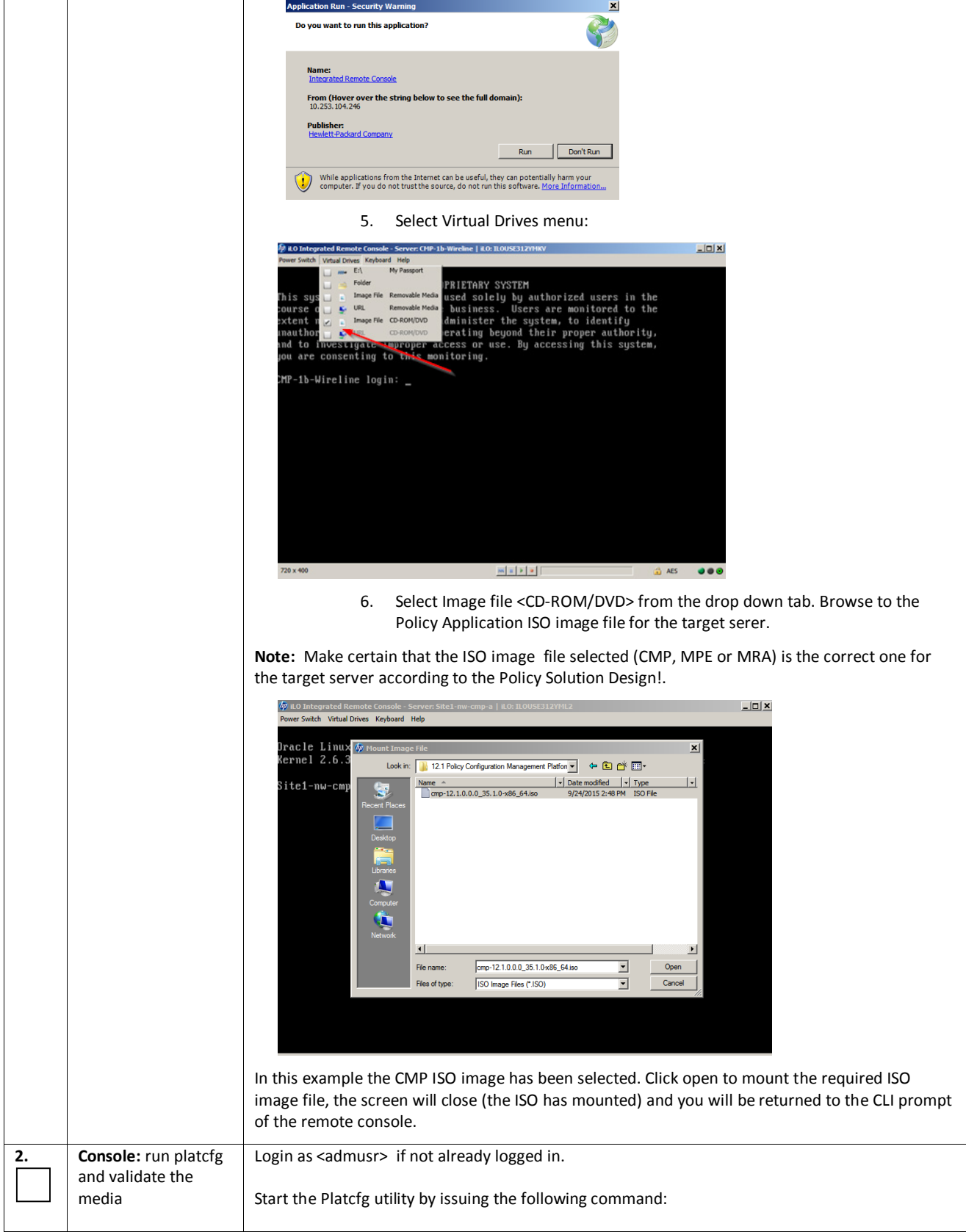

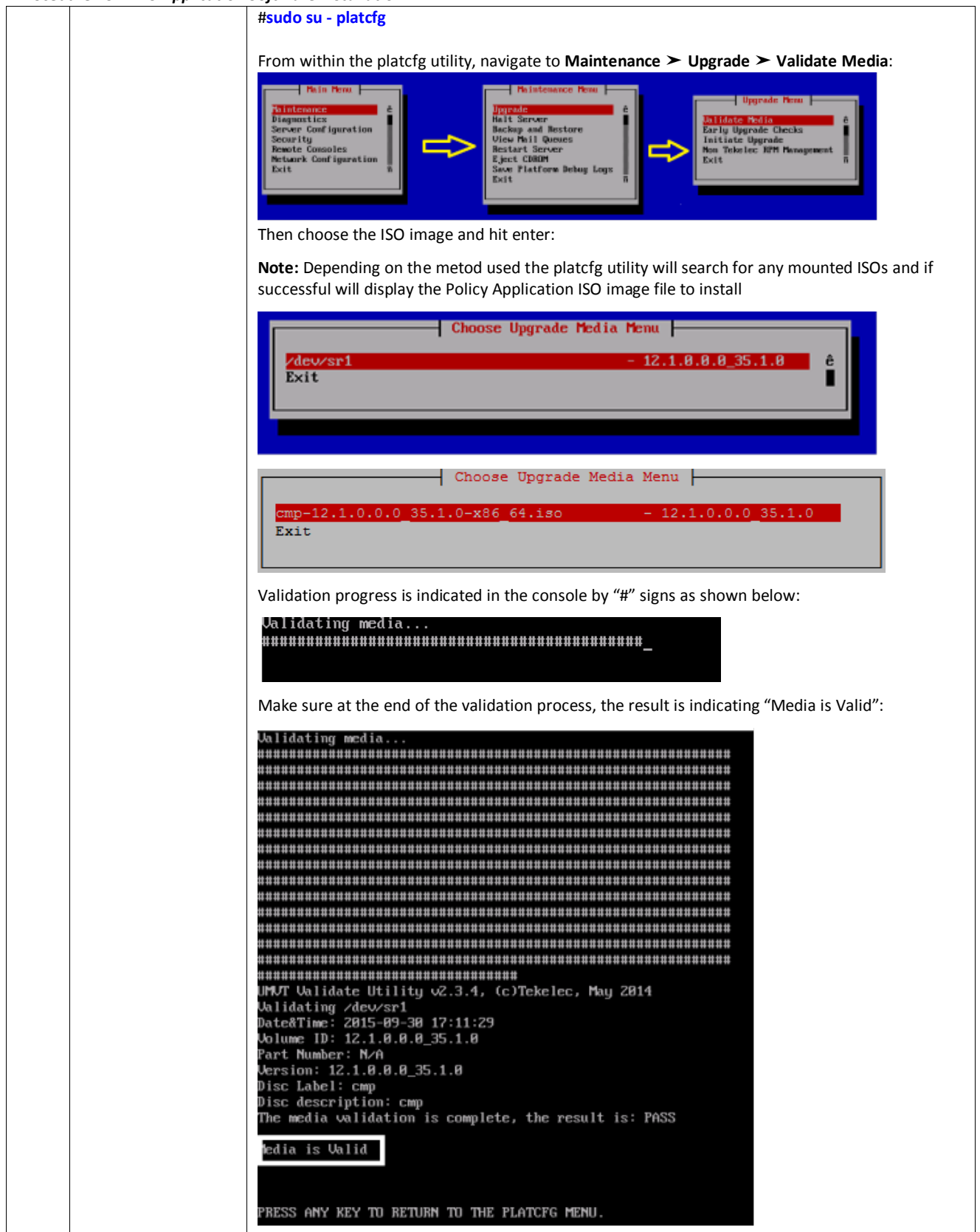

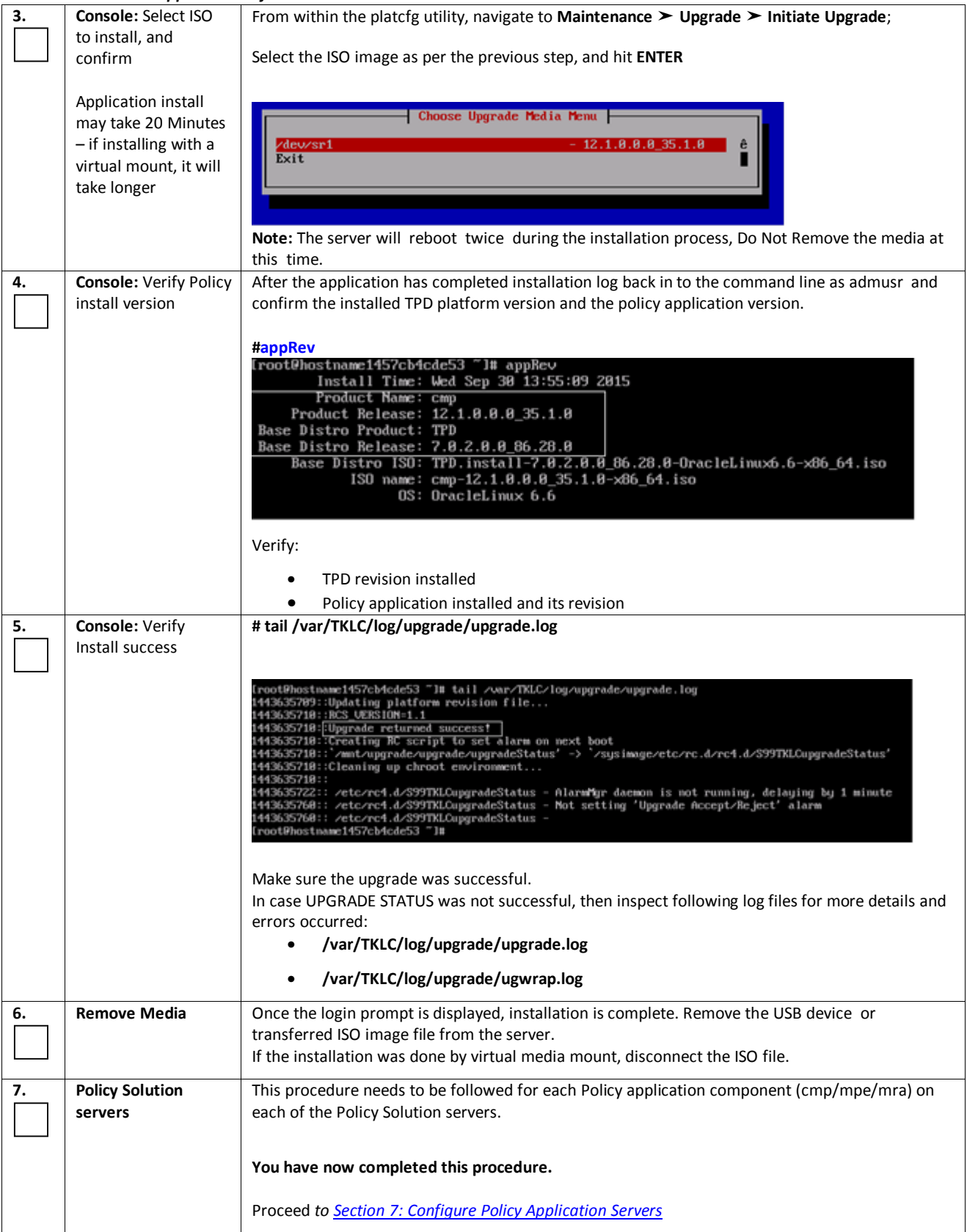

# **6. INSTALLING AN ORACLE X5-2 RMS ENVIRONMENT**

## *6.1 PREPARATION PROCEDURES*

The following procedures are carried out on the Oracle X5-2 server as an example for Oracle RMS H/W. For more details please refer to the supplemental procedures in **Section 8** of this document. Additional information can also be found in [6] *TPD Initial product Manufacture* as found in the reference section of this document.

## *Procedure 20: Configure Initial ILOM IP address and BIOS Settings*

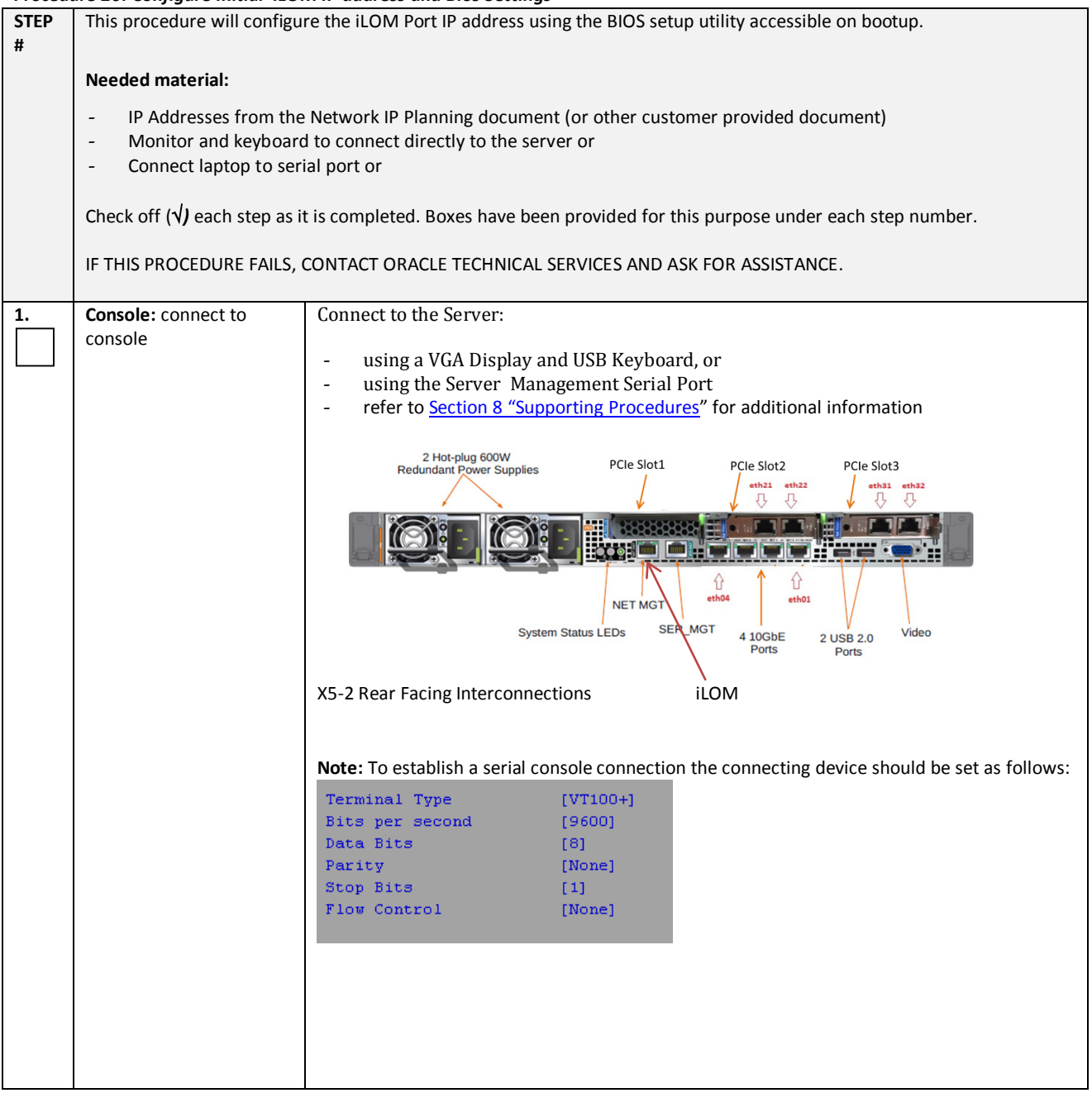

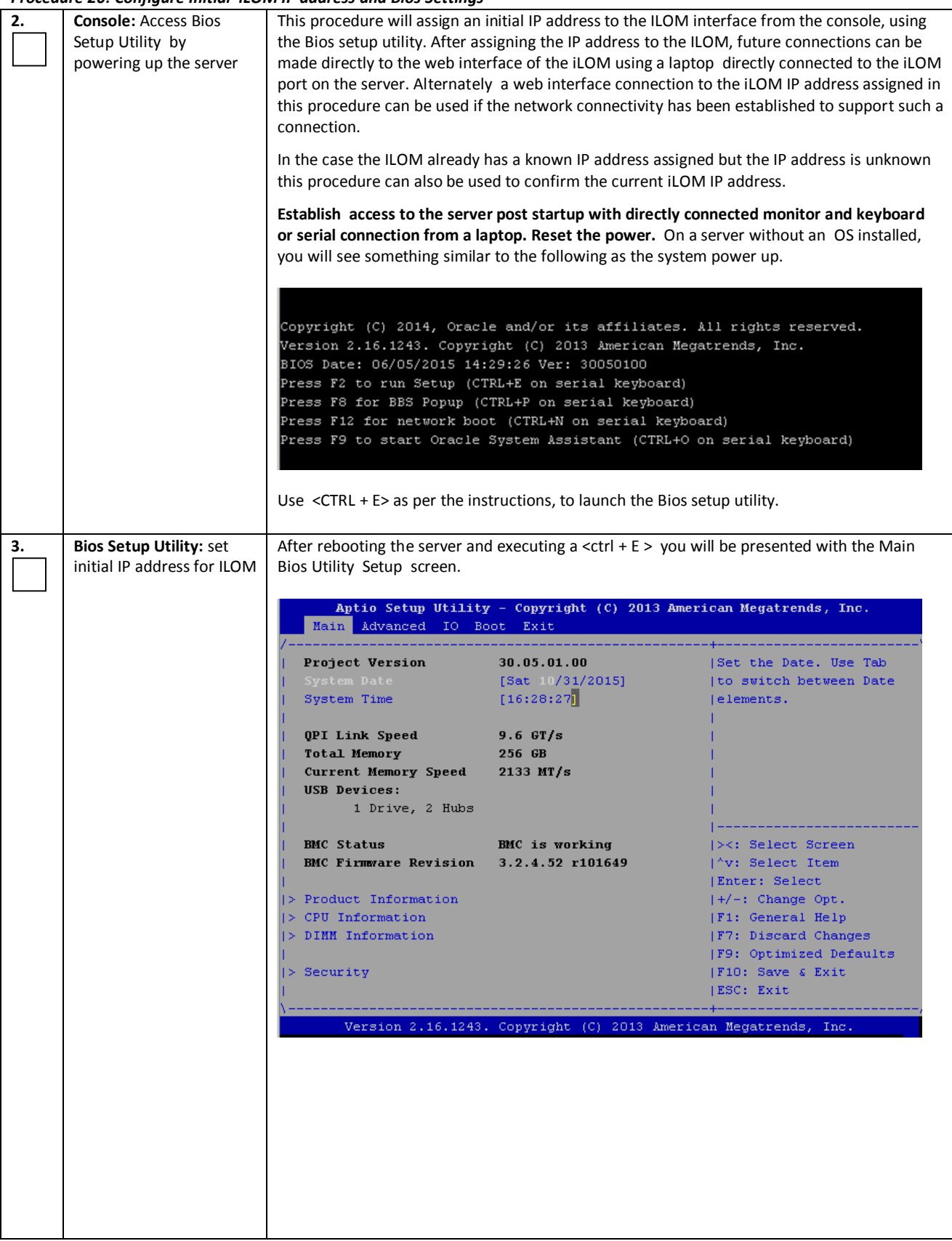

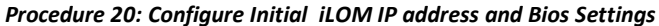

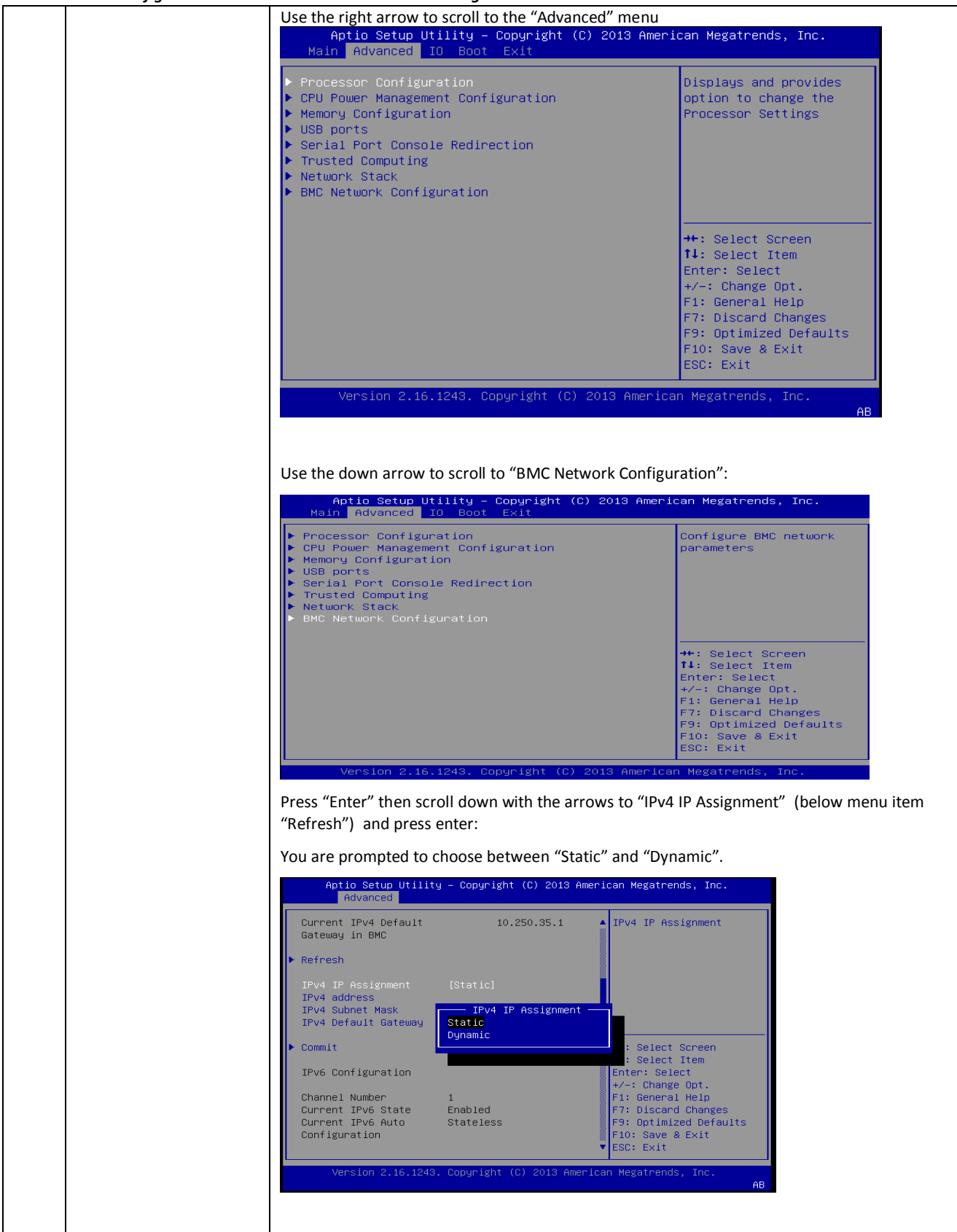

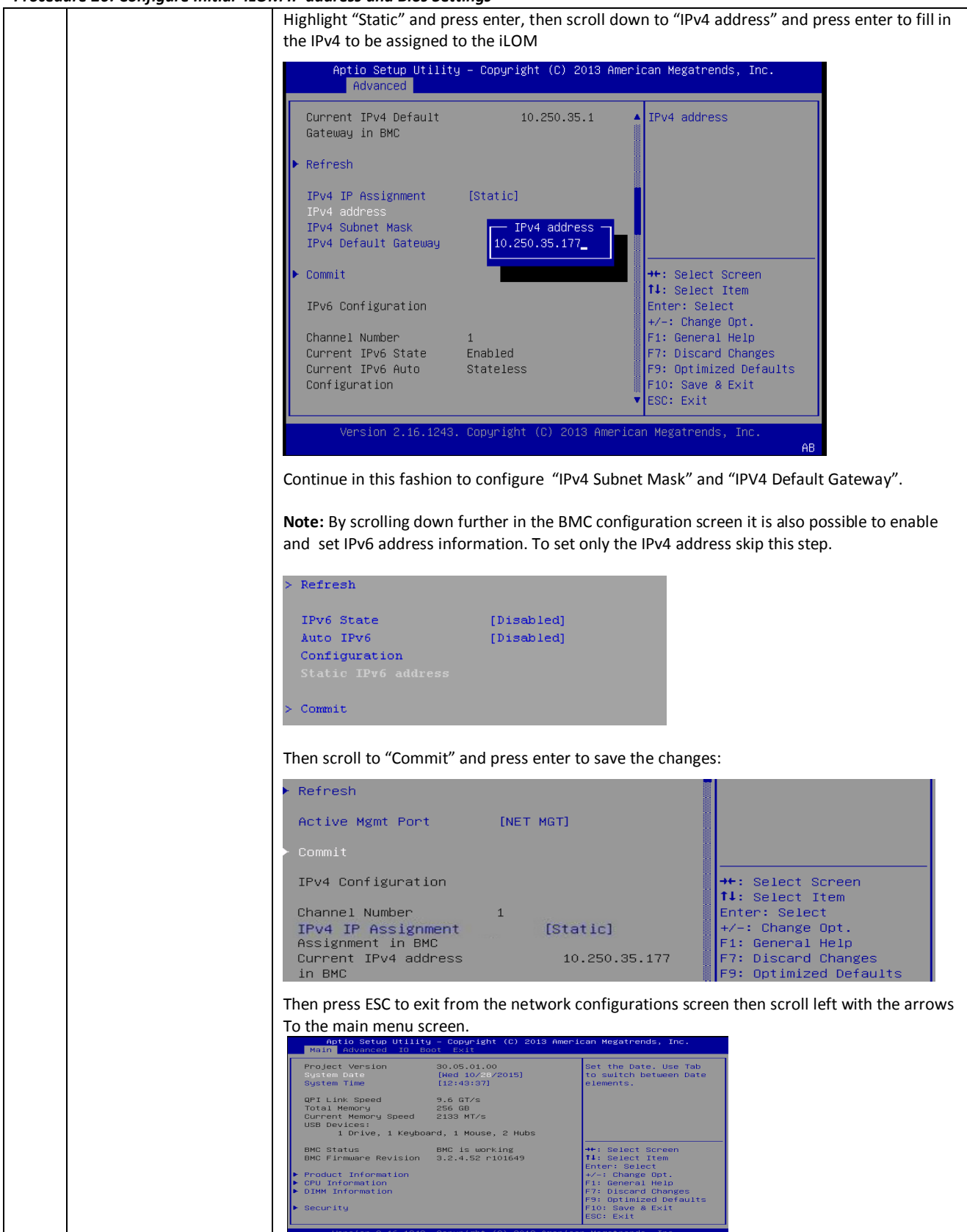

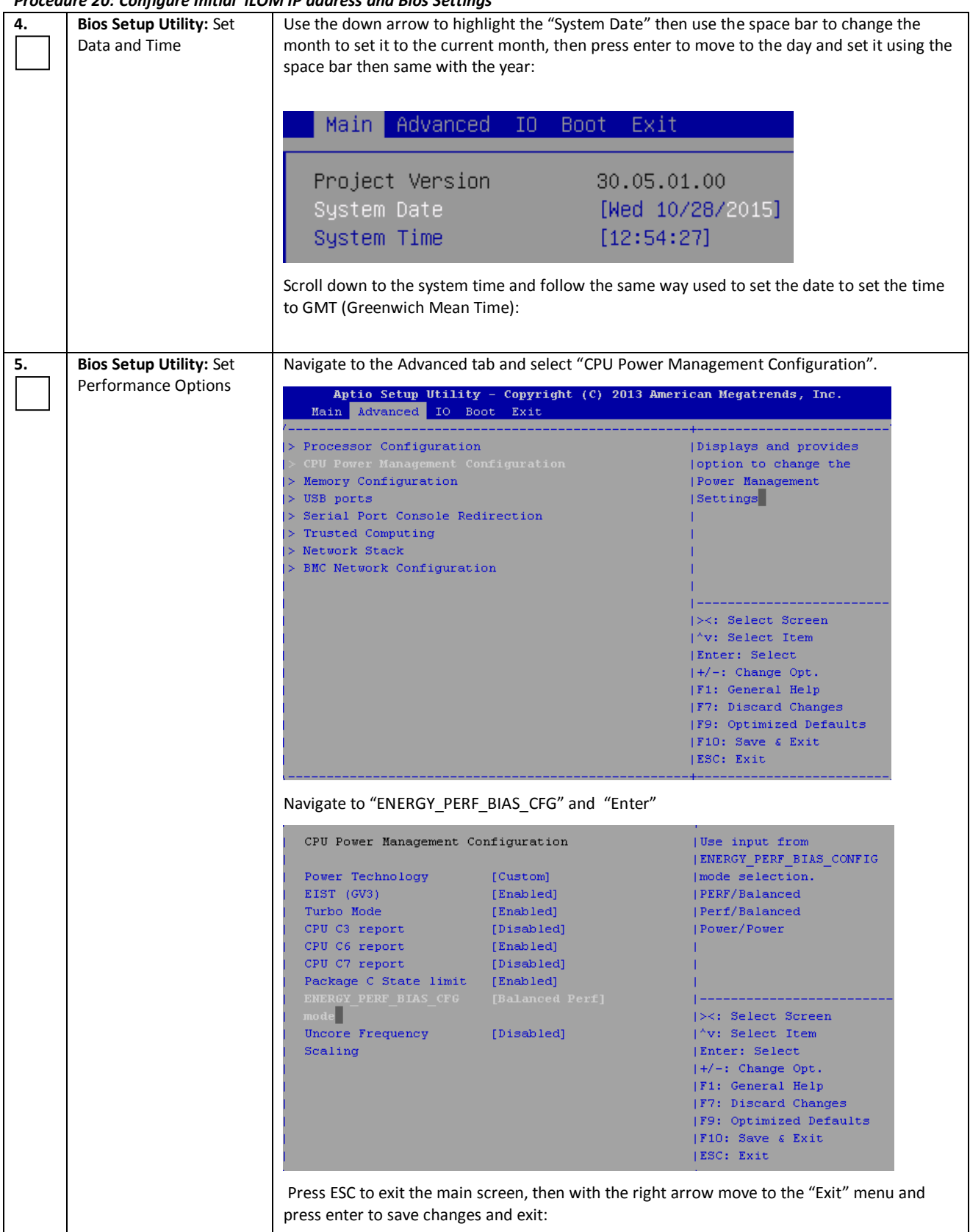

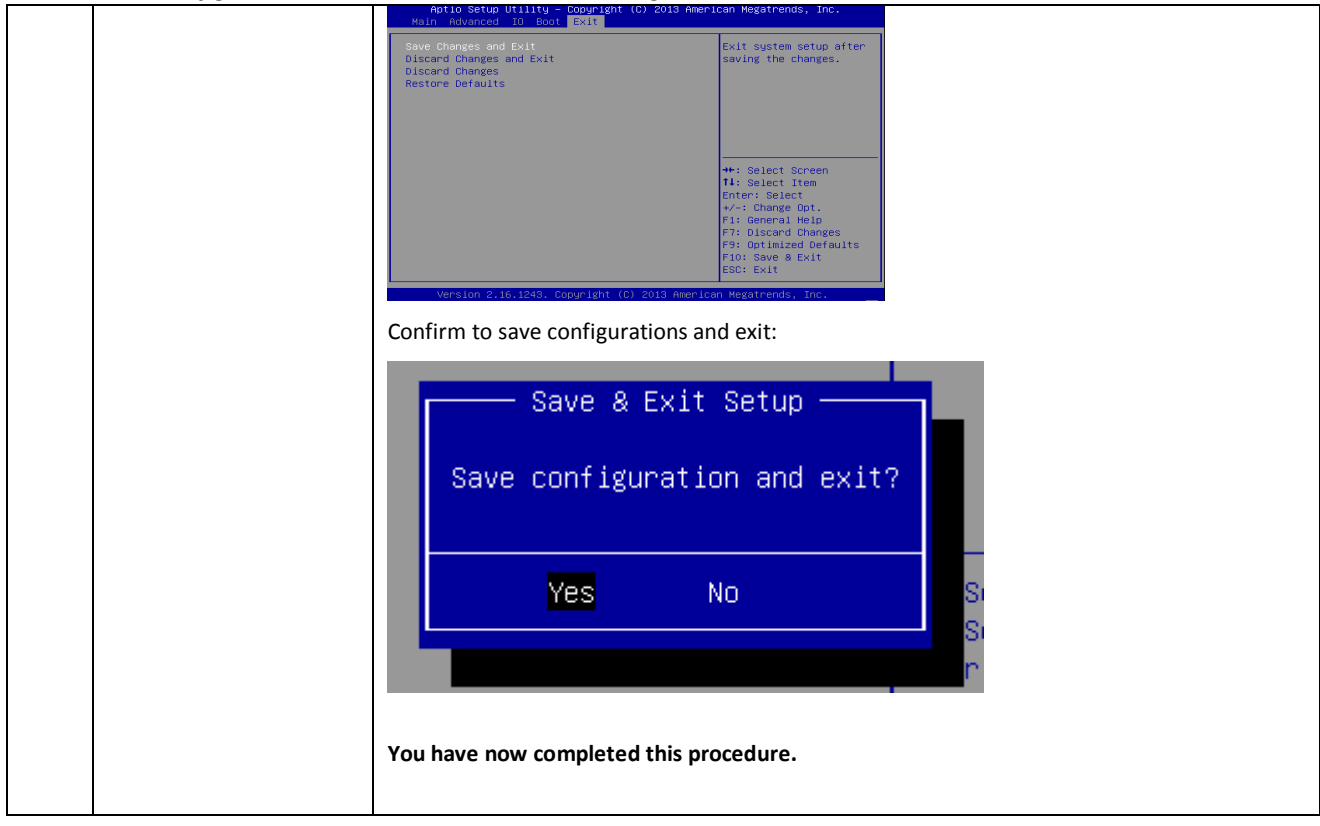

## *Procedure 21: Update Server Firmware*

NOTE: Please refer to the Oracle X5-2 Firmware upgrade documents to update the Firmware on the Oracle RMS H/W

Further detail is also provided in section 3.5 "Acquiring Firmware" of this document

- [4] E65467 Oracle Firmware Upgrade Pack 3.1.5, Release Notes
- [5] E65466 Oracle Firmware Upgrade Pack Release 3.1.5 Upgrade Guide

The Oracle Firmware Upgrade Pack (FUP) consists of documentation used to assist in the upgrading of Oracle rack mount servers. The pack consists of an *Upgrade Guide* and *Release Notes*. The current minimum supported release for Platform 7.0.x is 3.1.3. However, if a firmware update is required, it is recommended to use the latest available release. Firmware components can be downloaded from My Oracle Support at *https://support.oracle.com*. Refer to the appropriate FUP Release Notes for directions on how to acquire the firmware.

## *Procedure 22: Configure Oracle X5-2 iLOM from GUI*

*Procedure 22: Configure Oracle X5-2 iLOM From GUI*

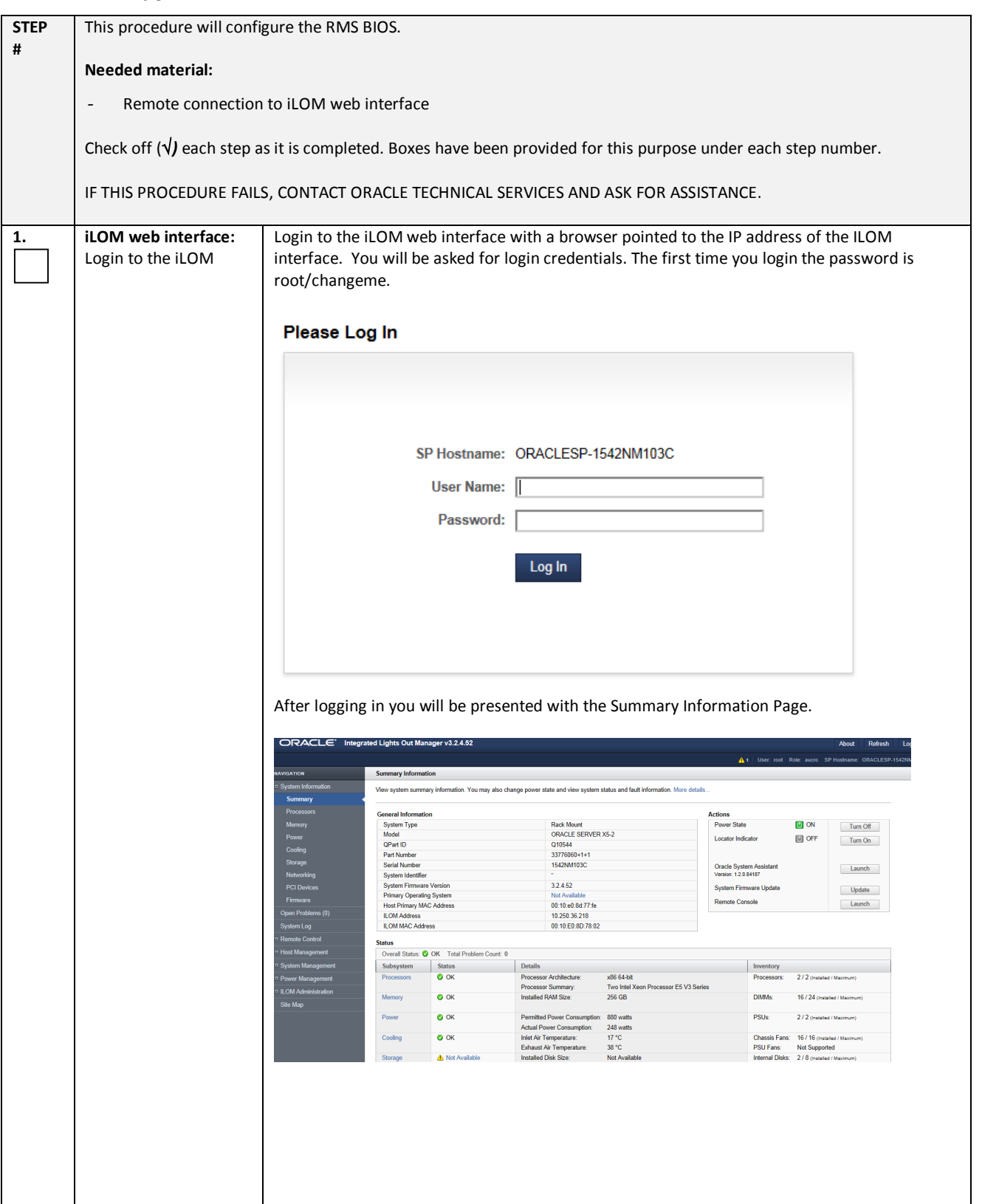

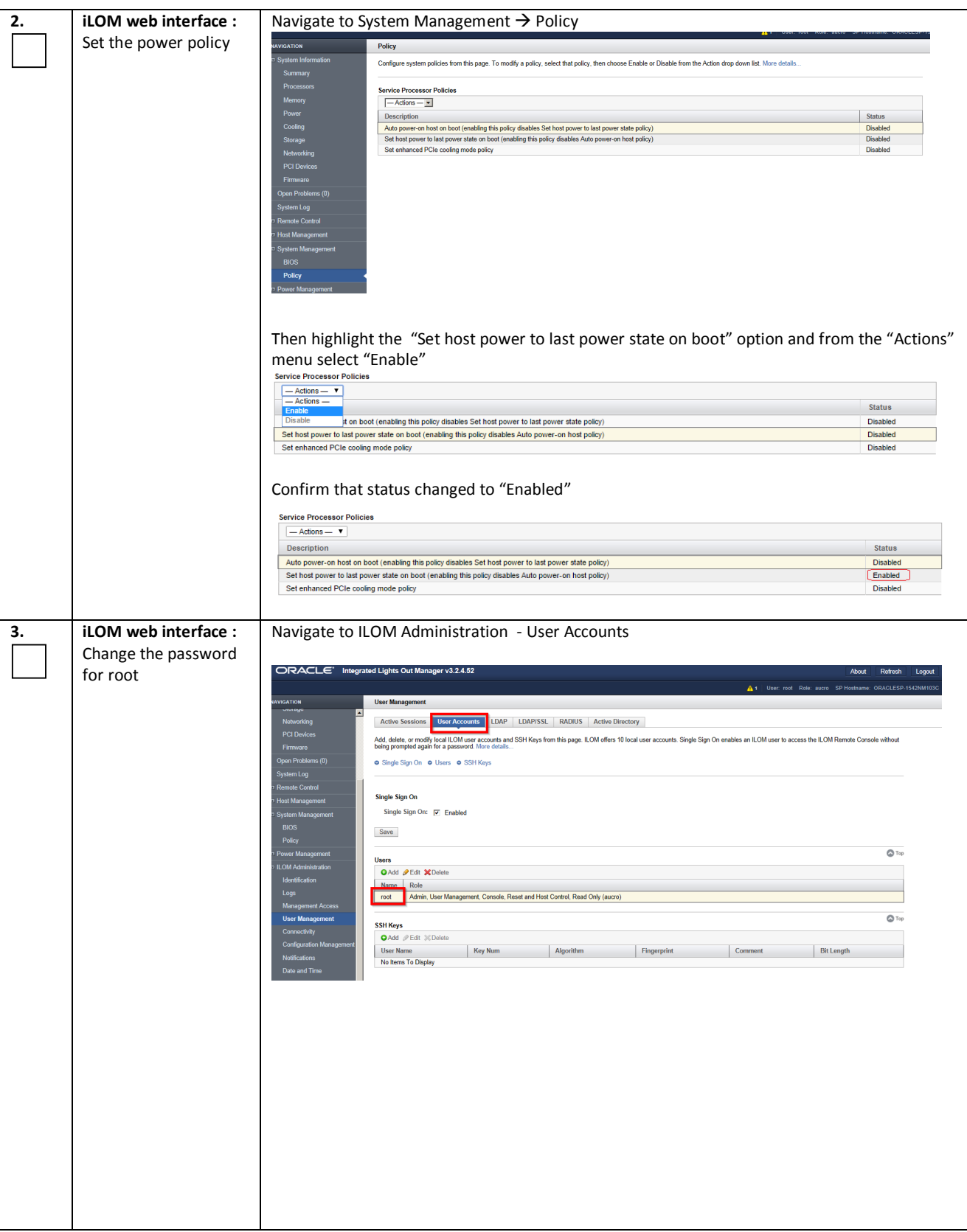

## *Procedure 22: Configure Oracle X5-2 iLOM From GUI*

*Procedure 22: Configure Oracle X5-2 iLOM From GUI*

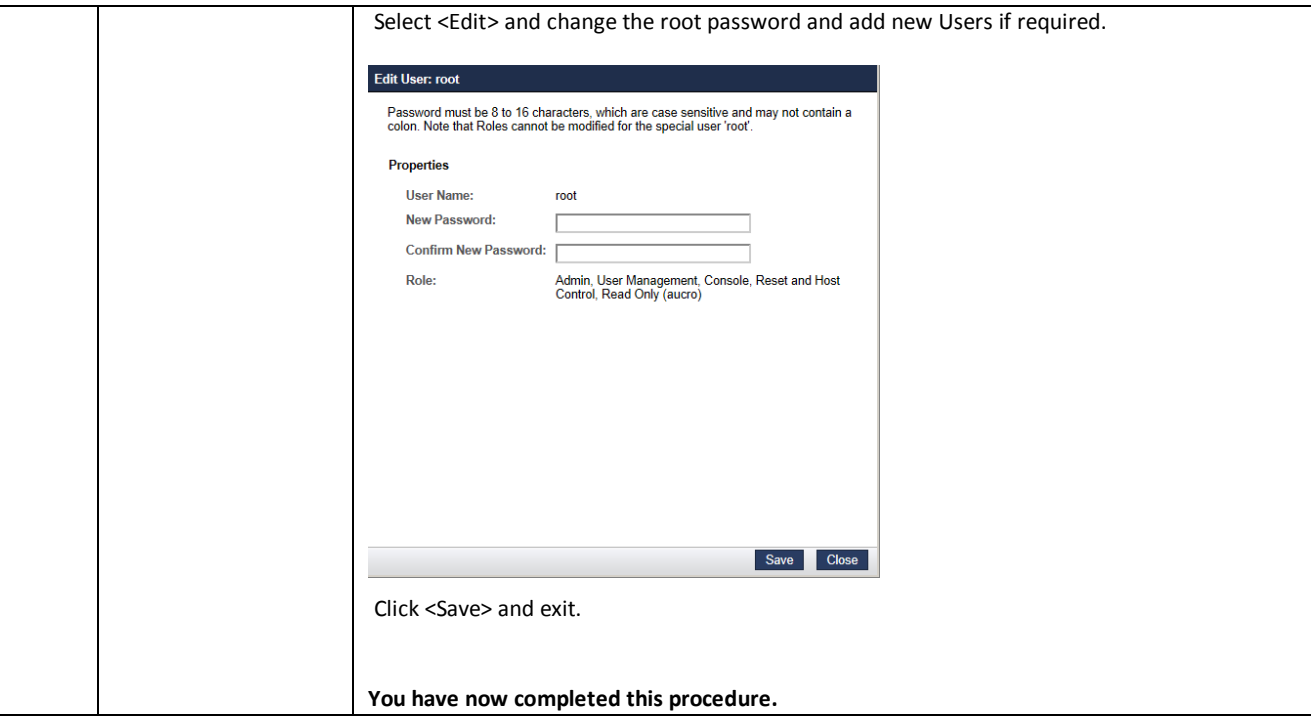

# *6.2 SOFTWARE INSTALLATION (RMS)*

## *Procedure 23: IPM of Oracle X5-2 RMS Server*

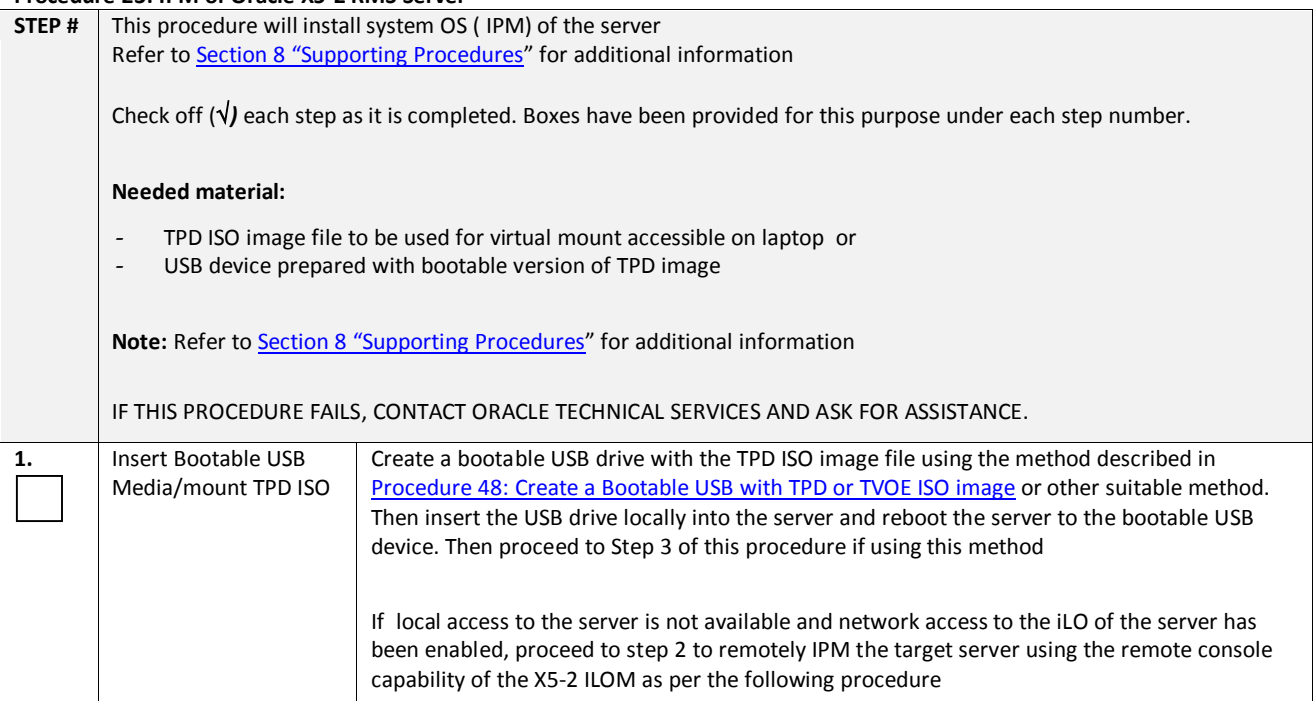

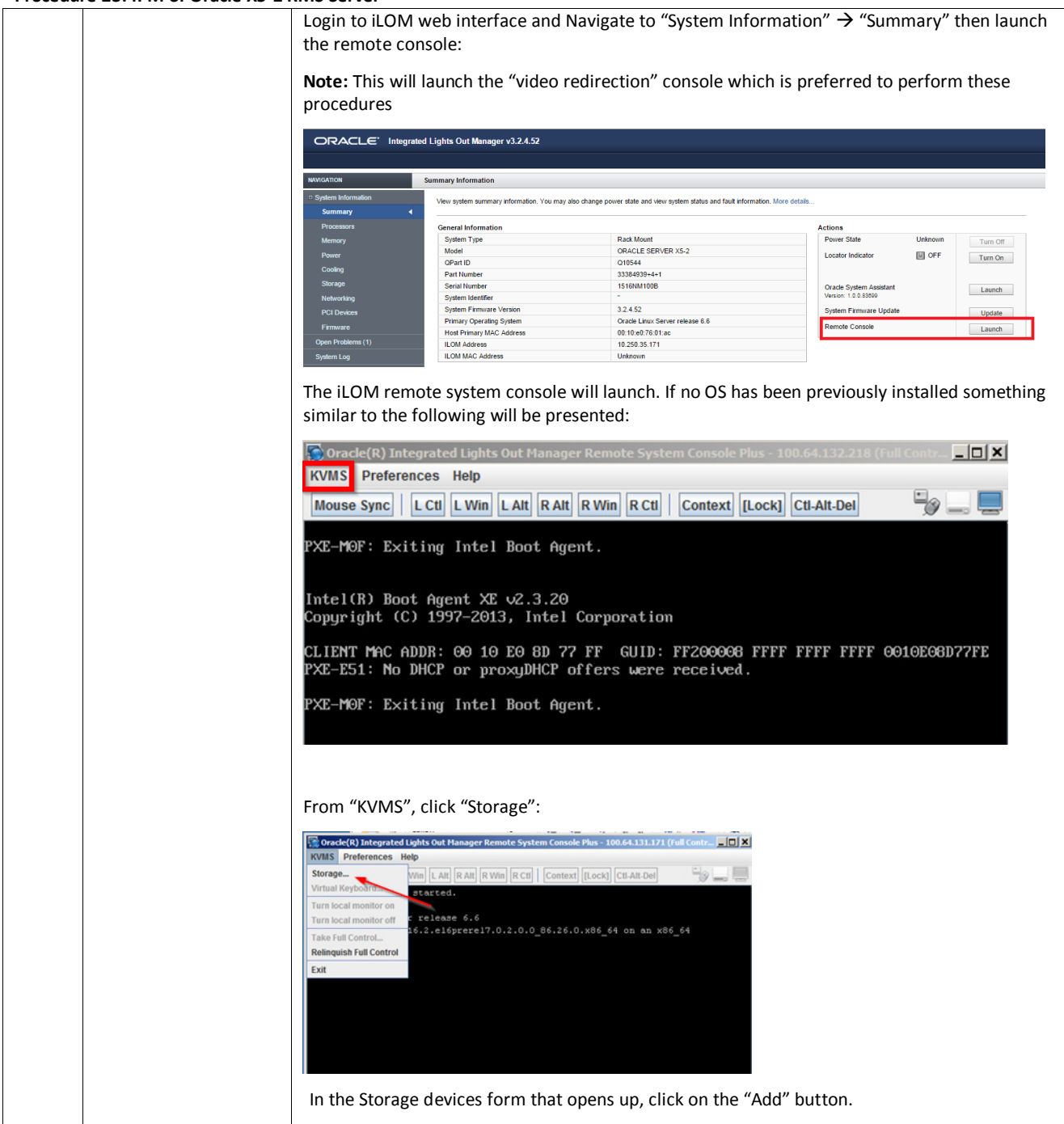

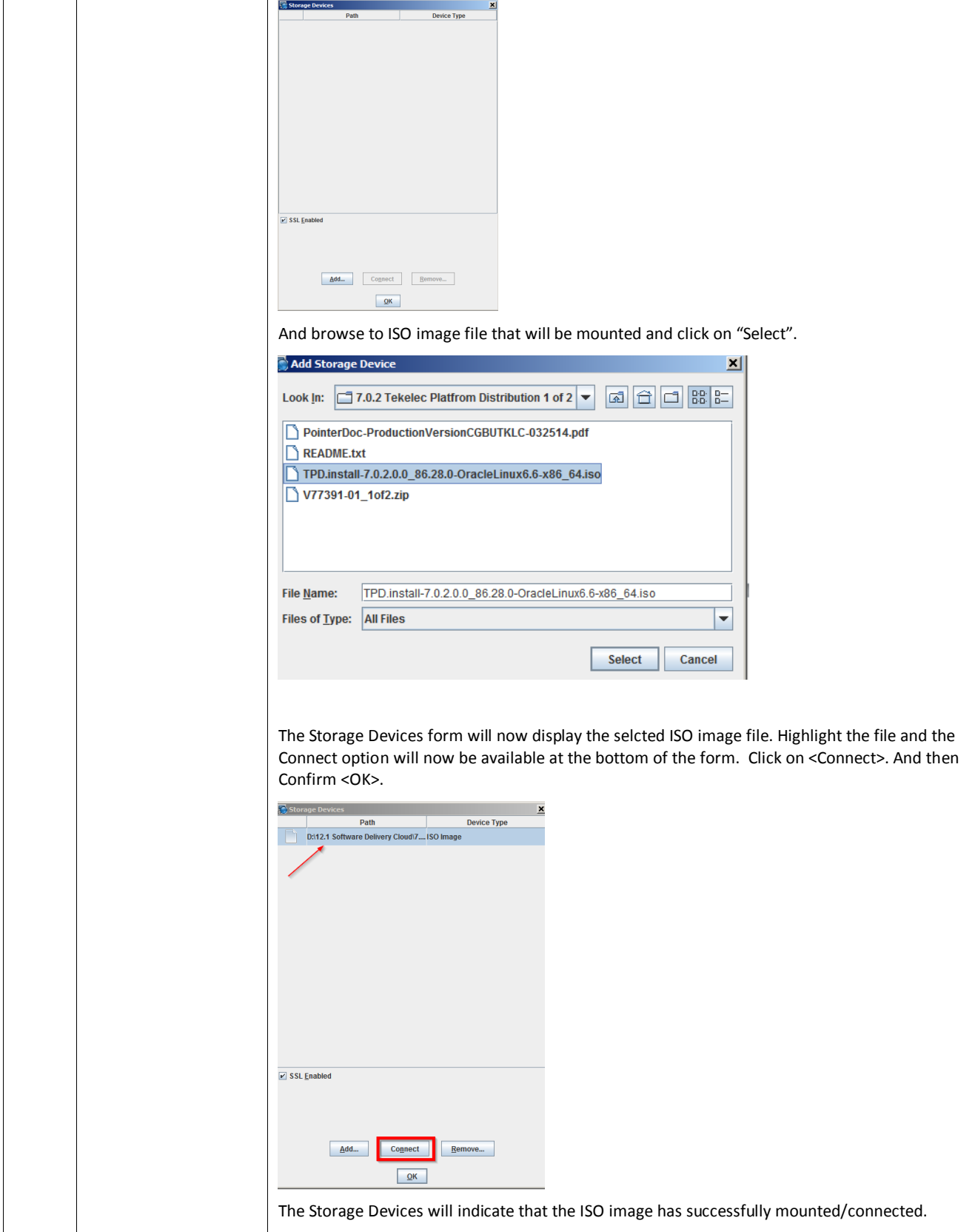

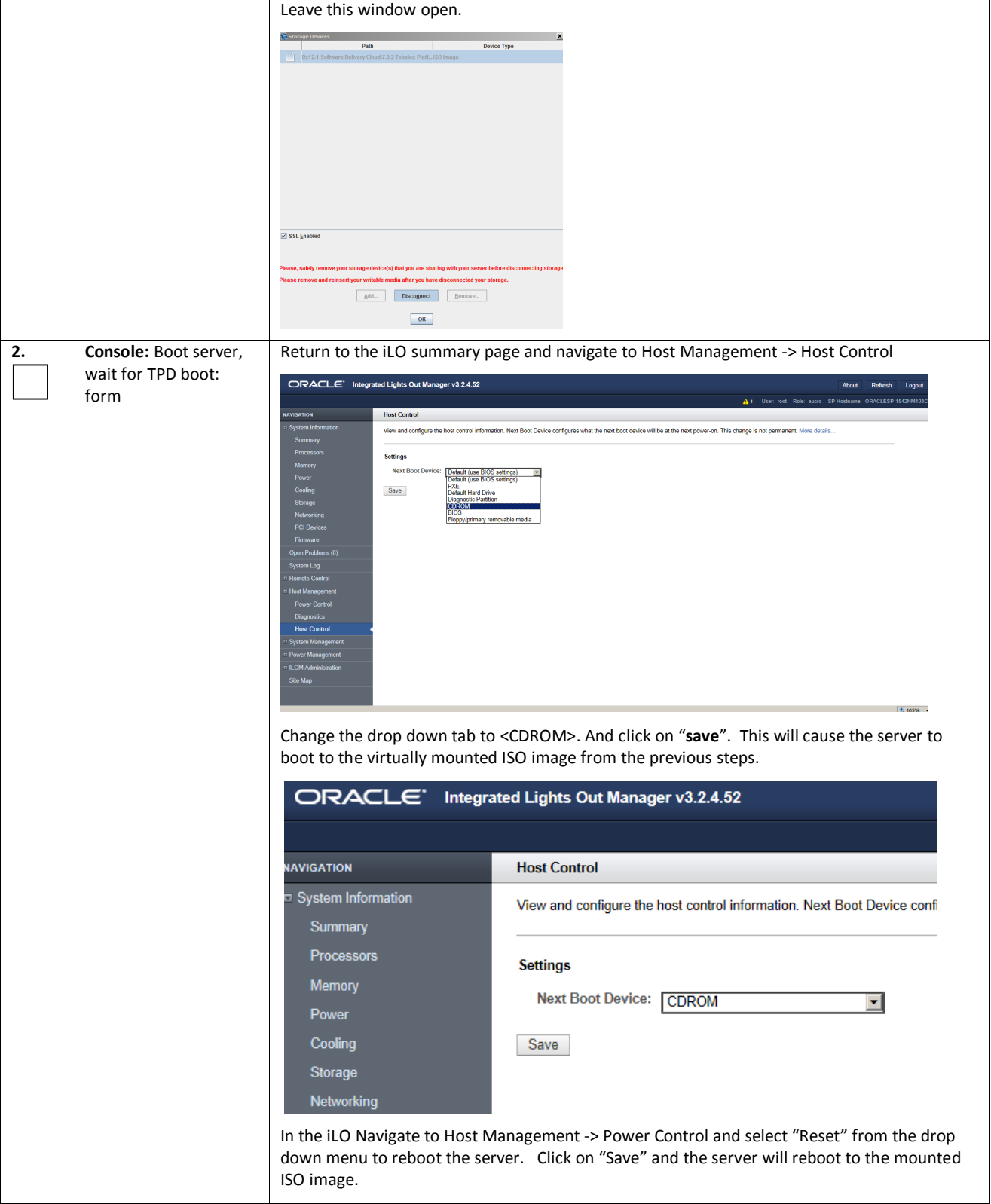

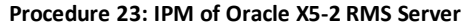

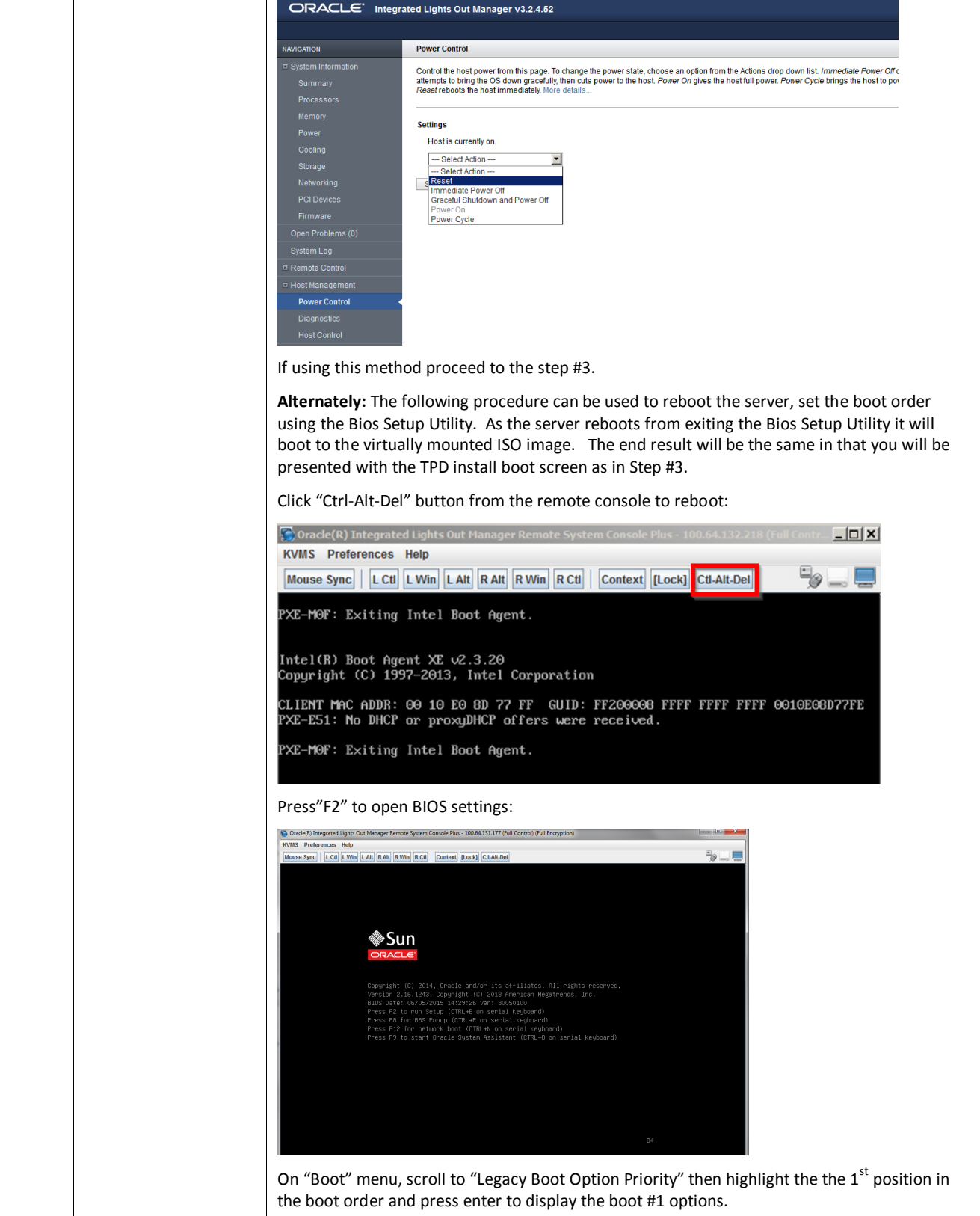

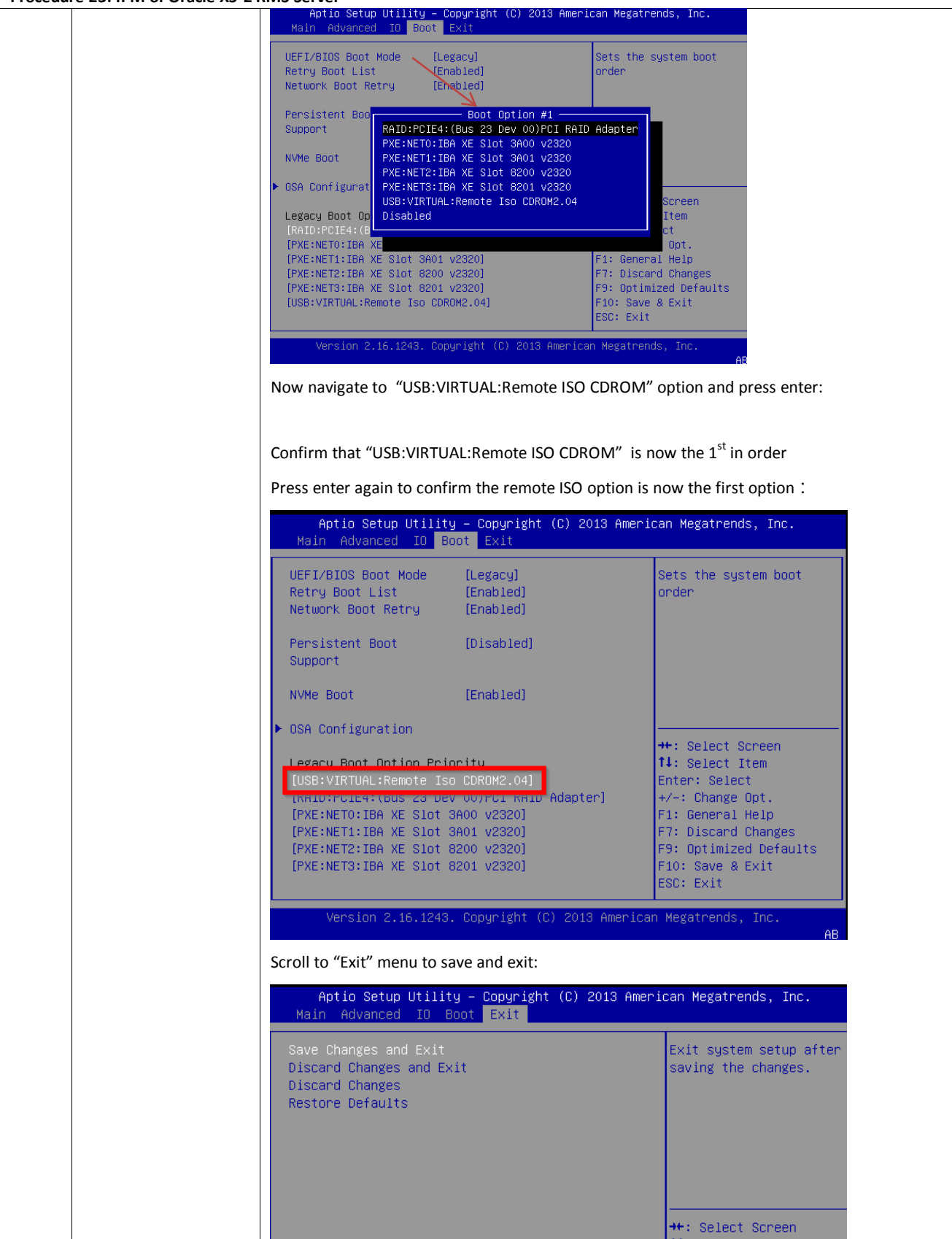

97 of 209 E70153 Revision 01

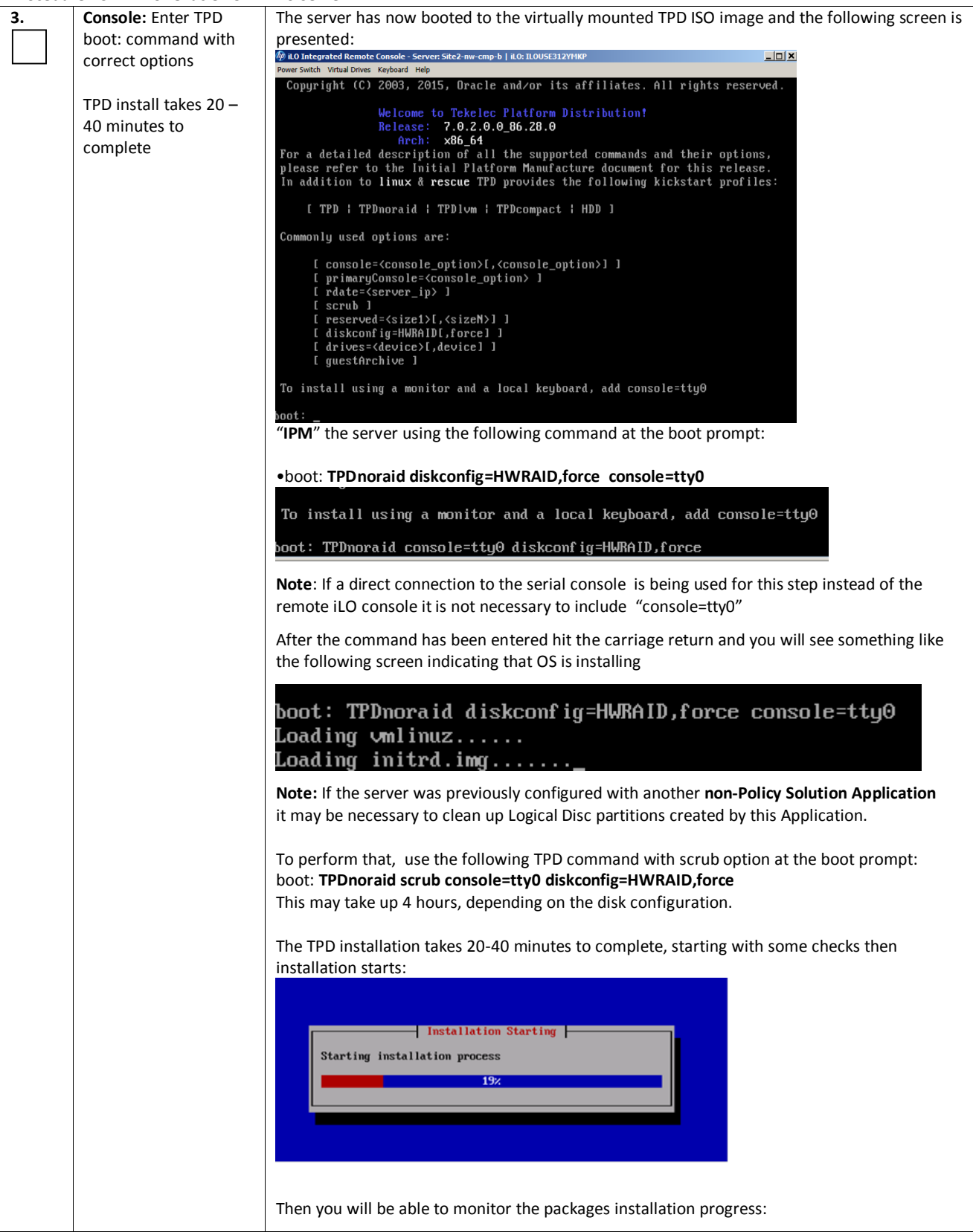

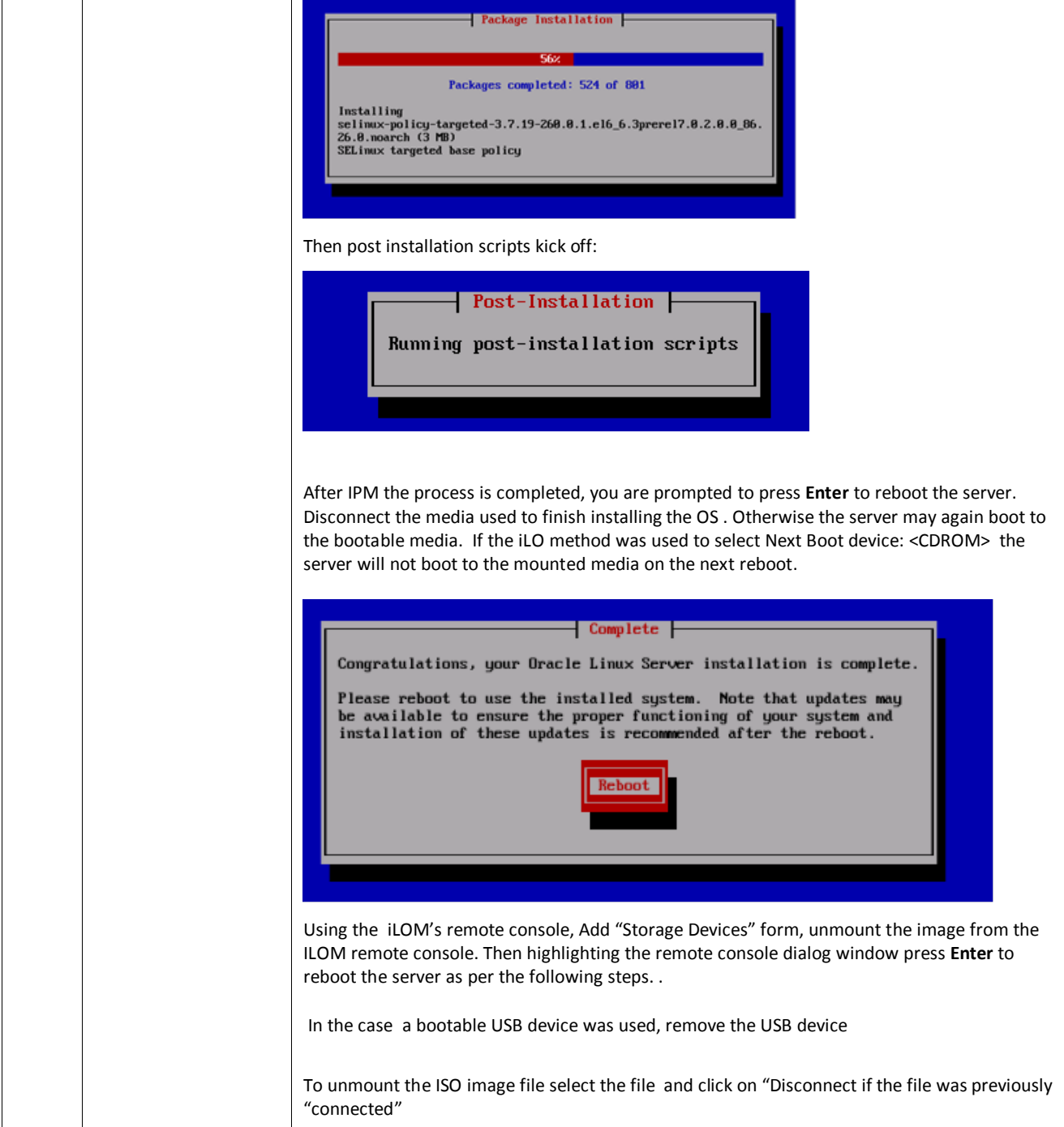

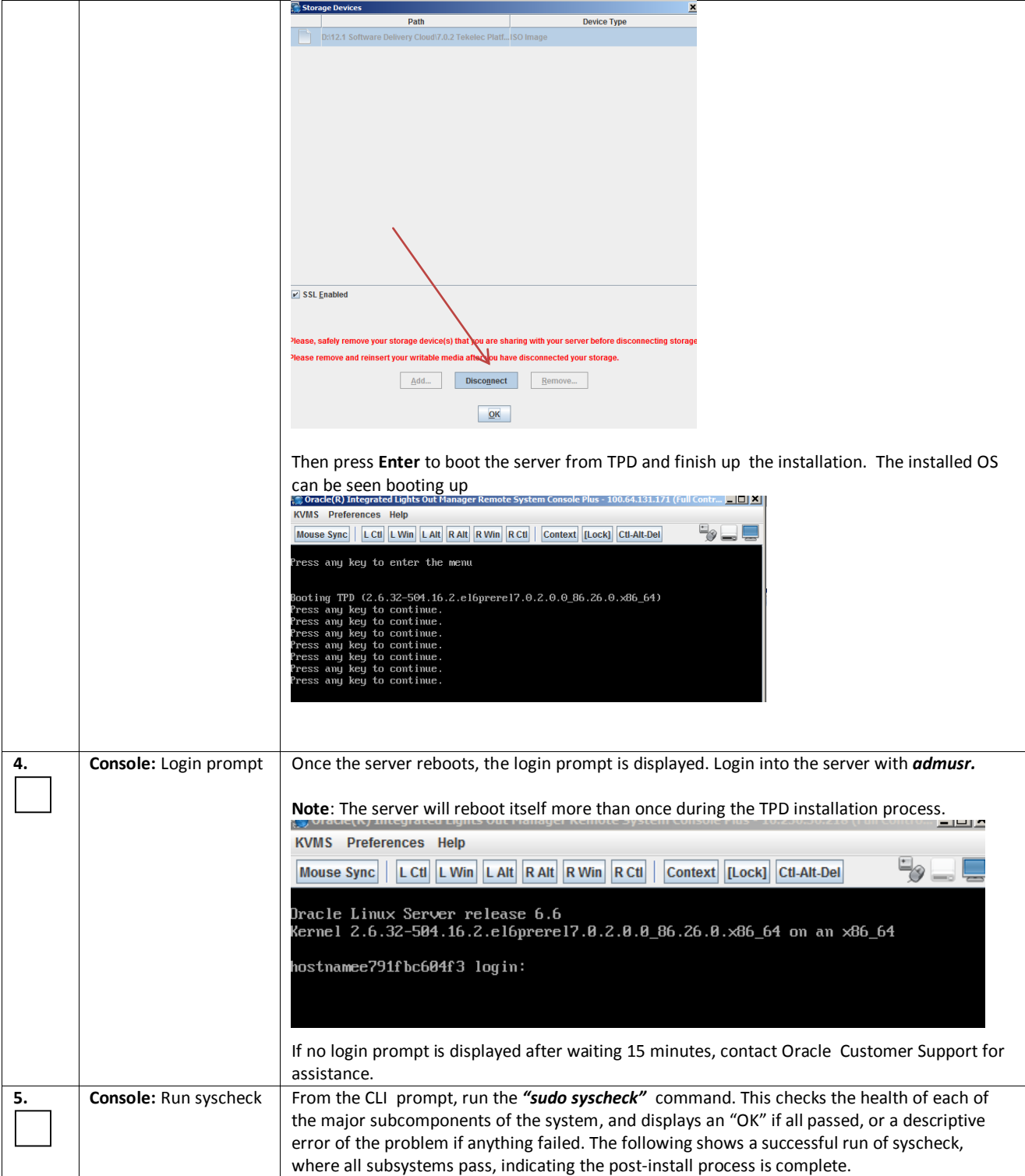

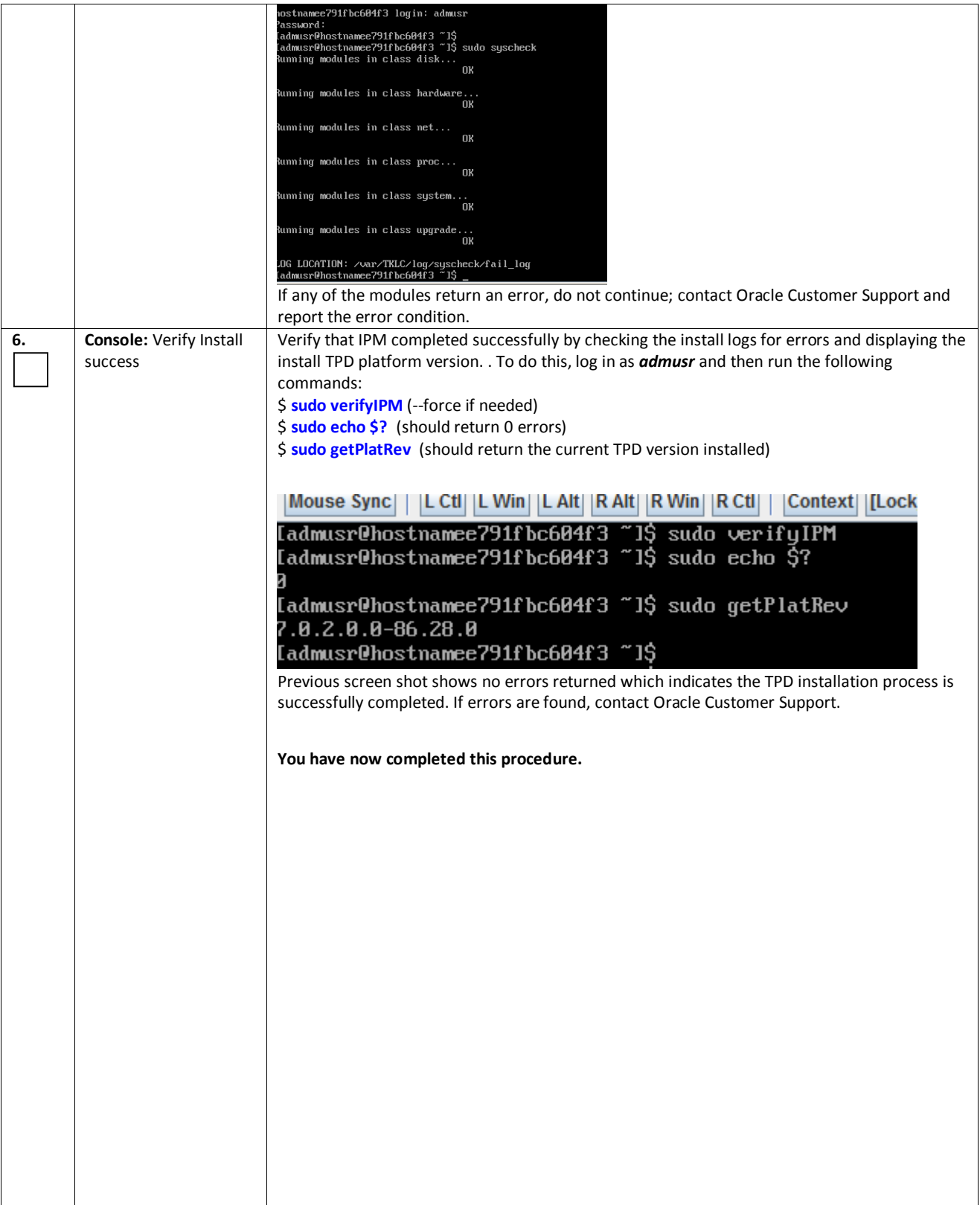

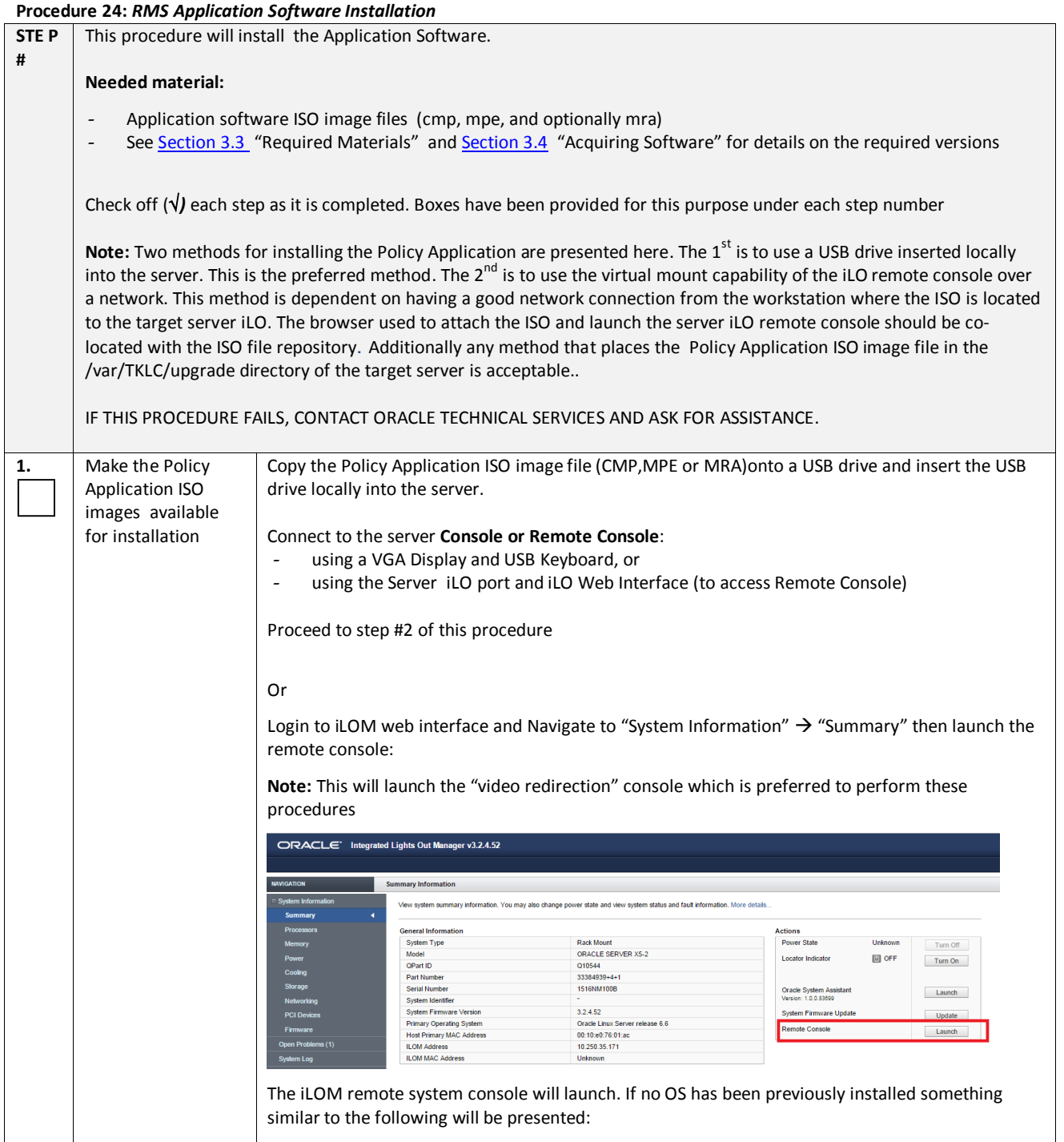

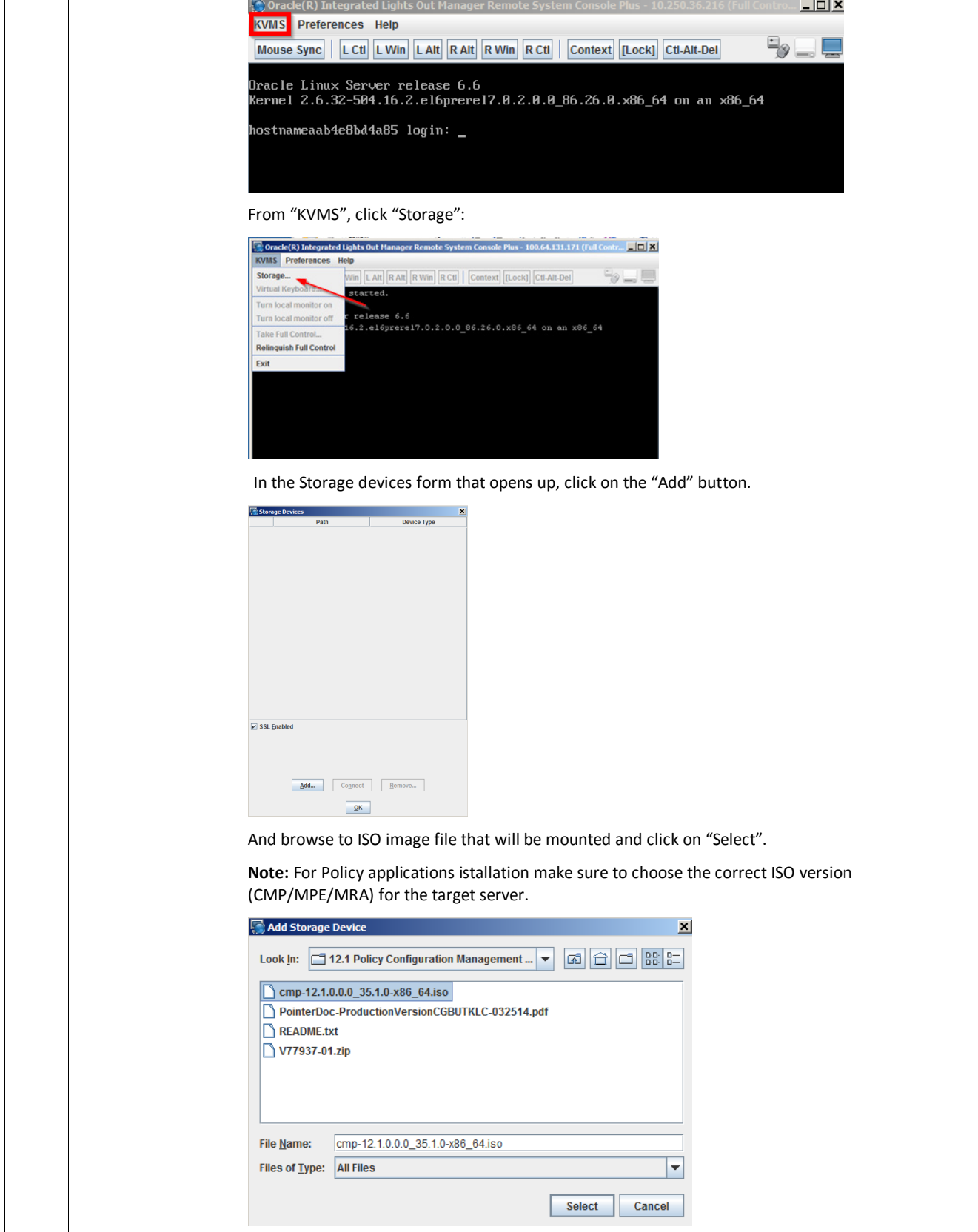

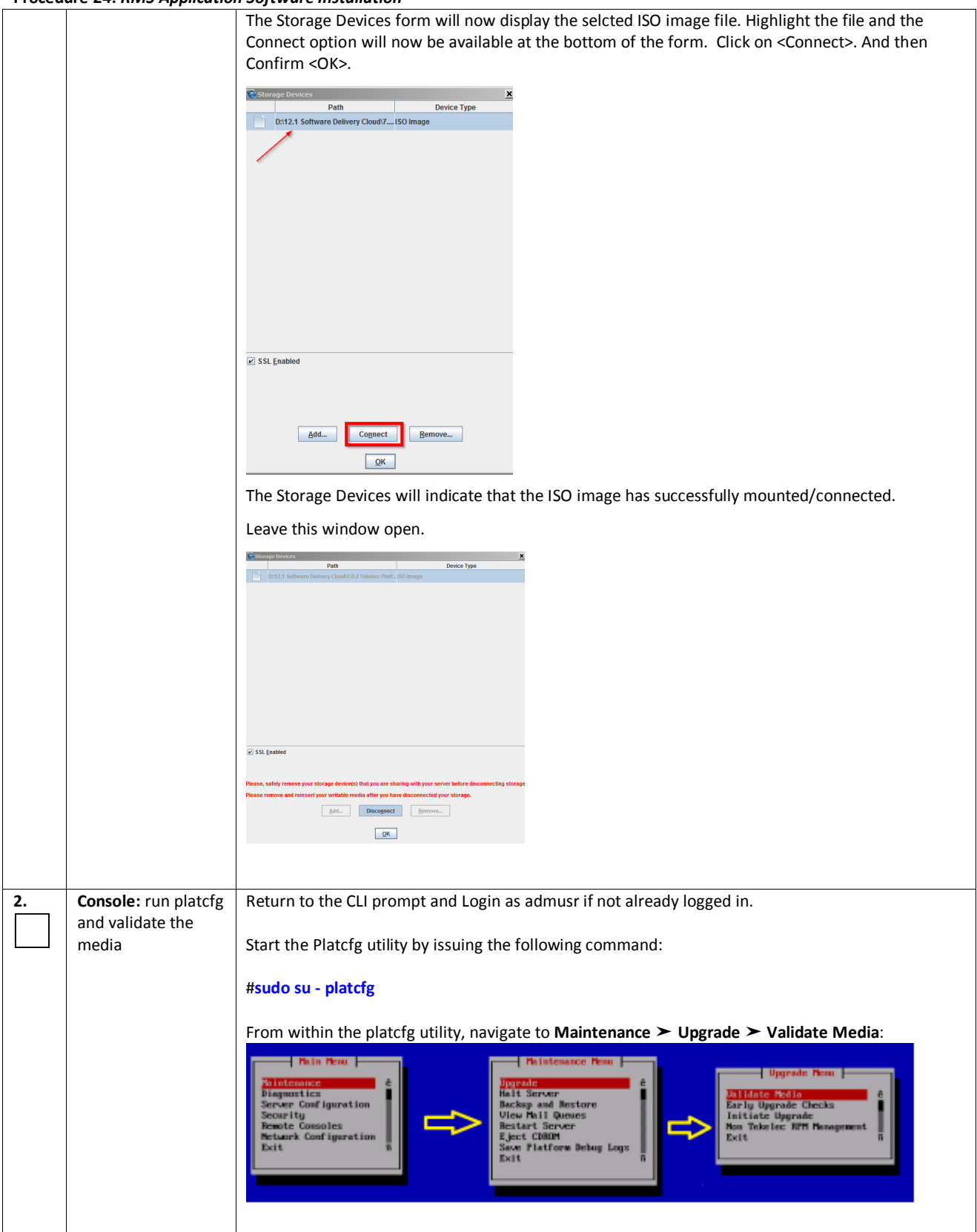

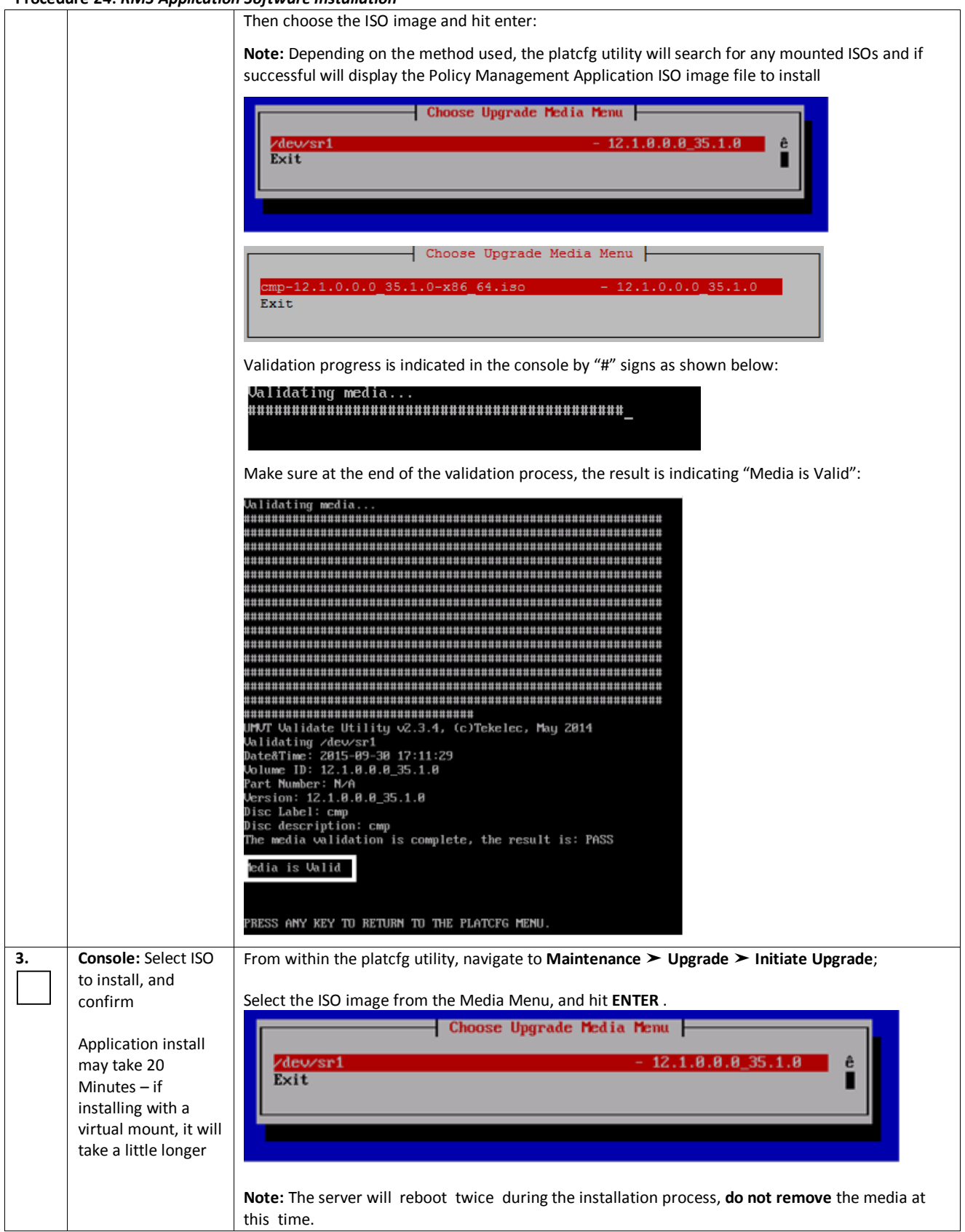

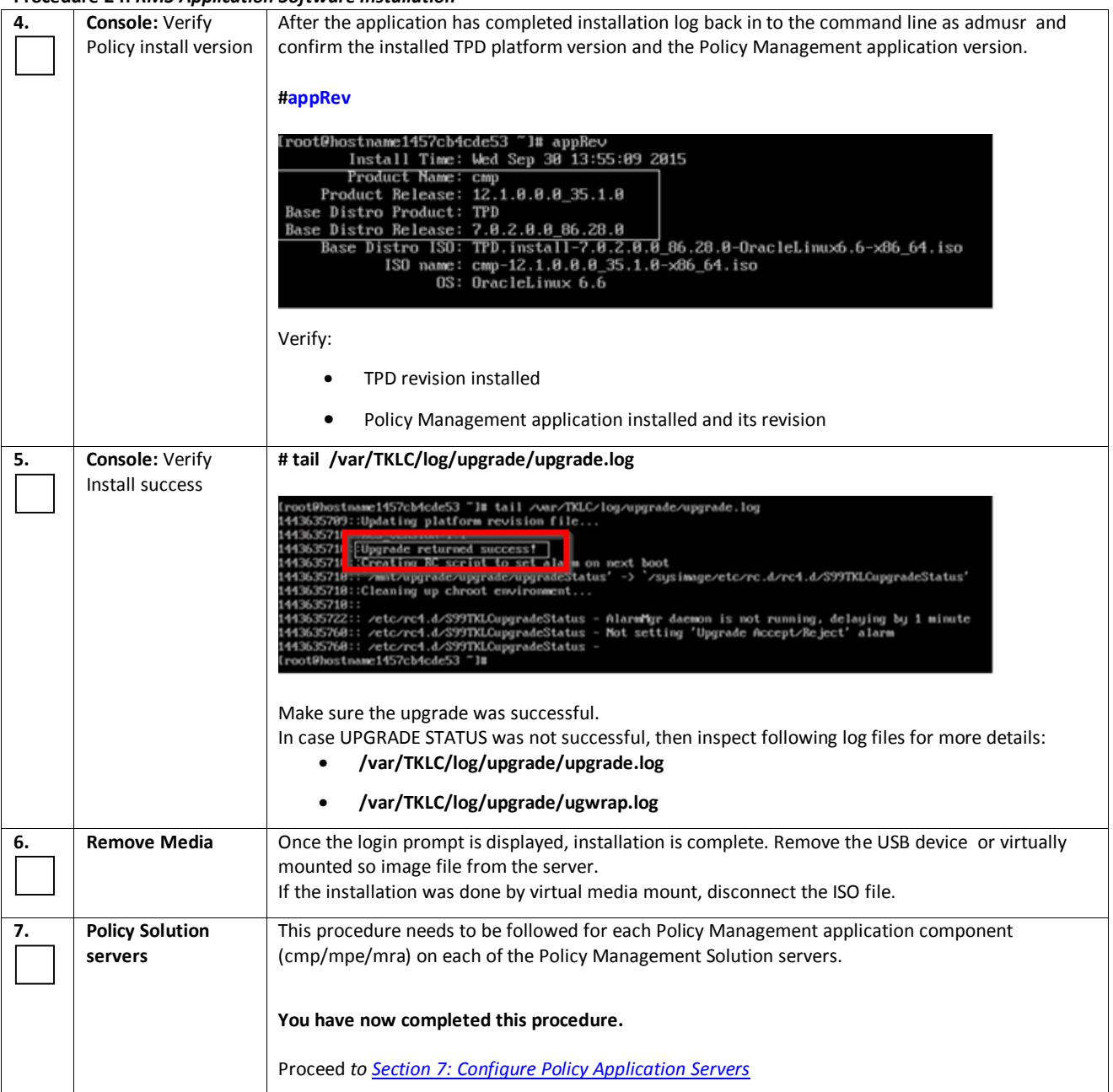

# **7. CONFIGURE POLICY APPLICATION SERVERS**

The following procedures configure the Policy Management Application and establish the network relationships, to a level that would allow a basic test call though the system.

The following procedures are common to c-Class and RMS environments, except for small differences noted within the procedures.

### **For the greater detail please refer the following documents as found in the reference section of this document.**

[9] E62450 - Configuration Management Platform Wireless User's Guide Release 12.1.x

[10] E62447 - Platform Configuration User's Guide Release 12.1.x

# *7.1 CONFIGURE NETWORK TOPOLOGY*

### *Procedure 25: Perform Initial Configuration of Policy Servers Platcfg*

#### *Procedure 25: Perform Initial Configuration of the Policy Servers Platcfg*

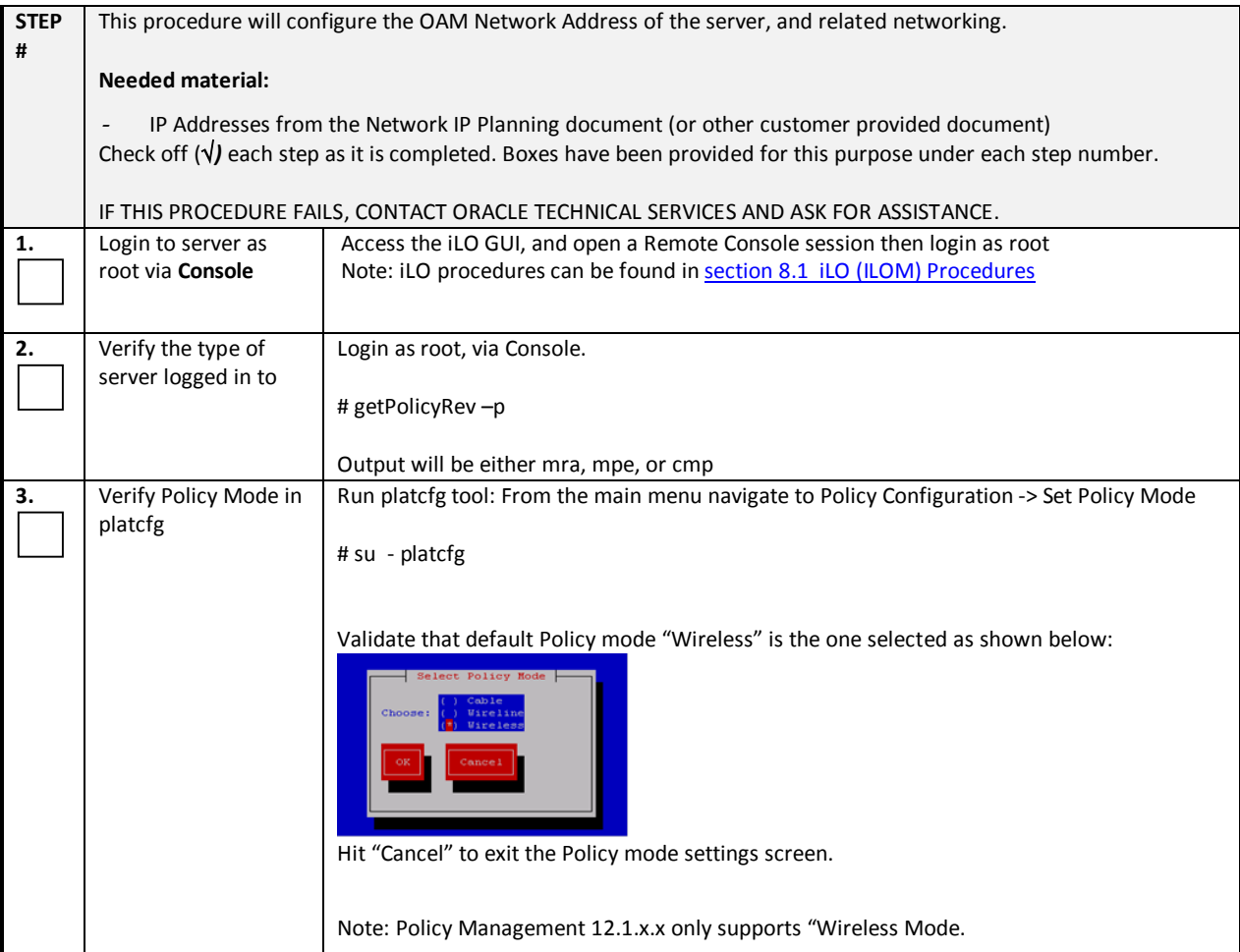

#### *Procedure 25: Perform Initial Configuration of the Policy Servers Platcfg*

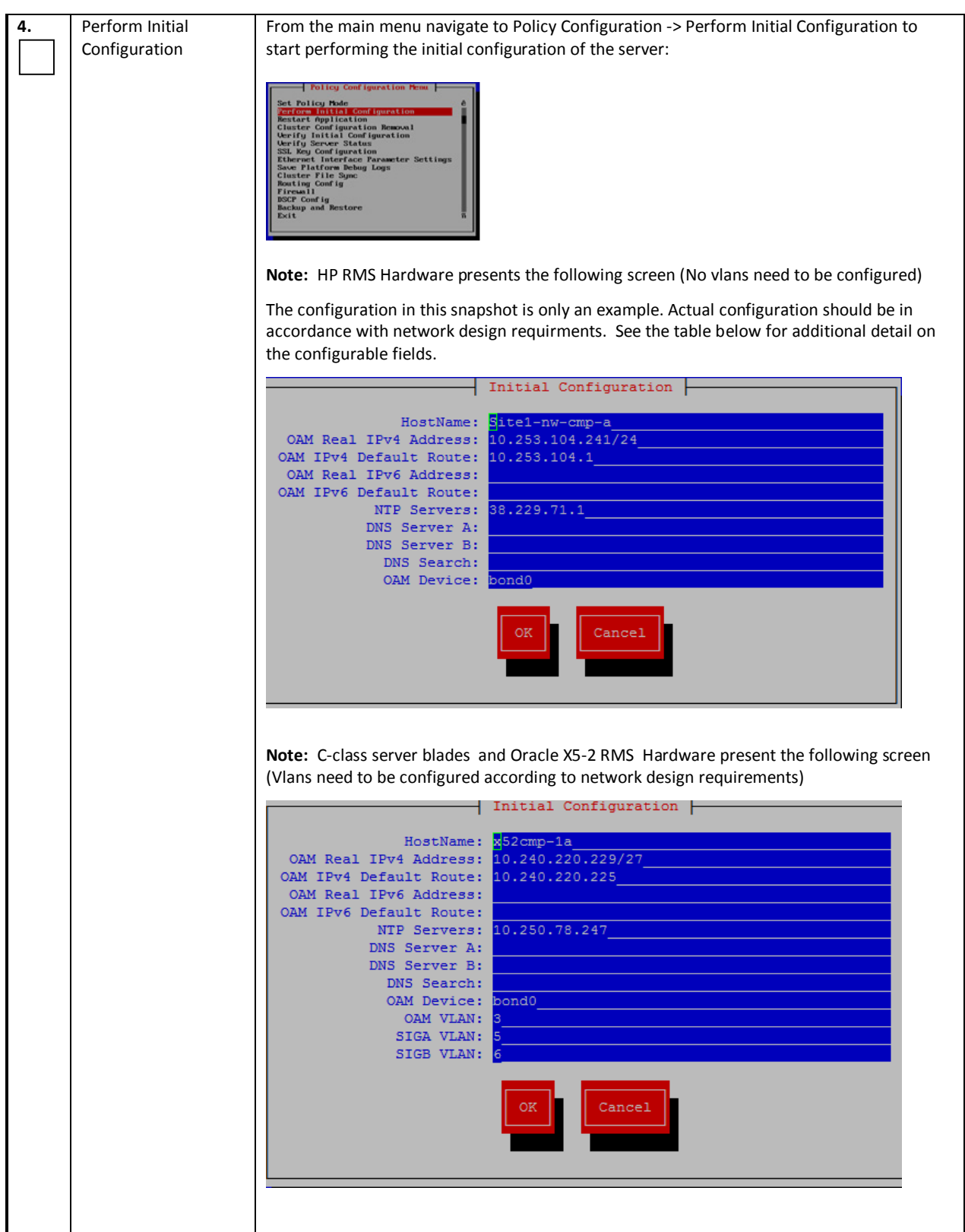
### *Procedure 25: Perform Initial Configuration of the Policy Servers Platcfg*

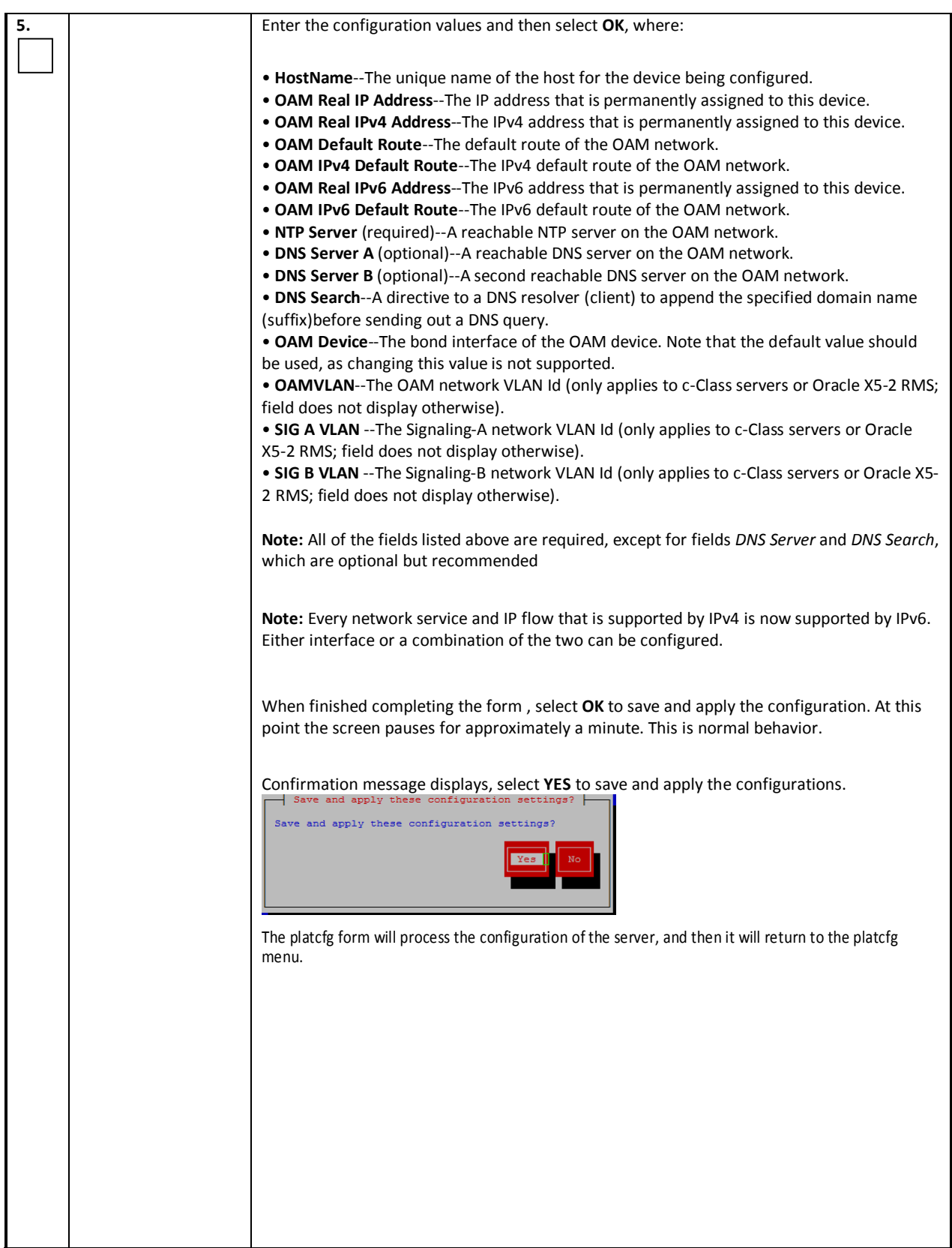

## *Procedure 25: Perform Initial Configuration of the Policy Servers Platcfg*

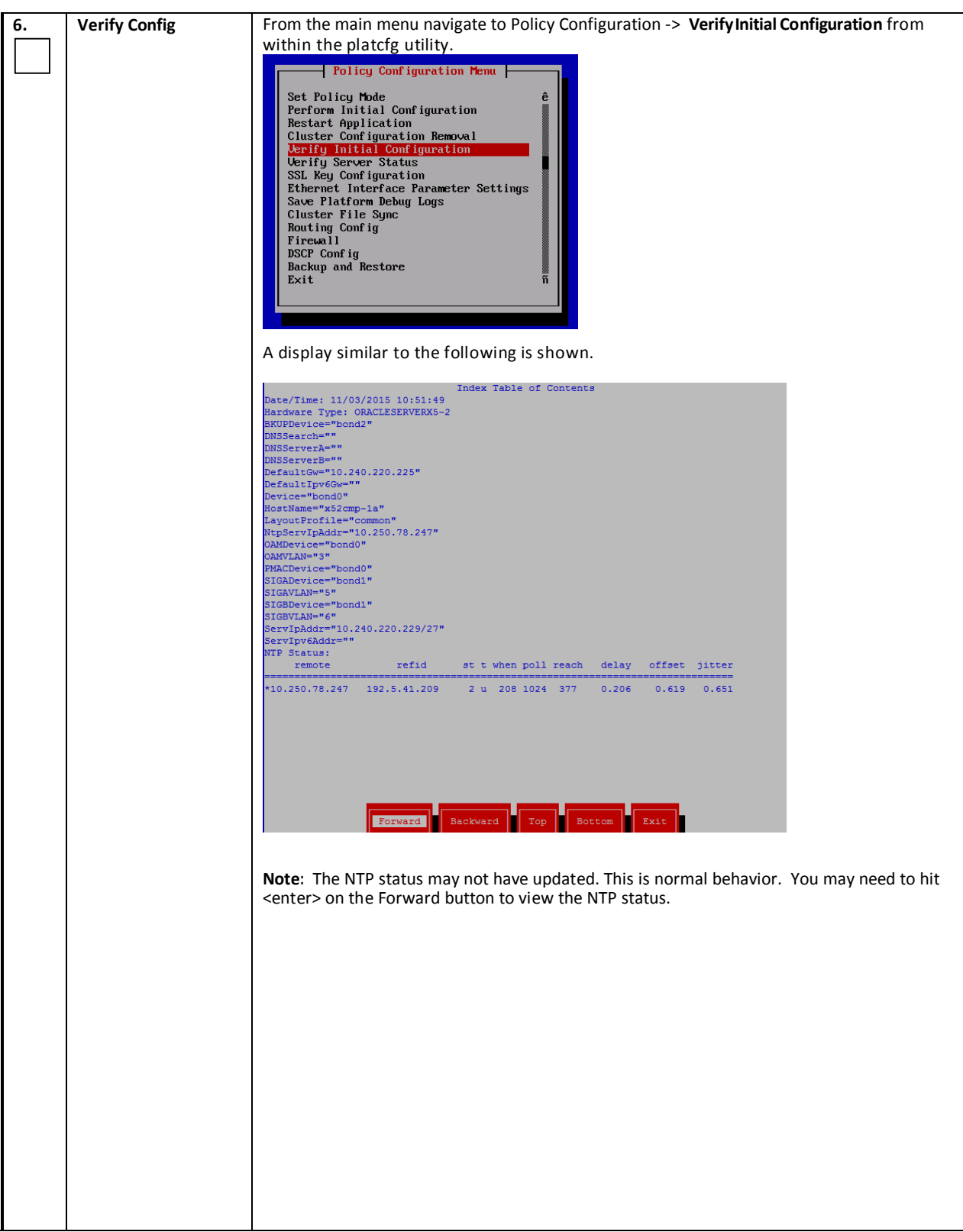

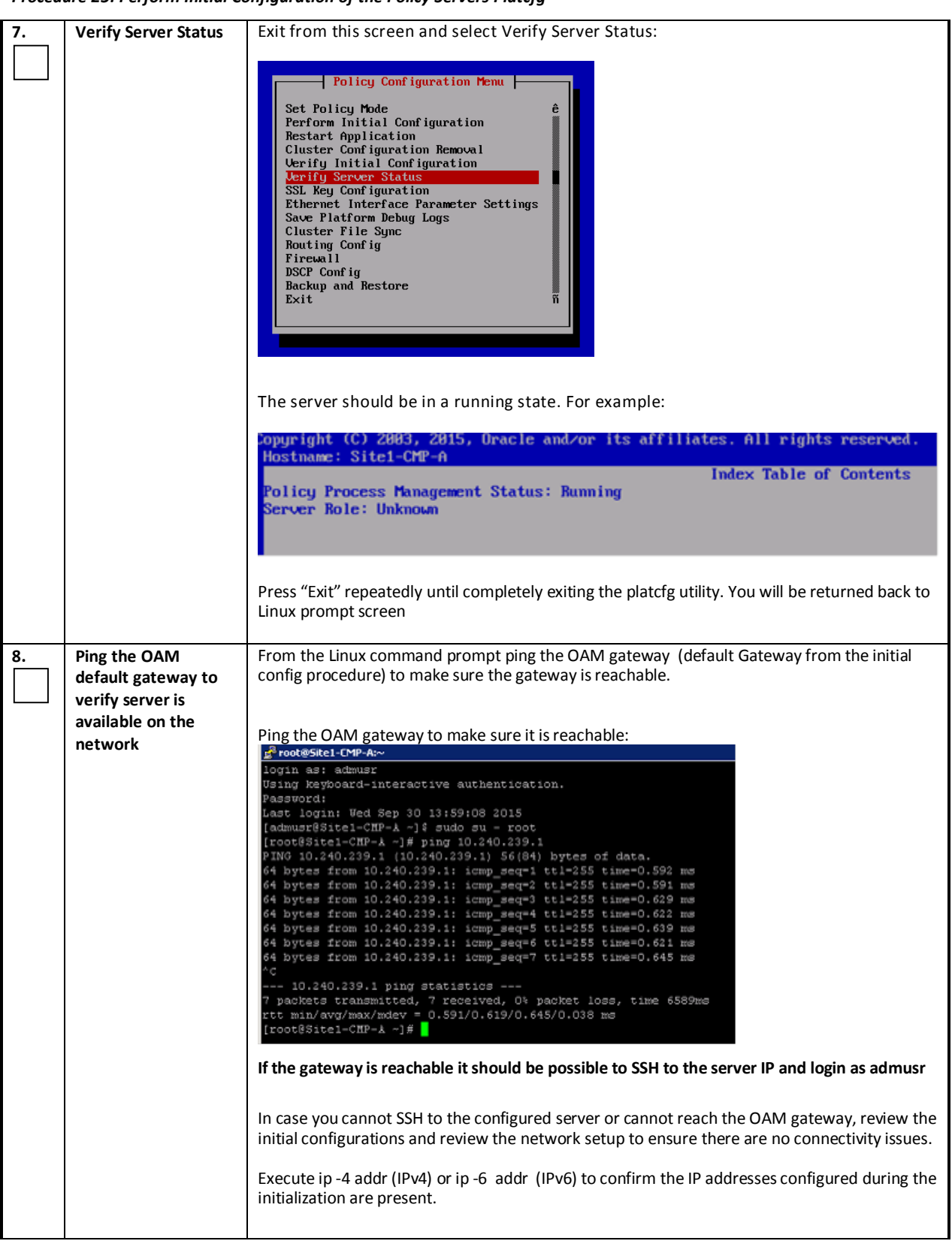

## *Procedure 25: Perform Initial Configuration of the Policy Servers Platcfg*

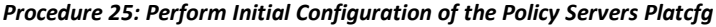

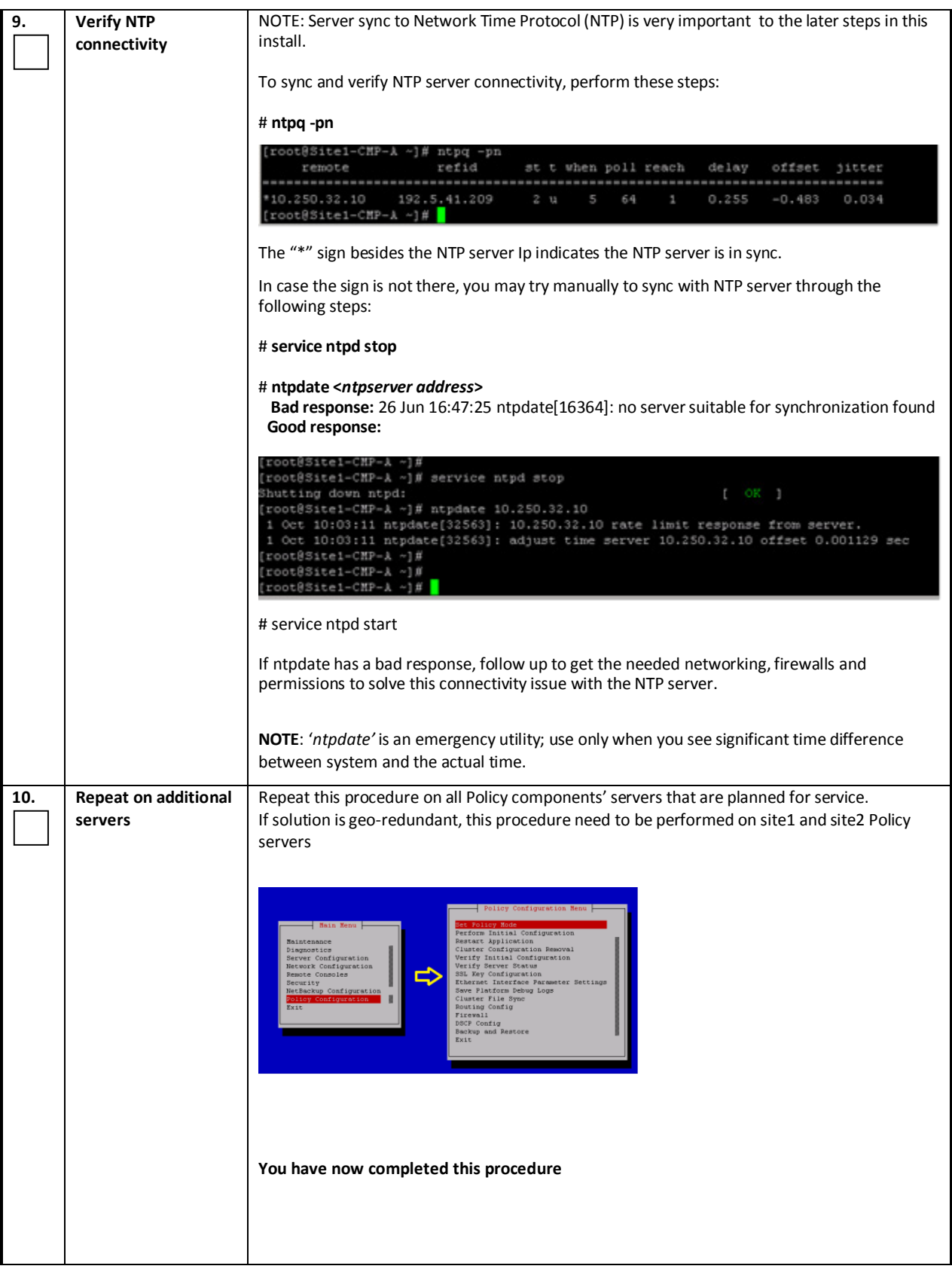

## *Procedure 26: Perform Initial Configuration of the Policy Servers CMP GUI*

This procedure will perform initial configuration of the CMP GUI on a newly installed environment.

## **IMPORTANT:**

In a deployment that will have Geo-Site CMP servers (requires a secondary Site2-CMP cluster) , the Geo-site CMP servers do not get configured with this procedure. Instead, the Active (Site1) CMPs are configured with this procedure, and are designated as "CMP Site 1". The other pair of CMPs will be added to the network Topology from the CMP Site 1 GUI . The CMP Site 1 cluster will push the configuration to the Geo-Site (site2 cluster) CMPs at a later step in these procedures.

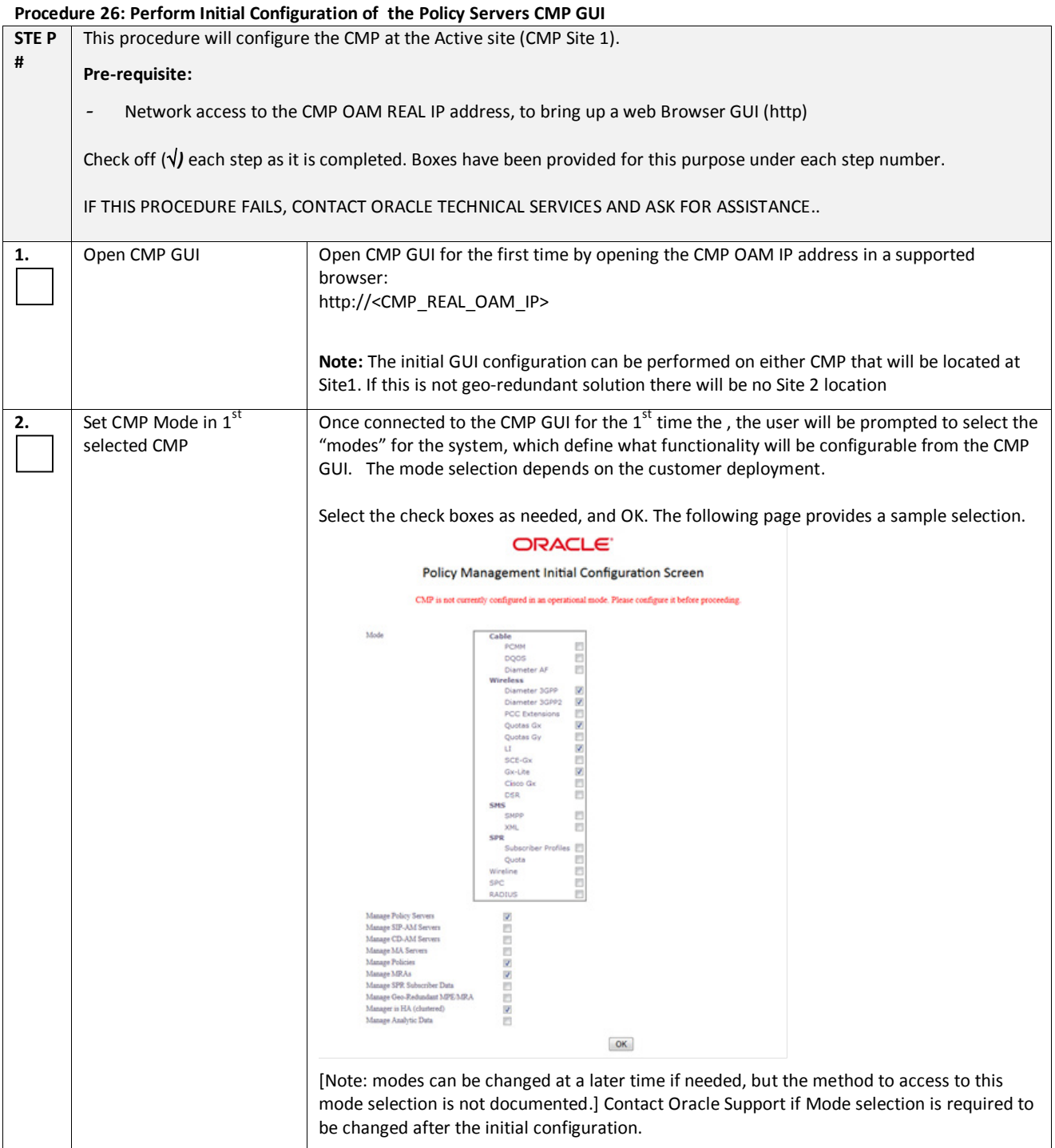

#### **Procedure 26: Perform Initial Configuration of the Policy Servers CMP GUI**

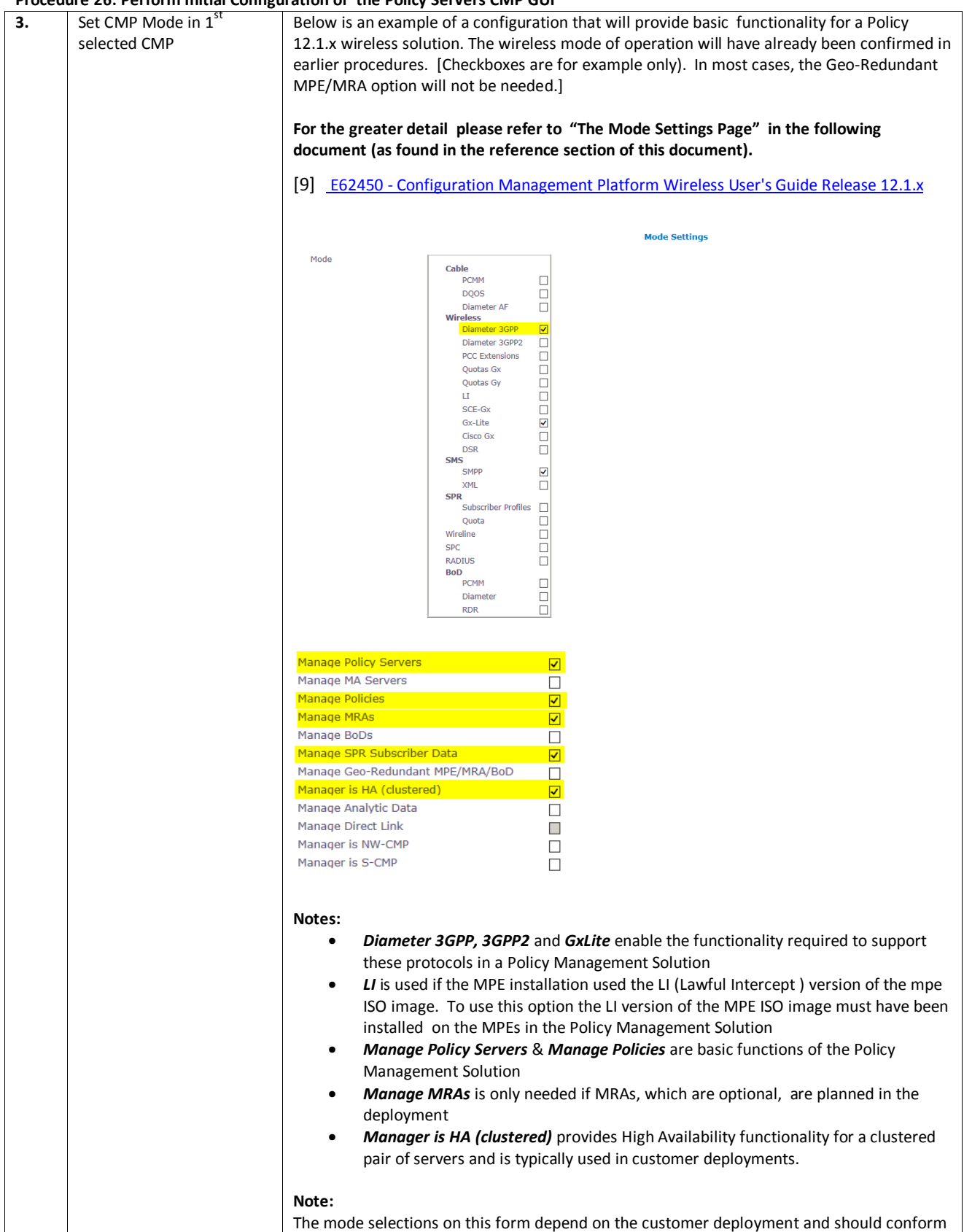

## **Procedure 26: Perform Initial Configuration of the Policy Servers CMP GUI**

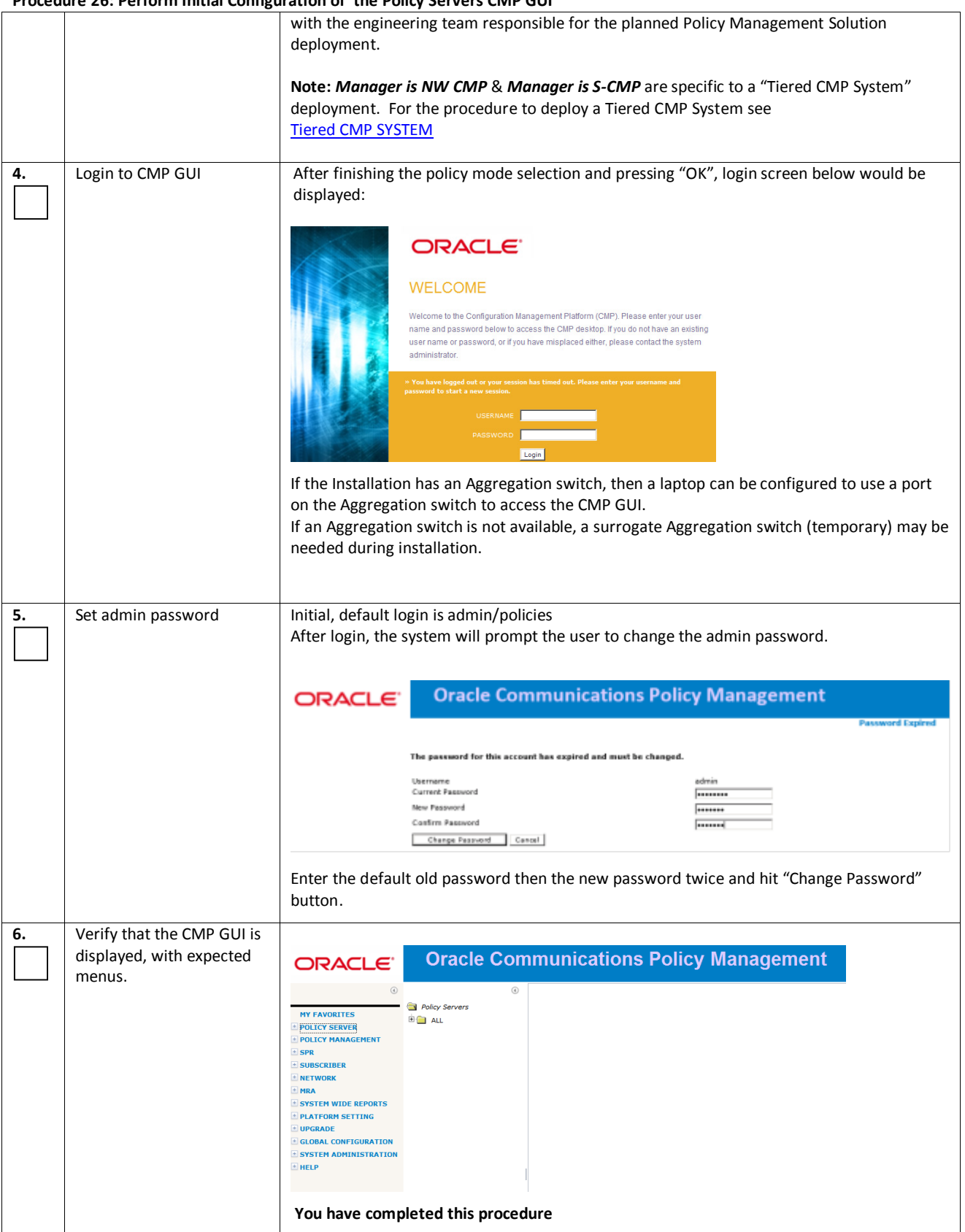

This procedure will perform initial configuration of the CMP GUI, CMP Site 1 cluster

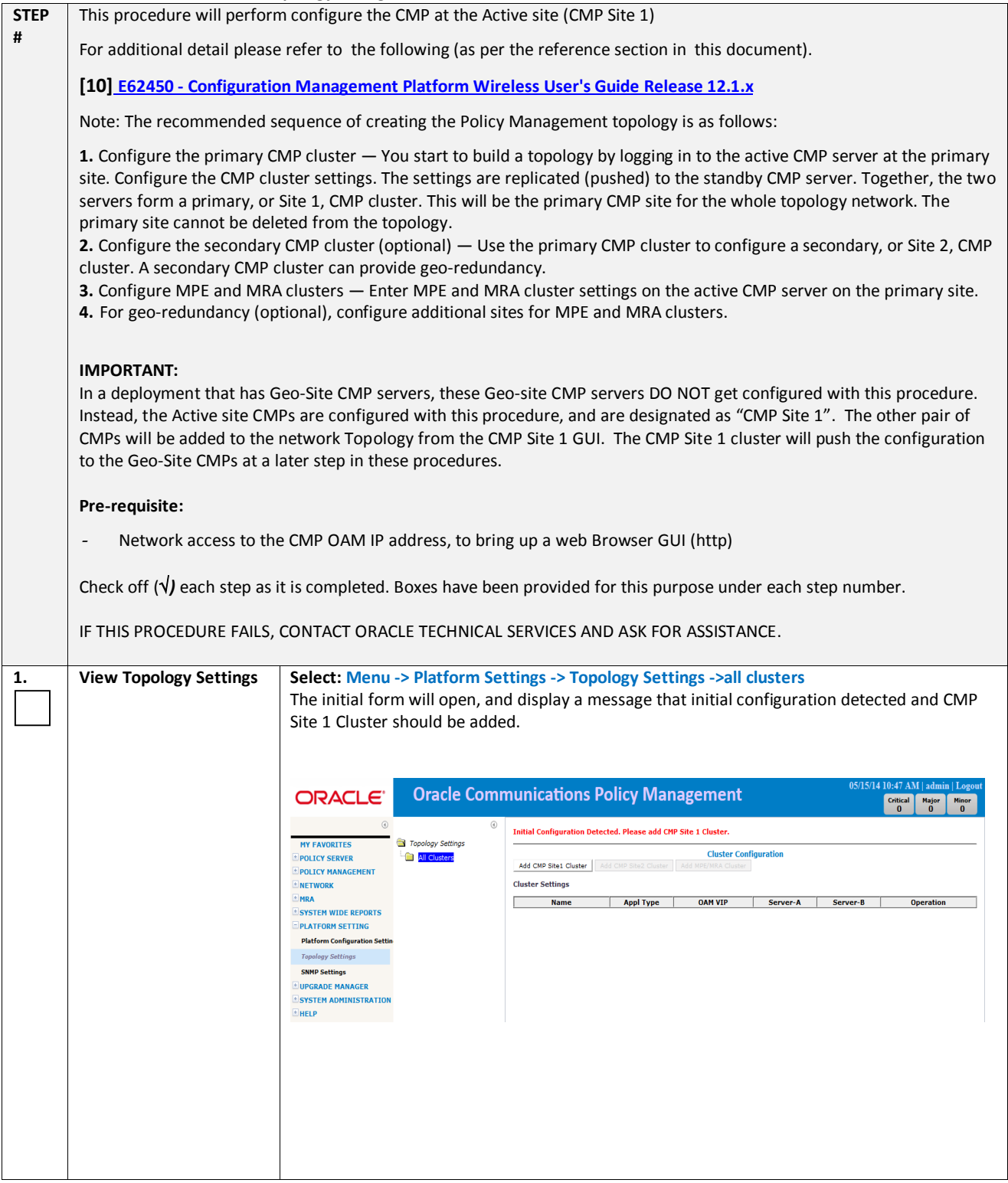

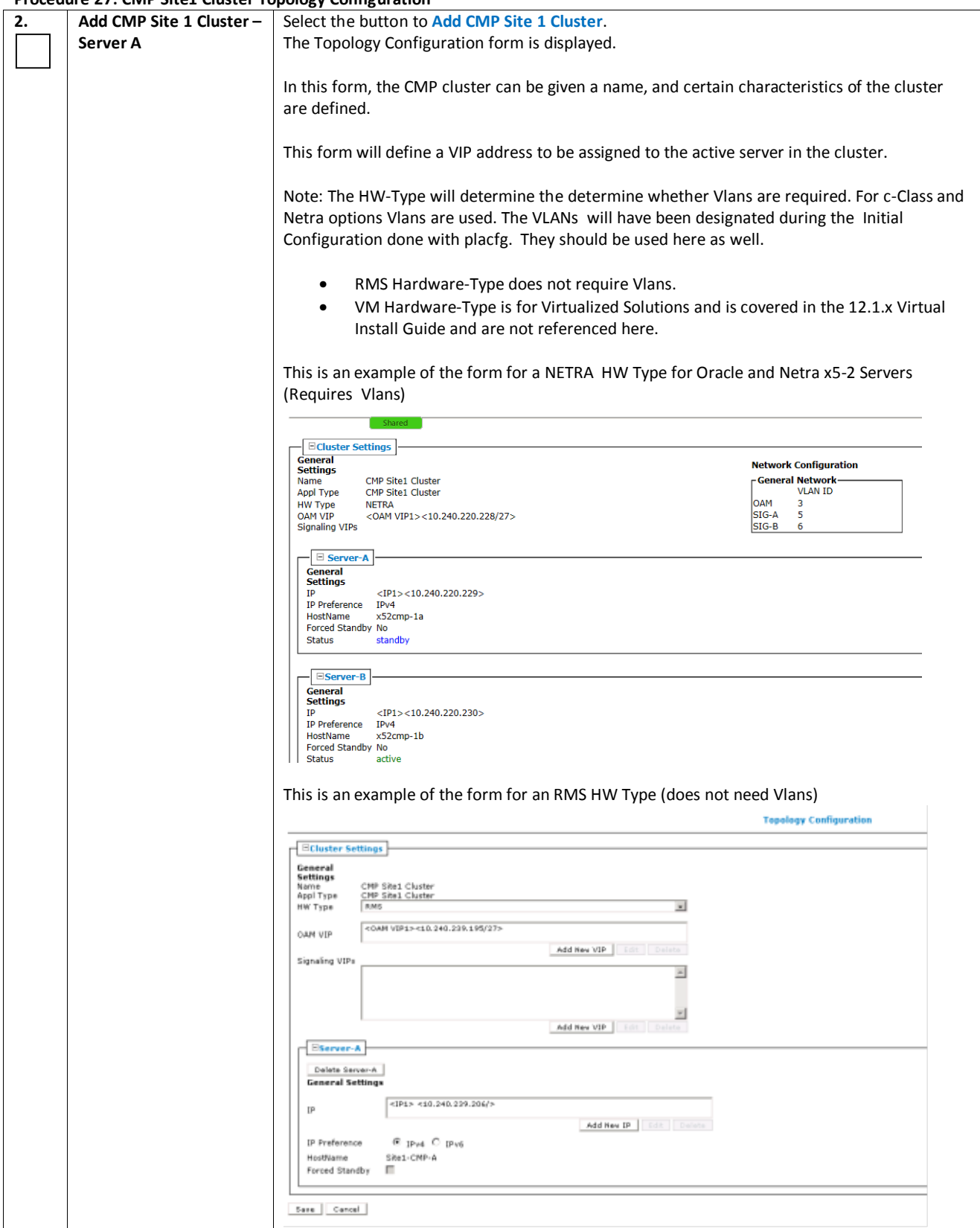

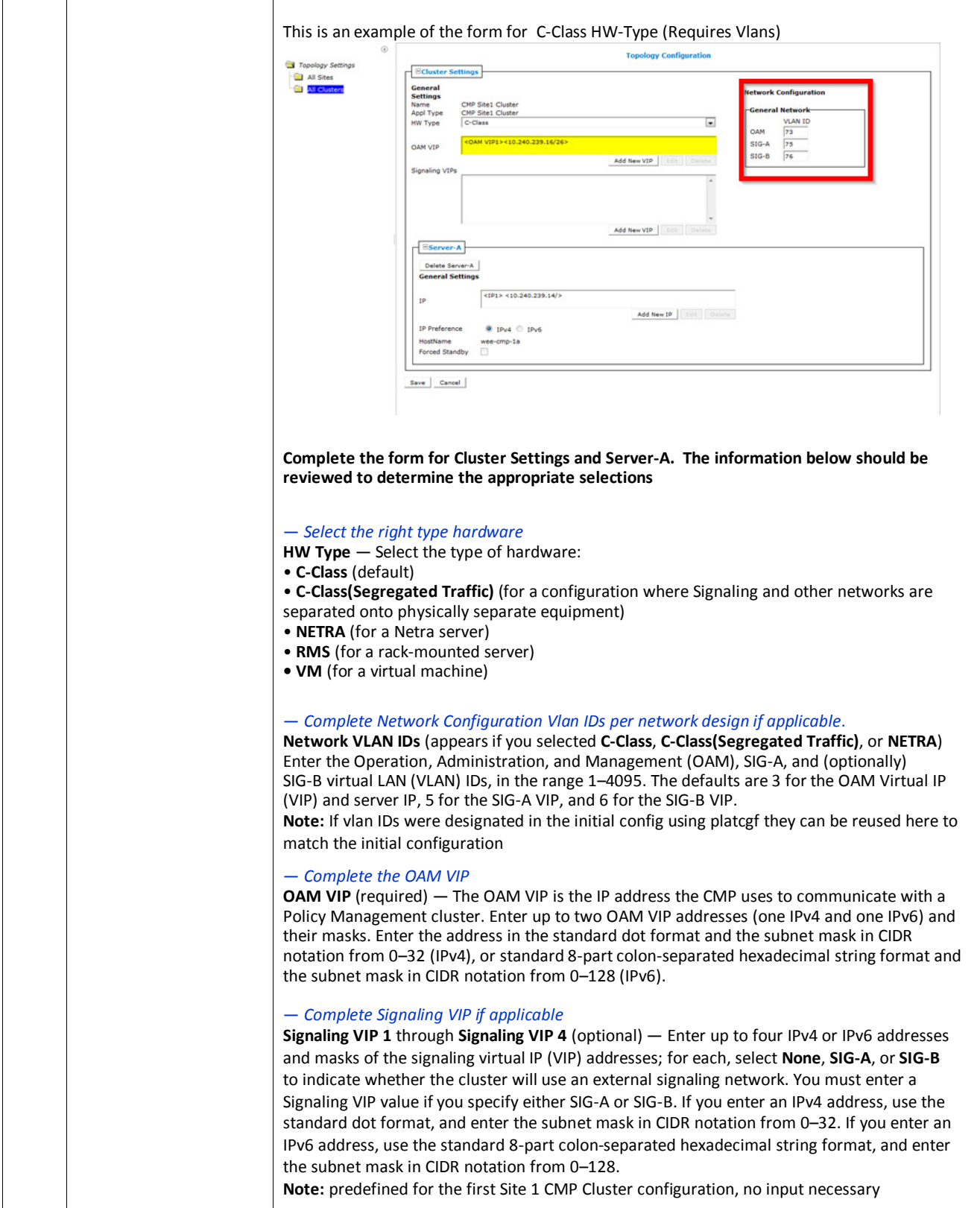

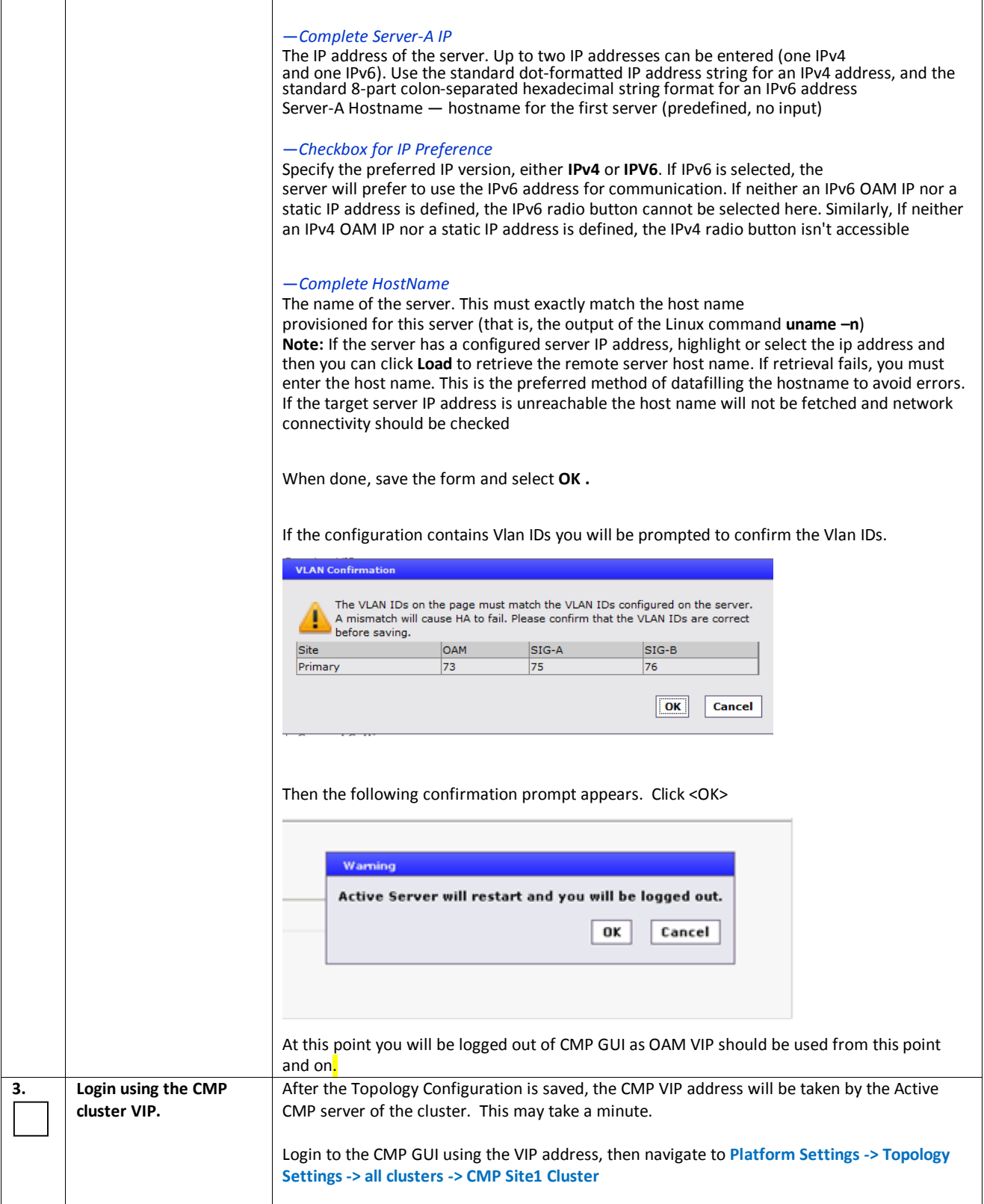

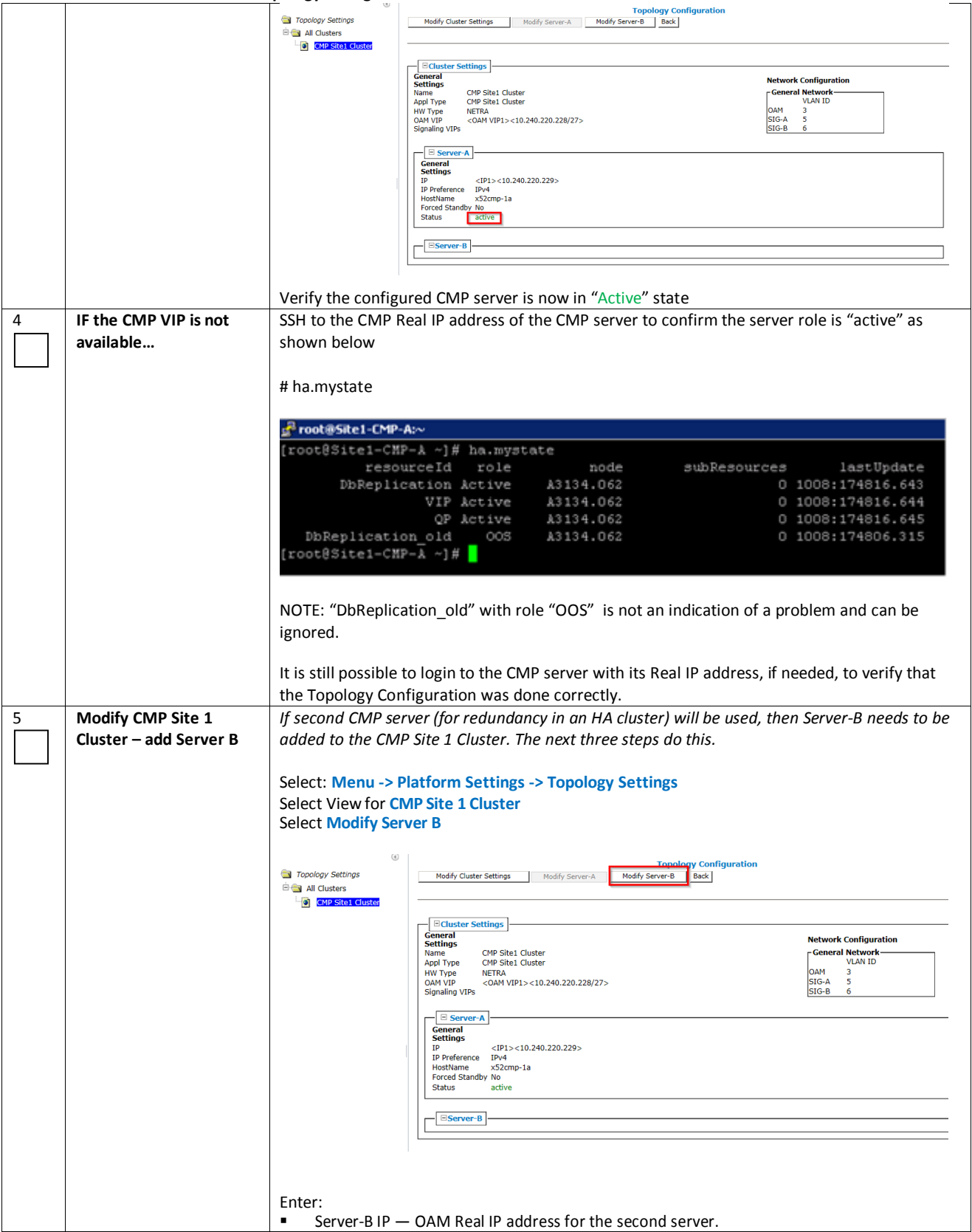

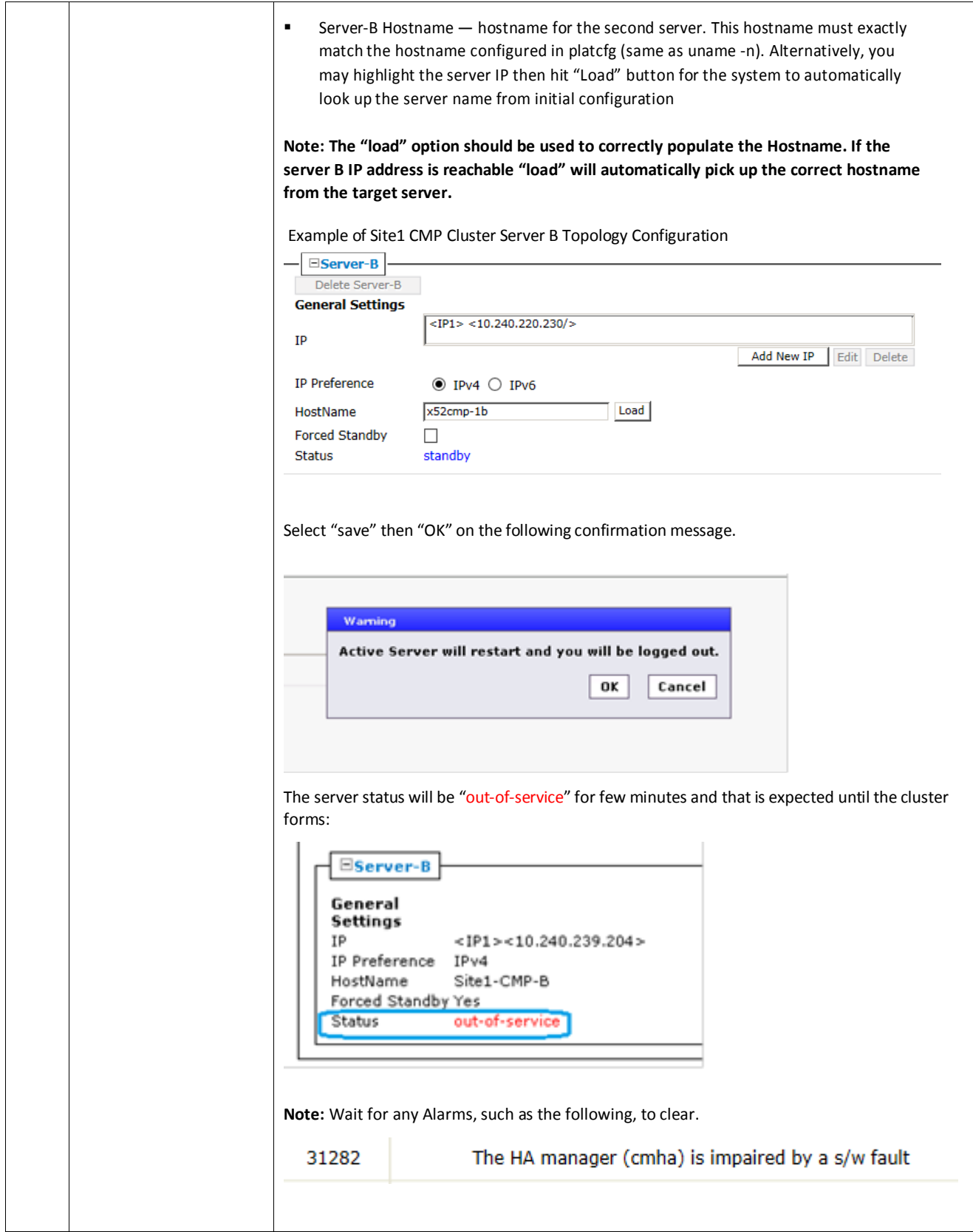

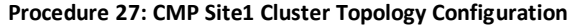

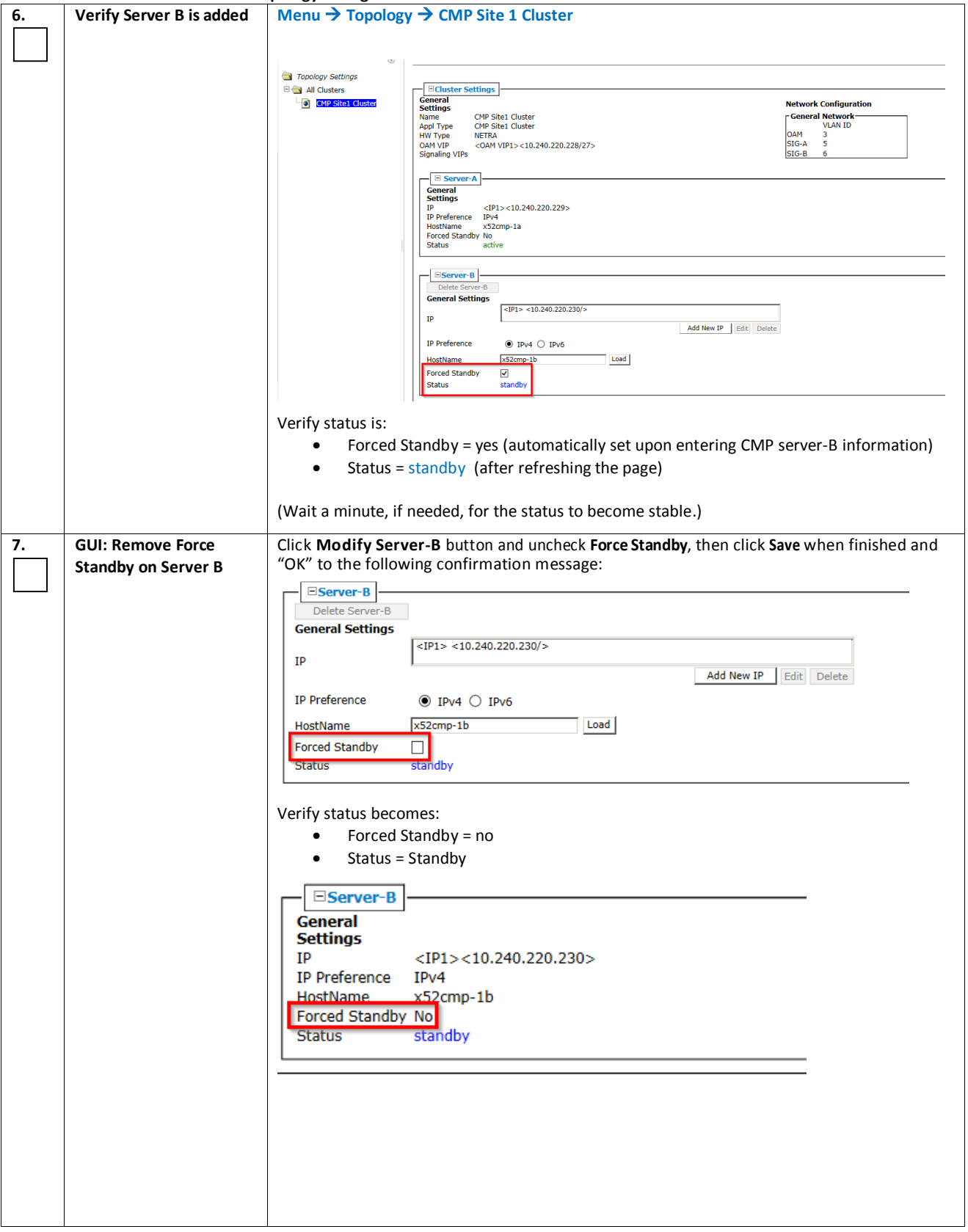

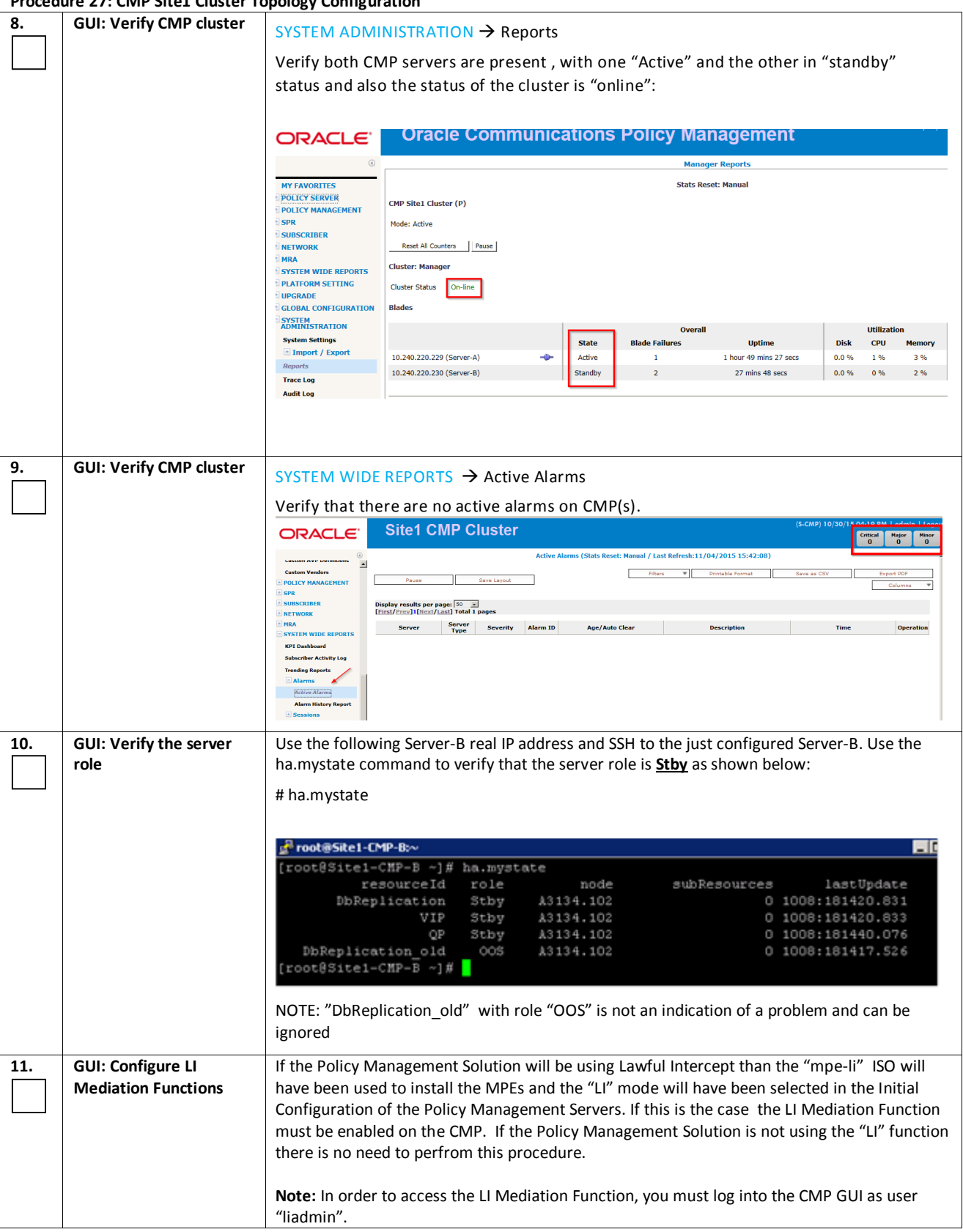

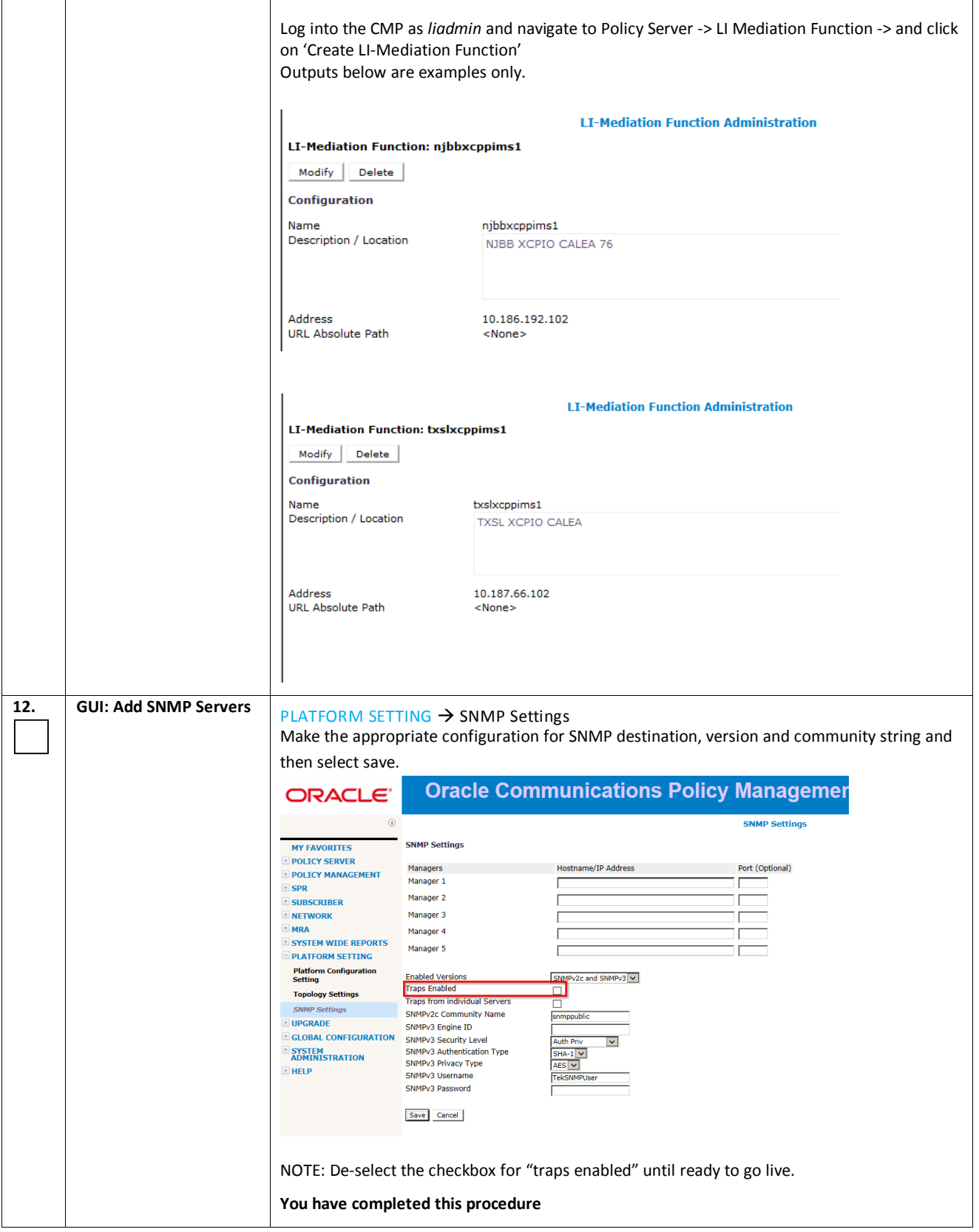

This procedure will configure the management relationships between the Active site CMP cluster and the other servers (MPEs/MRAs), and their cluster assignments. After this, the status of the servers will be available from the CMP GUI. The Geo-site CMP cluster is also configured in this way

It is allowed to perform a Topology Configuration for clusters at remote sites, even if those sites are not fully networked or configured. The CMP will report Alarms in this case, and will continue to try to establish the management services to the clusters until it is able to reach them. When the clusters become available, the CMP will update status and the Alarms will clear.

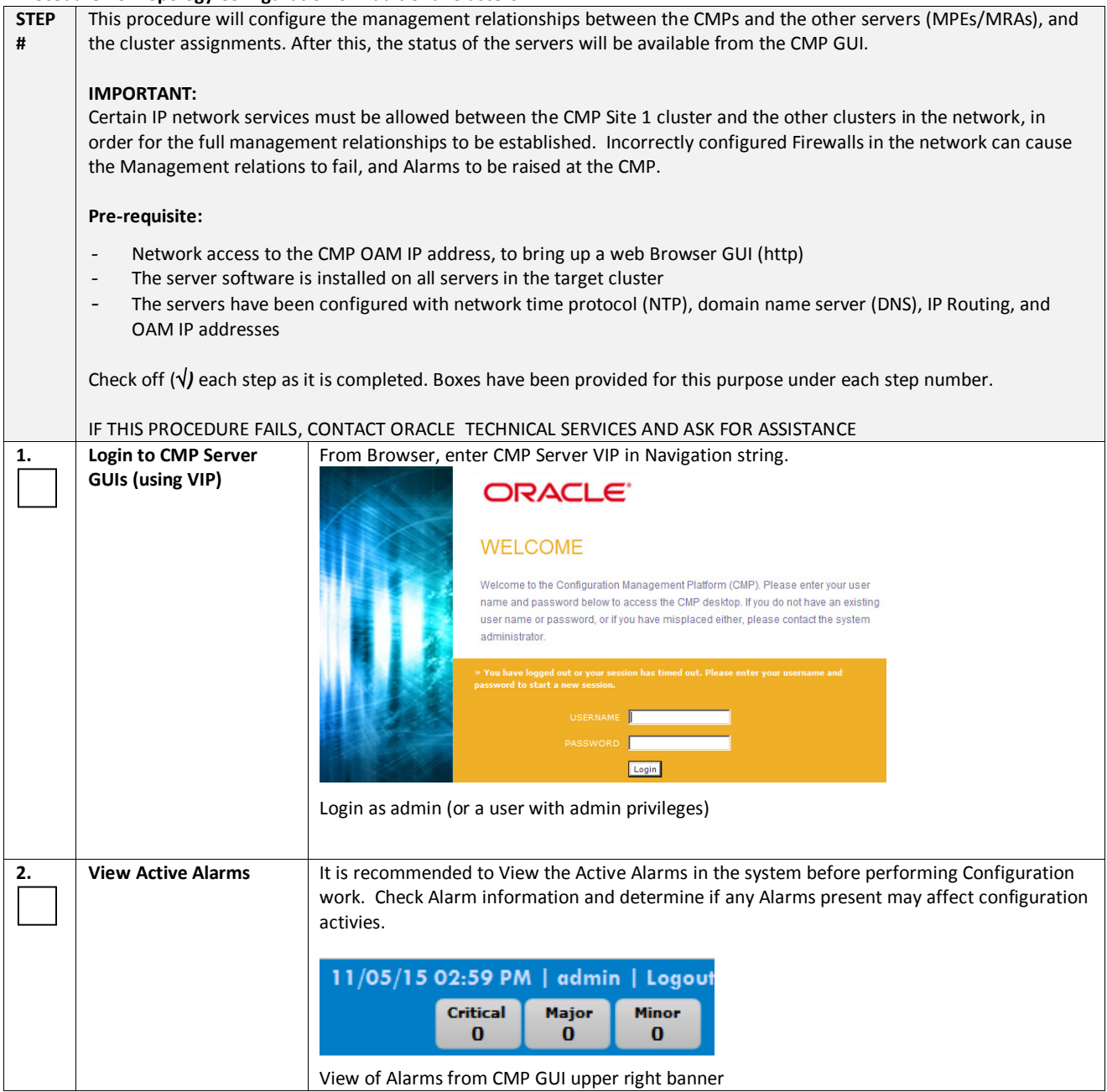

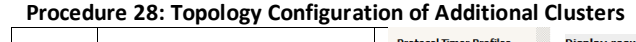

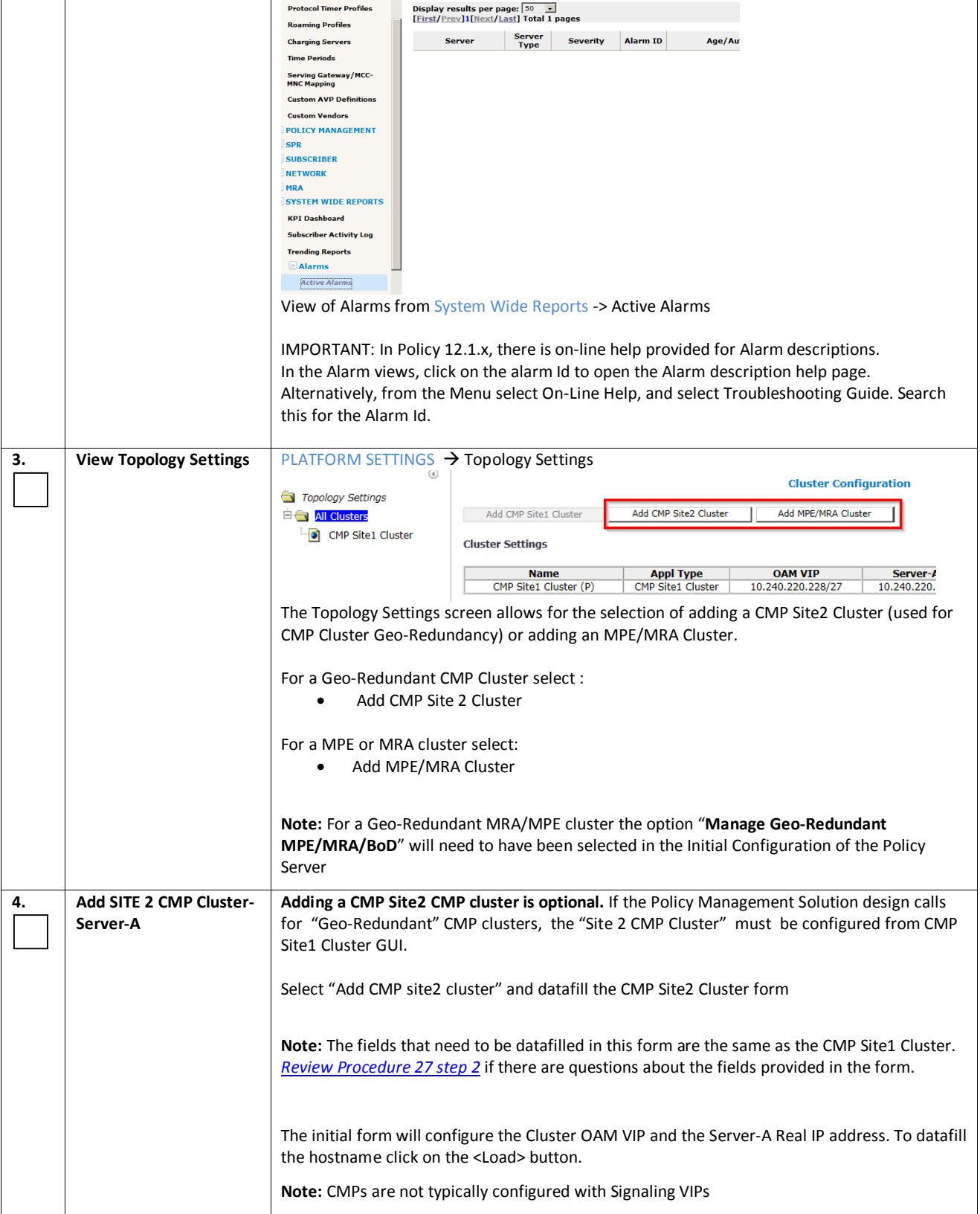

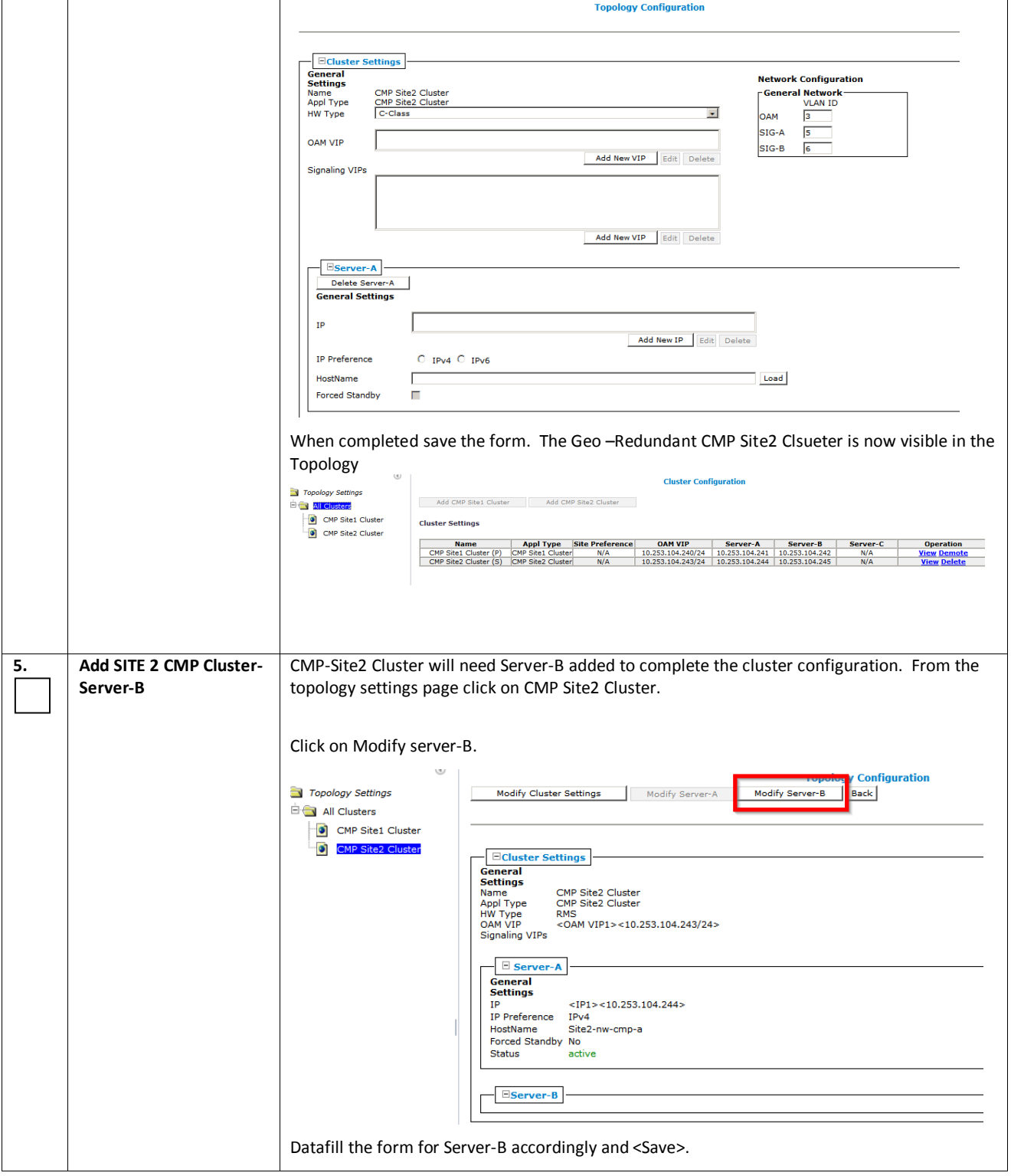

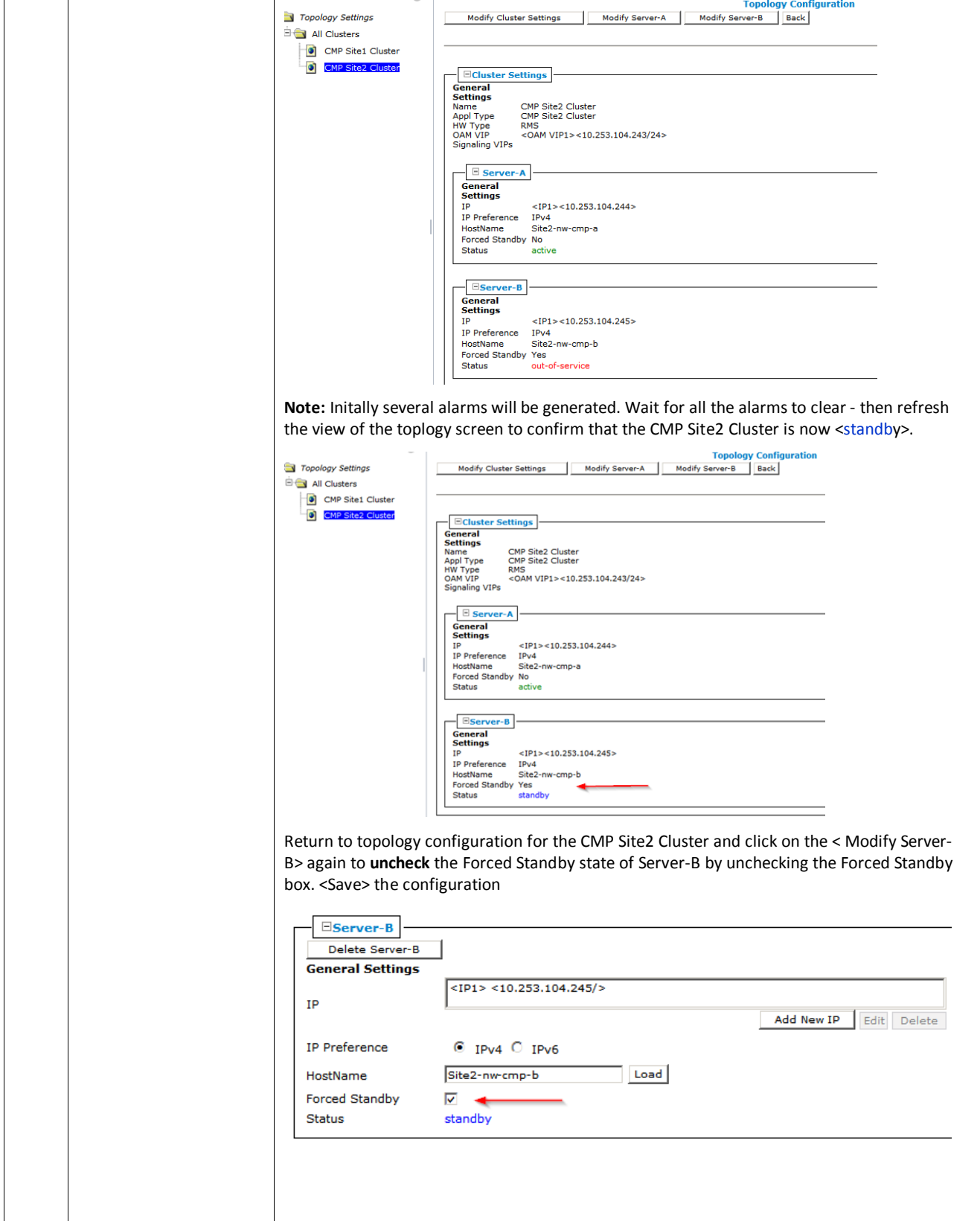

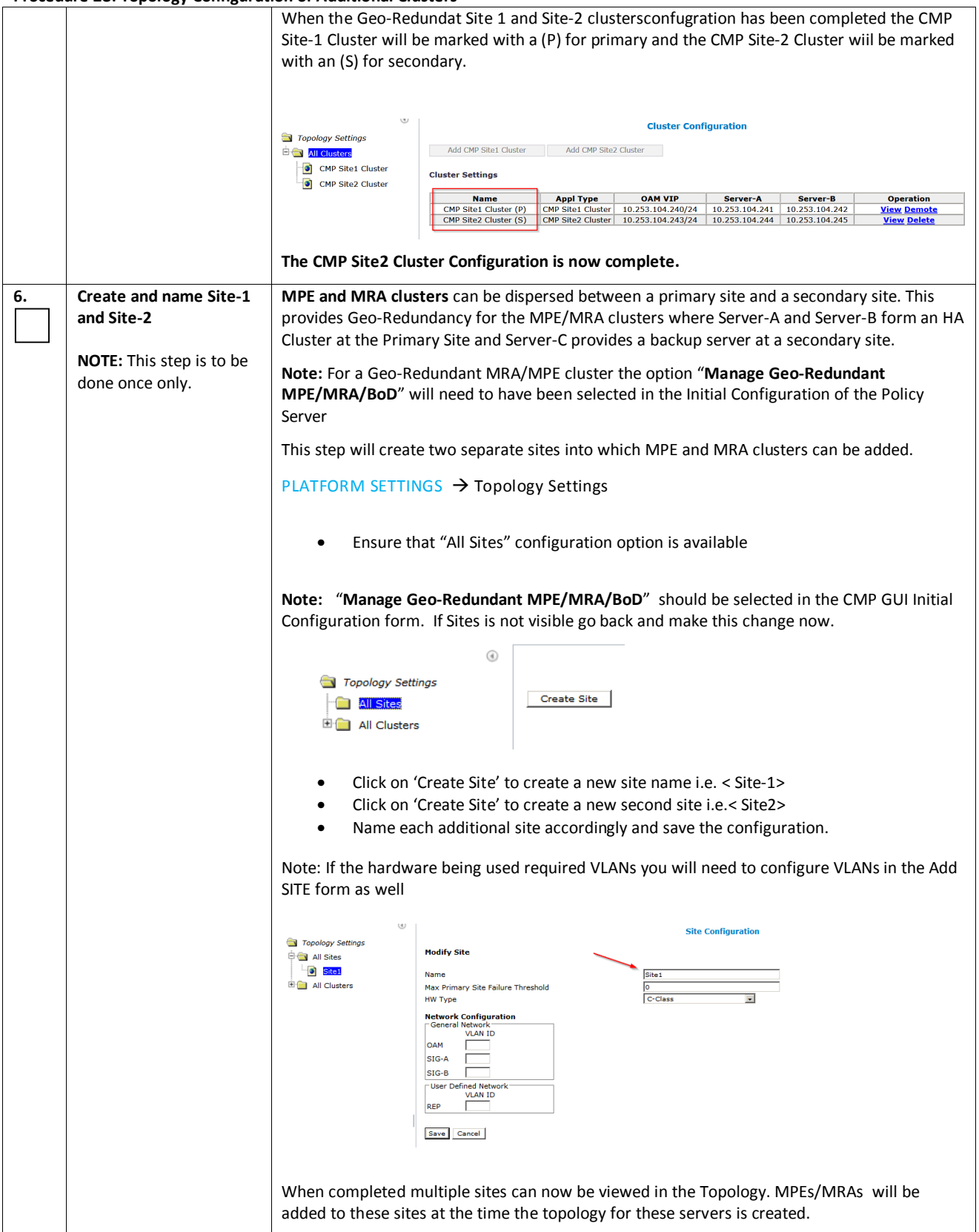

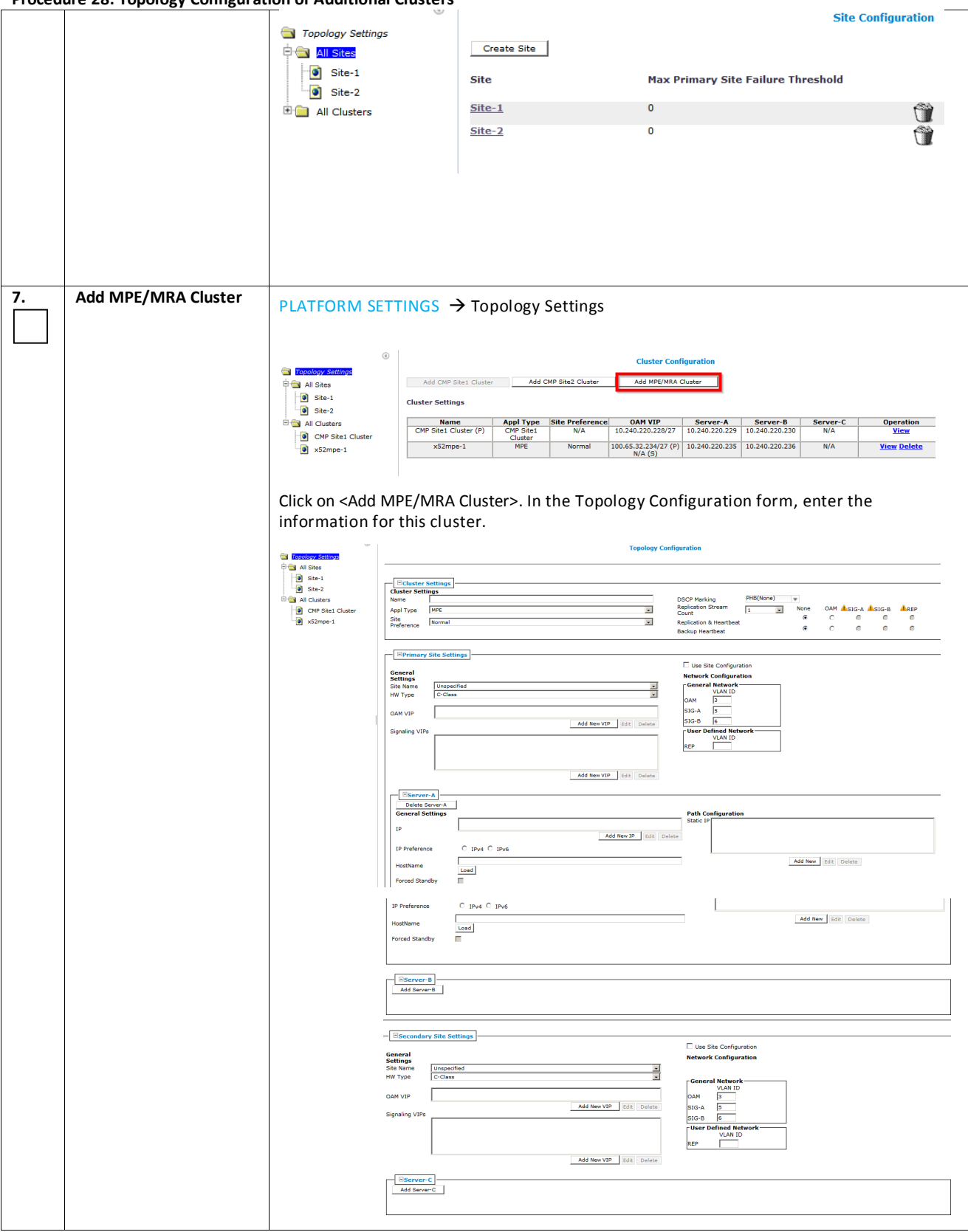

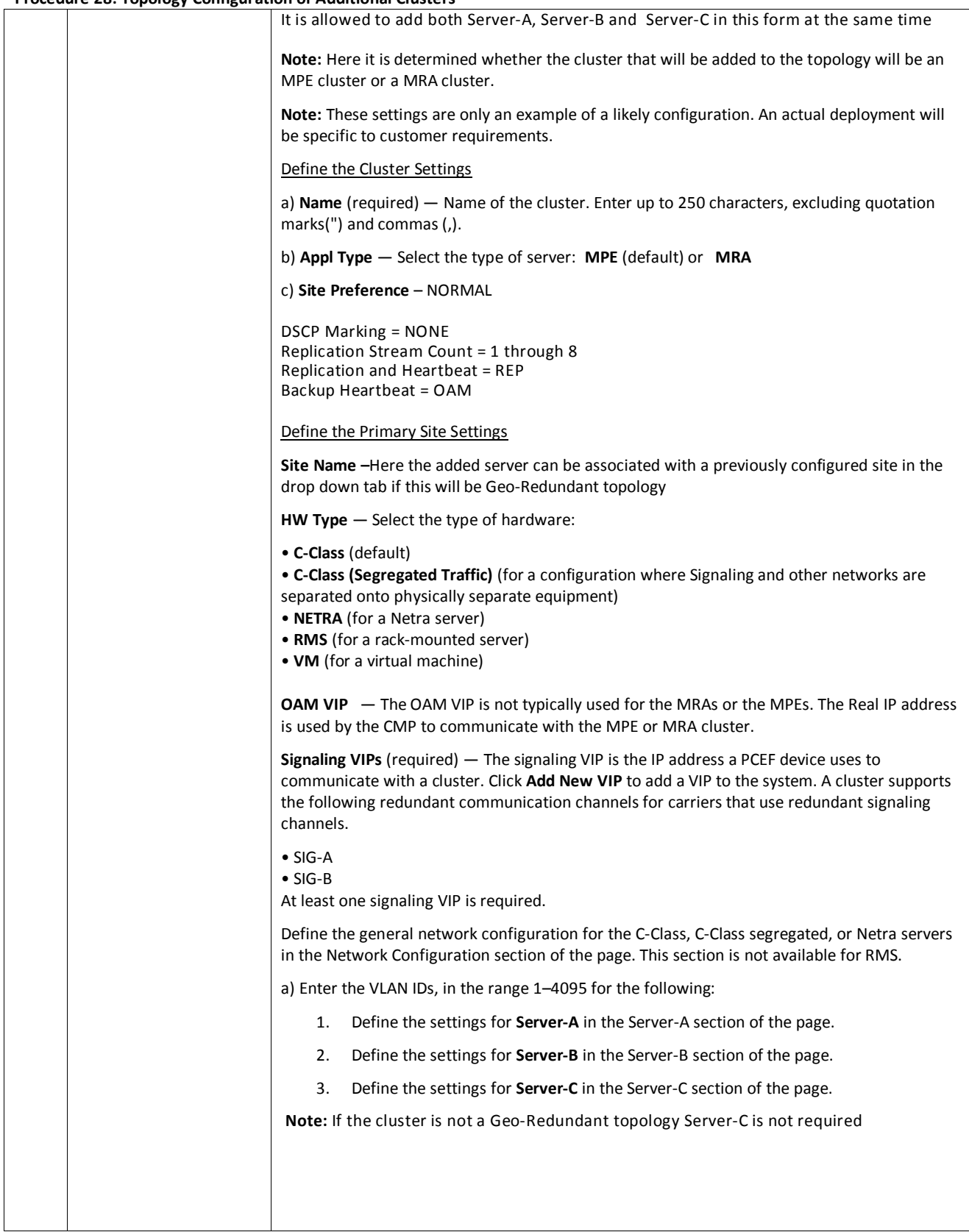

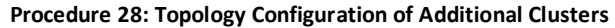

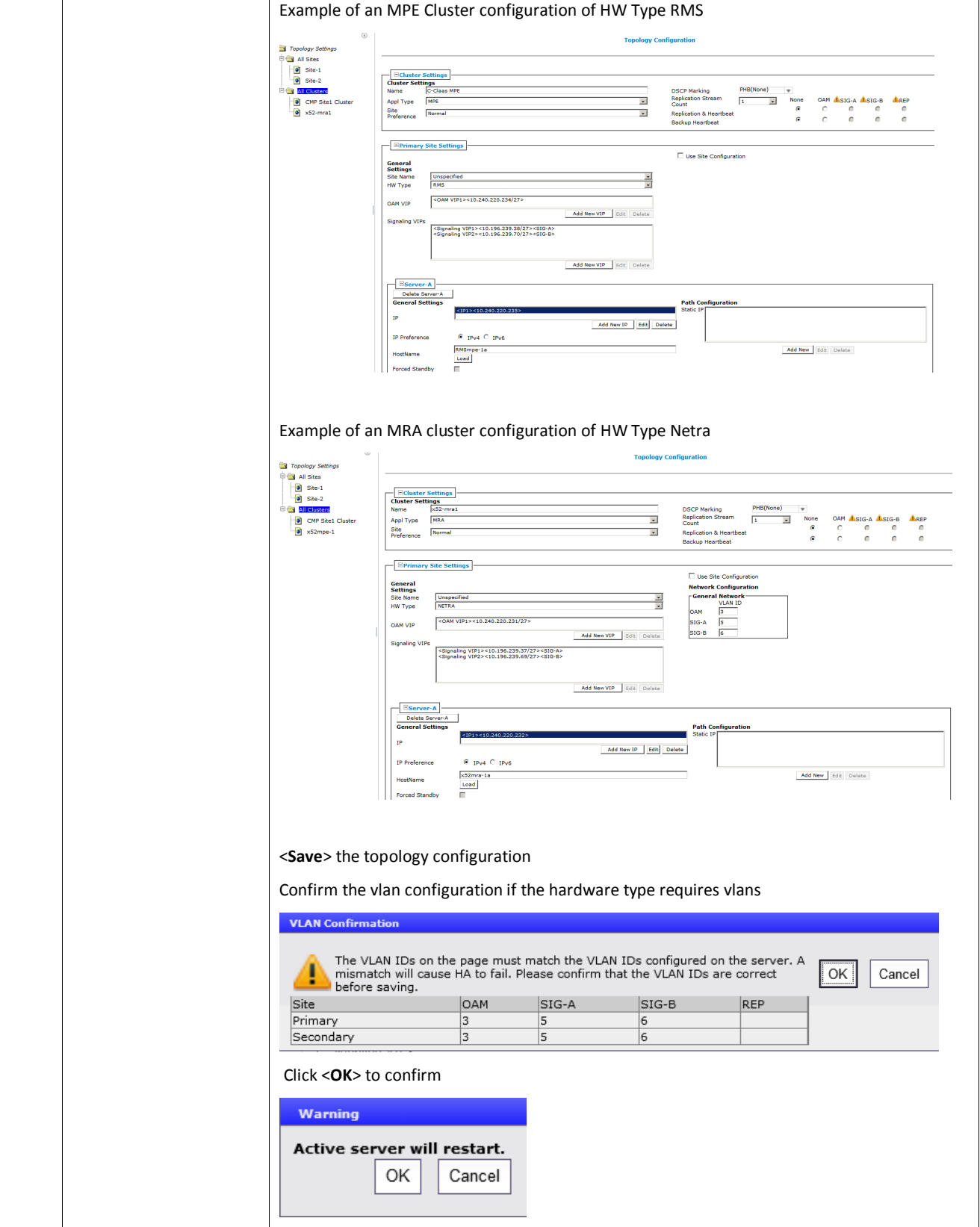

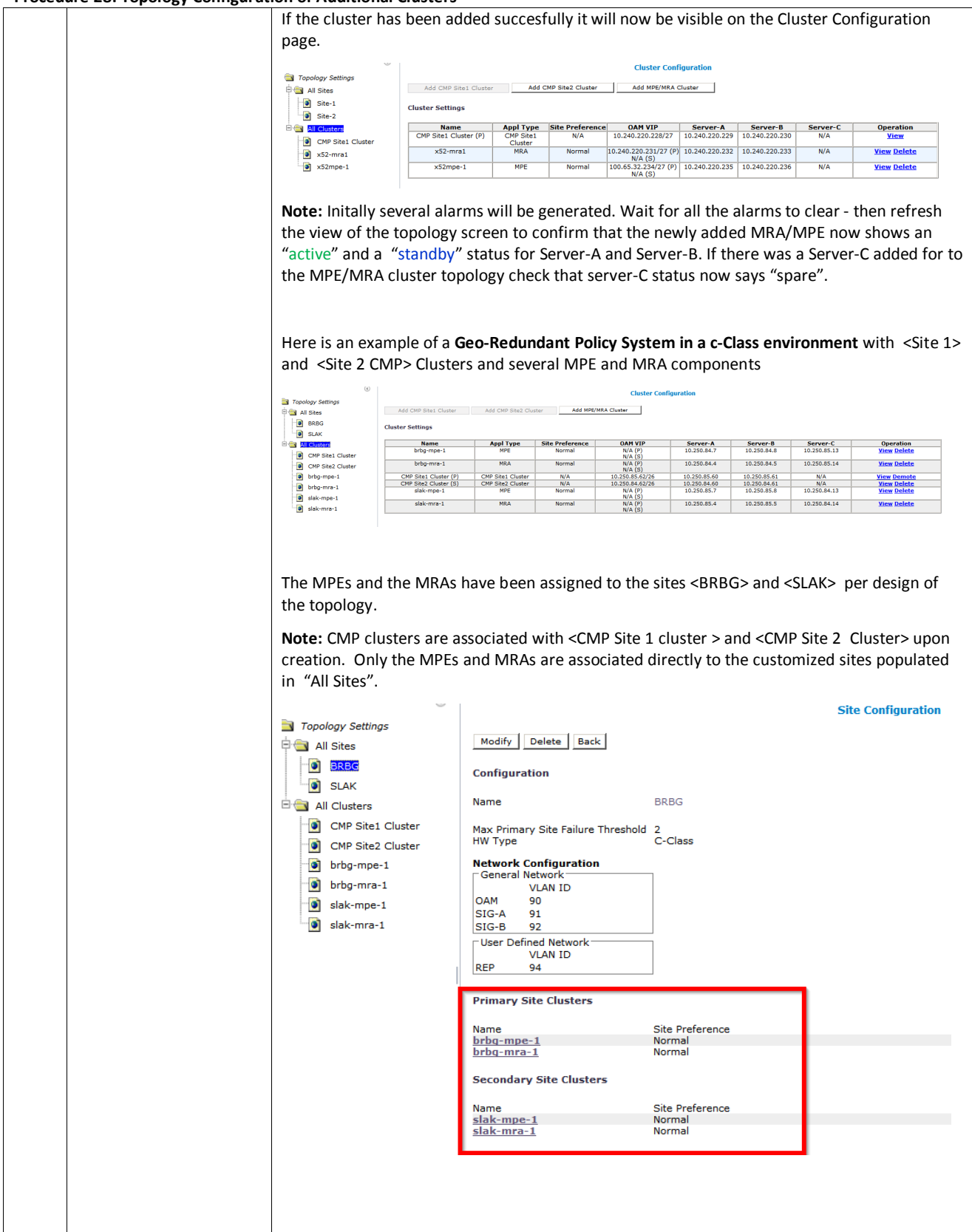

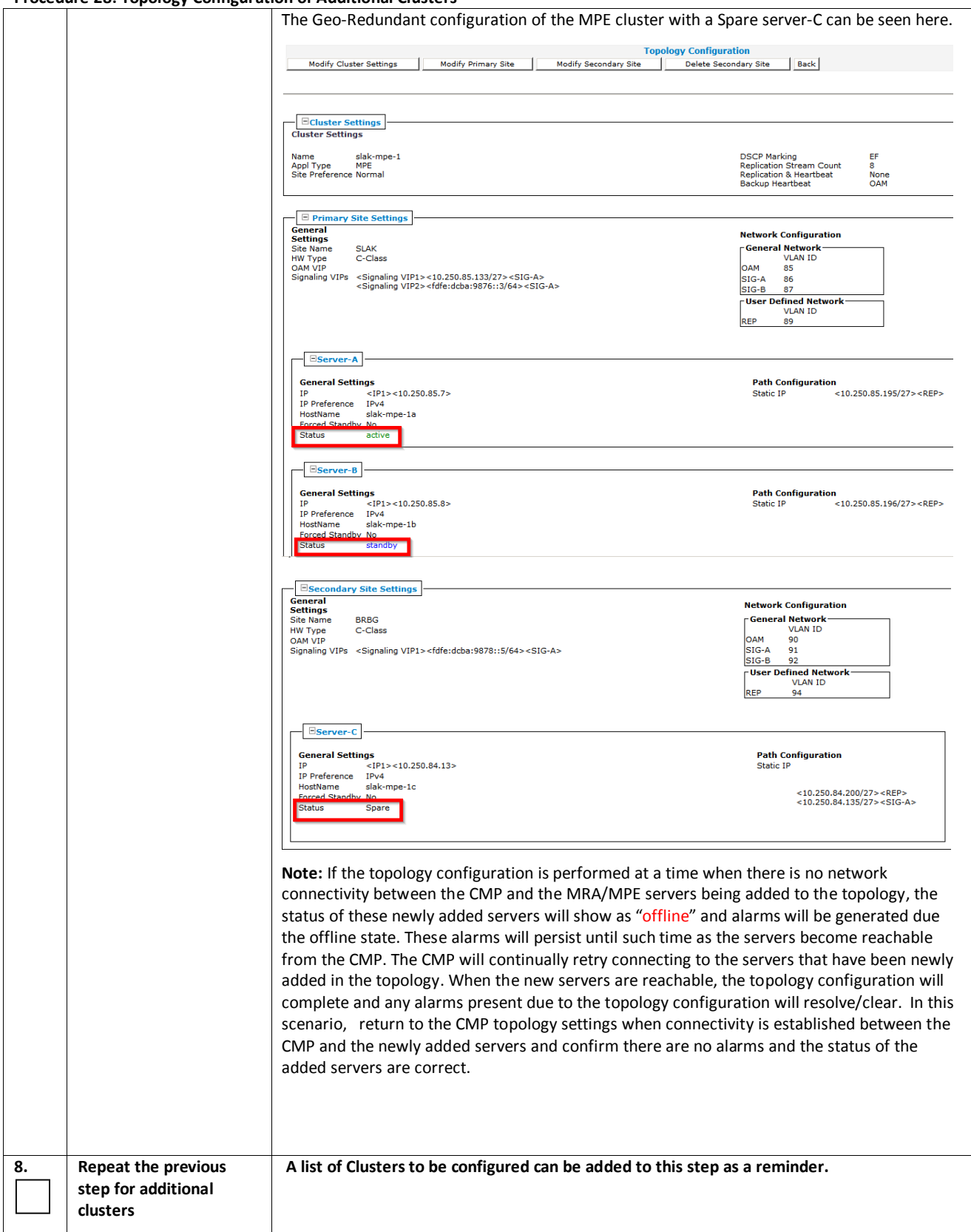

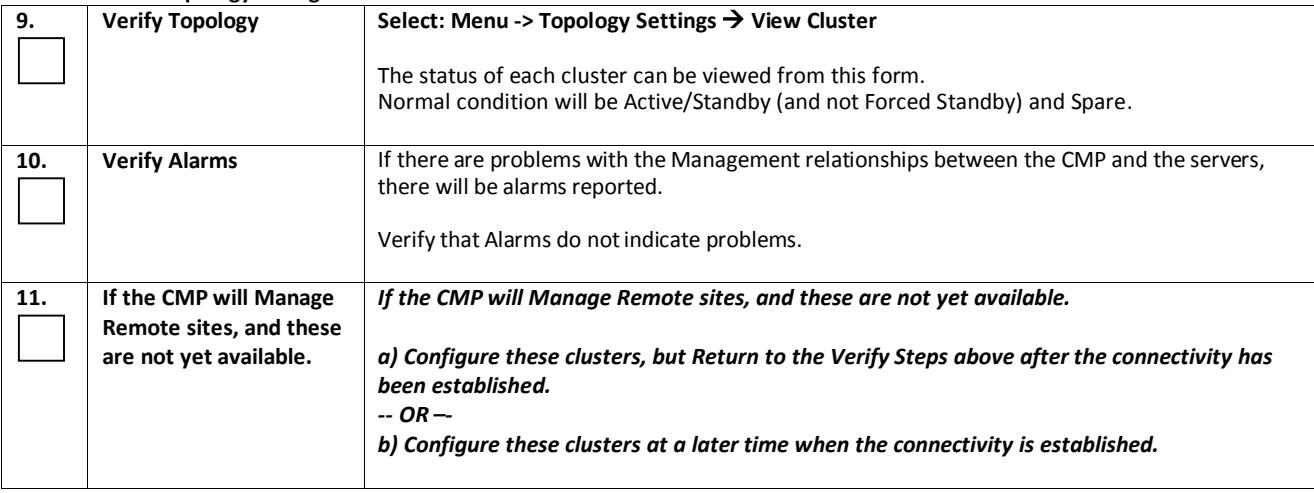

## *Procedure 29: SSH Key Exchanges to all Servers in the Topology*

After you perform the initial configurationof all the servers, and the topology has been set up correctly, SSH keys must be exchanged.

## **Procedure 29: SSH Key Exchanges to all the Servers in the Topology**

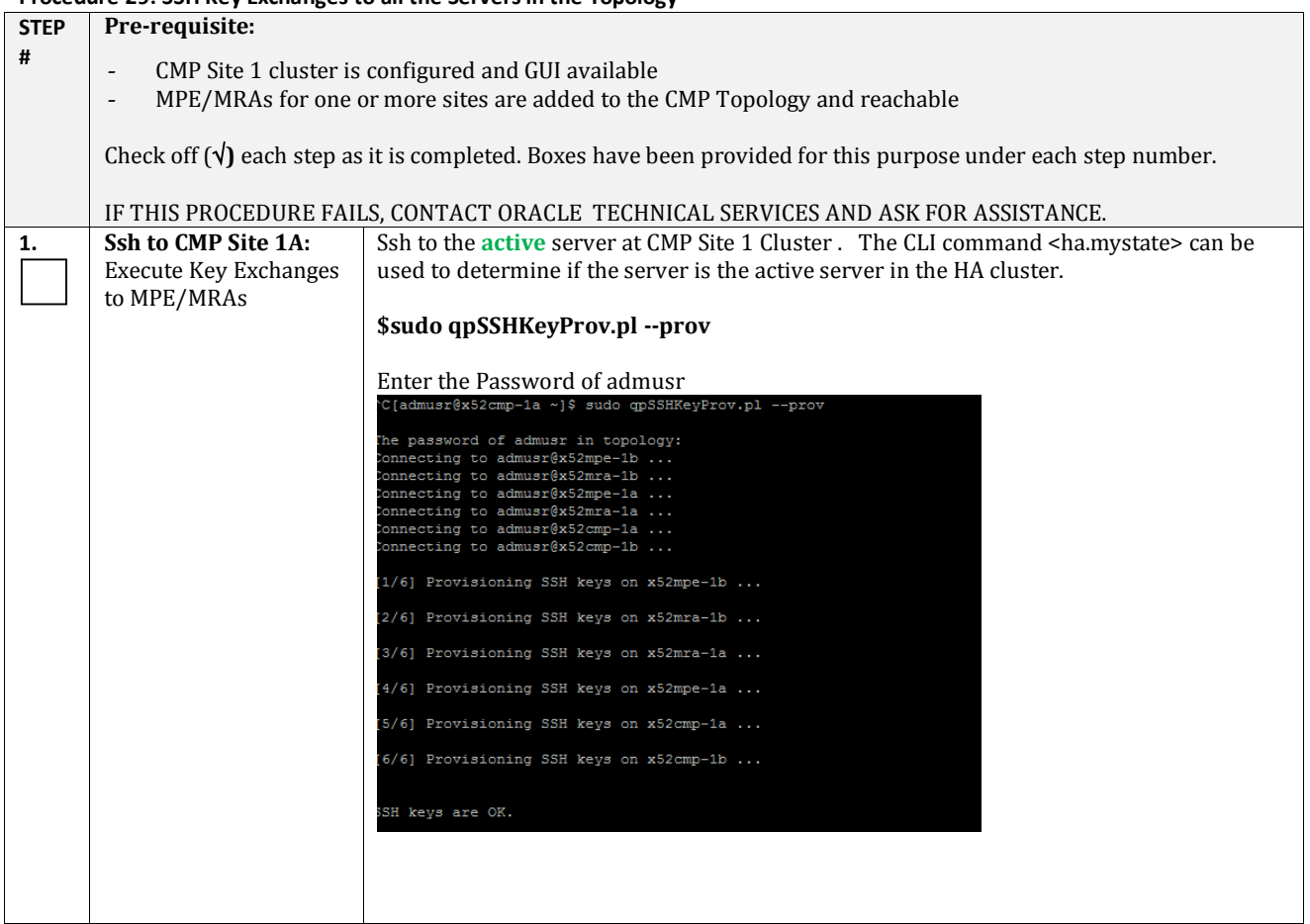

## **2. Ssh to CMP Site 1A:**  Ssh to the **B server** at CMP Site 1. Check Key Exchanges to MPE/MRAs **\$sudo qpSSHKeyProv.pl --check --verbose** Enter the Password of admusr<br>[admusr@x52cmp-1a ~]\$ sudo qpSSHKeyProv.pl --check --verbose The password of admusr in topology: Connecting to admusr@x52mpe-1b ... Connecting to admusr@x52mra-1b ... Connecting to admusr@x52mpe-1a ... Connecting to admusr@x52mra-1a ... Connecting to admusr@x52cmp-1a ... Connecting to admusr@x52cmp-1b ... [1/6] Checking SSH keys on  $x52$ mpe-1b ... [2/6] Checking SSH keys on x52mra-1b ... [3/6] Checking SSH keys on x52mra-1a ... [4/6] Checking SSH keys on x52mpe-1a ... [5/6] Checking SSH keys on x52cmp-1a ... [6/6] Checking SSH keys on x52cmp-1b ... From root@x52cmp-1b (10.240.220.230): to root@x52cmp-1b (10.240.220.230): OK to root@x52mra-1a (10.240.220.232): OK to root@x52cmp-1a (10.240.220.229): OK to root@x52mpe-1b (10.240.220.236): OK to root@x52mpe-1a (10.240.220.235): OK to root@x52mra-1b (10.240.220.233): OK From  $root@x52mra-1a (10.240.220.232)$ : to root@x52mra-1b (10.240.220.233): OK From root@x52cmp-1a (10.240.220.229): to root@x52cmp-1b  $(10.240.220.230)$ : OK to root@x52mra-1a (10.240.220.232): OK to root@x52cmp-1a (10.240.220.229): OK to root@x52mpe-1b (10.240.220.236): OK to root@x52mpe-1a (10.240.220.235): OK to root@x52mra-1b (10.240.220.233): OK From root@x52mpe-1b (10.240.220.236): to root@x52mpe-1a (10.240.220.235): OK From root@x52mpe-1a (10.240.220.235):<br>to root@x52mpe-1b (10.240.220.236): OK From root@x52mra-1b (10.240.220.233): to root@x52mra-1a (10.240.220.232): OK SSH keys are OK.  $[{\tt admusr@x52cmp-1a} \; \sim] \; \$ After the topology has been setup and SSH keys have been correctly exchanged, it is possible that some server in the topology changes its keys. This case happens when: - A new server is added to the topology - A server is re-installed A server is broken, and is replaced by another server - A server has its SSH keys recreated manually In any of the above scenarios this procedure should be executed again. The SSH provisioning utility will recheck the existing ssh key exchanges in the entire topology and provision any key exchanges not yet executed. It is OK to run the command multiple times, even if keys were previously exchanged. **This procedure has been completed.**

#### **Procedure 29: SSH Key Exchanges to all the Servers in the Topology**

## *Procedure 30: Configure IP Routing on the MPE and MRA*

On the MPE and MRA servers, the default route is initially configured to route all traffic via the OAM interface for remote servers. This is done to facilitate clustering and topology configurations. However, in many (most) networking environments, it is necessary to route signaling traffic (Diameter) via the Signaling interfaces of the servers and switches, and OAM traffic (replication, configuration, Alarms, Reports) via the OAM network. This requires routing configurations on the servers.

This procedure will guide you through configuring the required static routes on the MPE and MRA servers, to provide separation of OAM and Signaling traffic.

The recommended method to provide this separation is:

• Add Static routes on the OAM network to Management servers (CMP, NTP, SNMP, PM&C).

**Note:** Adminstration of the MPEs and MRAs that require ssh access may be impacted by moving the default gateway and may need static routes as well.

• Change the Default route on the servers to the SigA network.

In this way, traffic to other Signaling points in the network will follow the Default route over the SigA network.

*Note that this should only be done for the MPE and MRA, as the CMP should retain the default route on the OAM interface.*

This procedure is specific to the recommended method. Other routing configurations may be desired, depending on the customer needs. This procedure will illustrate the basic steps for making routing configurations on the MPE and MRA servers.

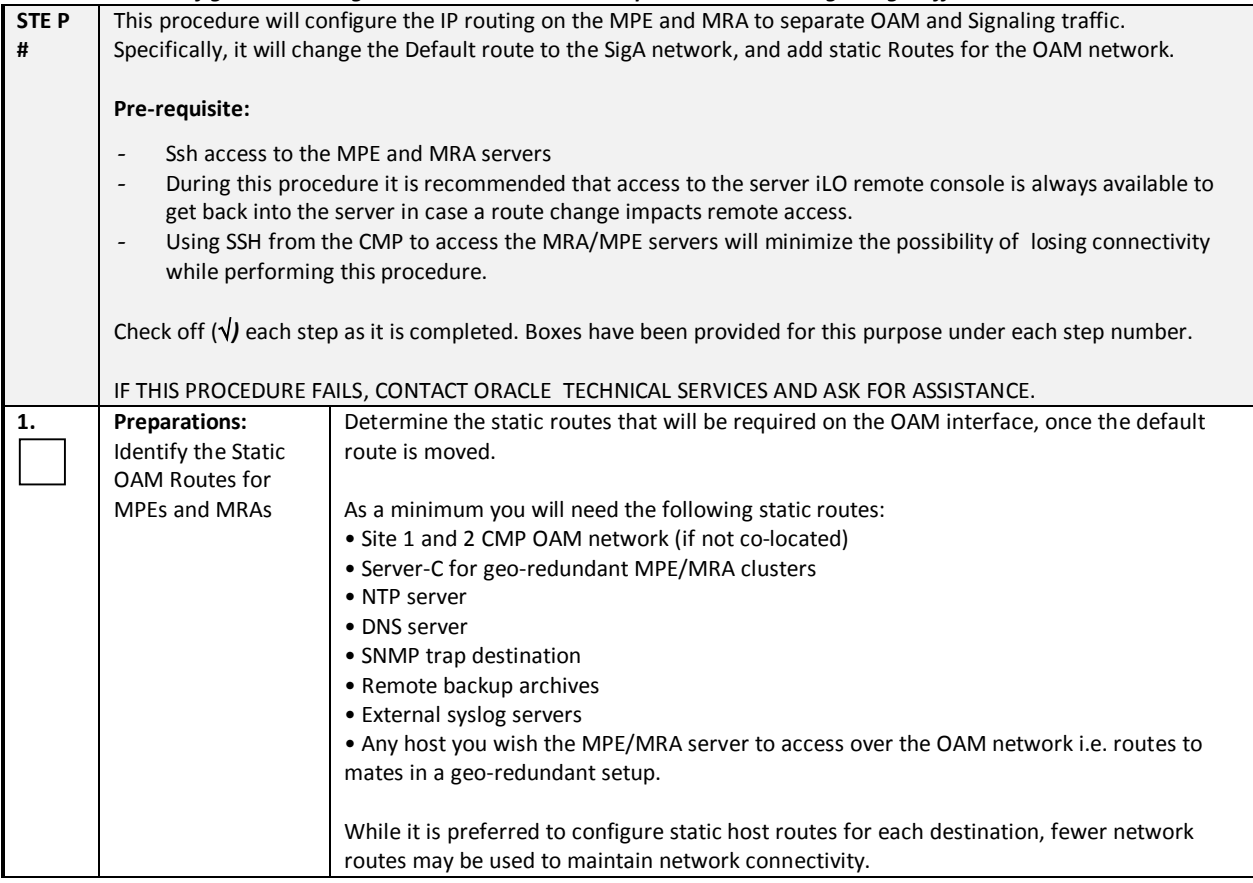

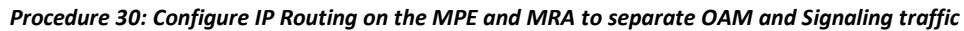

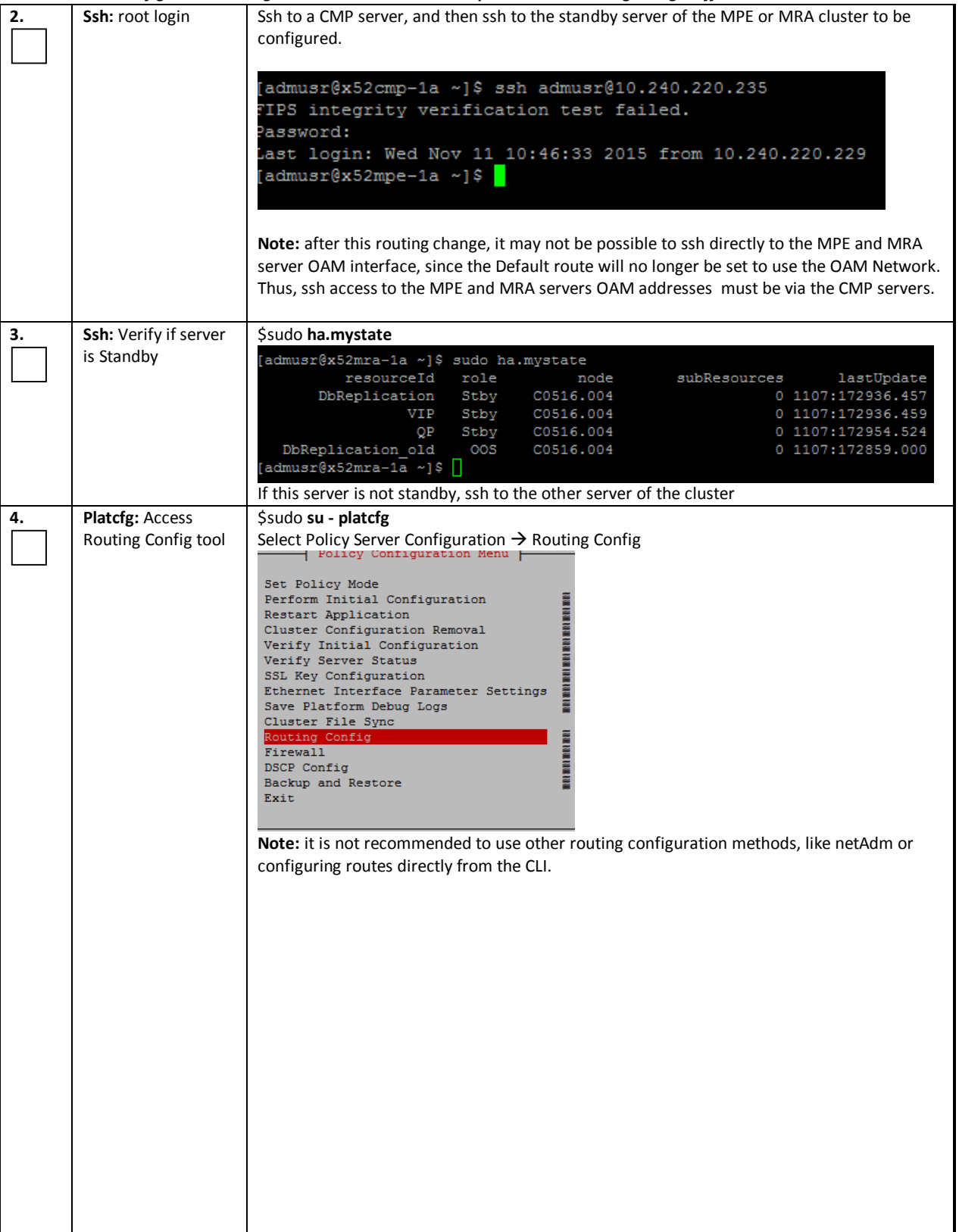

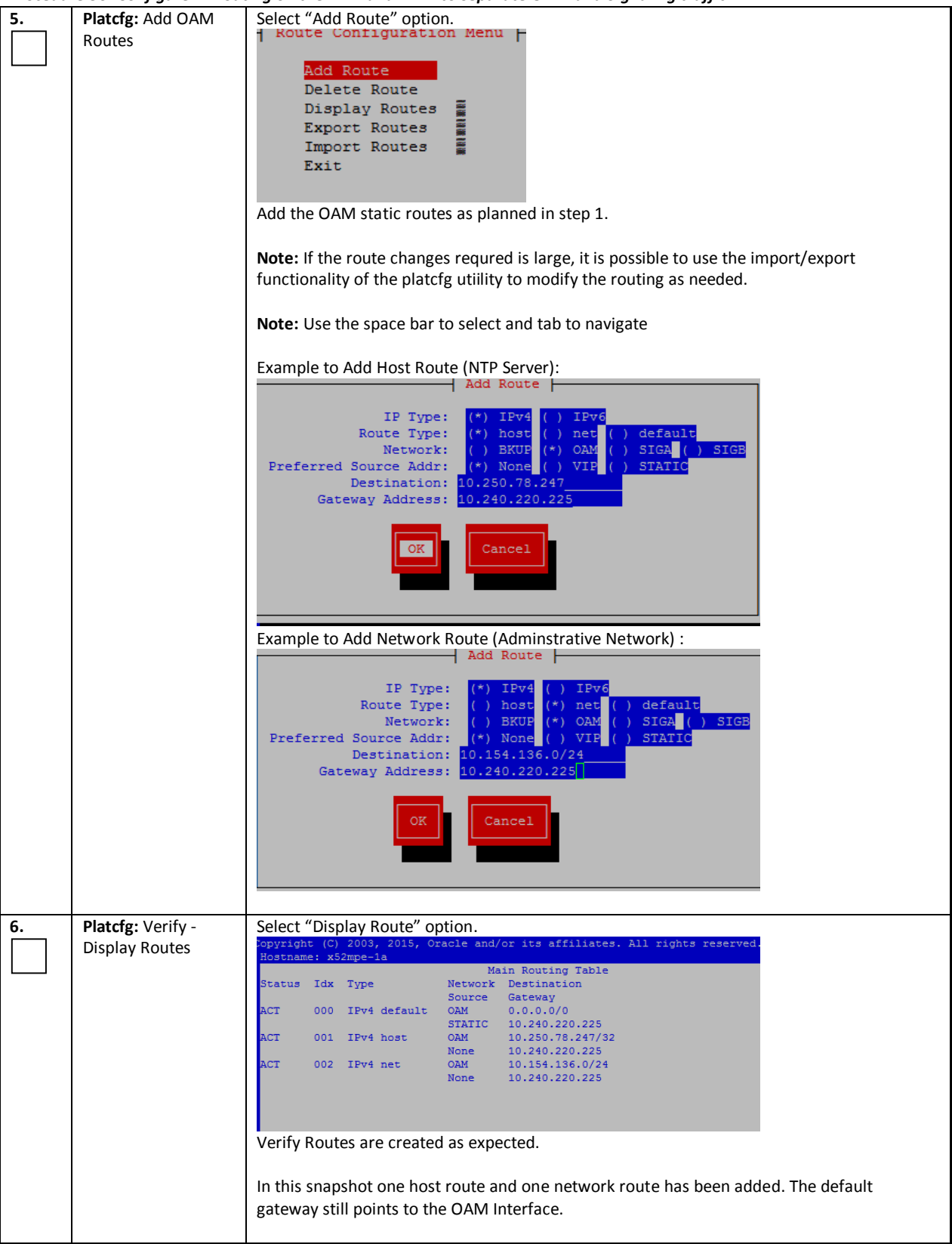

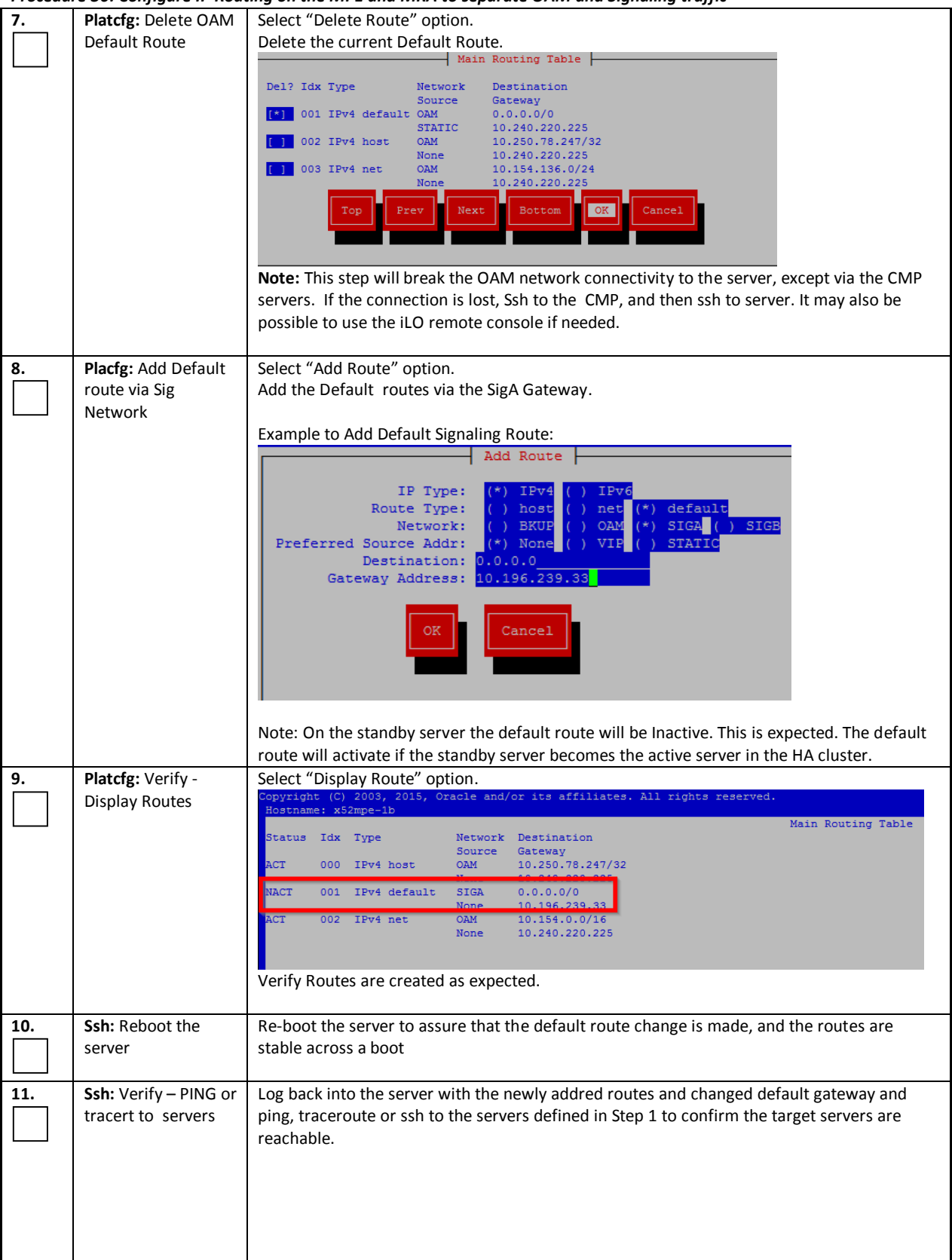

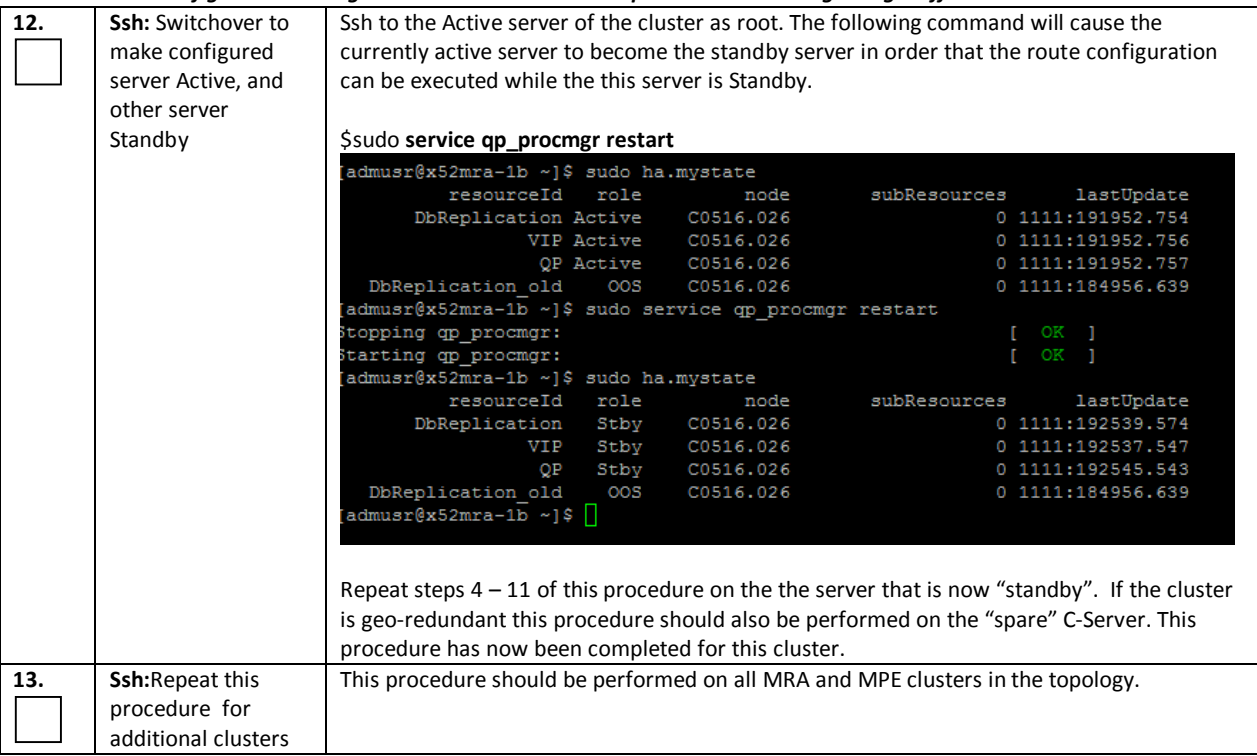

## *7.2 POST TOPOLOGY CONFIGURATION TASKS*

The following description provides an "Overview of the Main Tasks" applicable to configuring the MPE (Policy Server) and MRA (Policy Front End) components, after the Policy Management Solution's Topology Configuration has been completed per the previous procedures in section 7.1 of this document. Note that additional information on these tasks are reviewed in greater detail in the 12.1.x CMP Wireless User's Guide.

[10]E62450 - Configuration Management Platform Wireless User's Guide Release 12.1.x

In Policy 12.1.x, the Wireless User's Guide is provided with the CMP product, and available as On-line help.

In the CMP Menu navigate to On-Line Help.

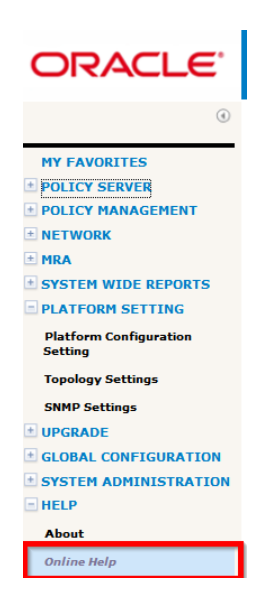

Below is the Help system welcome screen:

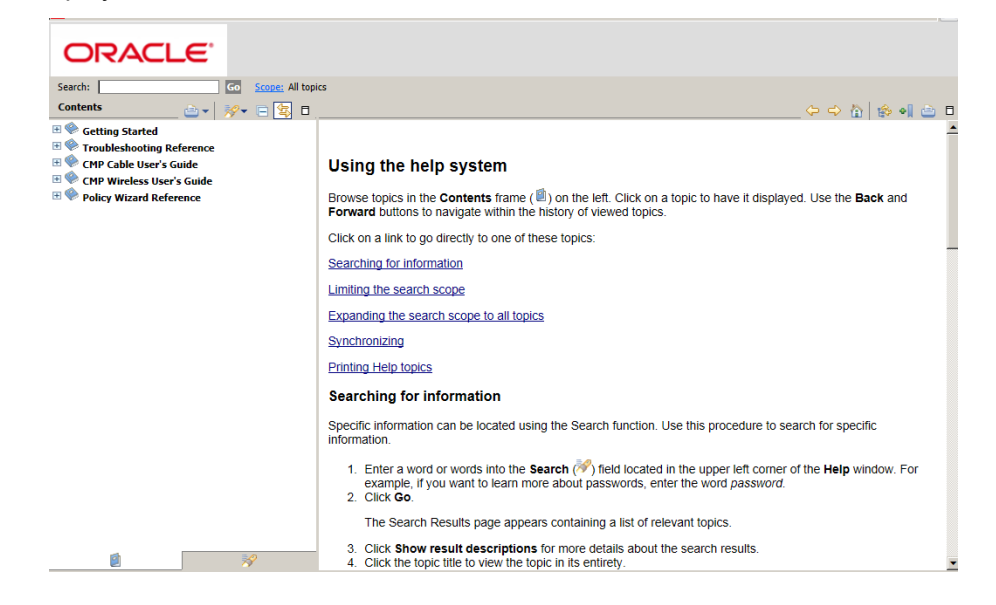

**Note:** The references in this section are from the CMP Wireless User's Guide Release 12.1.x

# **Overview of Main Tasks**

The major tasks involved in using MPE devices are configuration, defining network elements, defining manageable devices, managing subscribers, and administering authorized CMP users. The configuration tasks are a series of required steps that must be completed in the following order:

**1.** Configure the topology, which defines the addresses and interconnections of Policy Management clusters in your network. These steps are described in *Configuring the Policy Management Topology*.

**2.** Configure policy server profiles for MPE devices. This step is described in *Managing Multimedia Policy Engine Devices*.

**3.** Configure protocol routing, which enables a Policy Management device to forward requests to other Policy Management devices for further processing. This step is described in *Configuring Protocol Routing*.

**4.** Configuring advanced device settings, which include expert settings, service overrides, and load shedding options. This step is described in *Configuring Advanced Device Settings*.

The element and profile definition tasks you need to perform depend on what exists on your network. They can be defined in any order at any time as needed. The full set of tasks is as follows:

• Create network element profiles, including protocol options, for each network element with which Policy Management devices interact. This task is described in *Managing Network Elements*.

• Specify which Policy Management device will interact with which network elements. This task is described in *Managing Multimedia Policy Engine Devices* and *Managing Policy Front End Devices*.

• Define protocol timer profiles, which configure the Diameter response timeout values for specific applications and the different message types within an application. This task is described in *Managing Protocol Timer Profiles*.

• Define charging servers, which are applications that calculate billing charges for a wireless subscriber. This task is described in *Managing Charging Servers*.

• Map serving gateways to mobile country codes (MCCs) and mobile network codes (MNCs). This task is described in *Mapping Serving Gateways to MCCs/MNCs*.

• Configure Policy Front End (also called Multi-Protocol Routing Agent or MRA) devices, which are Policy Management devices that can route requests to MPE or other MRA devices. This task is described in *Managing Policy Front End Devices*.

• Configure subscriber profile repositories and manage entity states, quotas, pools, tiers, and entitlements. These tasks are described in *Managing Subscriber Profile Repositories* and *Managing Subscribers*.

The management and administrative tasks, which are optional and performed only as needed, are as Follows:

• View reports on the function of the Policy Management systems in your network. This task is

described in *System-Wide Reports*.

- Manage CMP users, accounts, access, authorization, and operation. These tasks are described in *System Administration*.
- Upgrade software using the Upgrade Manager. These tasks are described in *Upgrade Manager*.

## **7.3** *CONFIGURE POLICY SERVERS (AND MRAS)*

The previous section provides an overview of all the main tasks to be performed after the Policy Management Solution topology configuration has been completed. This section will only cover procedures to configure the Policy Servers (and optionally MRAs) to a minimum level to execute a test call. Additional details can be found in the CMP Wireles User's Guide. For more information refer to the CMP Wireless User's Guide.

[10]E62450 - Configuration Management Platform Wireless User's Guide Release 12.1.x

### *Procedure 31: Adding MPE and MRA to CMP Menu*

This procedure will configure the Policy Server( MPE) and MRA applications.

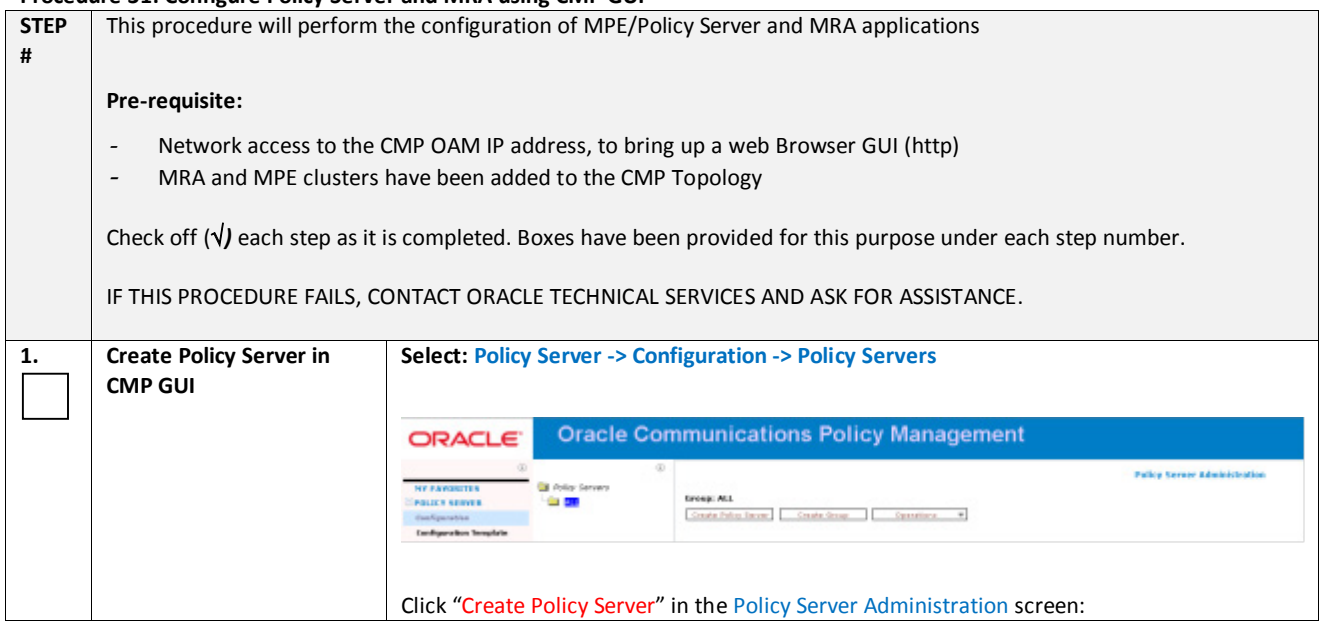

#### **Procedure 31: Configure Policy Server and MRA using CMP GUI**
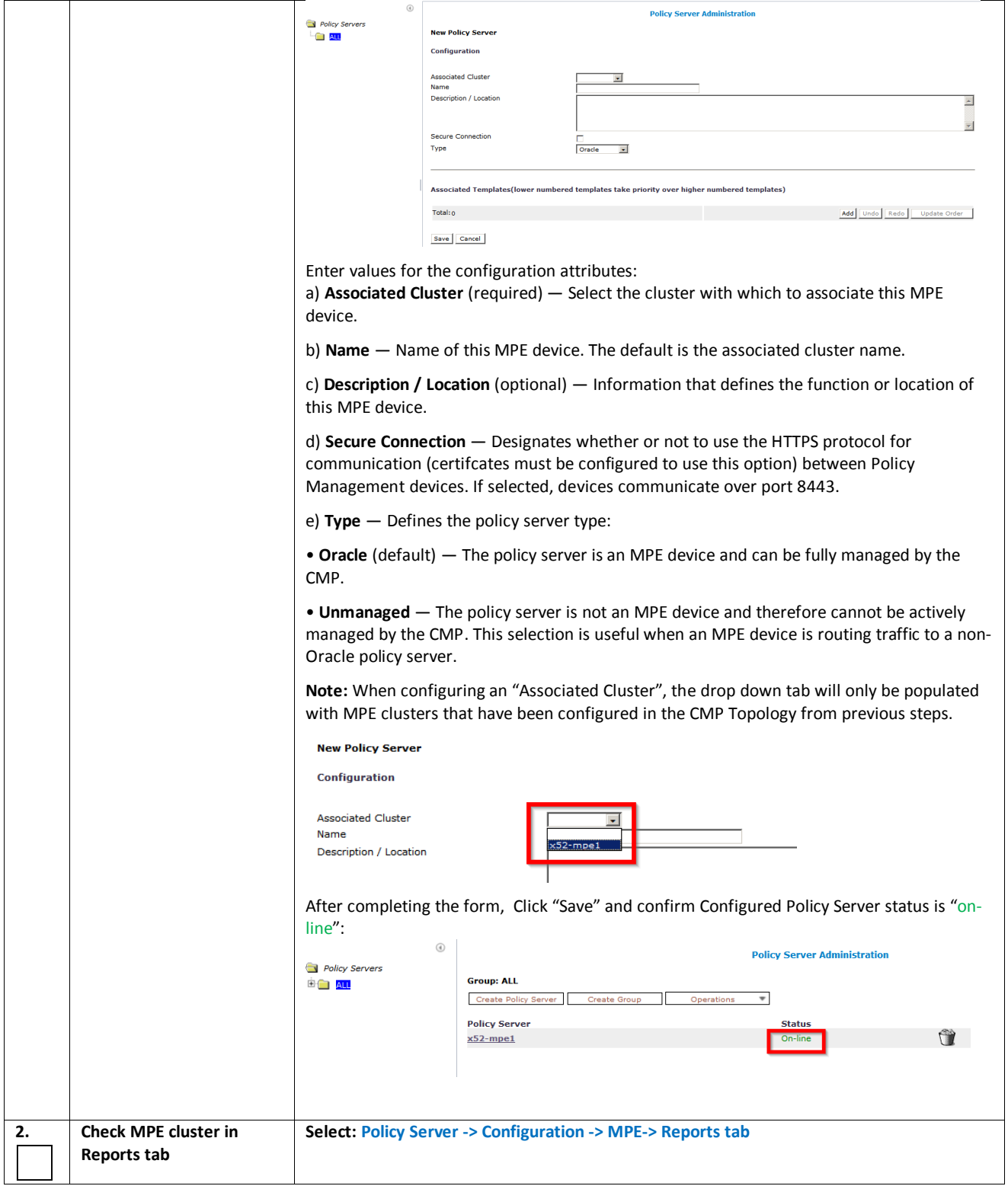

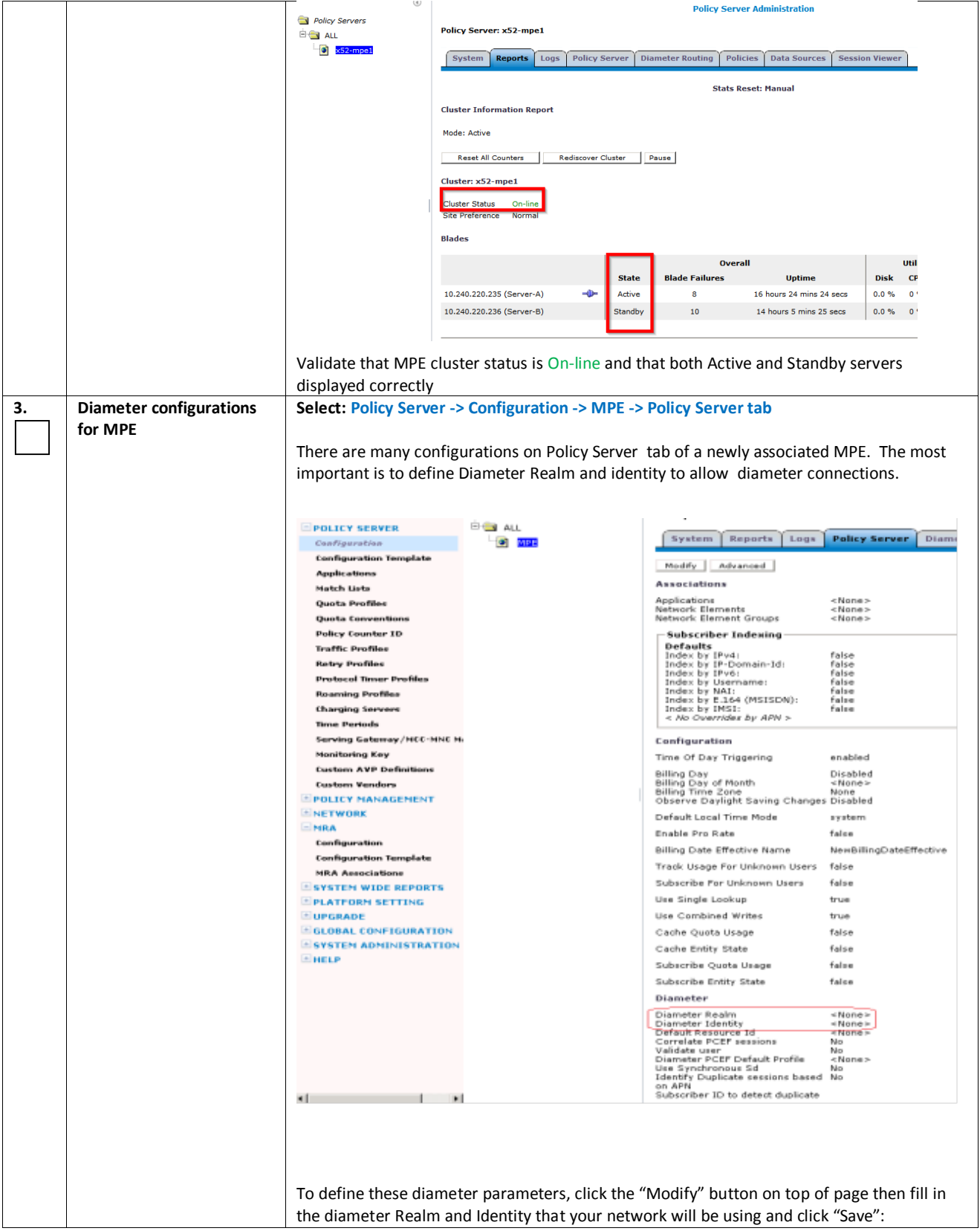

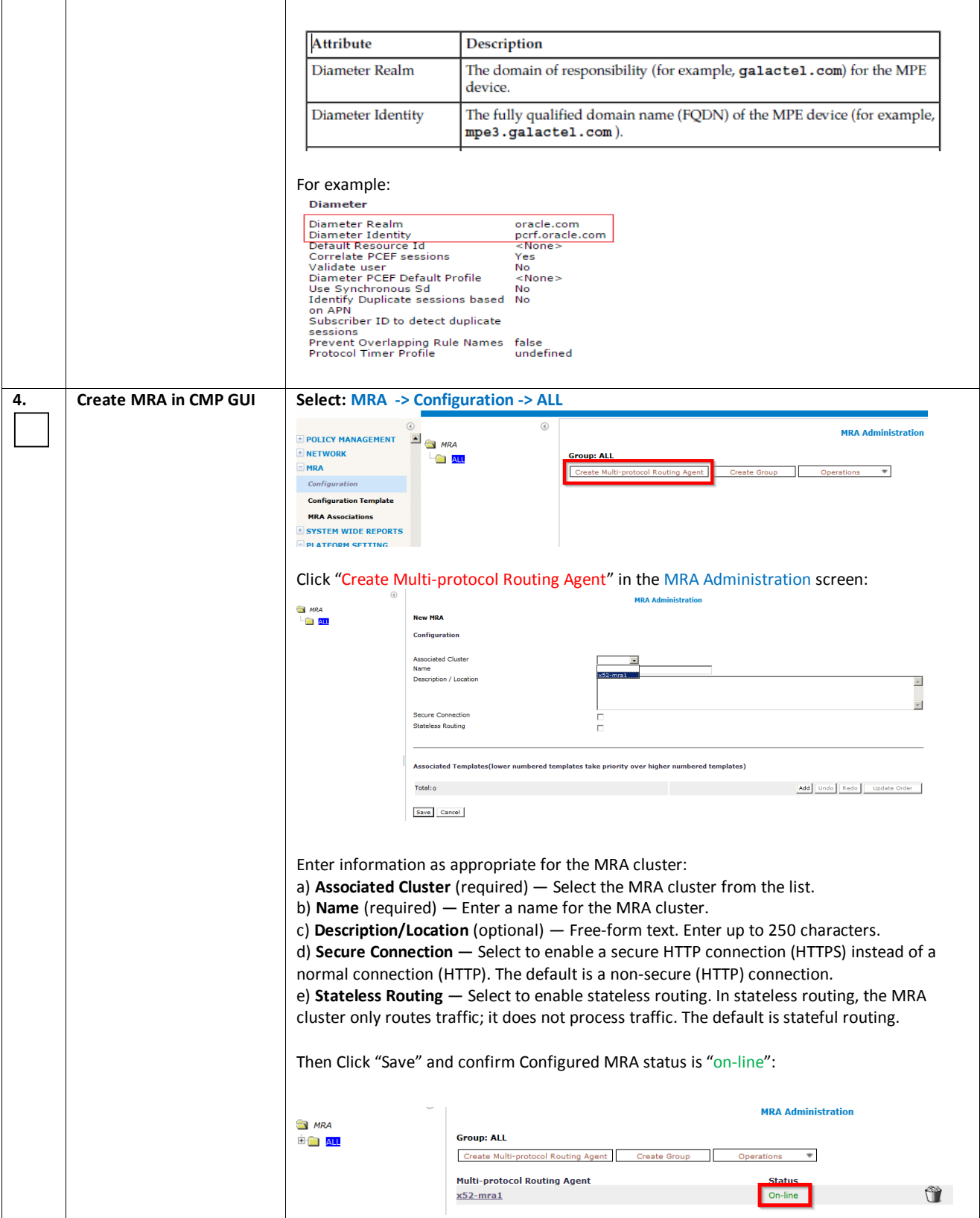

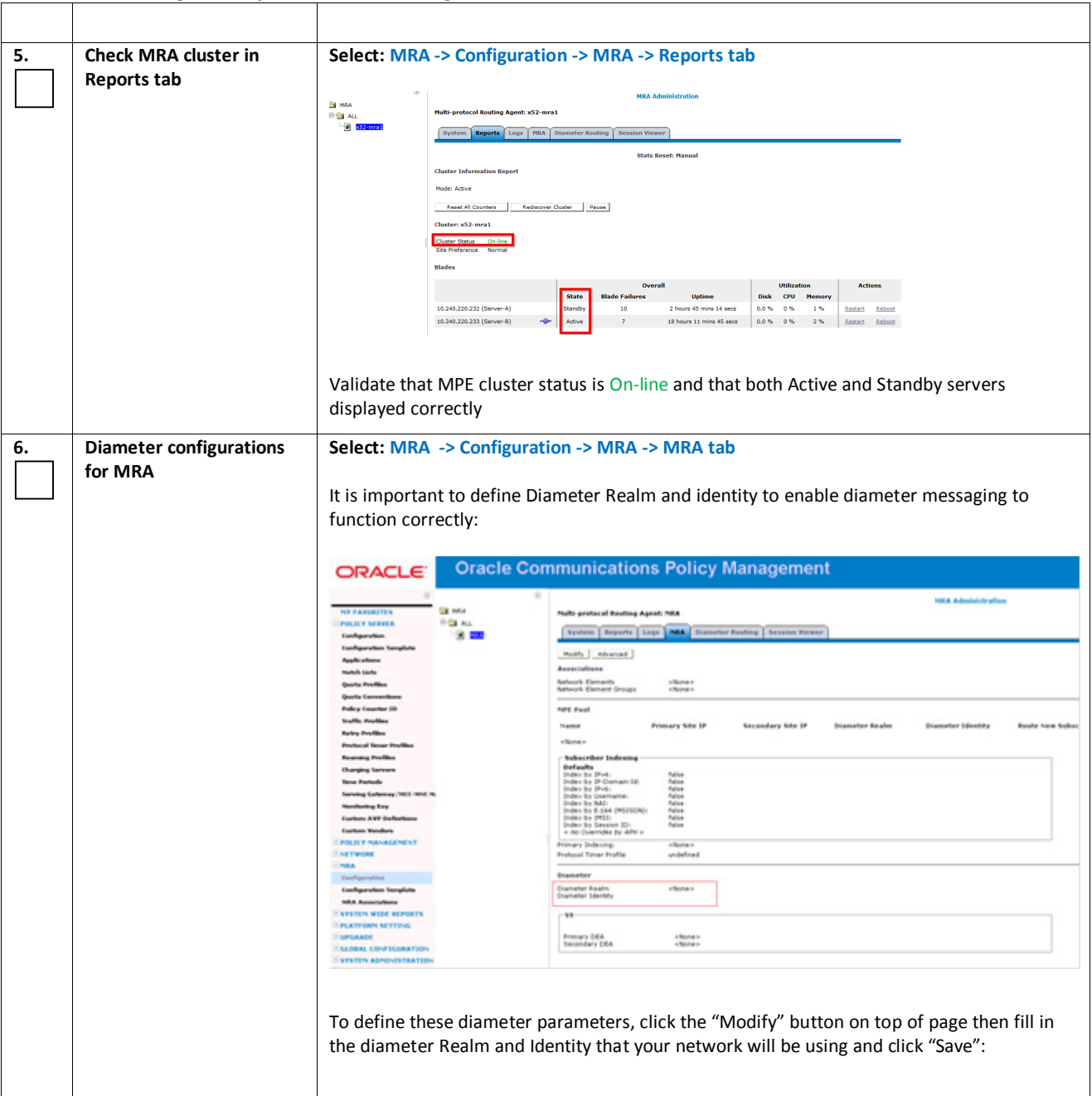

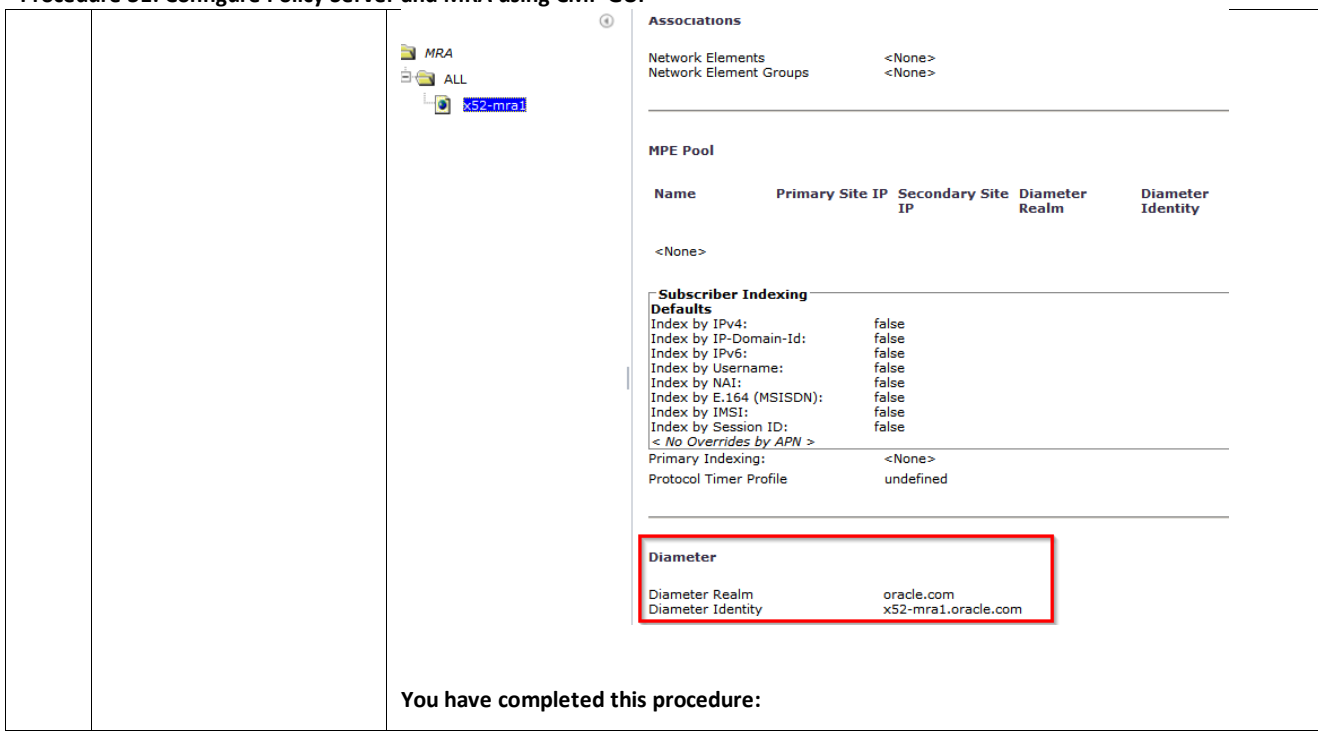

## *Procedure 32: Configure MPE Pool on MRA (Policy Front End)*

If MRAs (Policy Front End) are used in the Policy Management System the MPEs for which the MRA will act as the Policy Front End must be added to the MPE Pool on the MRA. If MPEs are not used in the Policy Solution this procedure can be skipped.

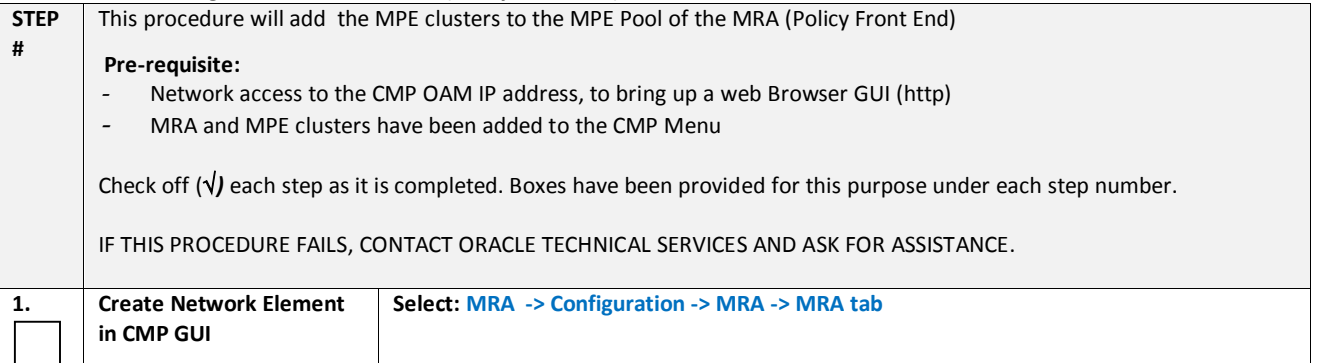

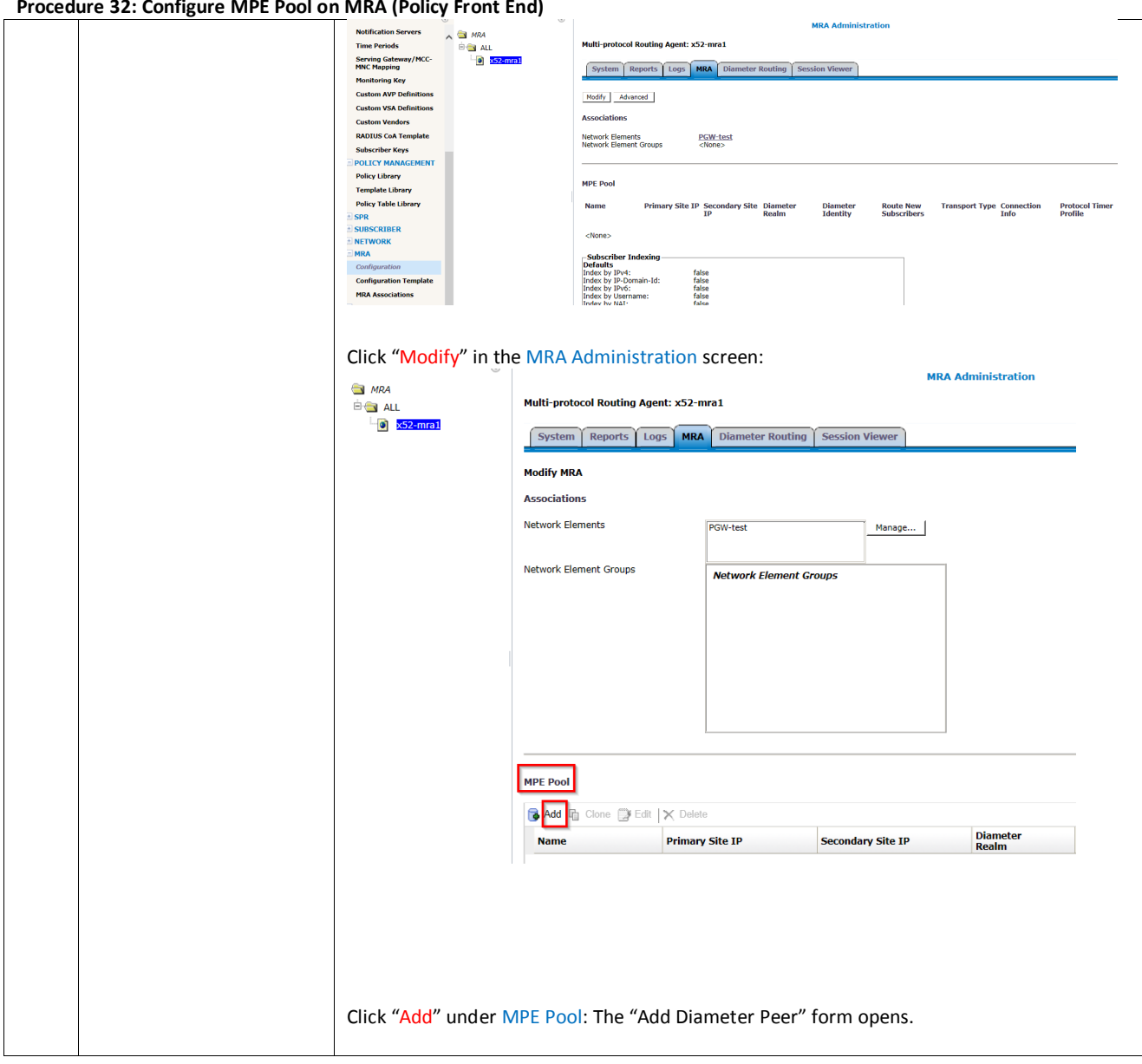

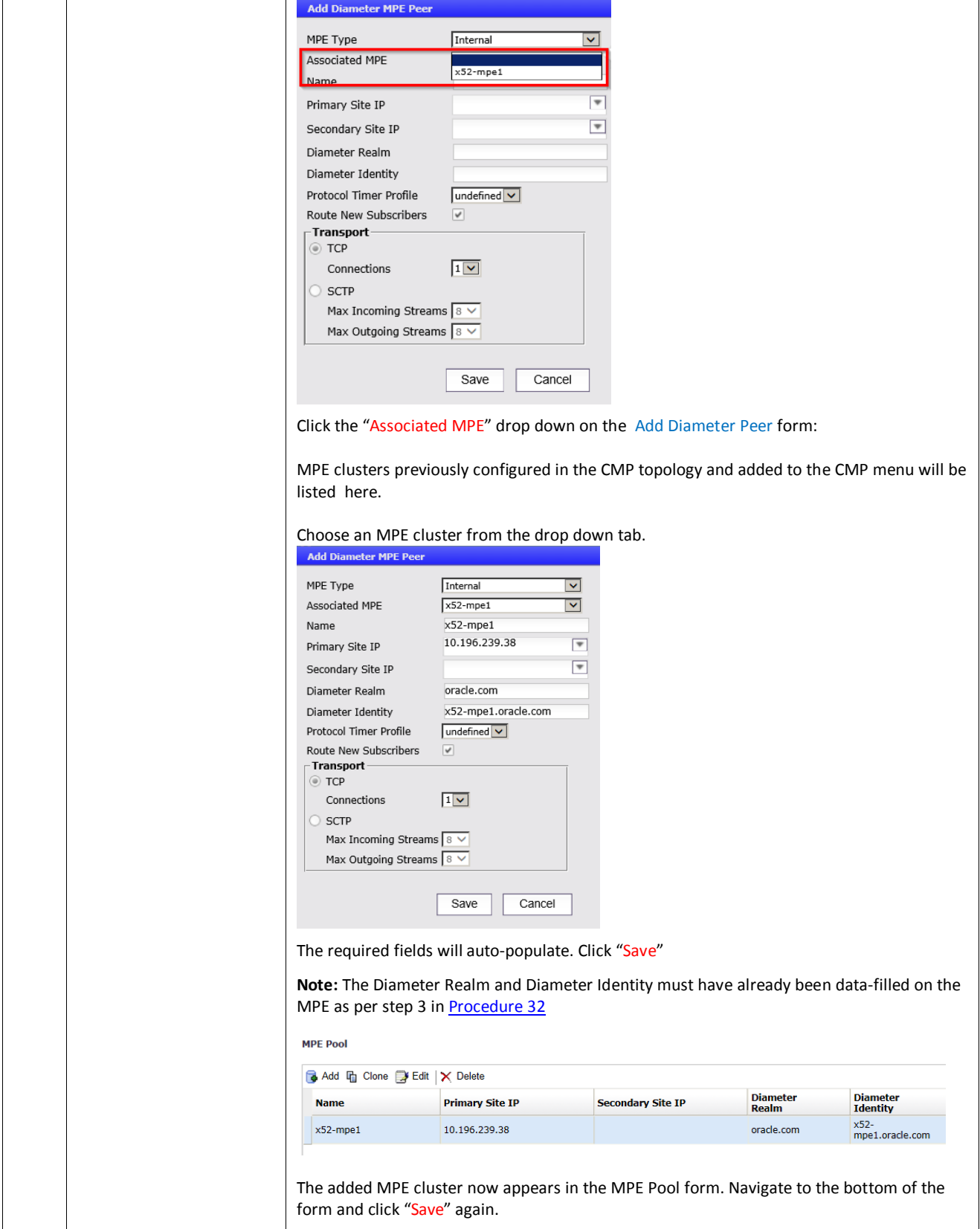

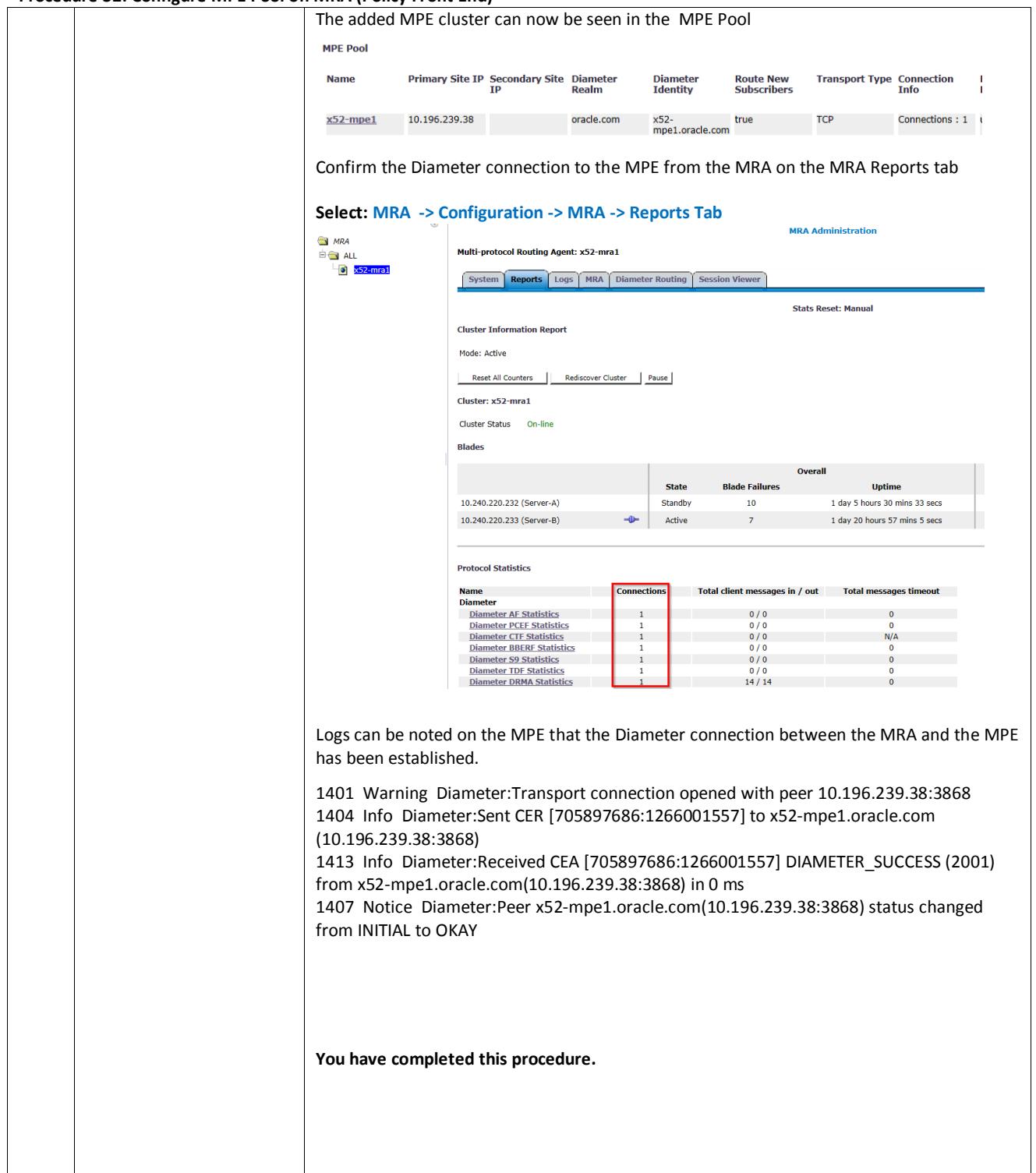

Network elements are configured in the CMP to define the External systems that the Policy Server will communicate with.

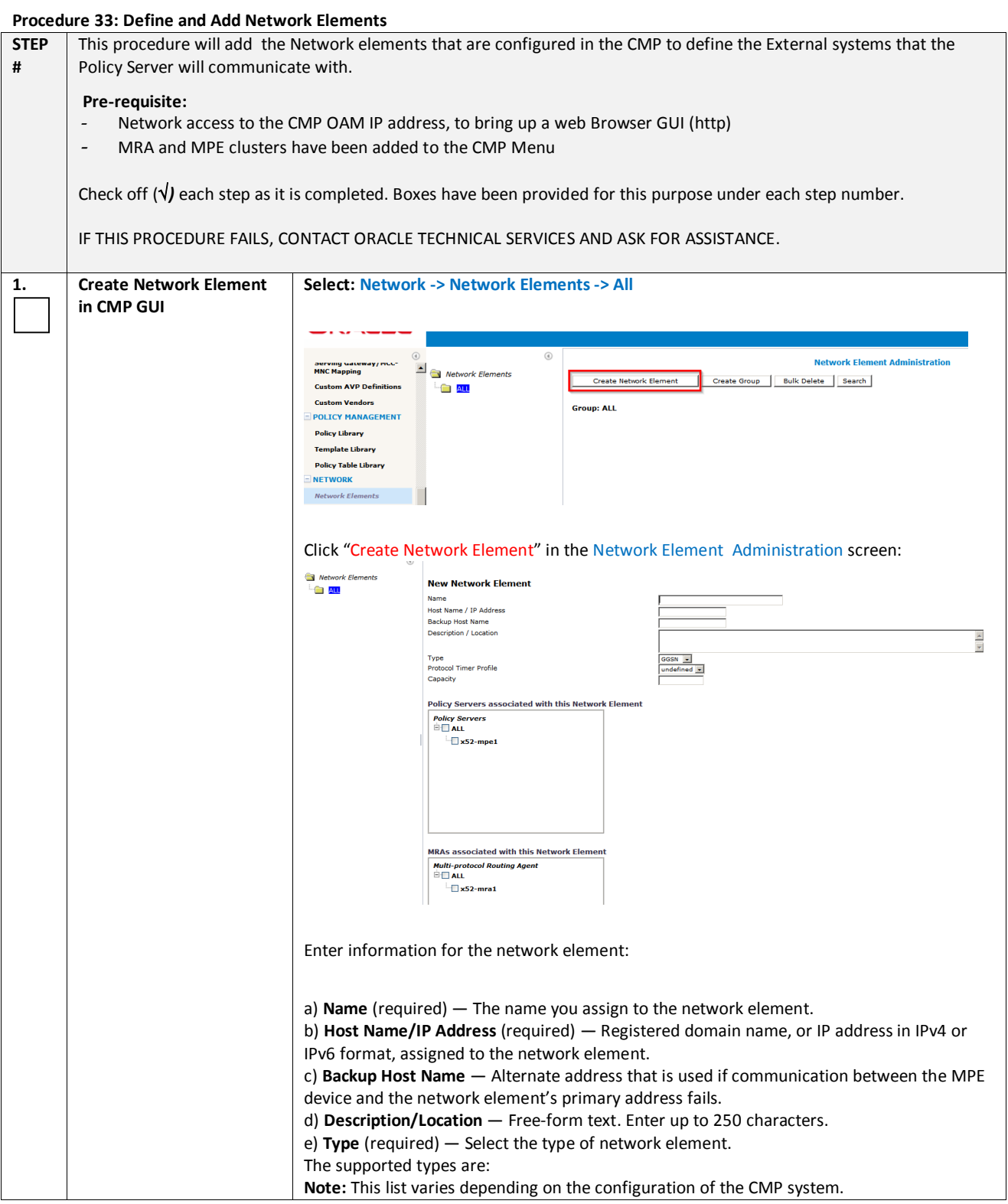

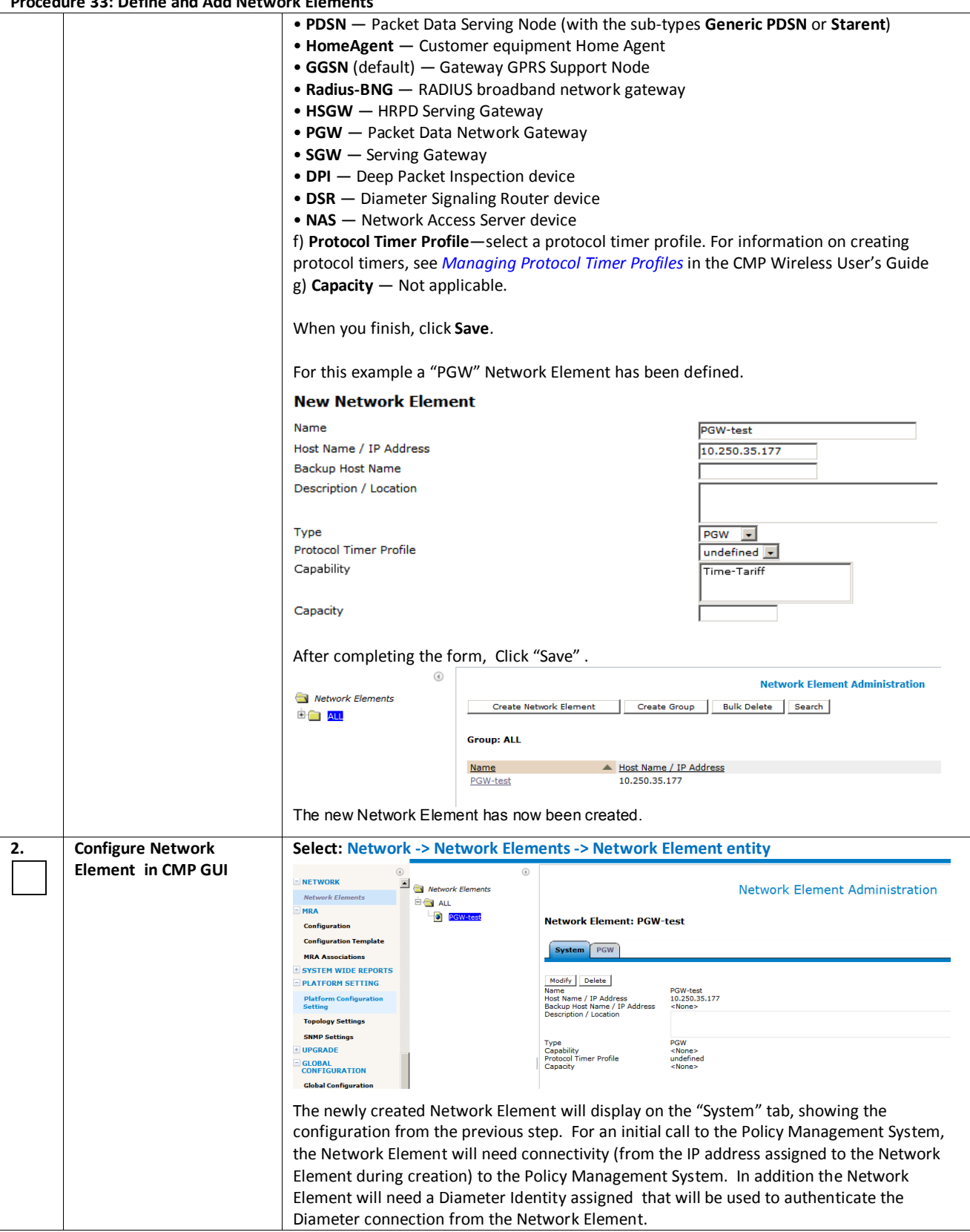

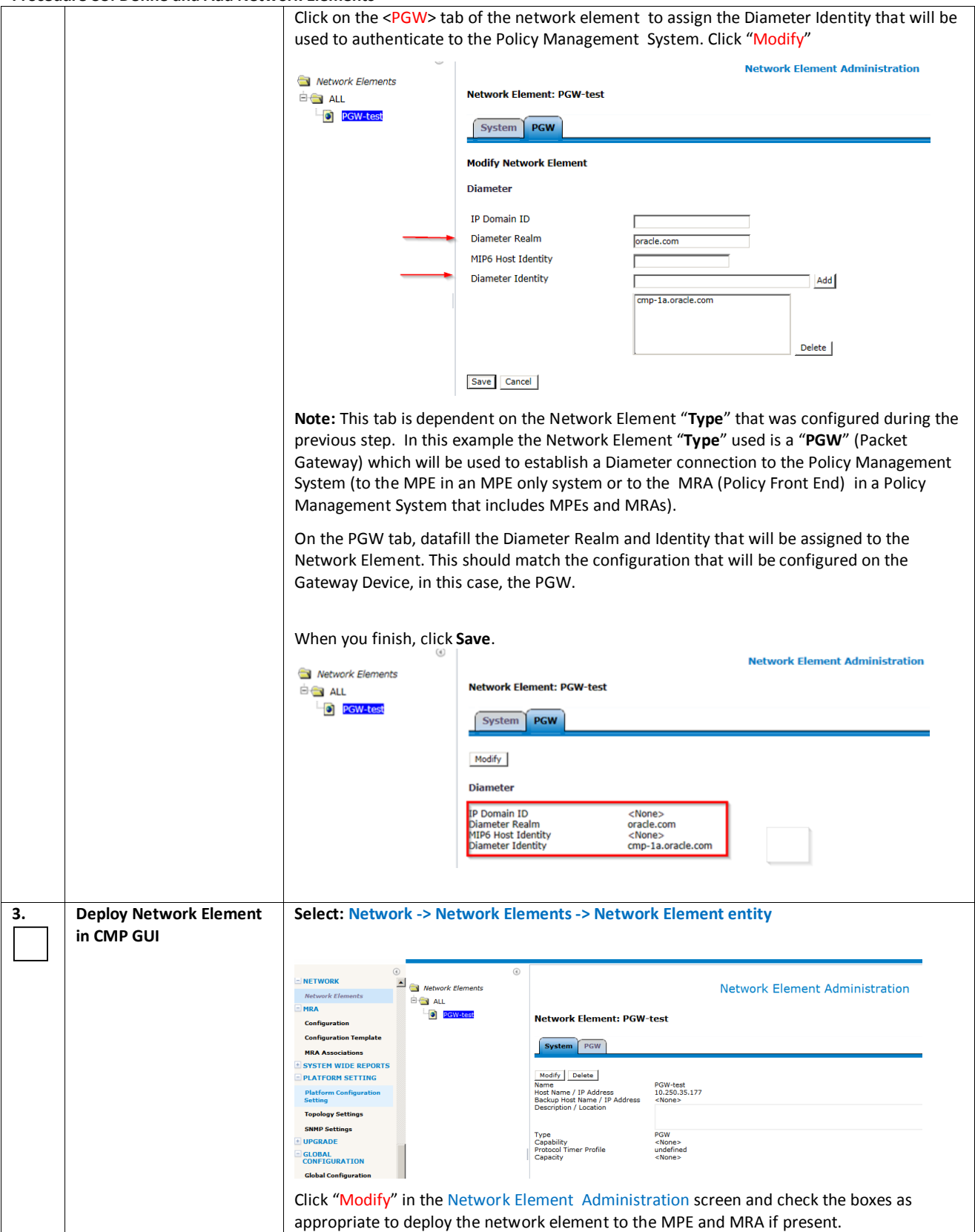

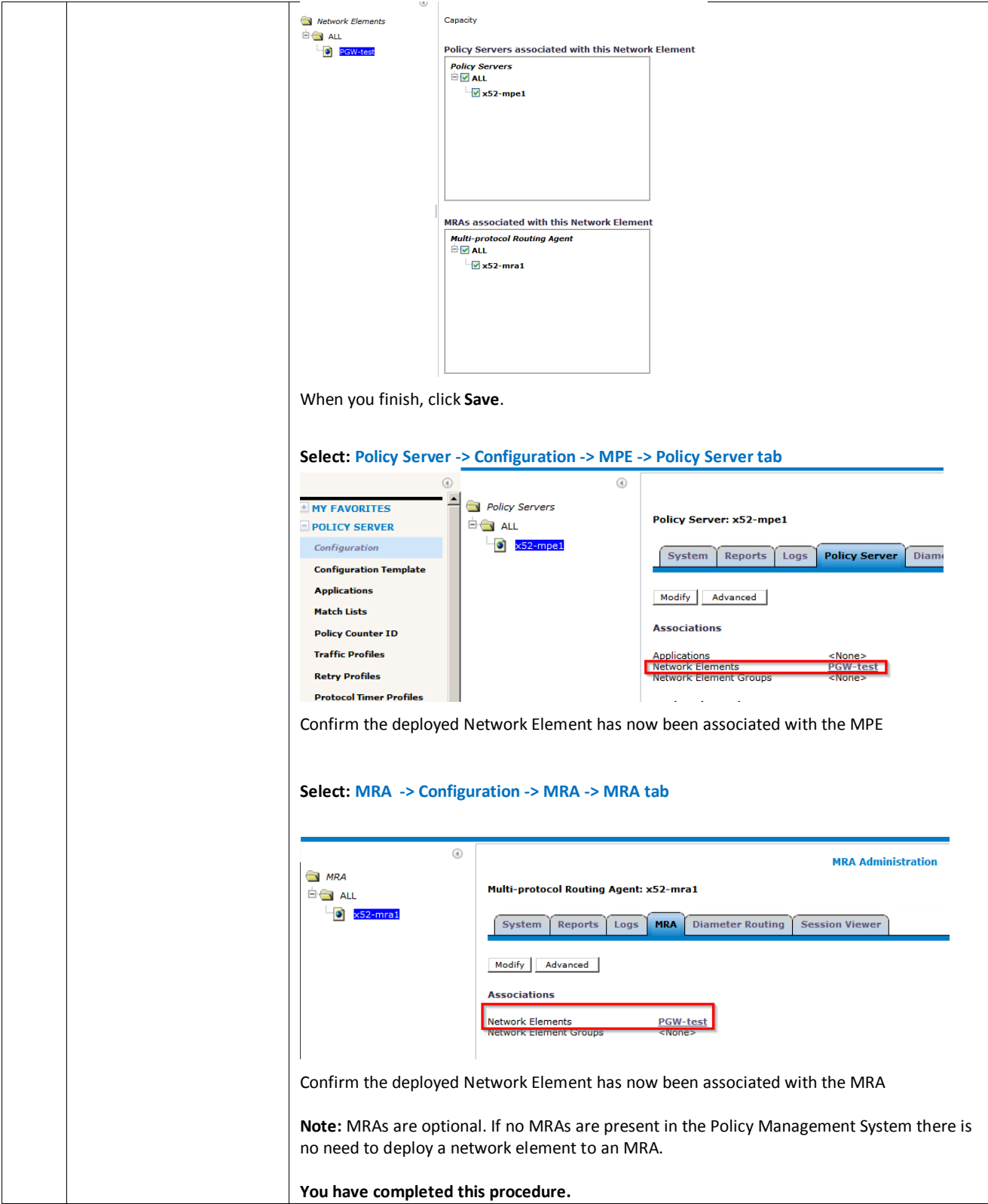

## *7.3.1 Load Policies and related Policy Data*

This step is optional. Policies are not required to process a test call but for the purpose of verification, a basic Policy can be installed manually, or using an import action and an xml file. The policy must be deployed to the MPE which will process the test call.

Here is an example of a very simple policy that can be used to confirm session creation for a test call by viewing the trace logs on the MPE that processes the test call.

#### Create new session

**where the request is creating a new session send notification to trace log with `***new session created policy triggered***` and severity `***Critical***` continue processing message**

#### *7.3.2 Add a Data Source*

This step is optional. When the test call is received by the MPE, the MPE can be configured to perform a Subscriber lookup to an appropriately configured Subscriber Database. Refer to CMP Wireless User's Guide for more information.

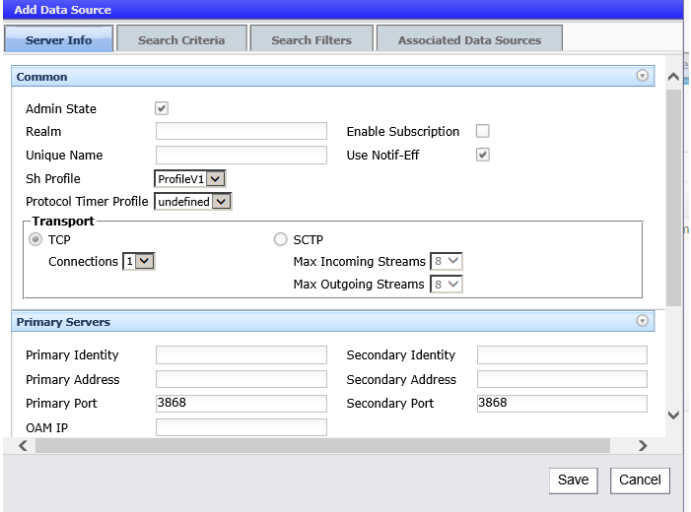

Here is a sample configuration. This form will be specific to the customer site.

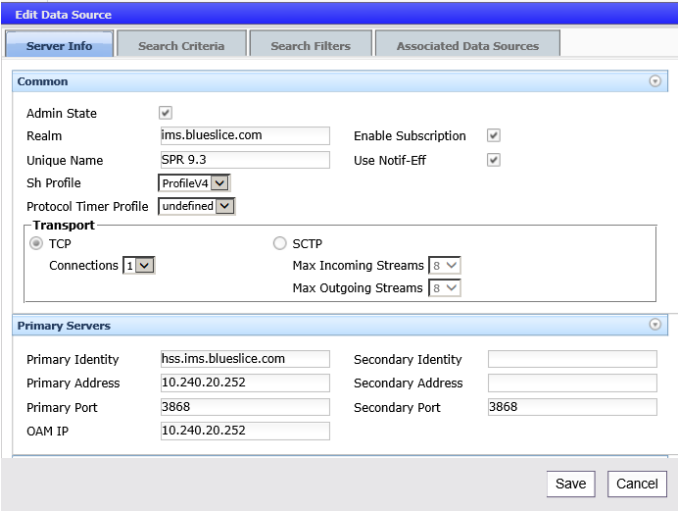

## *7.3.3 Perform Test Call*

A basic test call will confirm that the system is ready for testing of call scenarios defined by the customer. The test call will be initiated from the network element that was created in Procedure 33: Define and Add Network Elements. For example, a PGW (Packet Gateway) will first establish a Diameter connection with the PCRF and then initiate the test call by sending an Initial Diameter CCR-I message.

Note: Customer specific information such as "Indexing" and "Diameter Realm and Diameter Identity" may be required on the on the MPE -> Policy Server tab for the test call. The following is a sample for reference only.

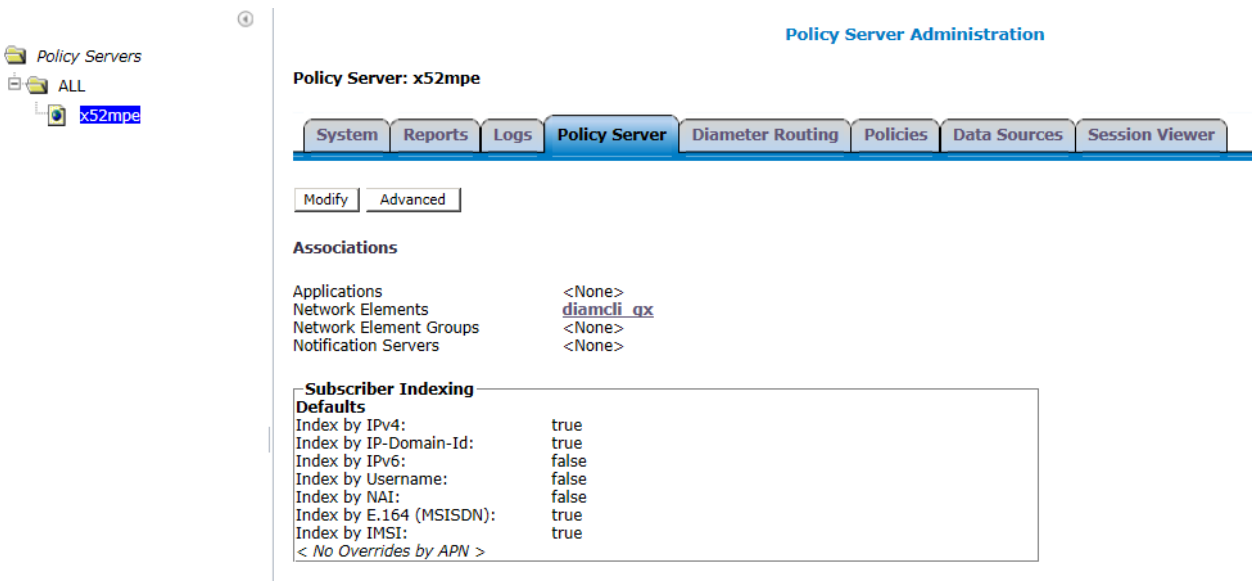

# **7.4** *PRE-PRODUCTION CONFIGURATIONS*

There are other steps required to verify the Operations configuration of the system. For example, to verify that the SNMP traps (Alarms) are being delivered to the customer Network Management centers. These are outside the scope of this document, but also need to be planned and executed.

Please reference the following document for information on configuring SNMP

[11]E62458 -SNMP User's Guide

Additional Procedures can be referenced from the following document

[10]E62447 - Platform Configuration User's Guide Release 12.1.x

Chapter 3: Performing Initial Server Configuration

- Configuring Routing on Your Server
- Configuring Firewall Settings

Chapter 4: Managing Certificates

Chapter 5: Synchronizing Files

Chapter 7: Performing System and Server Backups and Restores

# *7.5 TIERED CMP SYSTEM*

A "Tiered CMP System" uses the feature "Multi-Level OAM" to deploy CMPs clusters as either a NW-CMP (Network CMP) or S-CMP (System-CMP). The NW-CMP manages a number of CMPs in S-CMP mode. A CMP in S-CMP mode will manage individual MPE/MRA instances.

For additional information please reference the CMP Wireless User's Guide R12.1.x

E62450 - Configuration Management Platform Wireless User's Guide Release 12.1.x

The Oracle Communications Policy Management Network Configuration Management Platform provides centralized management for systems containing multiple CMP servers. This configuration is a tiere

d configuration that uses two types of CMP servers: Network Configuration Management Platform (NW-CMP) and System Configuration Management Platform (S-CMP). The NW-CMP server manages the entire system by managing one or more S-CMP servers. The NW-CMP sends configuration updates to the S-CMP servers, and the S-CMP configures MPE and MRA devices.

The NW-CMP server configures Network tier objects. Examples of Network tier objects are policies, network elements, and configuration templates. After the Network tier objects are configured on the NW-CMP, the objects are distributed to S-CMP servers. On the S-CMP the Network tier objects can be associated with MRA or MPE servers. Network tier objects cannot be created, modified, or deleted on S-CMP servers.

The S-CMP servers configure System tier objects. System tier objects are MPE and MRA devices. These objects are used to apply configurations to individual servers. The MPE and MRA configurations can change individual server configuration parameters or associate Network tier objects with an MPE or MRA device. The figure belowshows the structure of a Network Configuration Management Platform system.

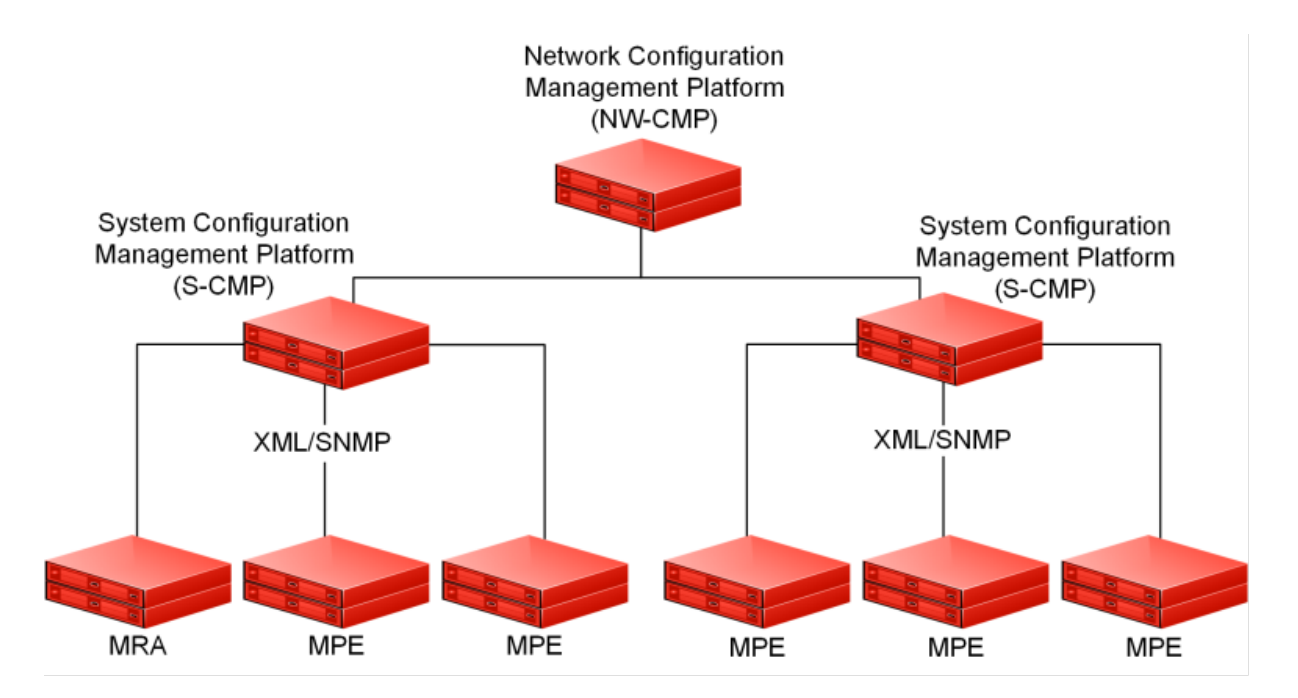

# **Device Configuration in a Network CMP**

Configuration of MPE and MRA servers in a tiered CMP configuration can be done manually or with configuration templates. In a manual configuration, the Network tier objects are created on the NW-CMP server and then associated with individual MPE or MRA servers using S-CMP servers. While the manual configuration method takes advantage of the network-wide configuration capability, it requires significant configuration of individual servers and can have consistency problems.

Using configuration templates is a more efficient and consistent method of configuring MPE and MRA servers across the entire CMP system. Since configuration template objects are configured at the Network tier, all configuration templates are created and distributed by an NW-CMP server. Configuration templates are only viewable on S-CMP servers. When using configuration templates, the configuration of parameters and the association of configuration objects are consistent across all devices in the CMP system. After a configuration template is created on the NW-CMP server, the template is distributed to all S-CMP servers and is available for configuring individual servers.

It is recommended that a global configuration template is created for each server type. The global configuration template is then distributed from the NW-CMP server to all S-CMP servers. Then the global template is associated with the appropriate server. This results in a single global configuration template object used network-wide on all servers of the same type. Since all the servers are associated with the same global objects, applying a configuration change from the NW-CMP server becomes as simple as making a change either in a configuration template or in another global object (such as a policy) referenced by this configuration template. Any change to the configuration template is immediately propagated from the NW-CMP server through the S-CMP servers to all associated servers.

To simplify the association of a configuration template to devices, virtual configuration templates can be used. A Virtual Configuration template is a configuration template that consists of a reference to a standard configuration template. Any place the virtual configuration template is used, it is replaced by the definition of the standard configuration template. The virtual configuration template can make changes to configuration of servers as easy as changing the virtual configuration template reference from one standard configuration template to another standard configuration template.

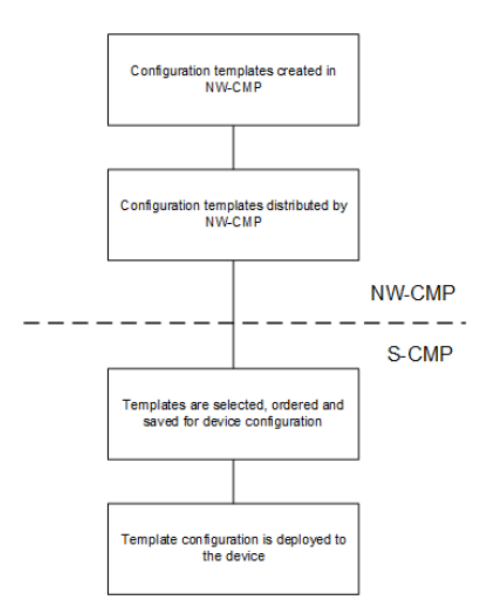

Device Configuration Flow Using Configuration Templates

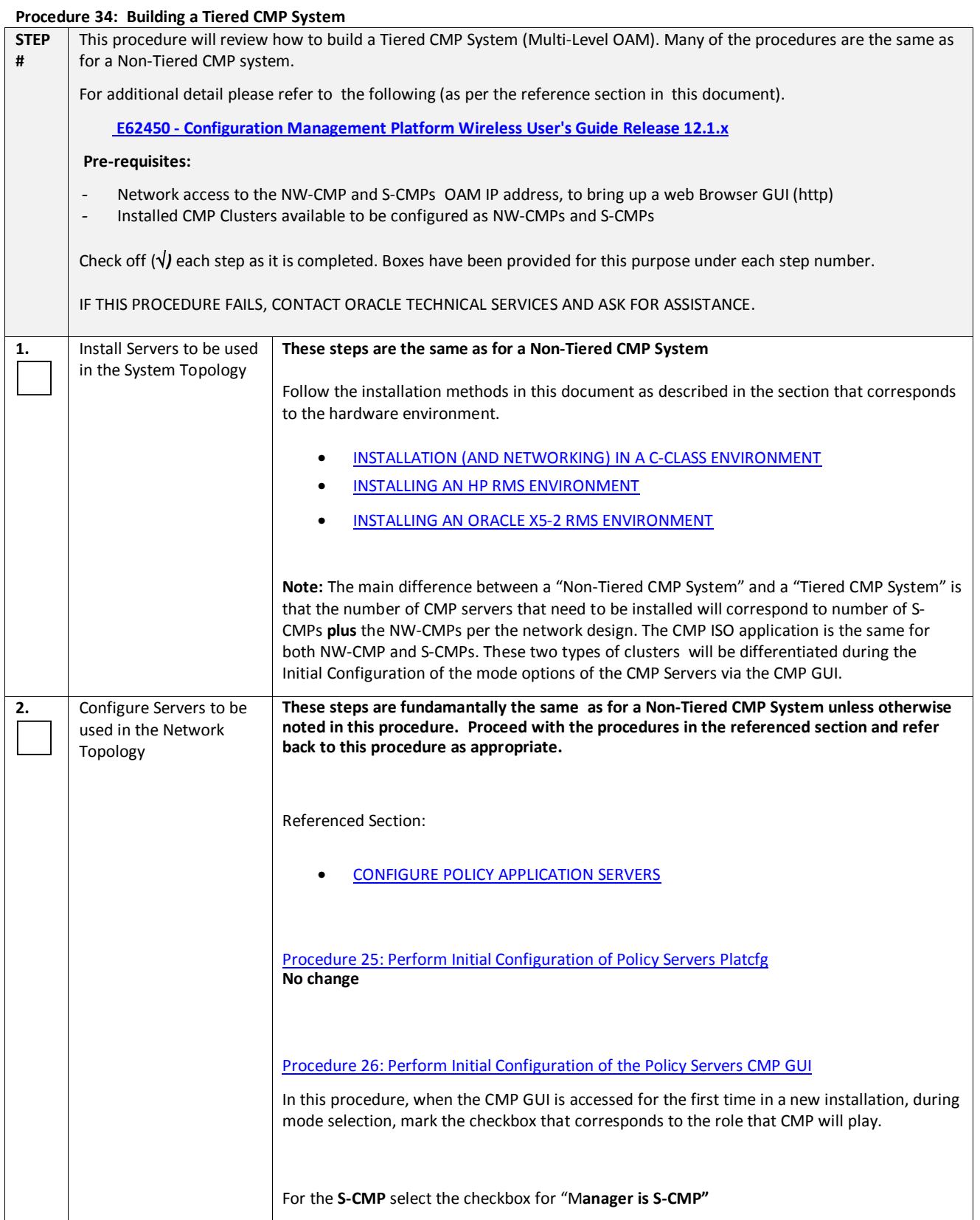

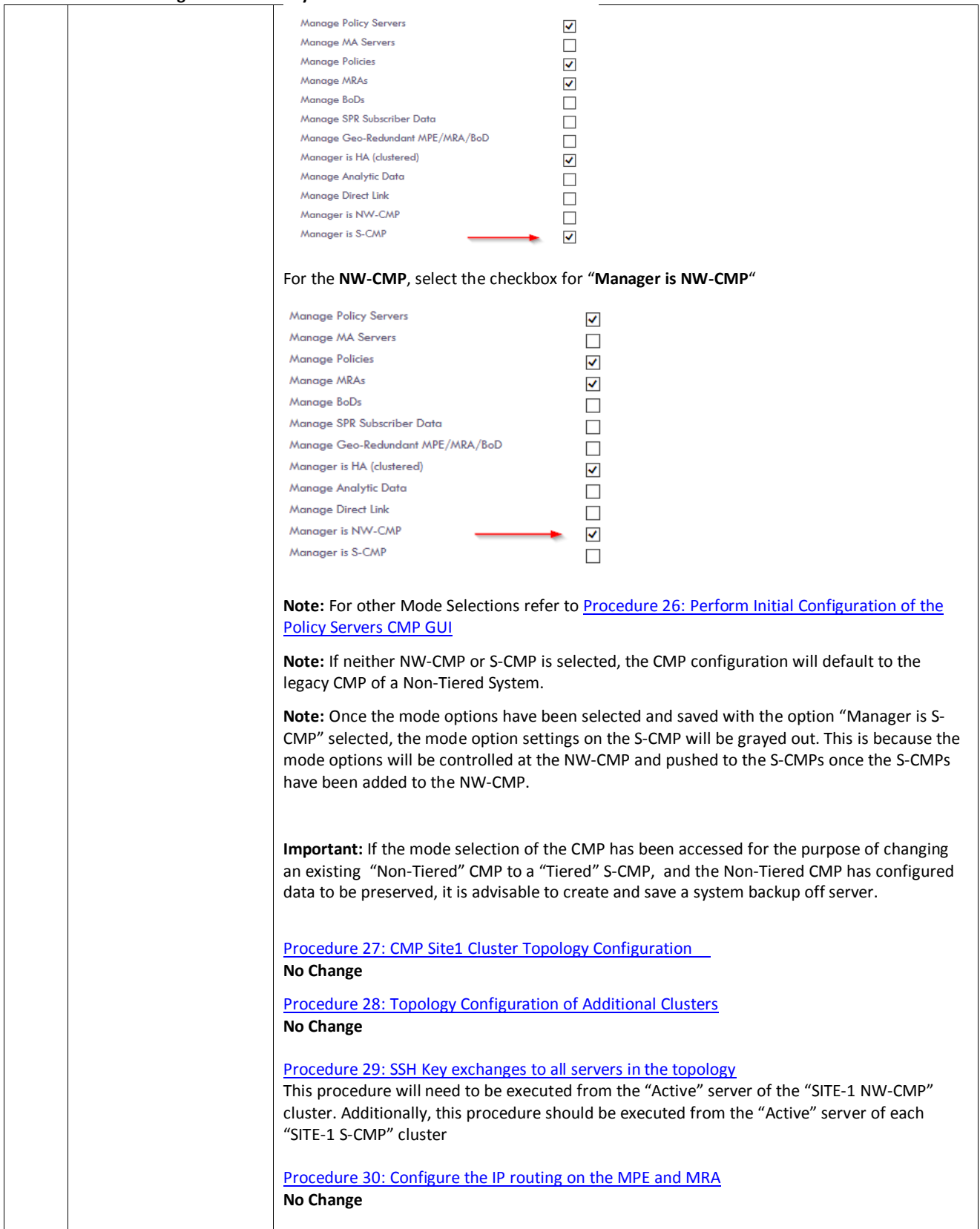

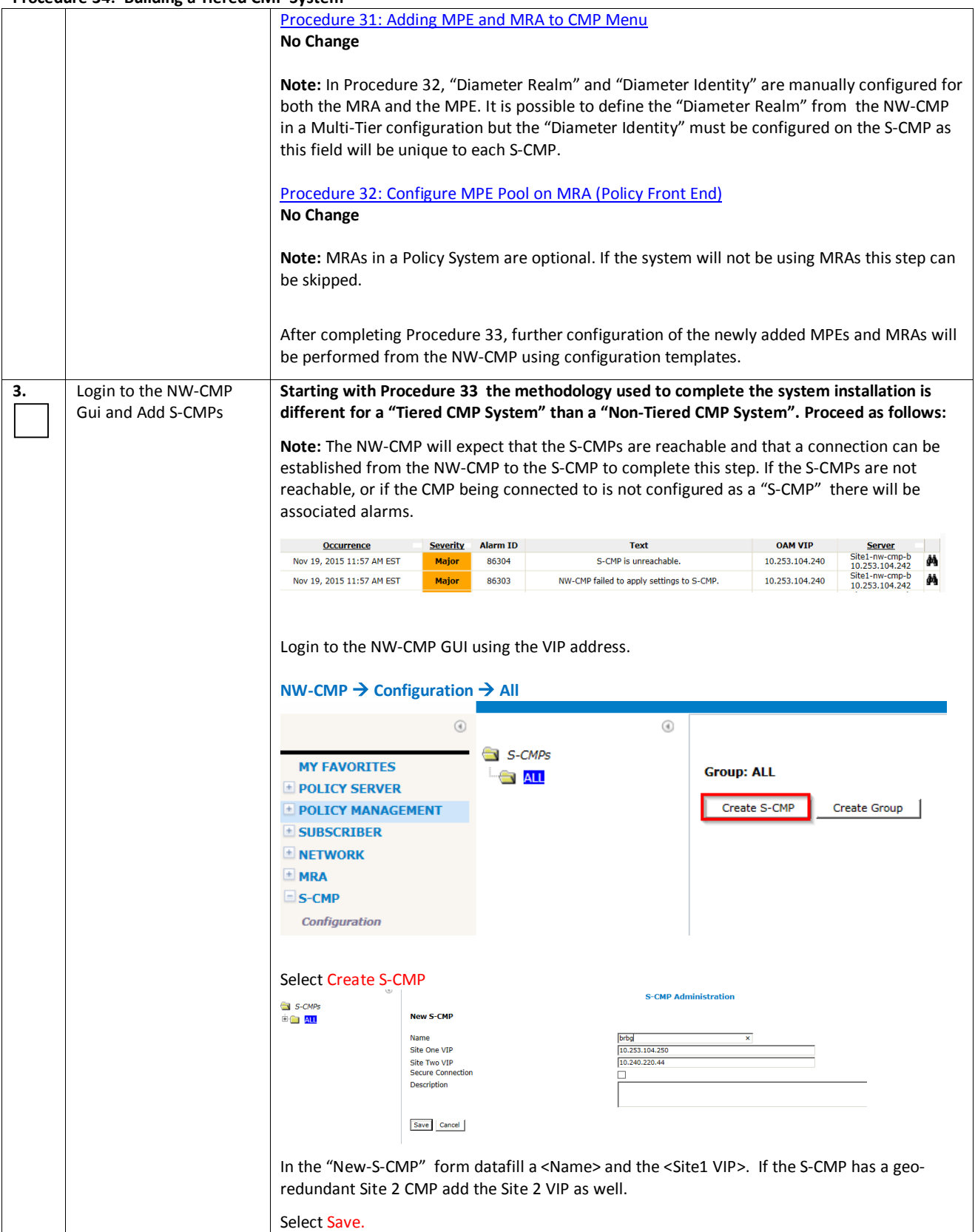

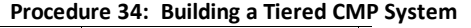

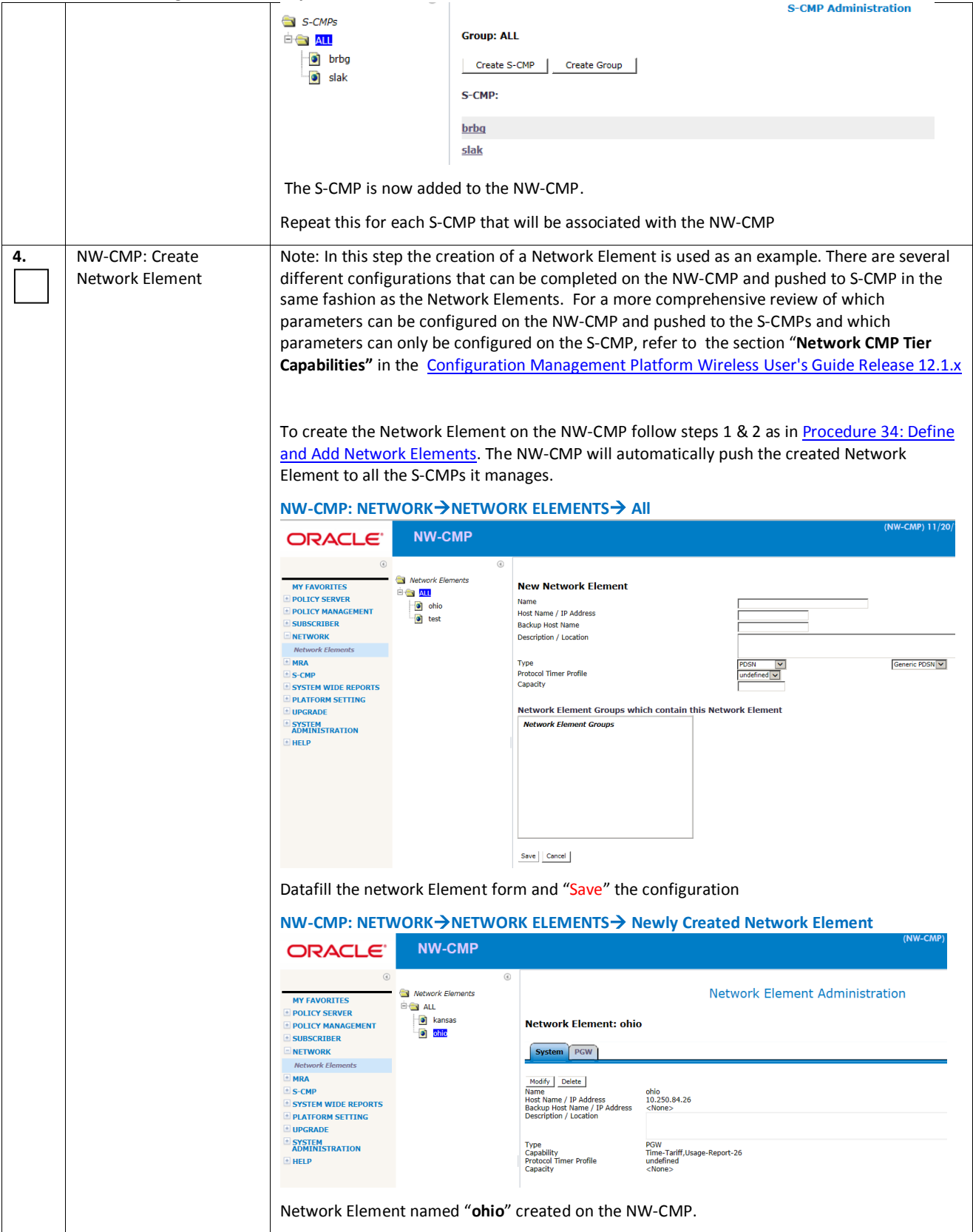

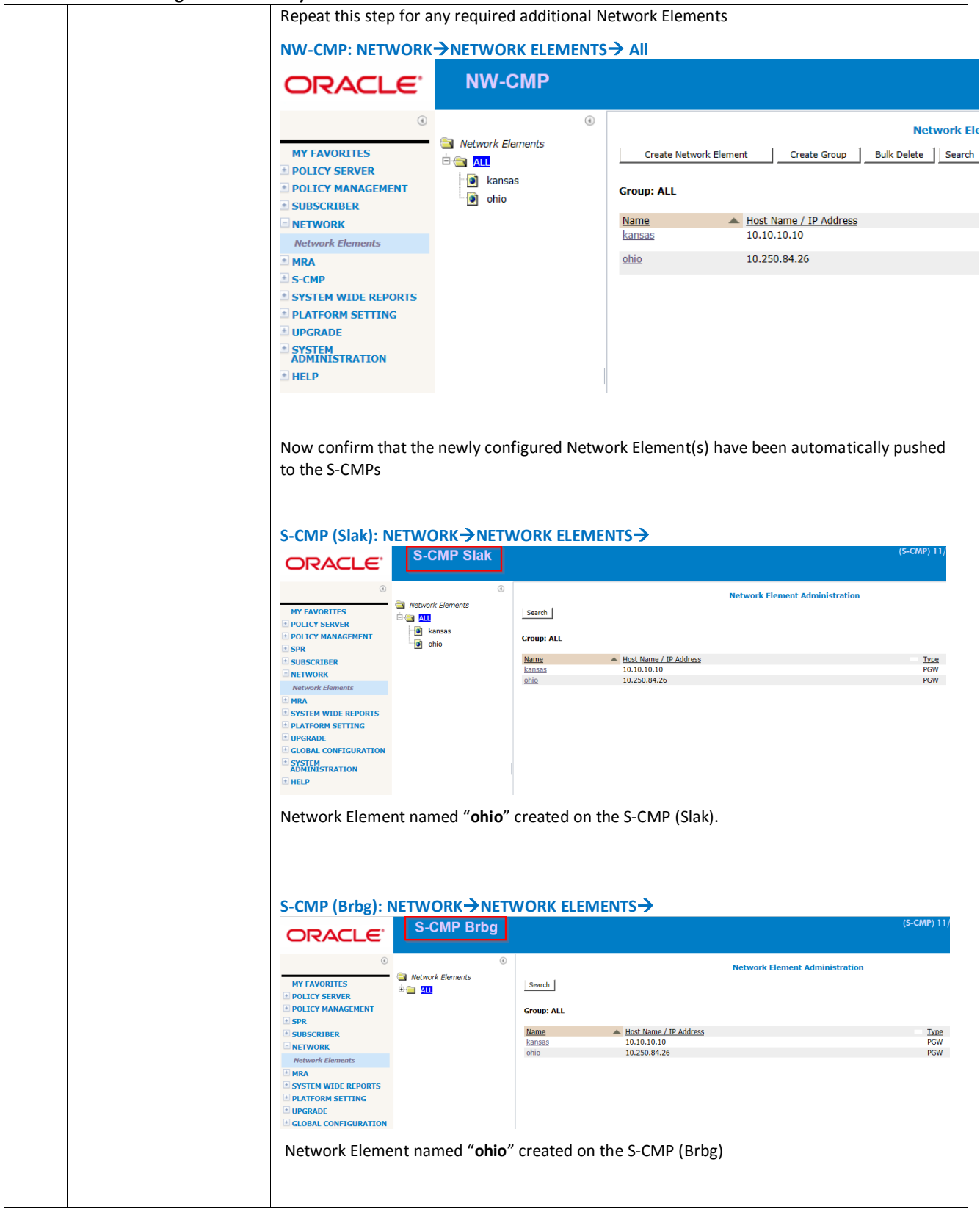

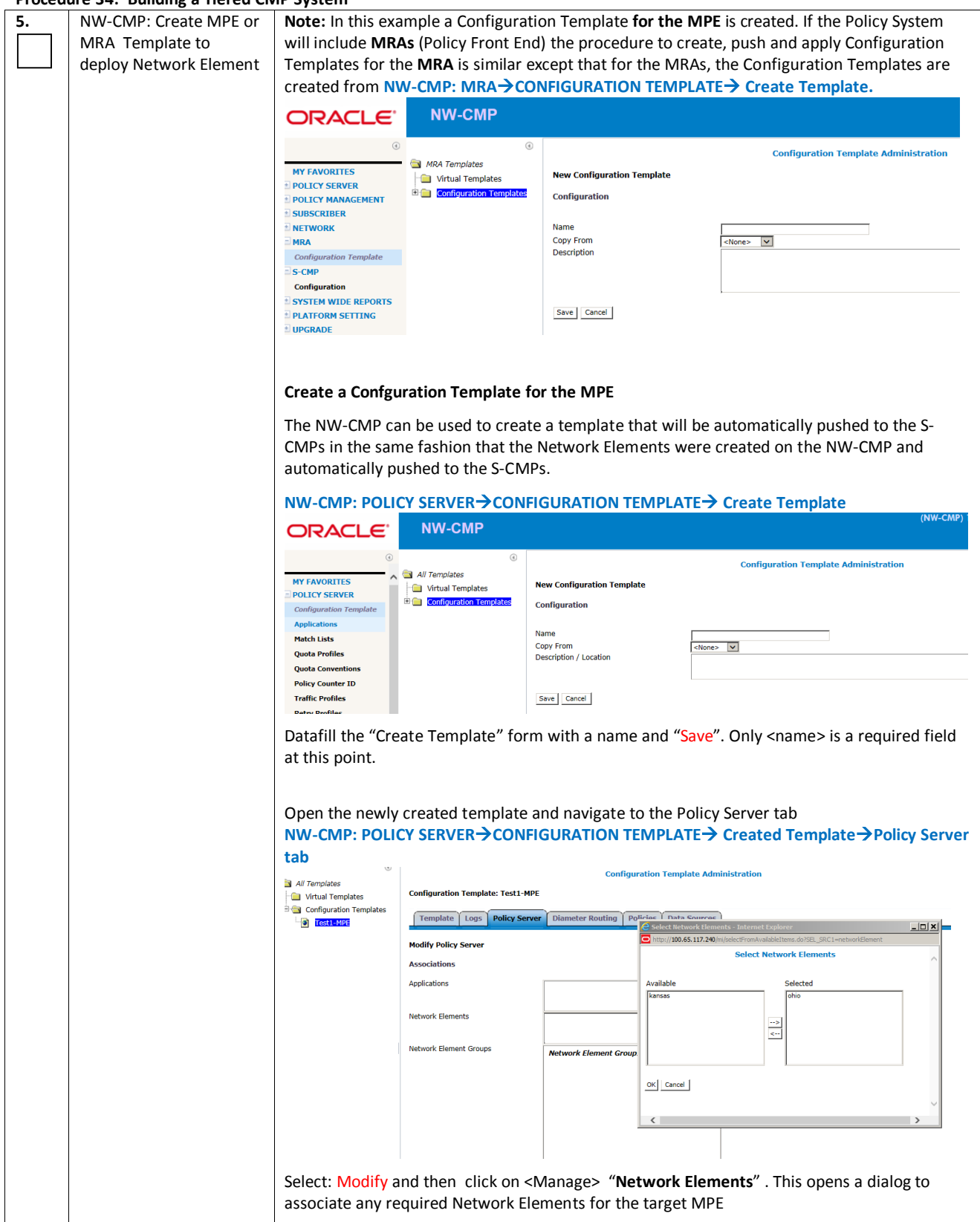

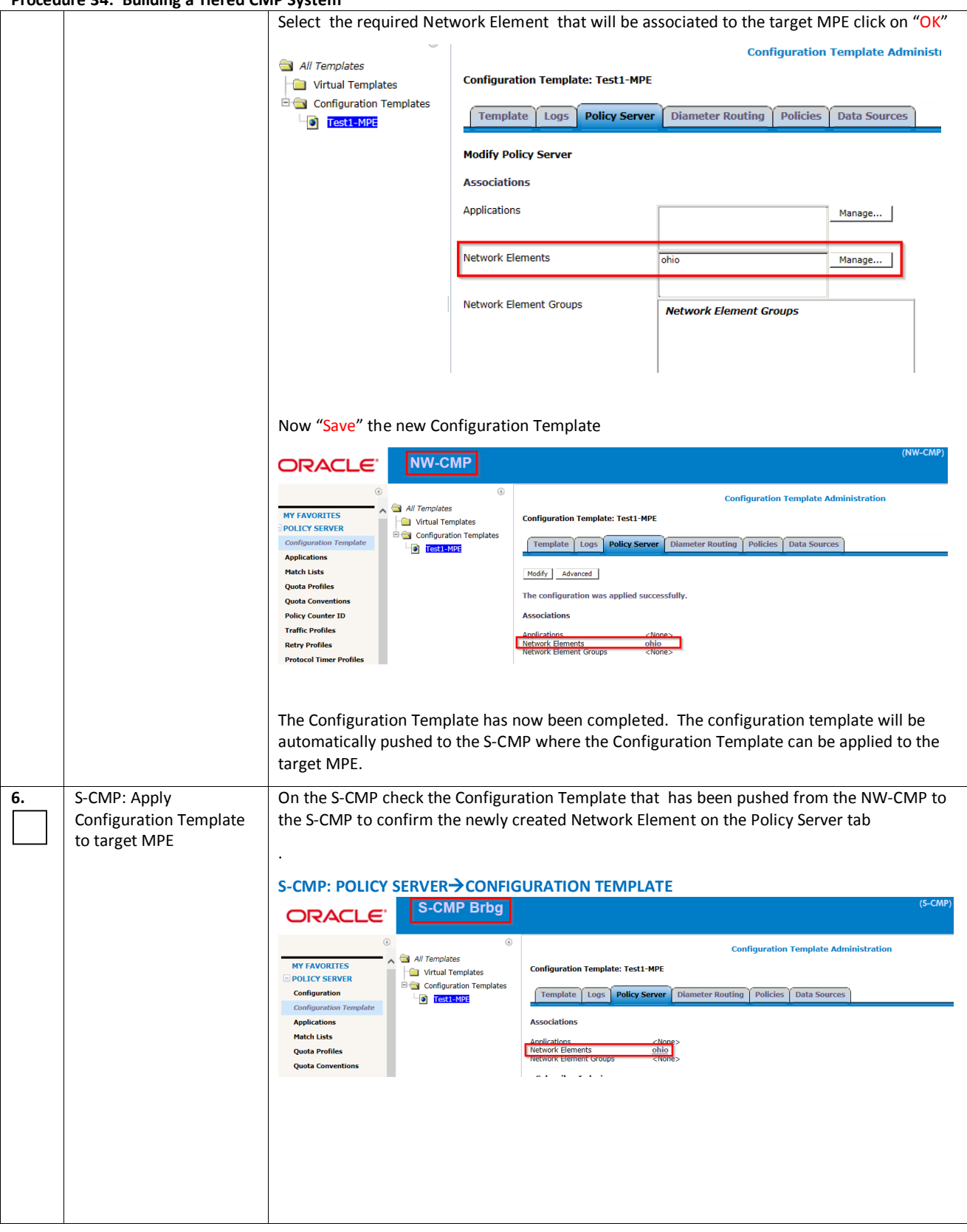

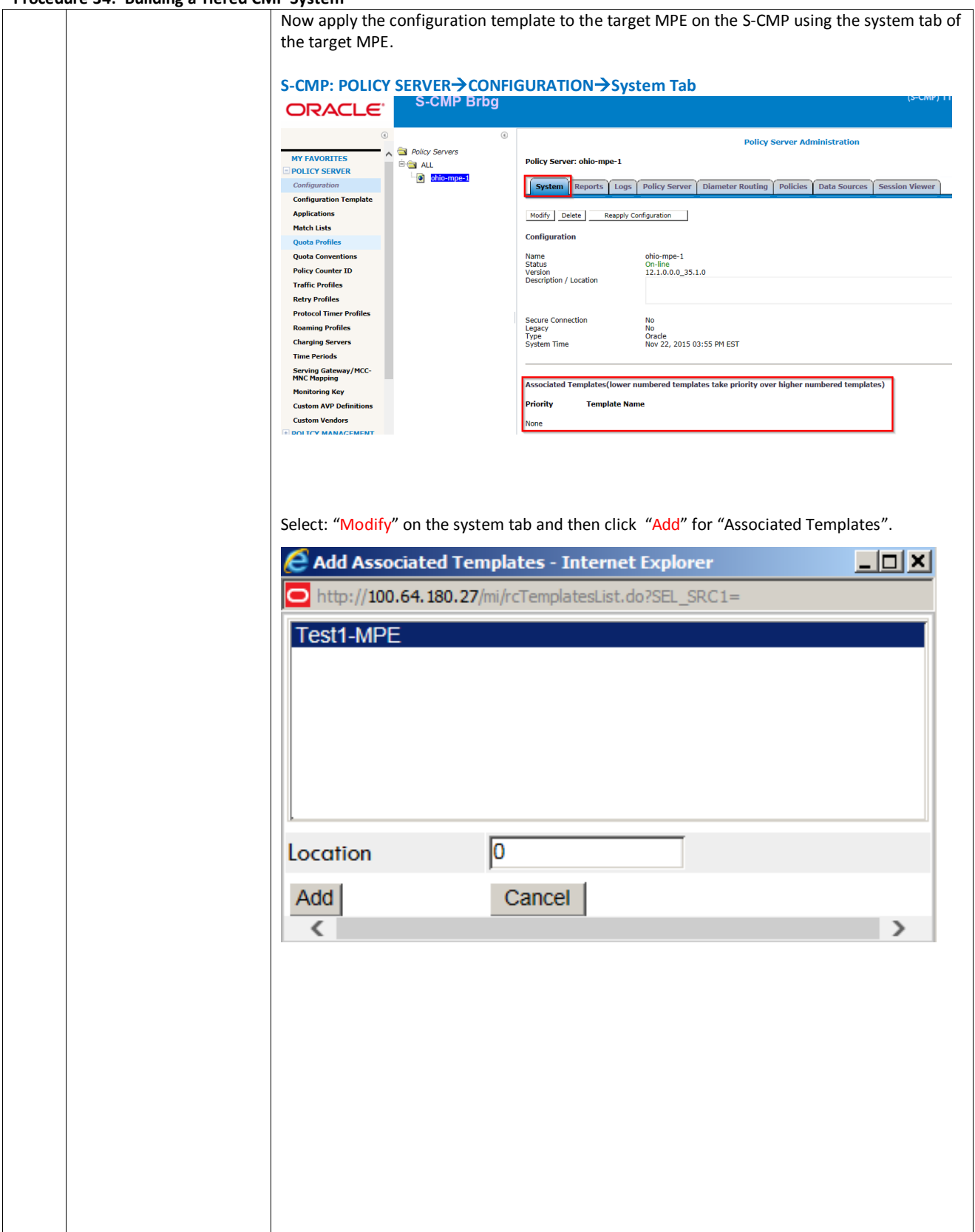

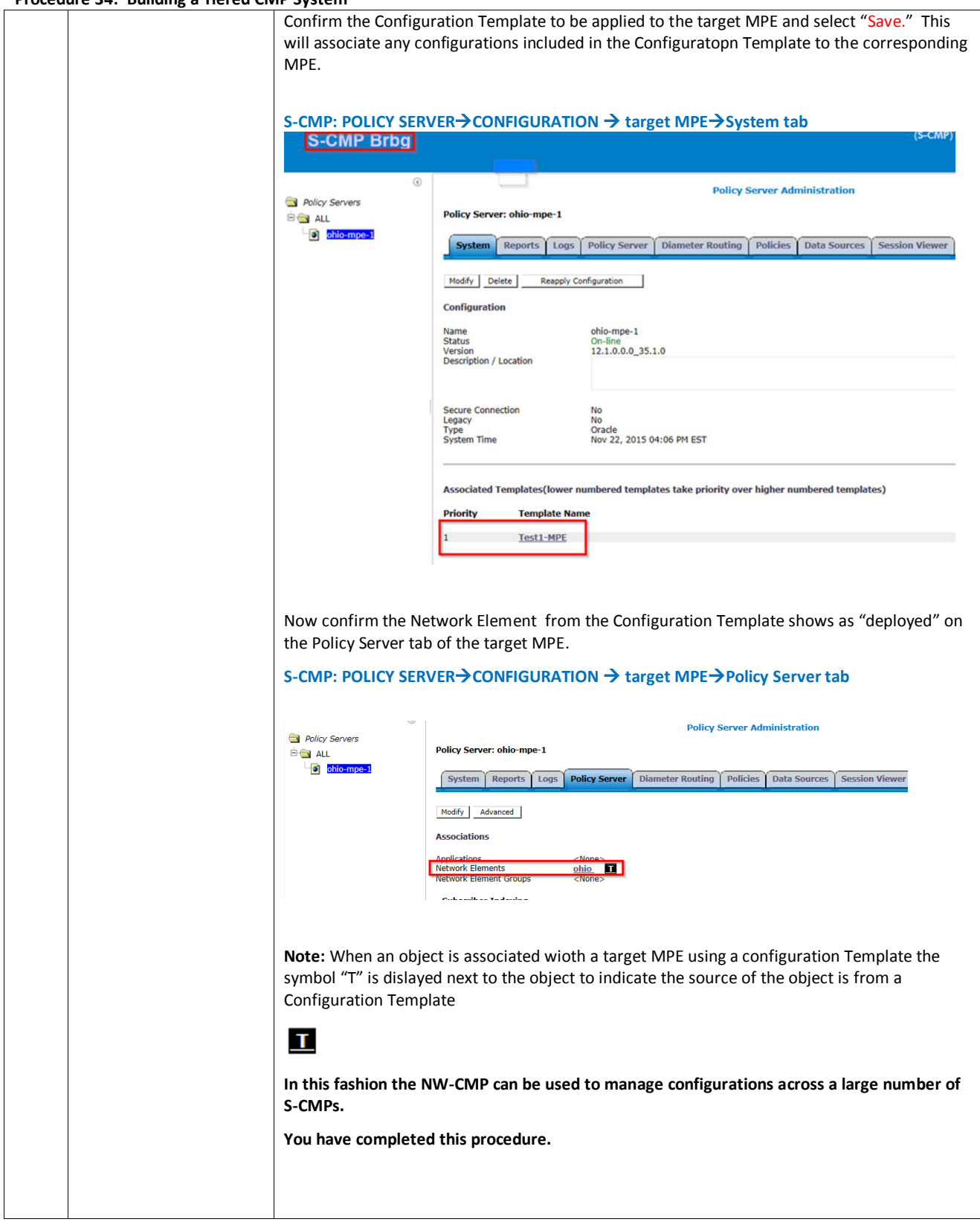

# **8. SUPPORTING PROCEDURES AND INFORMATION**

The following procedures and information may be referenced during installation, or may provide useful alternative methods for performing certain steps.

## *8.1 ILO (ILOM) PROCEDURES*

This section contains procedures for iLO Access and Configuration. The examples provided below are for HP servers and in some case for Oracle X-5-2 servers. Generally procedures are similar for HP Servers and Oracle X5-2 servers. In some case examples are provided for both systems. Below is a reference to documentation that provides additional detail for both HP Servers and Oracle X5-2 servers.

Further detail is also provided in the following document as found in the reference section of this document

[6] E53017 - TPD Initial Product Manufacture

#### *Procedure 5: Change iLO IP address from Console HP DL380*

Below is a procedure to set the iLO IP address to a desired value using console access

If the server has been purchased from Oracle , then the iLO IP address may already be set to the production standard value (192.168.100.5). This procedure can also be used to confirm if a network address has already been assigned. The user can access the iLO GUI, and change the iLO address to a customer/site specific value using the iLO IP address configuration form.

#### **Procedure 35: Set/change iLO IP address via Console**

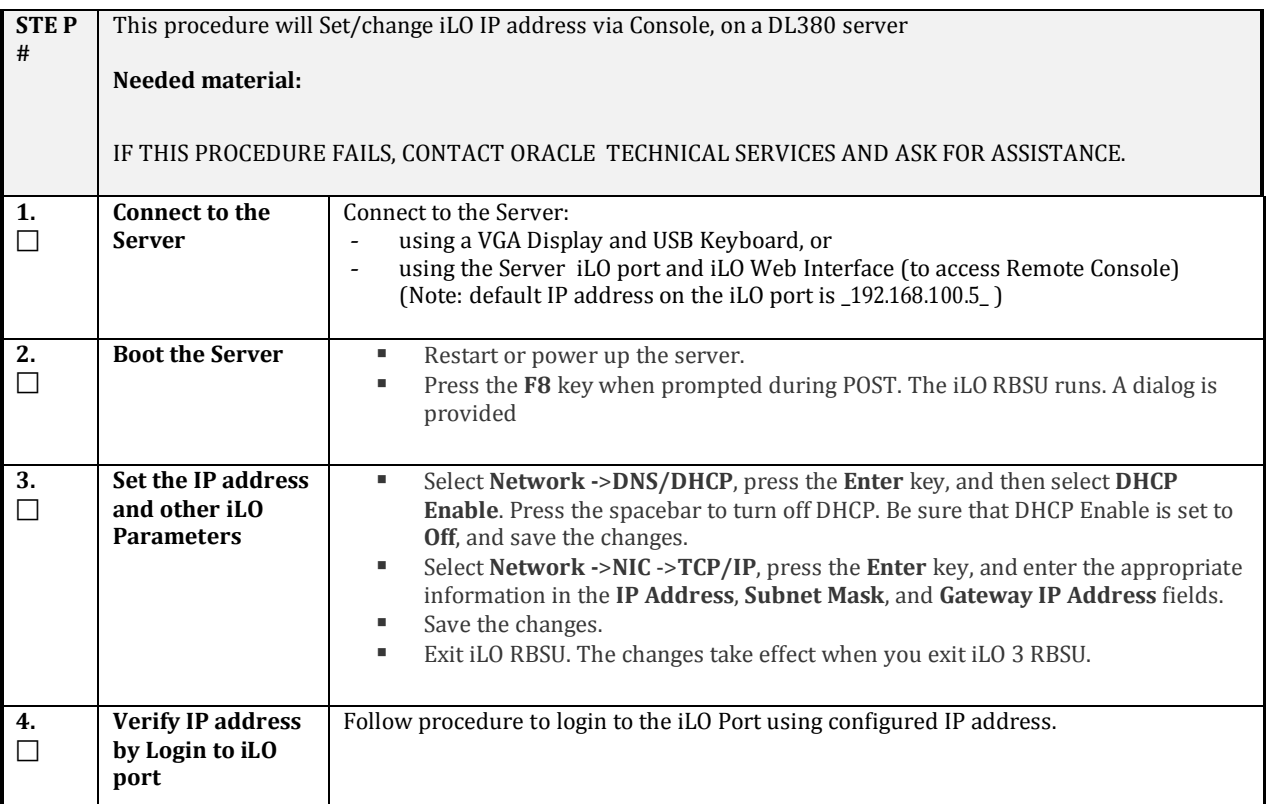

## *Procedure 6: Connect Laptop to iLO Port*

This procedure contains the steps to connect a laptop to the iLO via a directly cabled Ethernet connection.

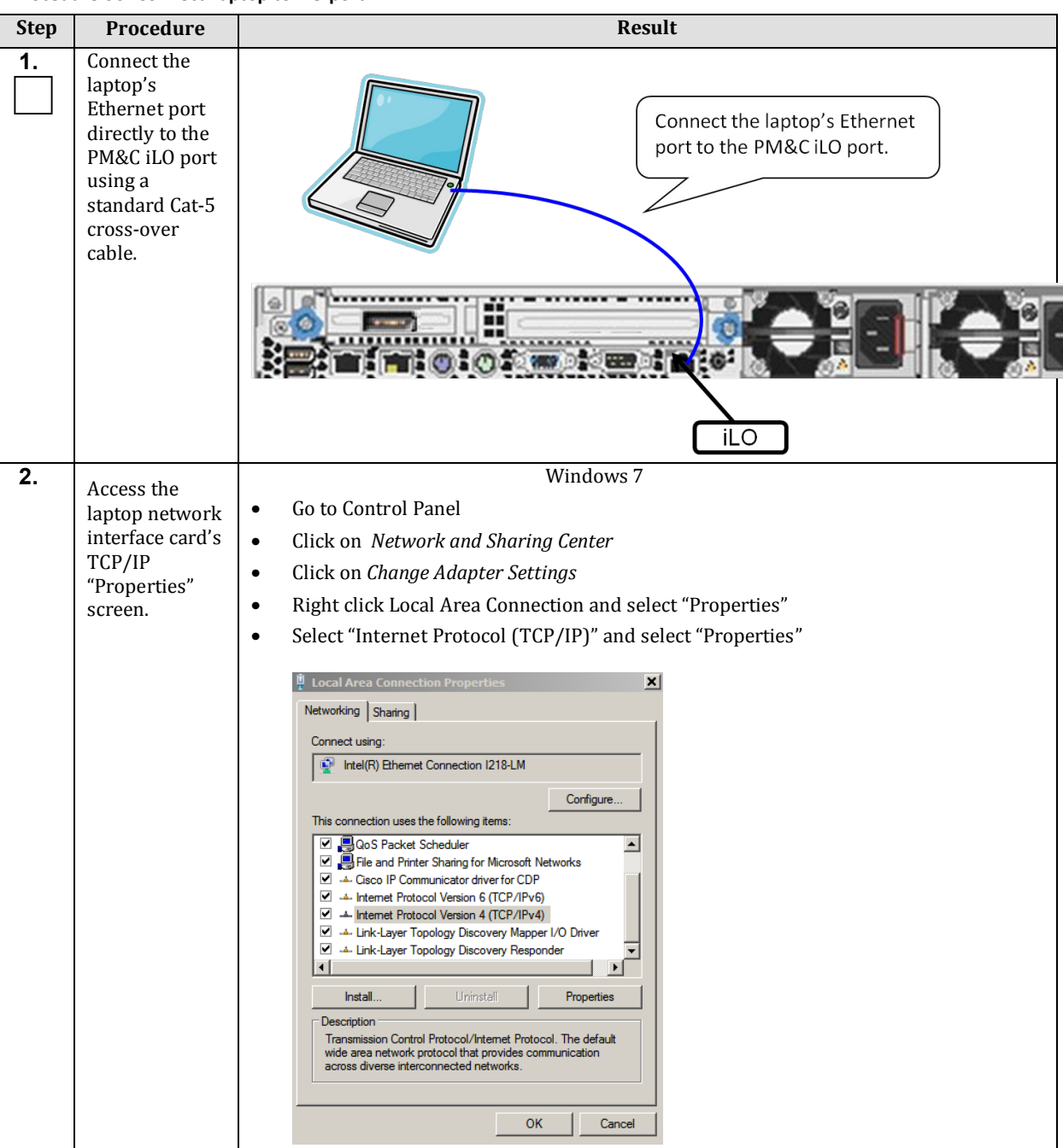

**Procedure 36: Connect Laptop to iLO port**

#### **Procedure 36: Connect Laptop to iLO port**

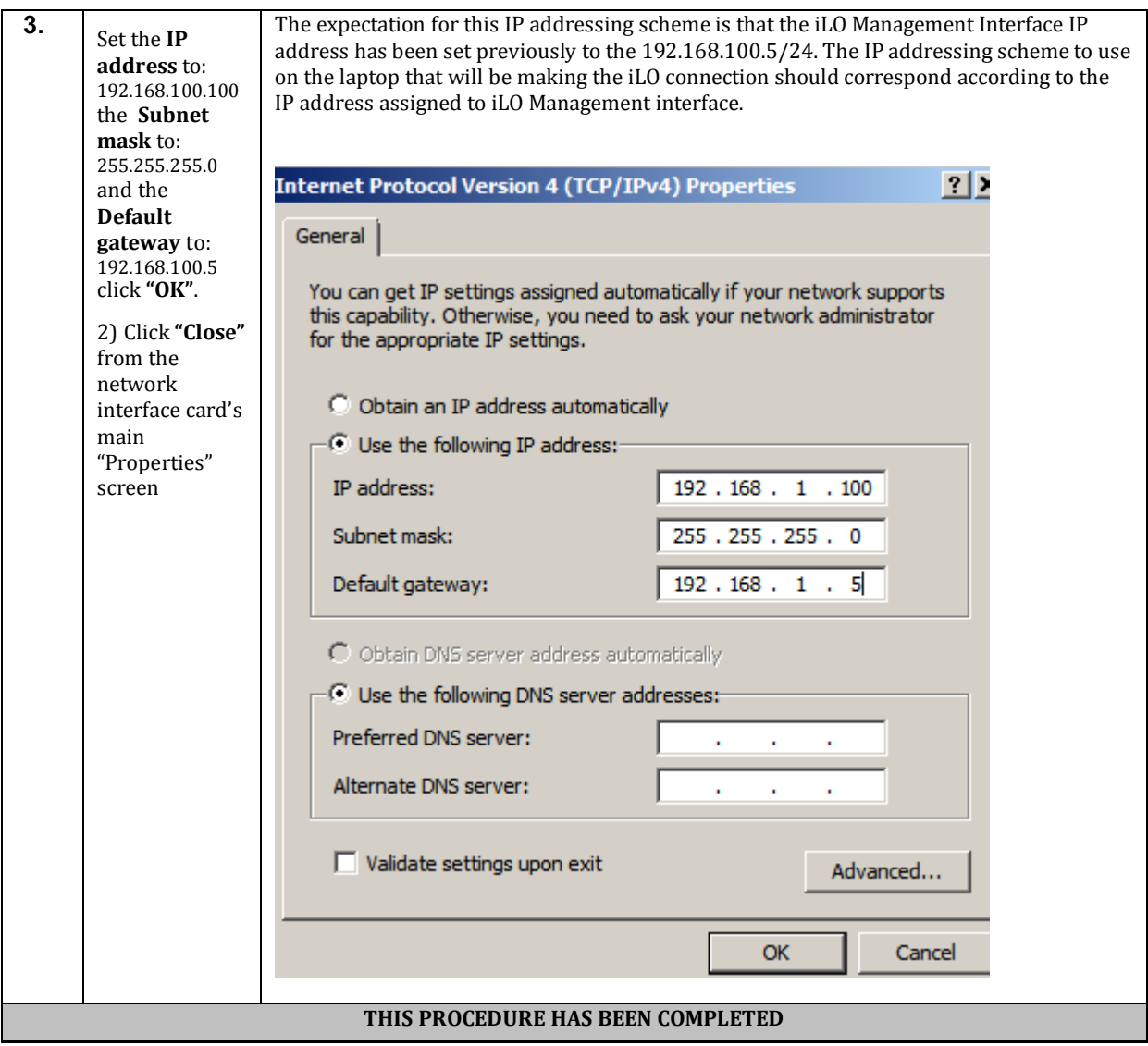

## *Procedure 7: Access the HP iLO GUI*

This procedure contains the steps to access the HP iLO GUI.

#### **Procedure 37: Access the HP iLO GUI**

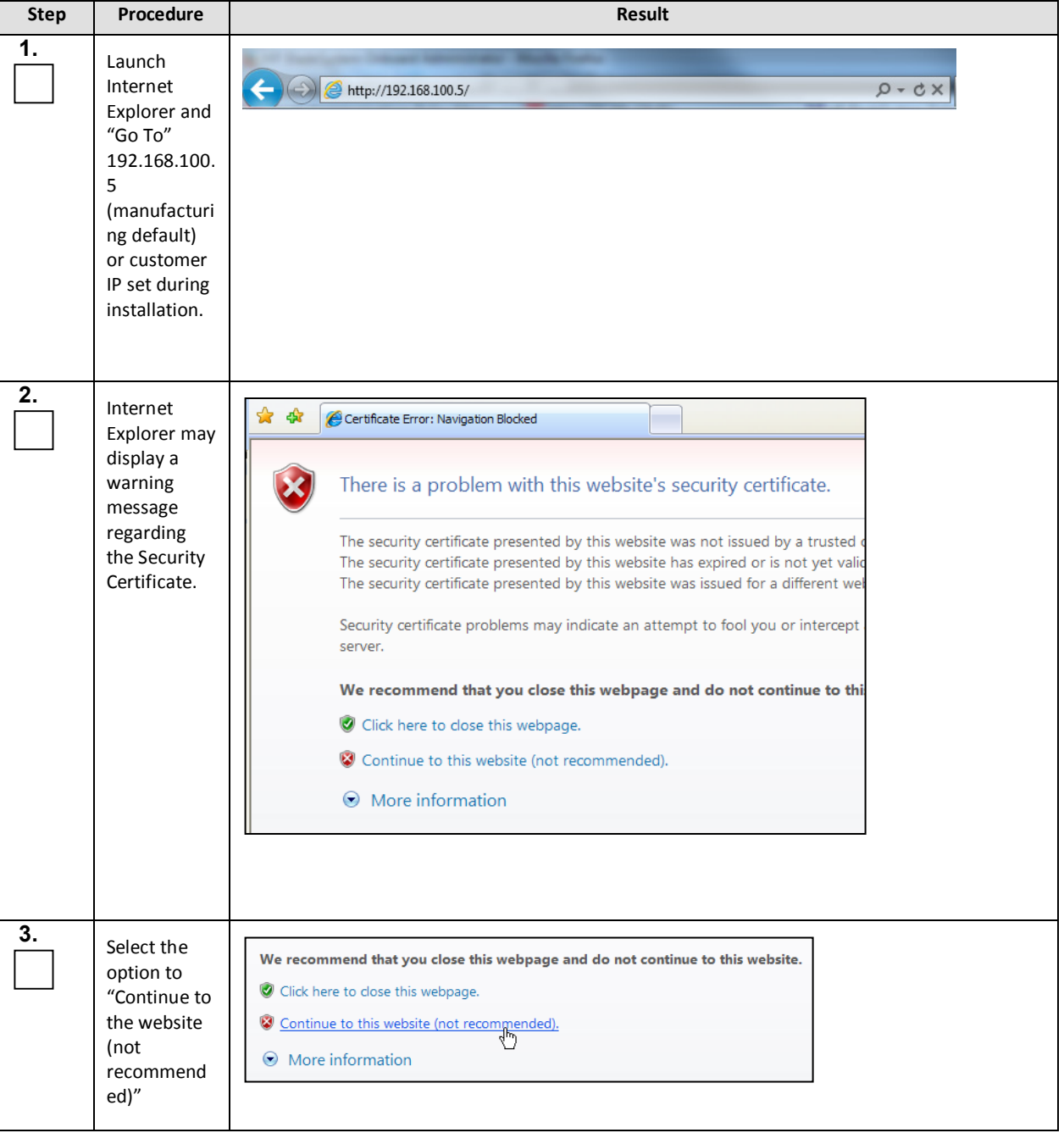

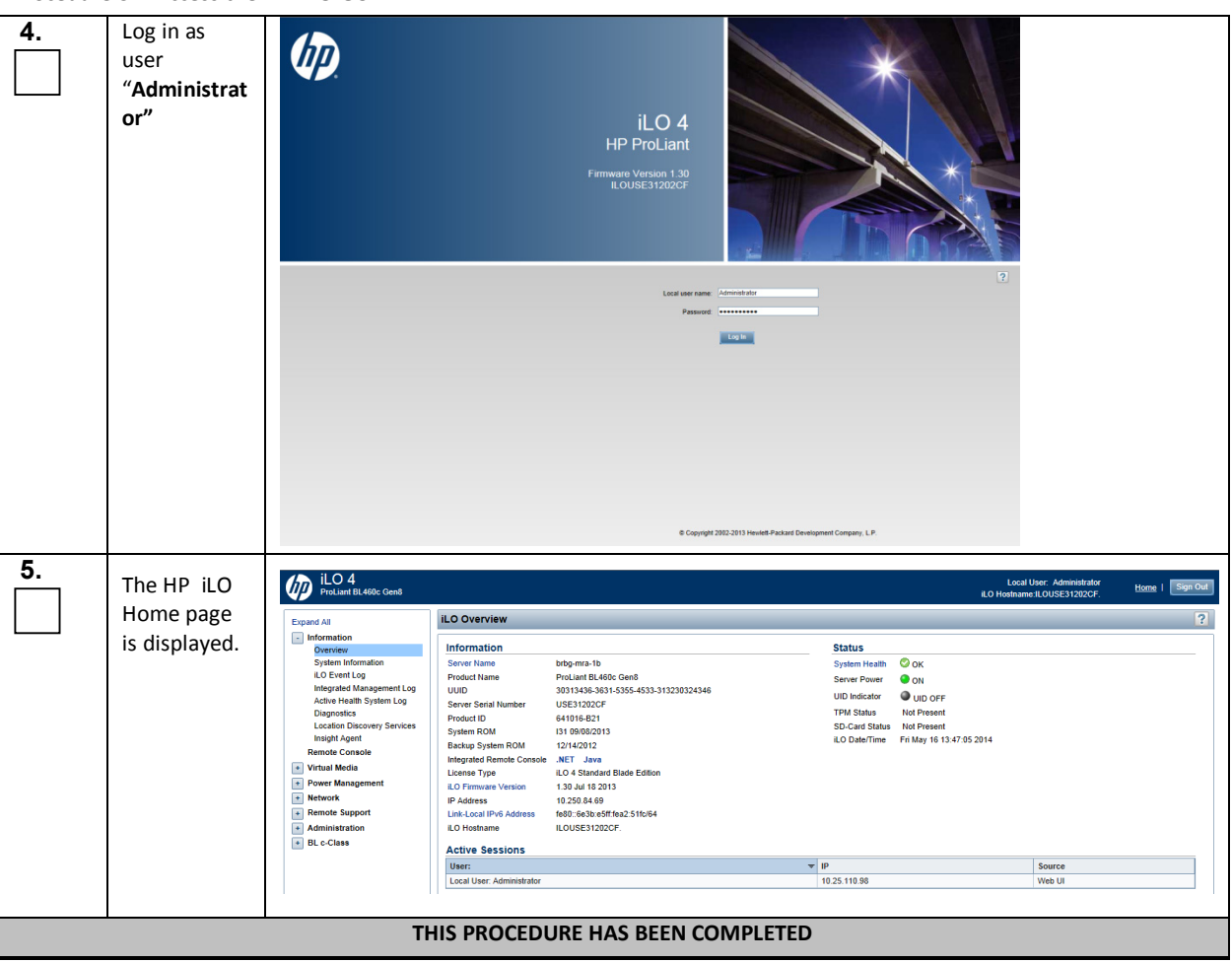

#### **Procedure 37: Access the HP iLO GUI**

## *Procedure 8: Changing the HP iLO address from the iLO GUI*

This procedure will set the IP address of the iLO to the customer's network so that it can be accessed by Oracle support.

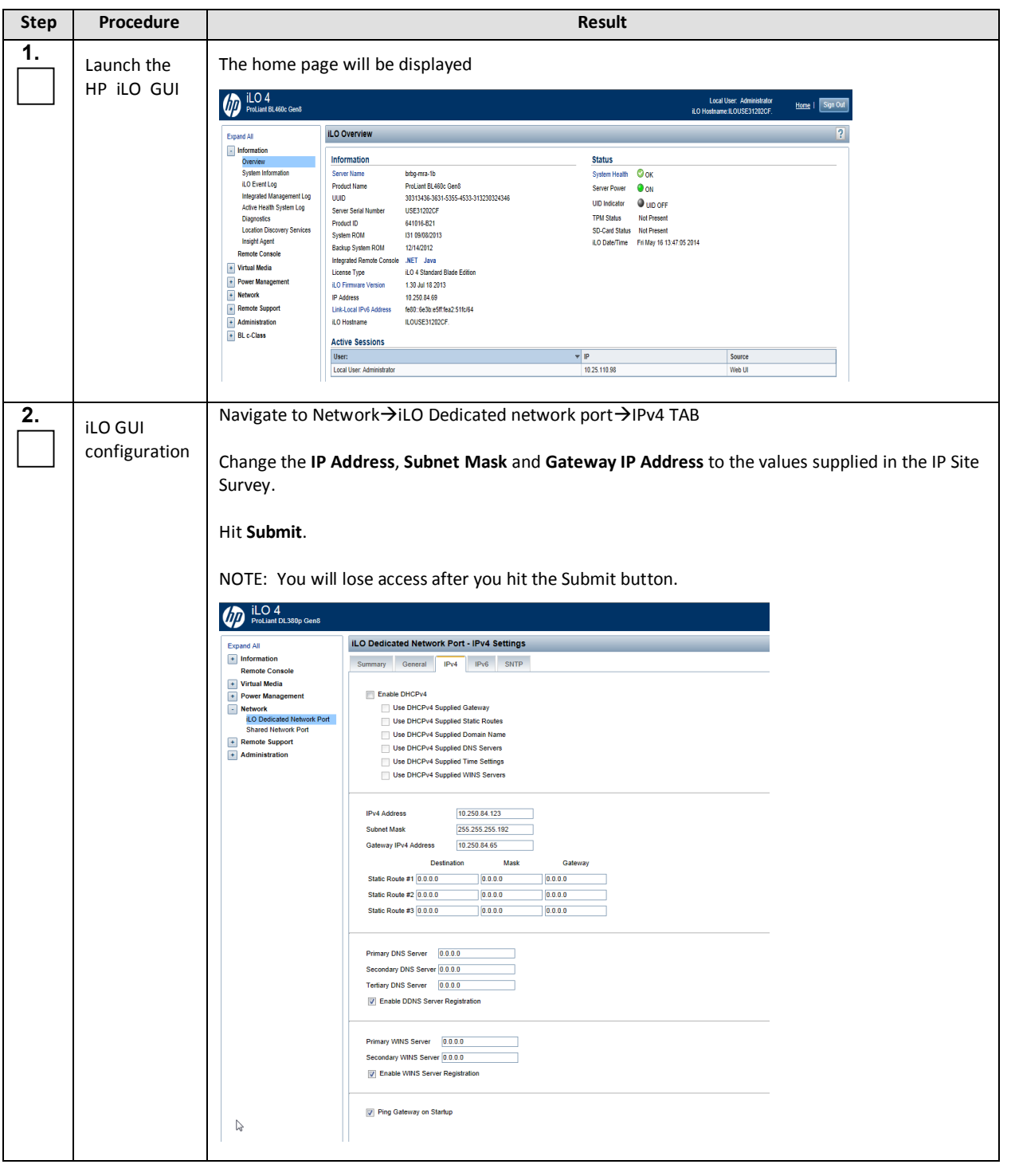

**Procedure 38: Changing the HP iLO address from the iLO GUI**

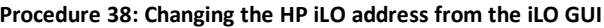

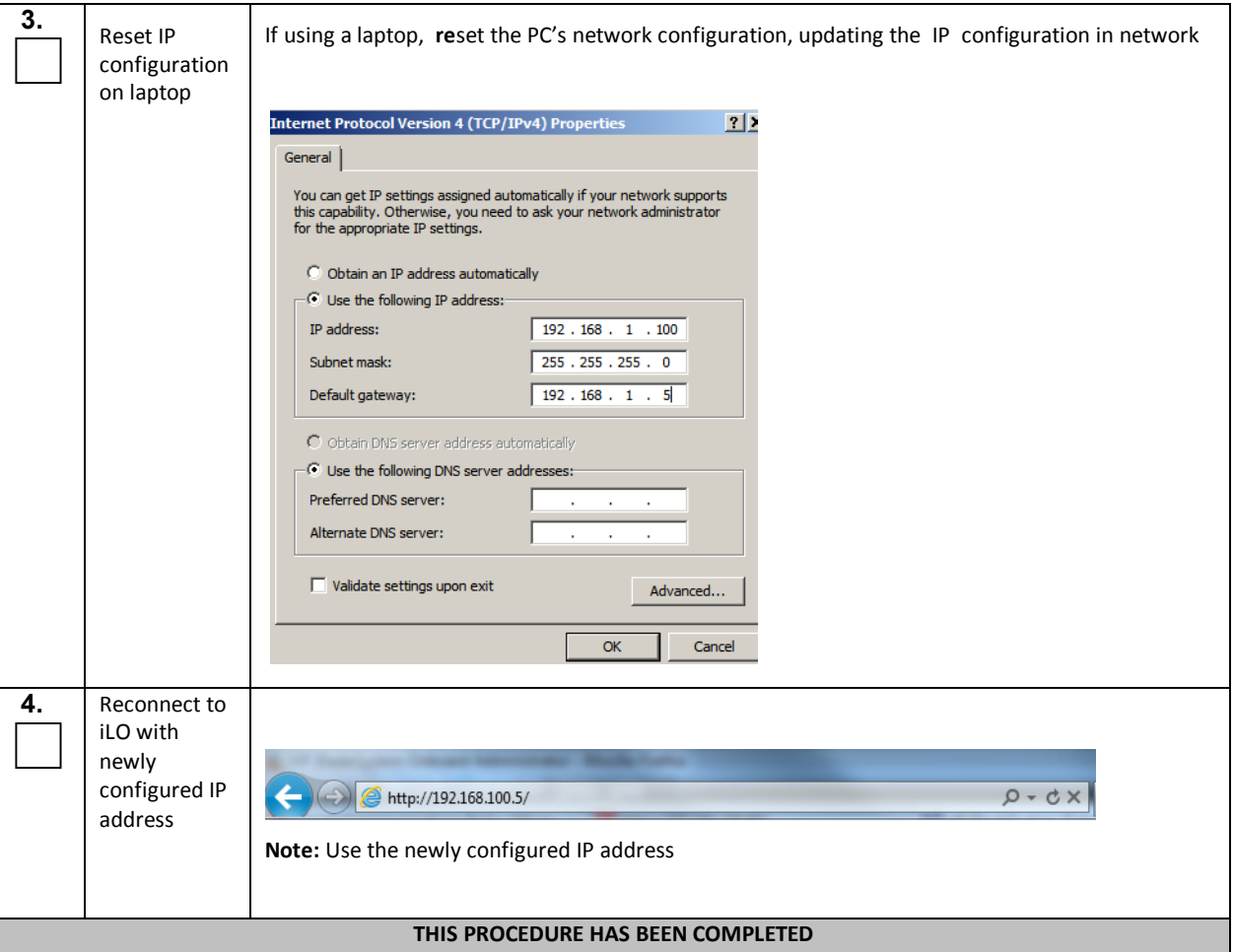

## *Procedure 9: Launching the Remote Console from the HP iLO GUI*

This procedure will Launch the Remote Console after having connected to the HP iLO interface as per the procedures in this section.

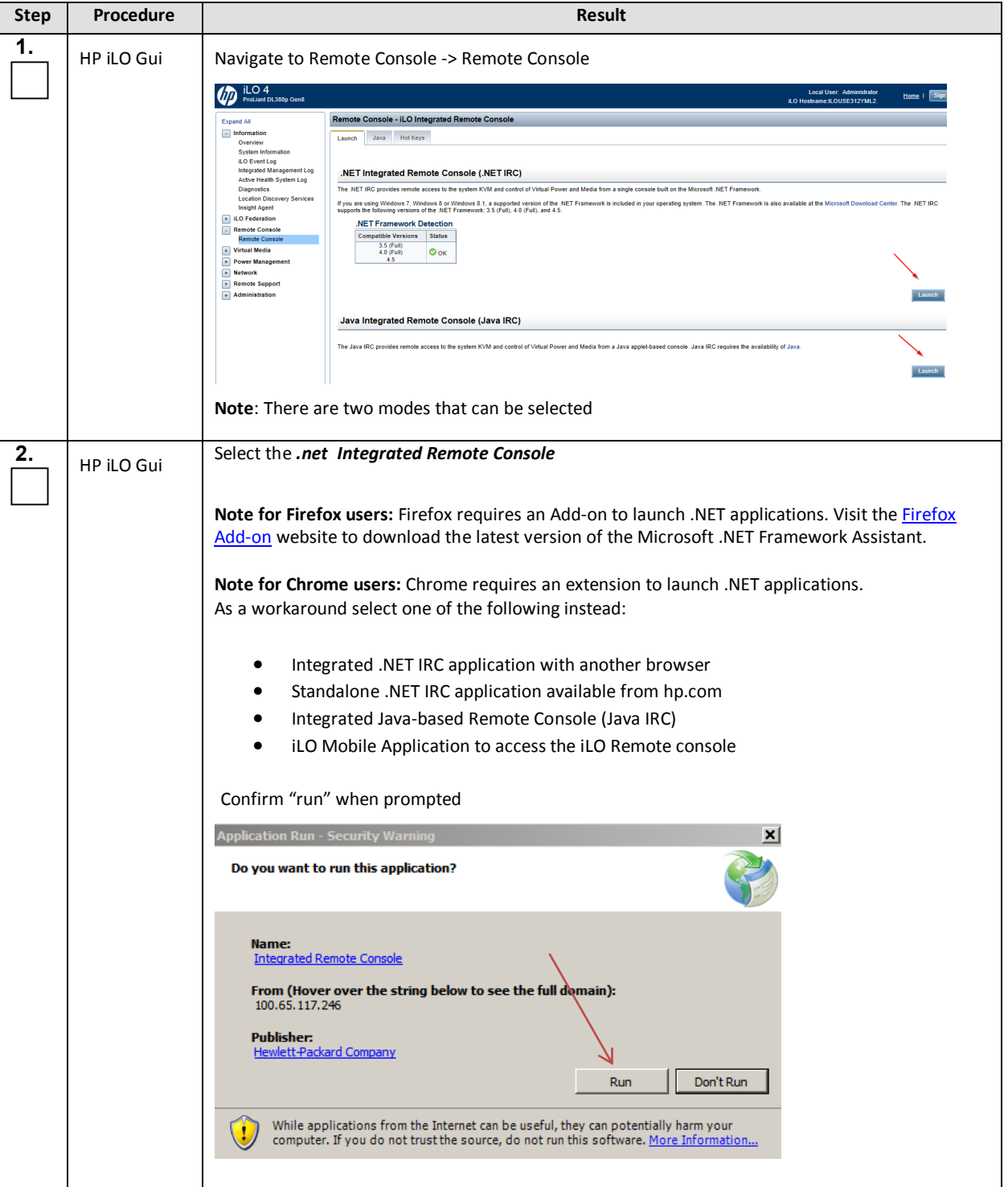

#### **Procedure 39: Launching the Remote Console from the HP iLO GUI**

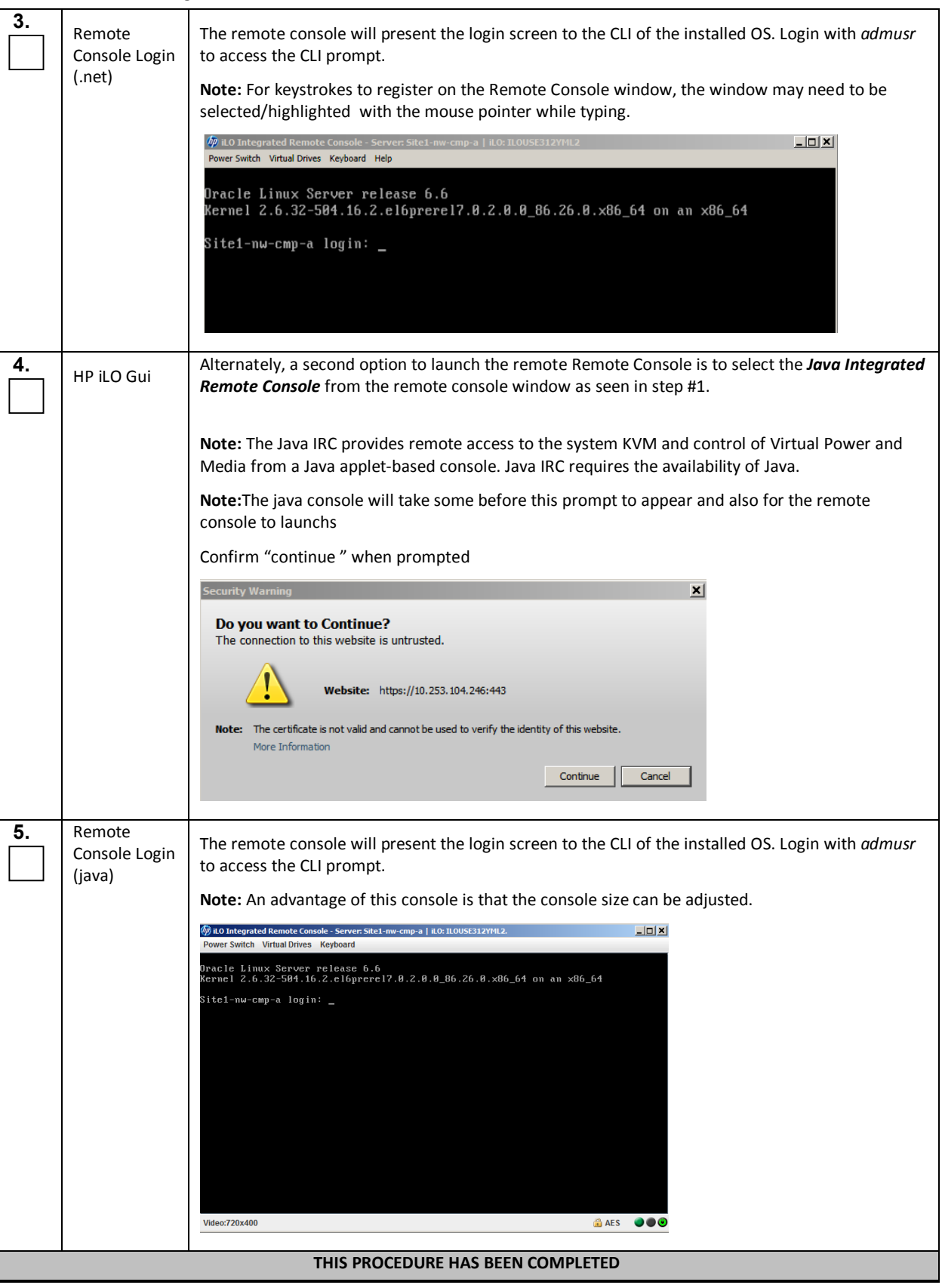

#### **Procedure 39: Launching the Remote Console from the HP iLO GUI**

## *Procedure 10: Virtual Mount an ISO image file from the HP iLO GUI*

This procedure contains the steps to mount an ISO image file from the remote console of the iLO interface.

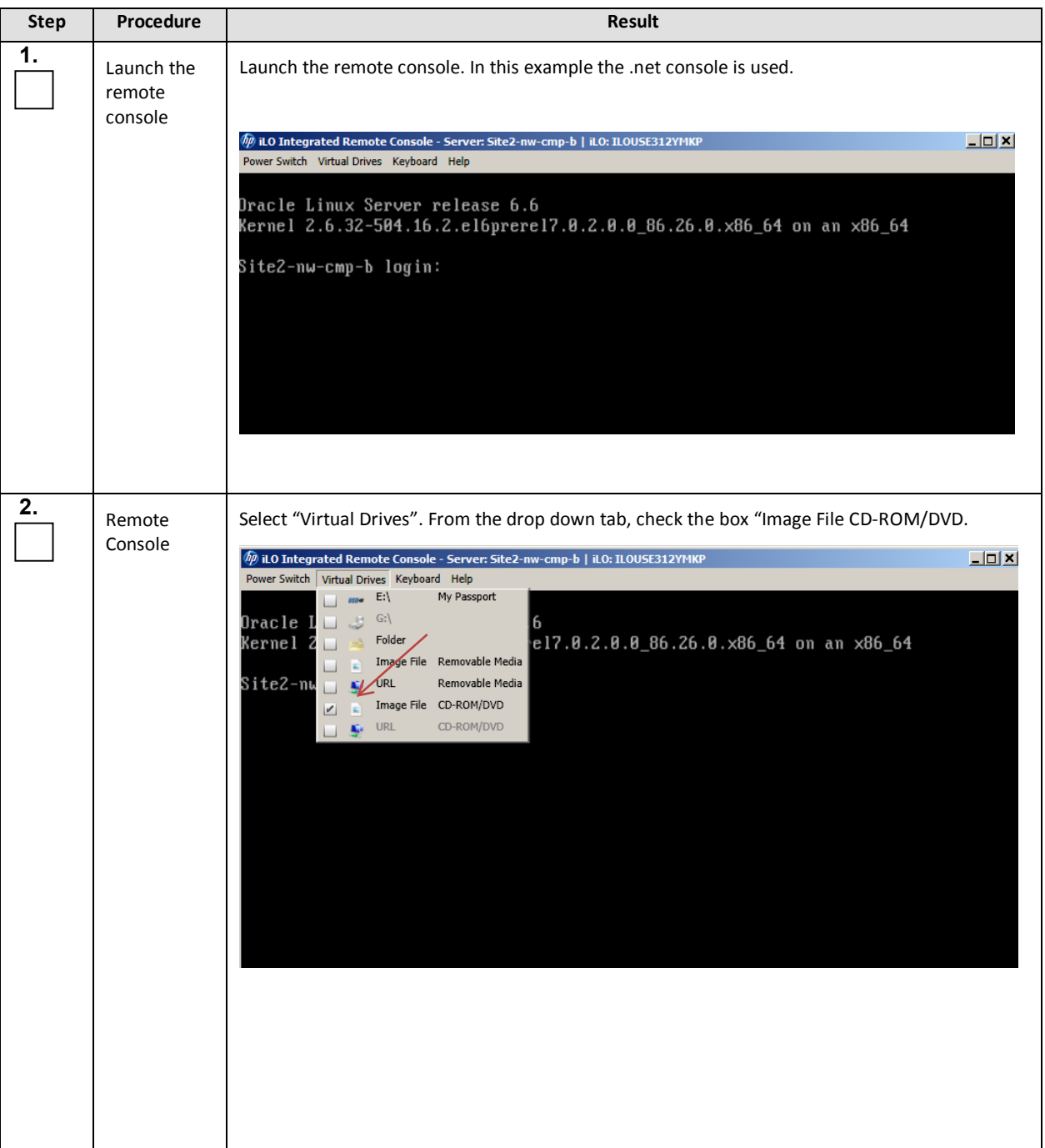

#### **Procedure 40: Virtual Mount an ISO image file from the HP iLO GUI**
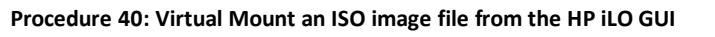

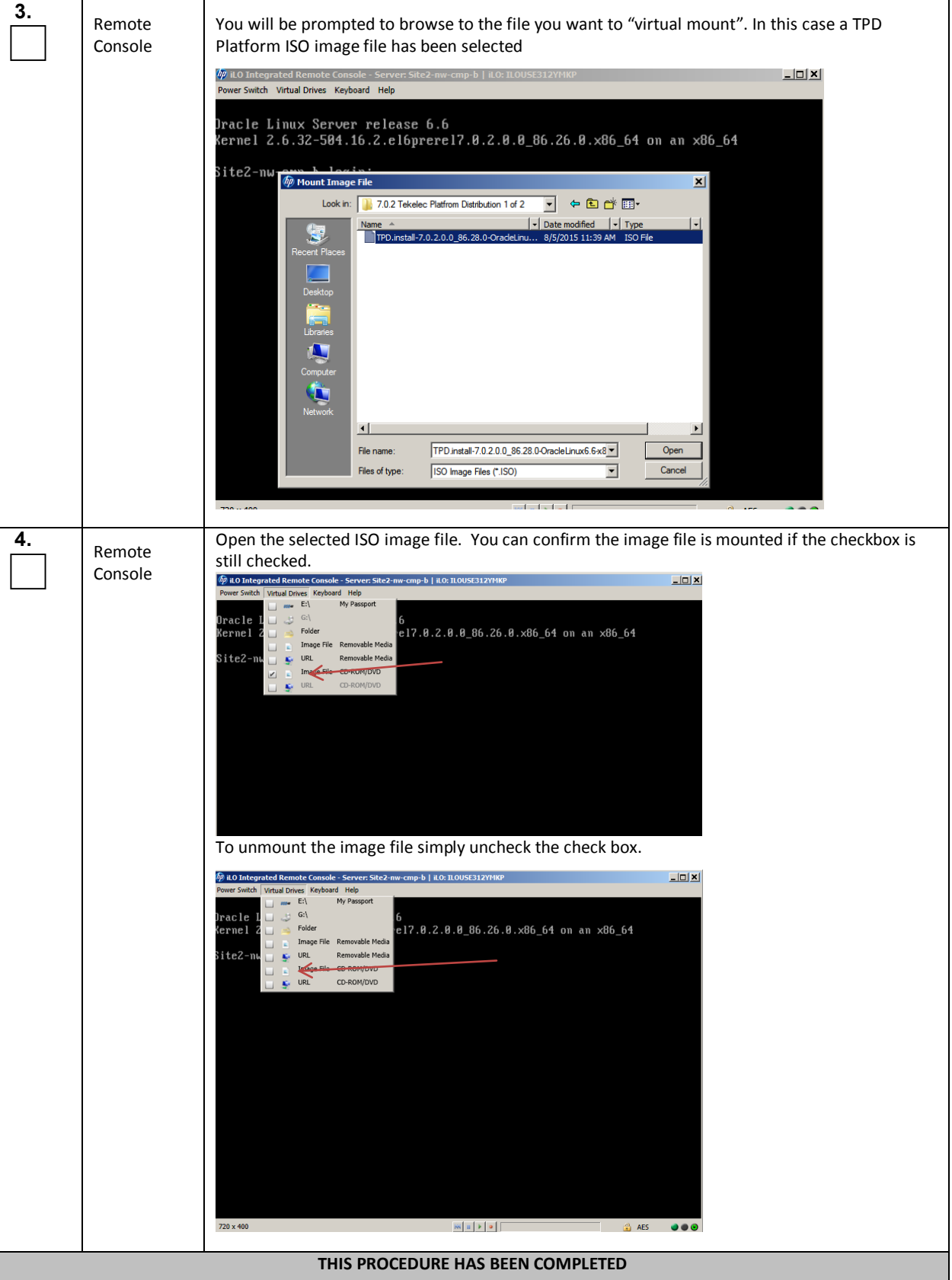

# *Procedure 11: Access the Oracle X5-2 iLO GUI*

This procedure contains the steps to access the HP iLO GUI.

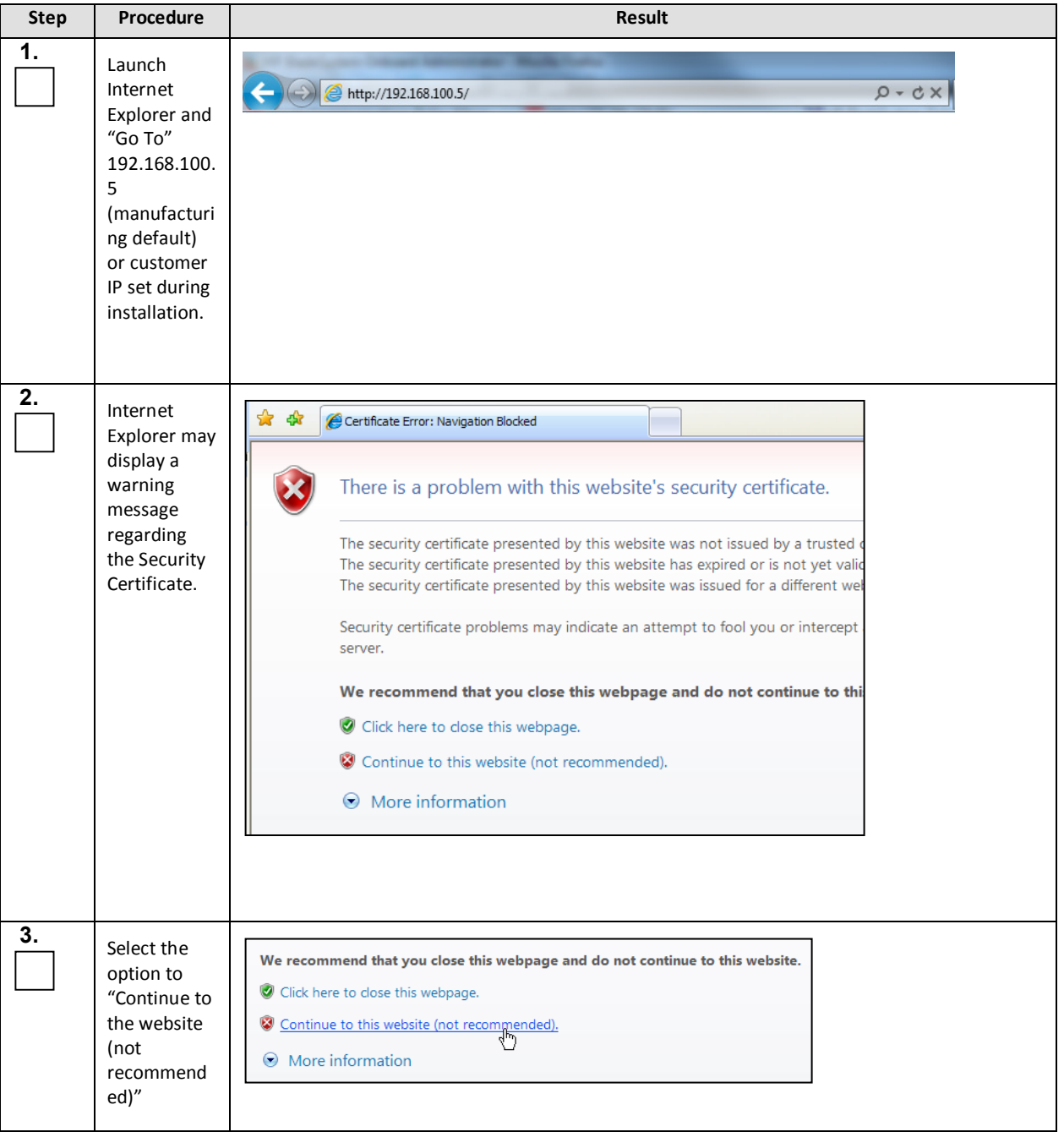

**Procedure 41: Access the Oracle X5-2 iLO GUI**

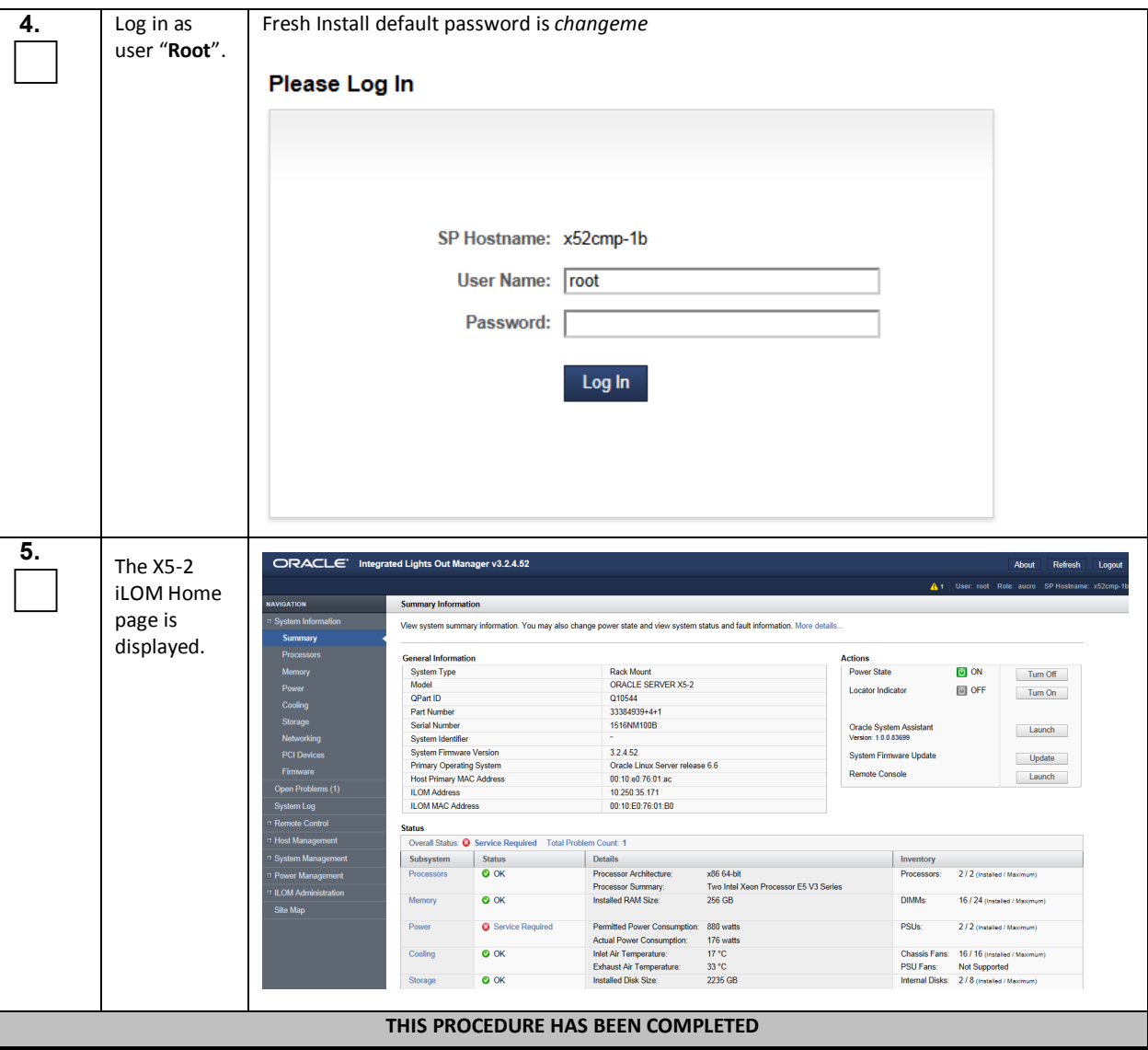

### **Procedure 41: Access the Oracle X5-2 iLO GUI**

## *Procedure 12: Changing the Oracle X5-2 iLO address from the iLO GUI*

This procedure will set the IP address of the iLO to the customer's network so that it can be accessed by Oracle support.

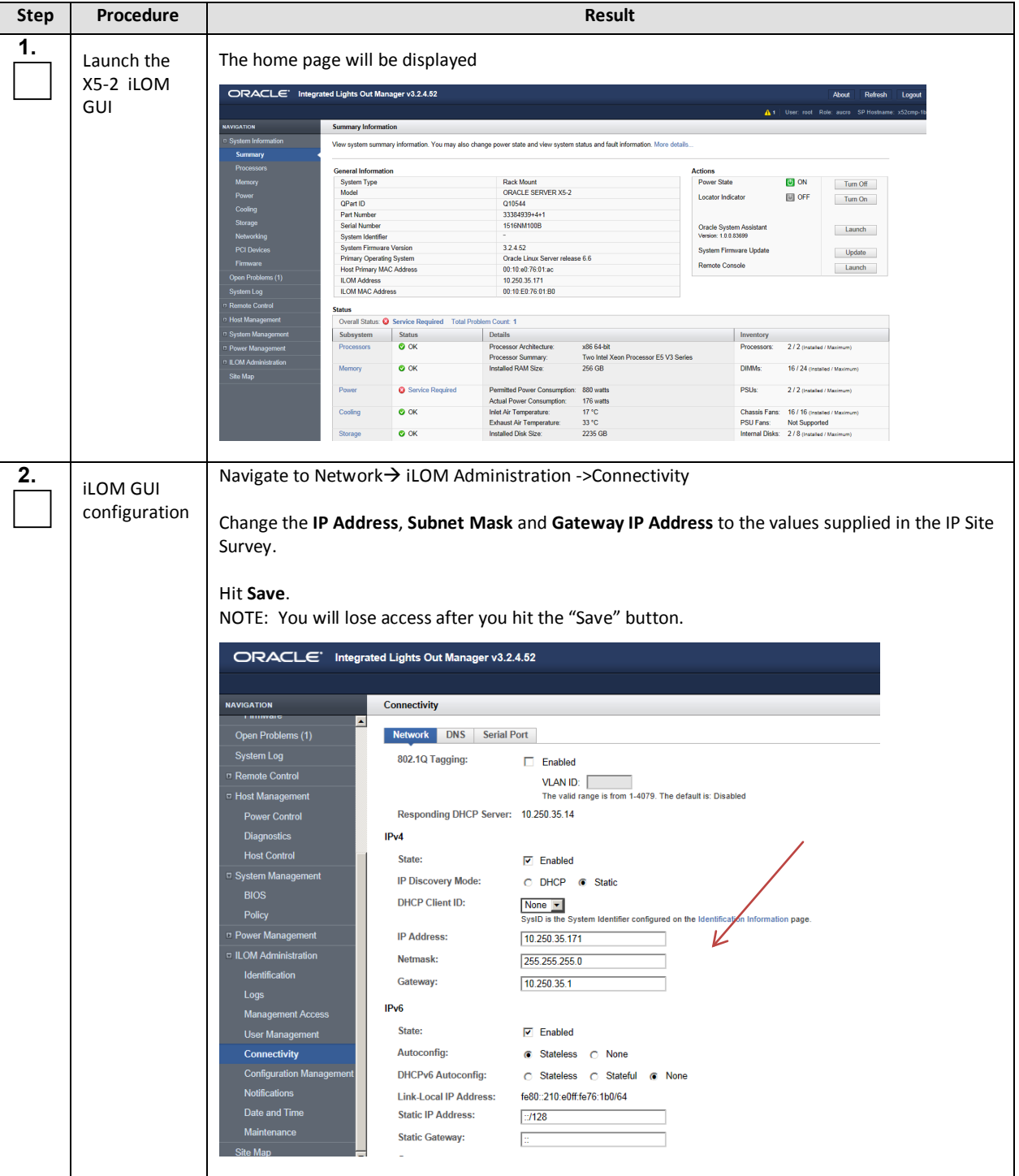

**Procedure 42: Changing the Oracle X5-2 iLO address from the iLO GUI**

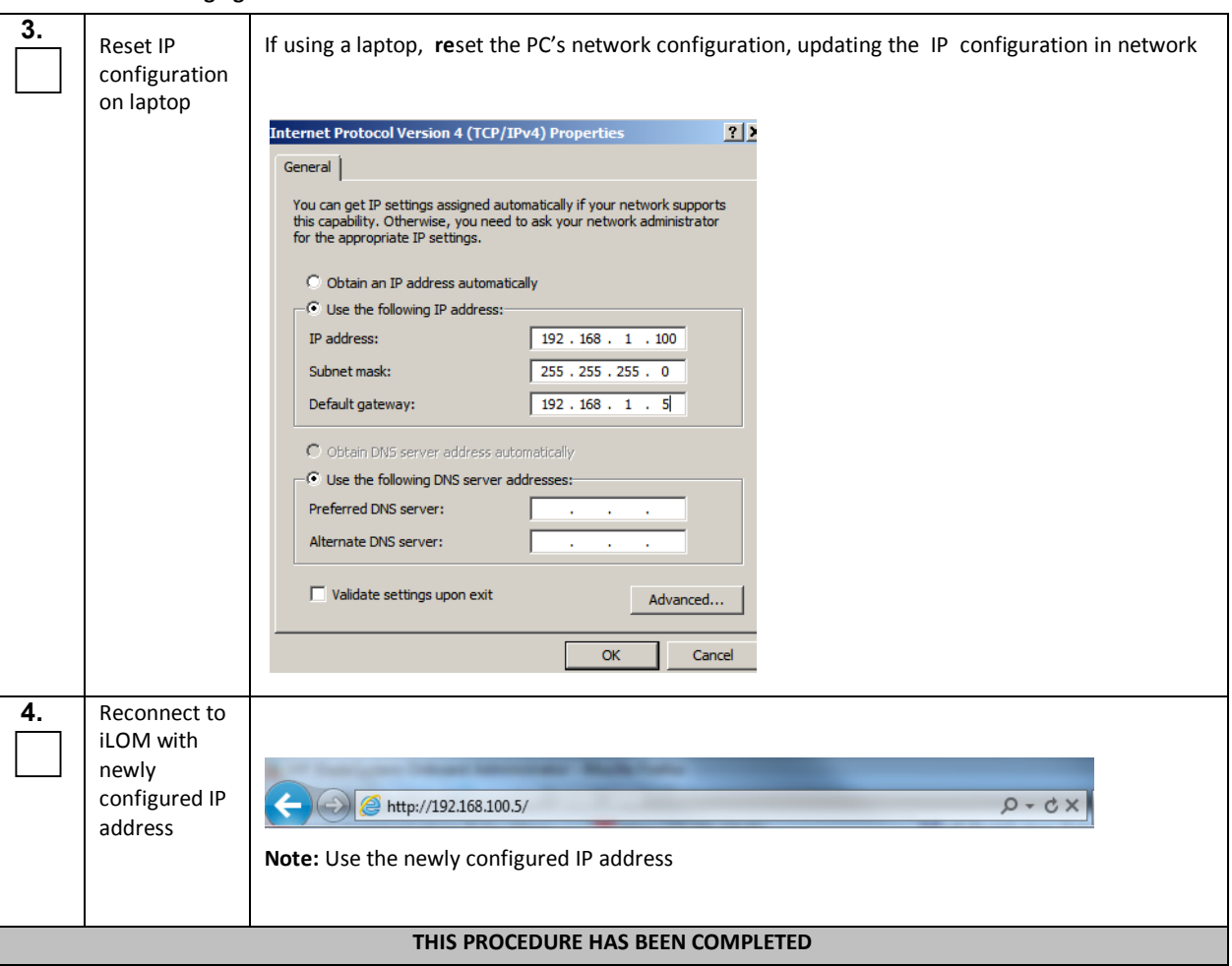

### **Procedure 42: Changing the Oracle X5-2 iLO address from the iLO GUI**

### *Procedure 13: Launching the Remote Console from the Oracle X5-2 iLO GUI*

This procedure will Launch the Remote Console after having connected to the HP iLO interface as per the procedures in this section.

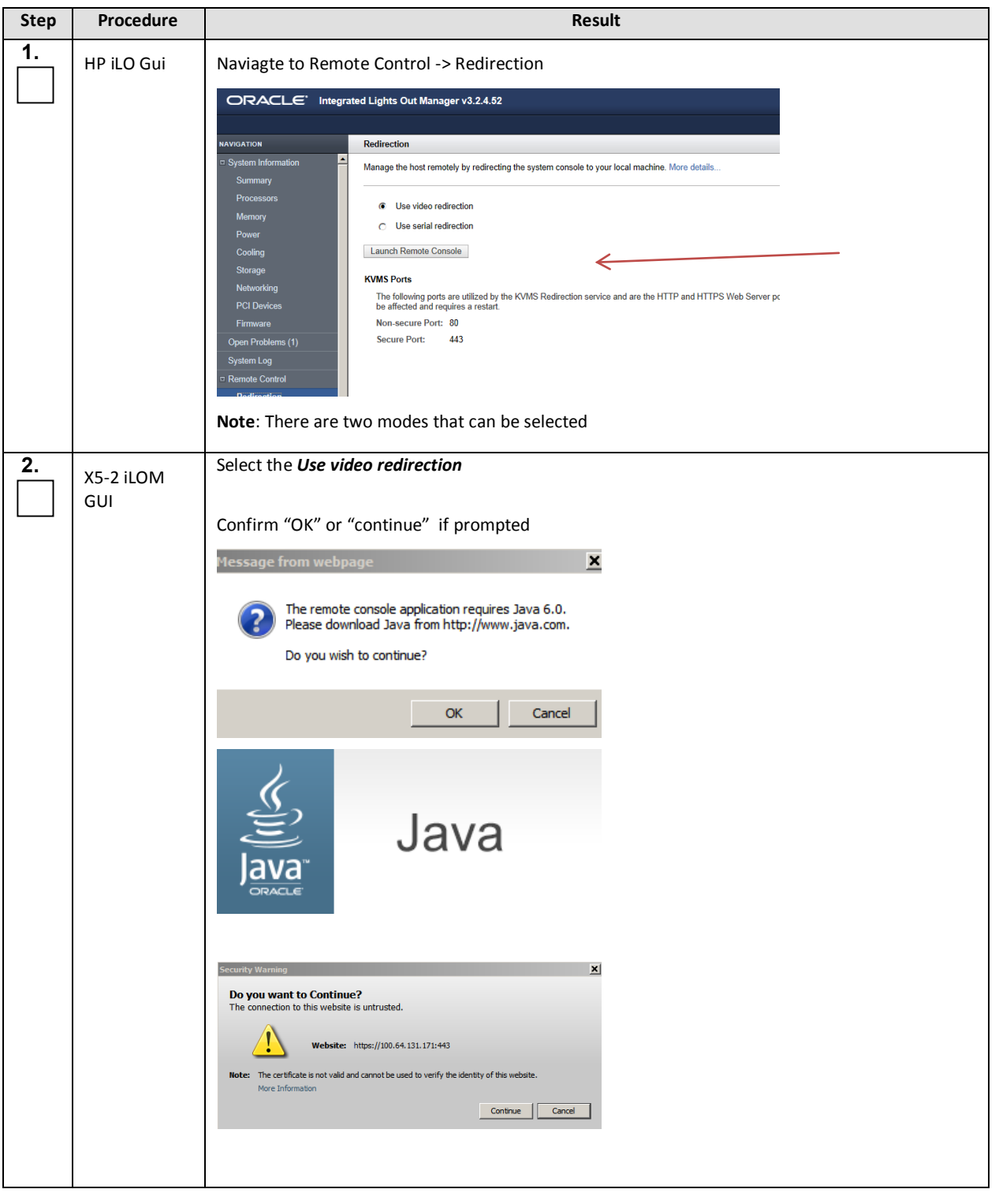

#### **Procedure 43: Launching the Remote Console from the Oracle X5-2 iLO GUI**

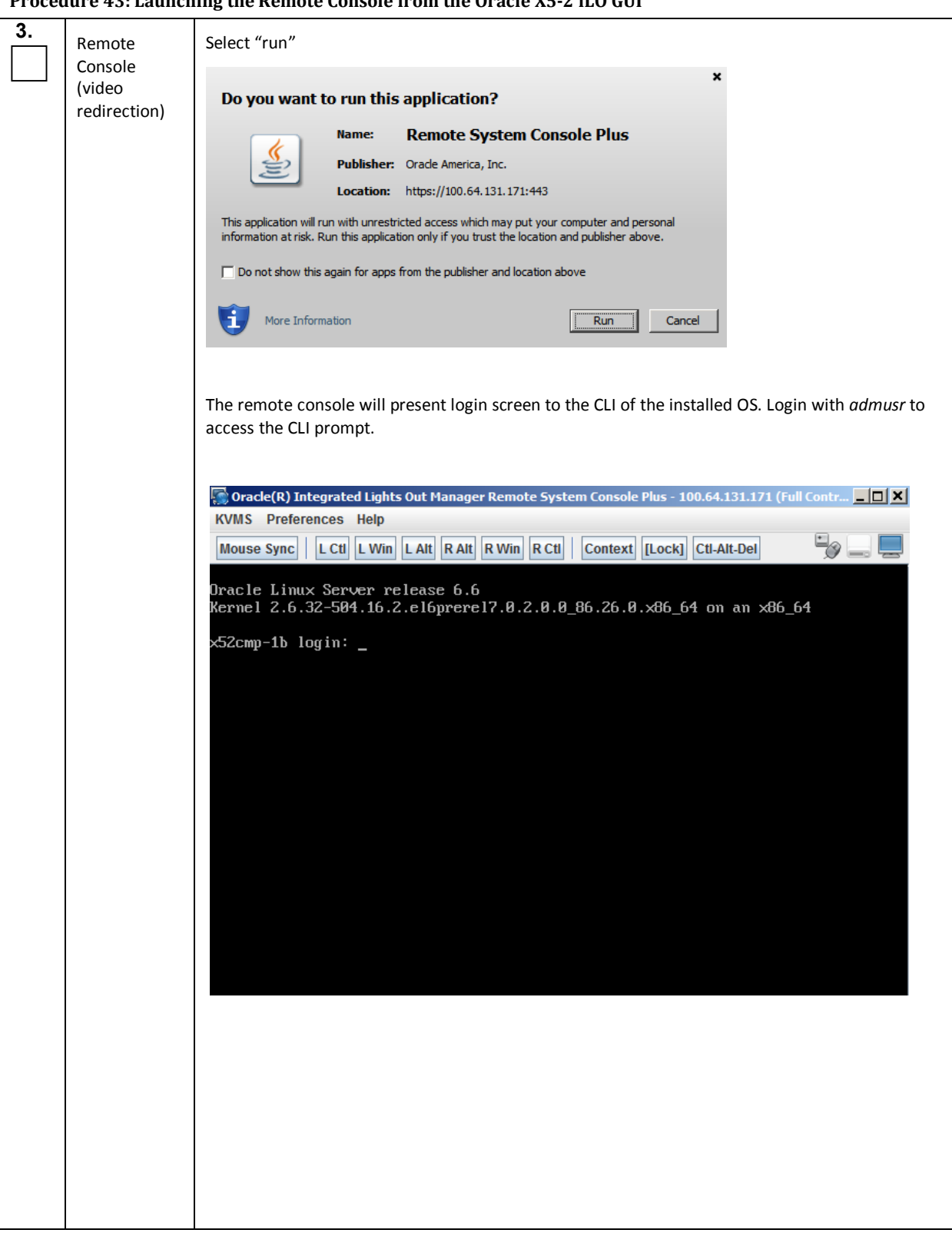

### **Procedure 43: Launching the Remote Console from the Oracle X5-2 iLO GUI**

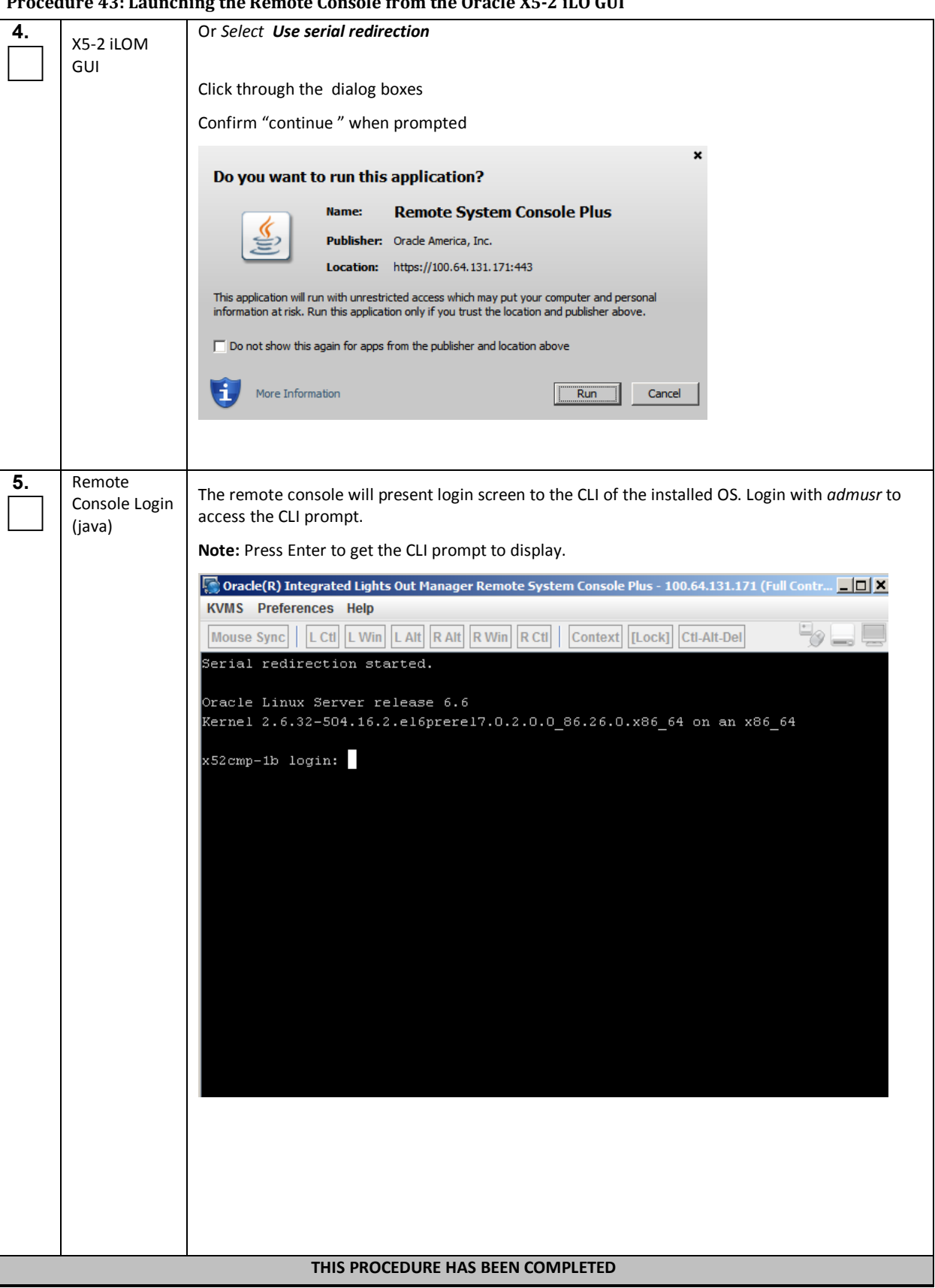

# **Procedure 43: Launching the Remote Console from the Oracle X5-2 iLO GUI**

### *Procedure 14: Virtually Mount an ISO image file from the Oracle X5-2 iLO GUI*

This procedure contains the steps to mount an ISO image file from the remote console of the iLO interface. Check off  $(\sqrt{})$  each step as it is completed. Boxes have been provided for this purpose under each step number.

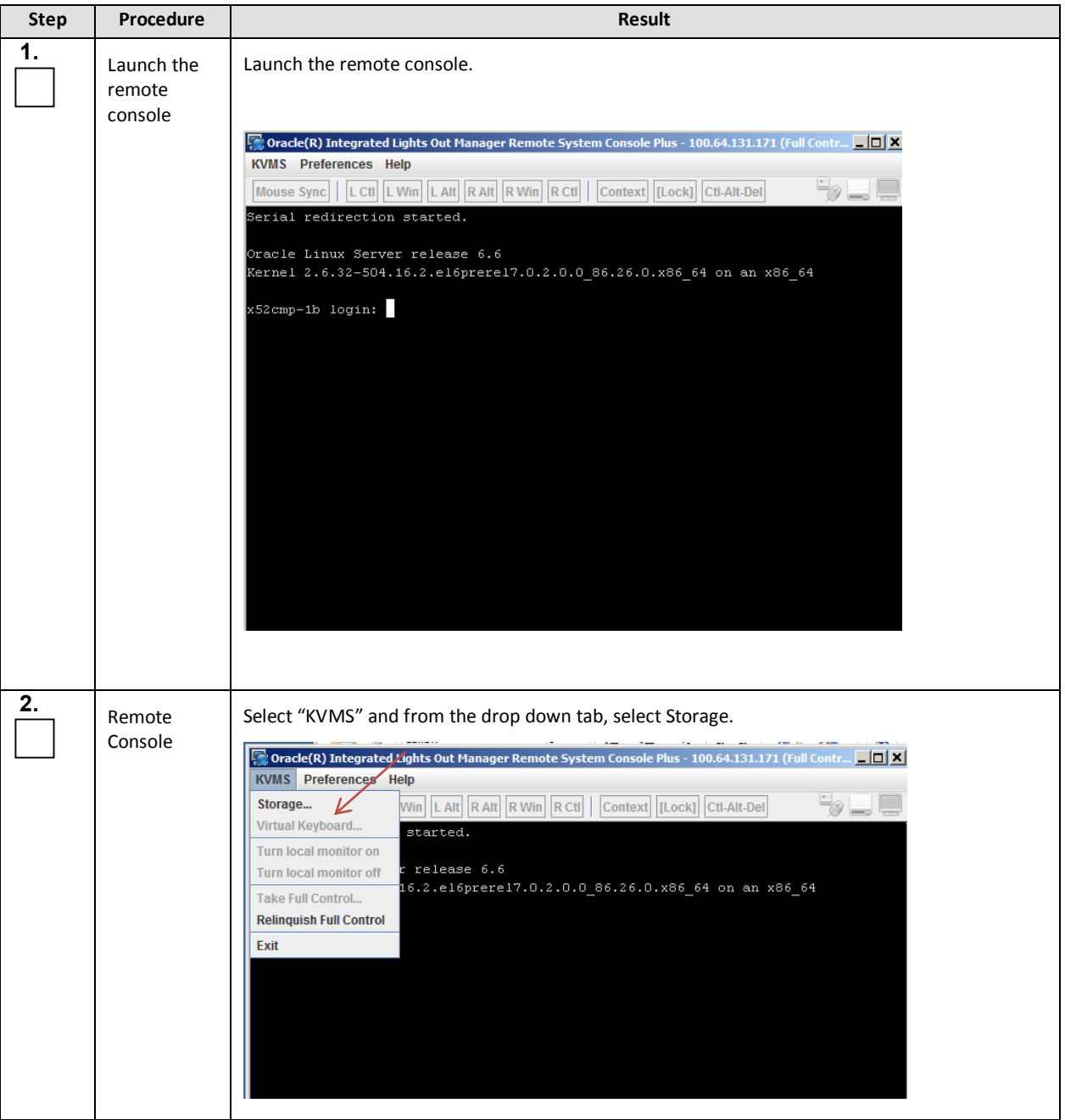

#### **Procedure 44: Virtually mount an ISO image file from the Oracle X5-2 iLO GUI**

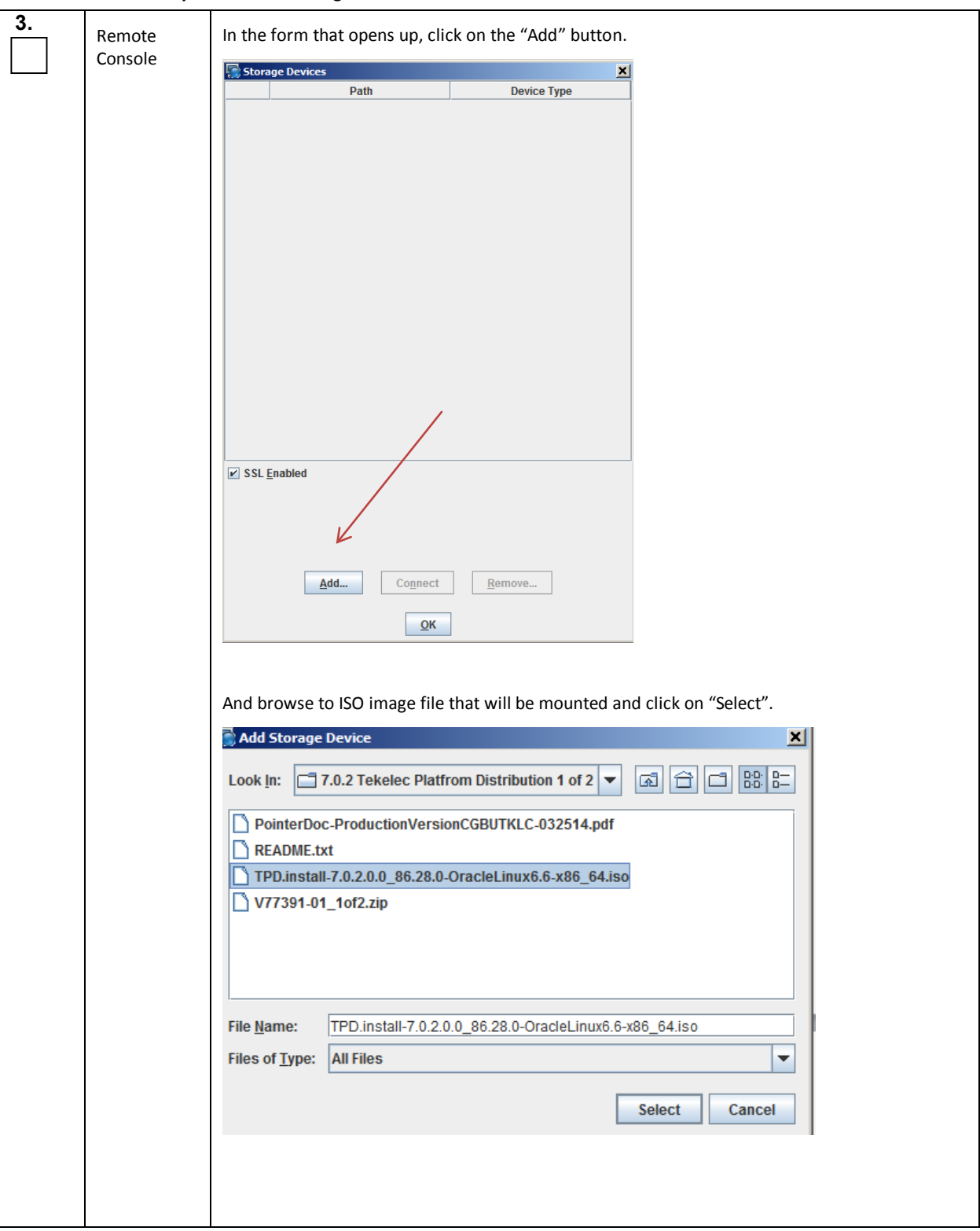

# **Procedure 44: Virtually mount an ISO image file from the Oracle X5-2 iLO GUI**

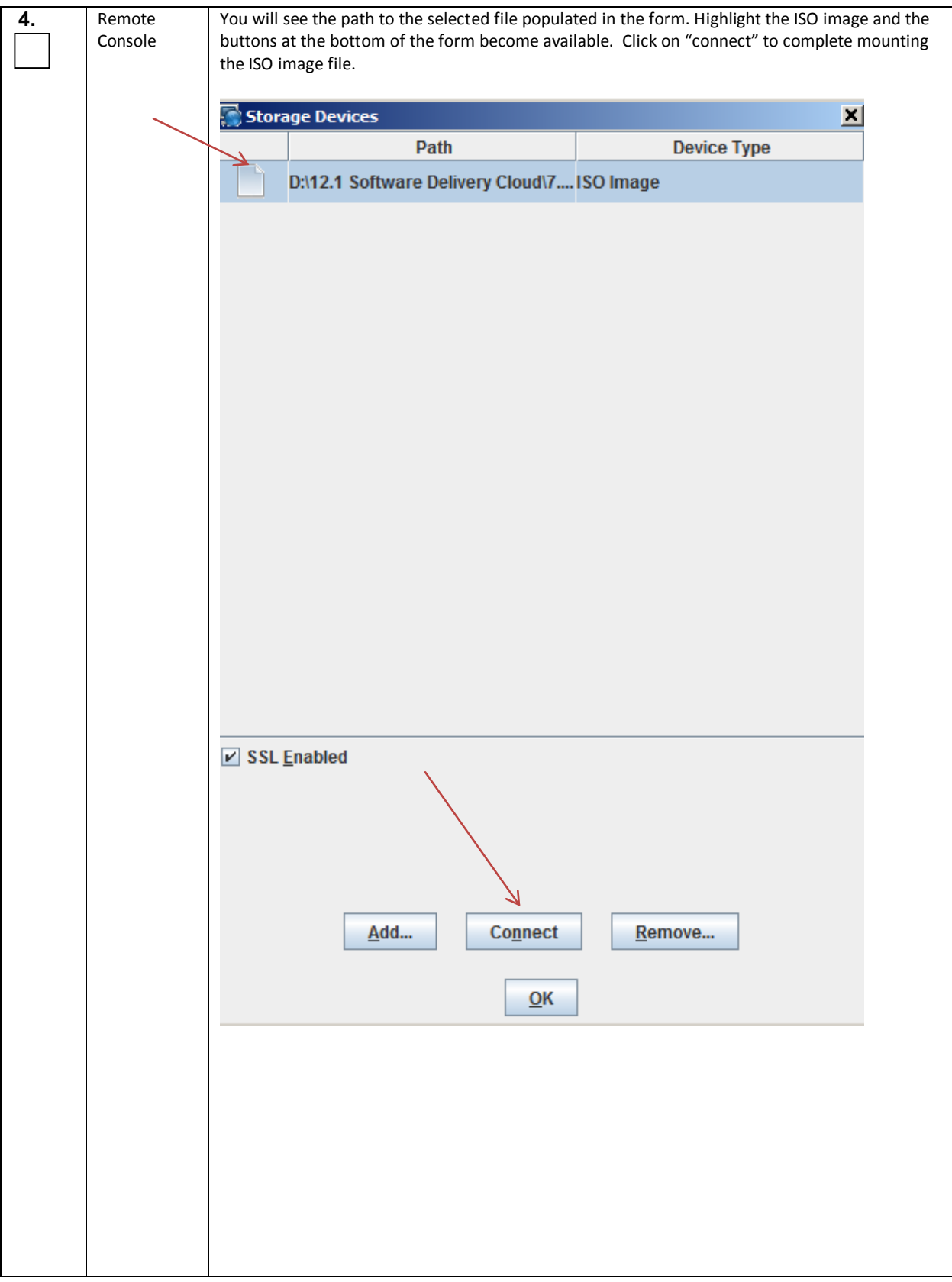

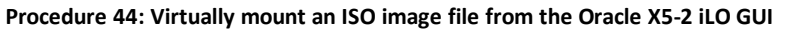

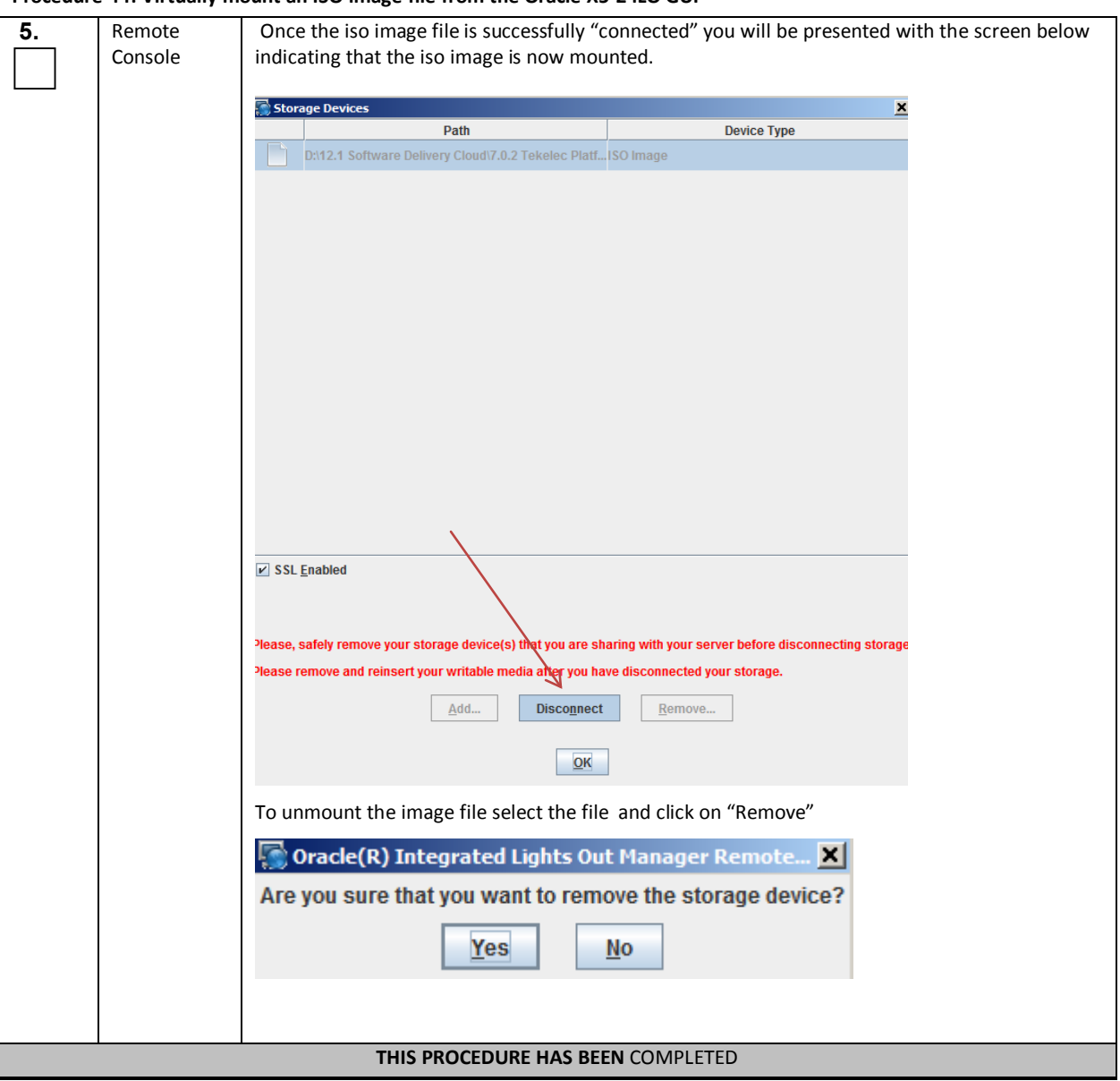

## **Procedure 44: Virtually mount an ISO image file from the Oracle X5-2 iLO GUI**

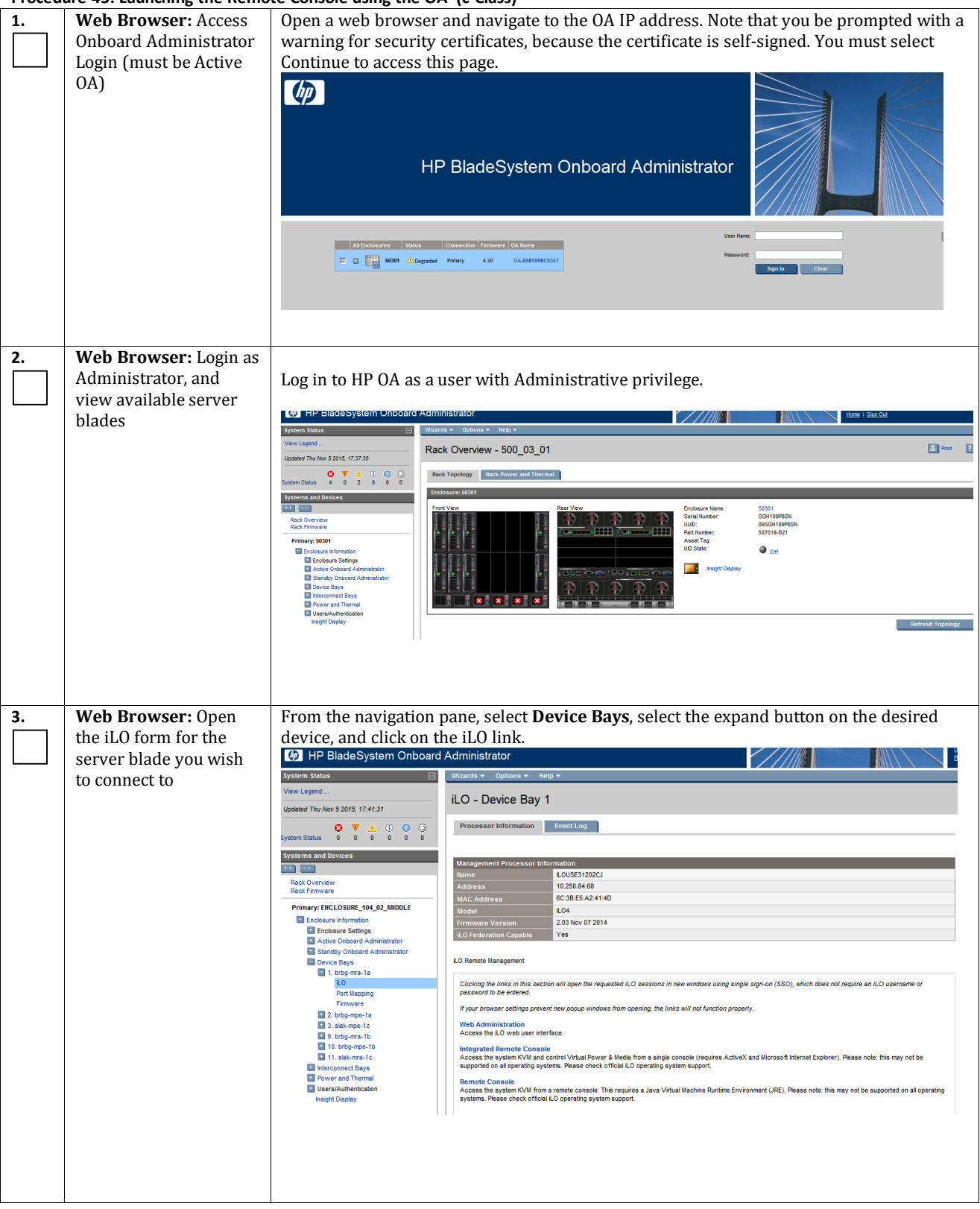

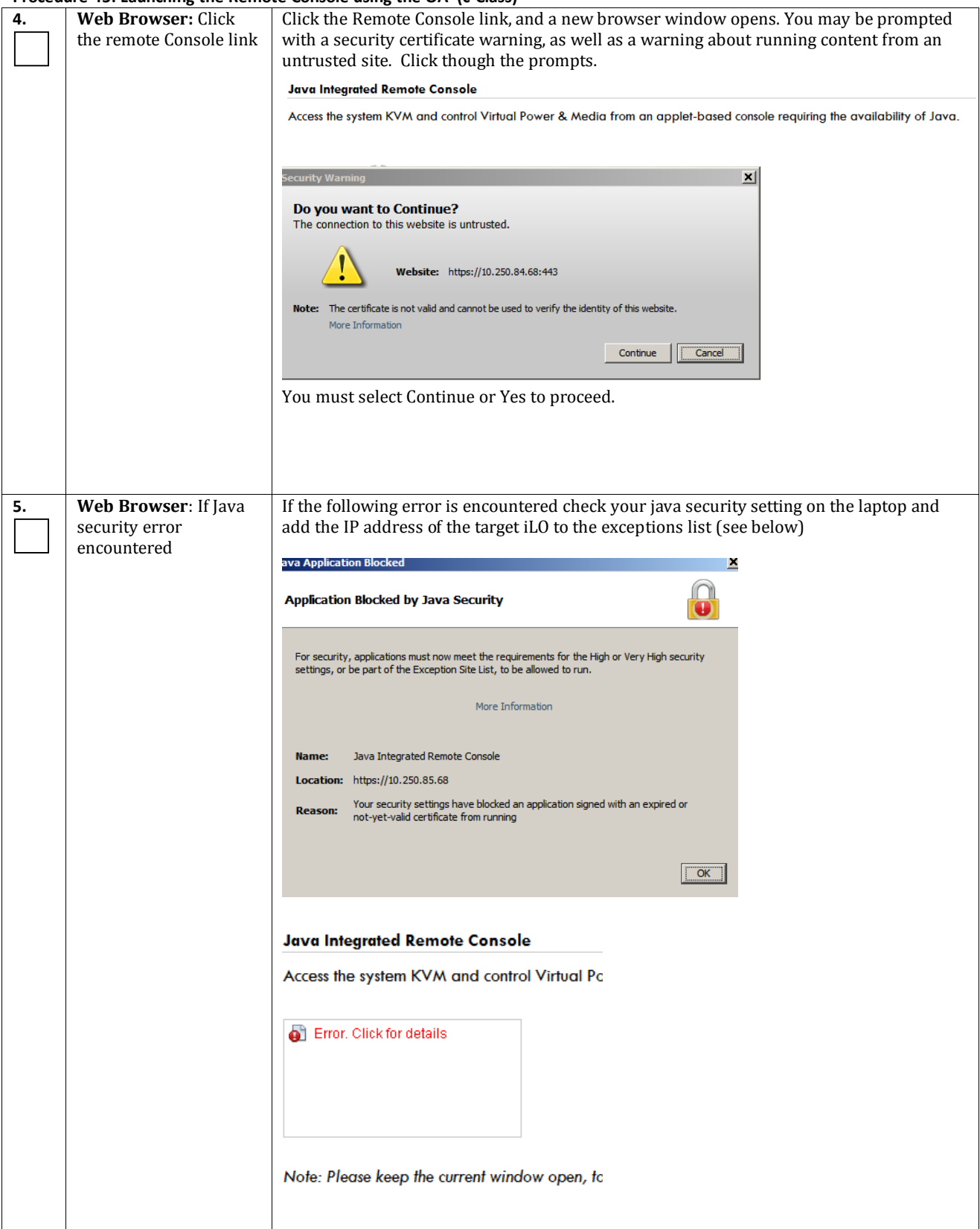

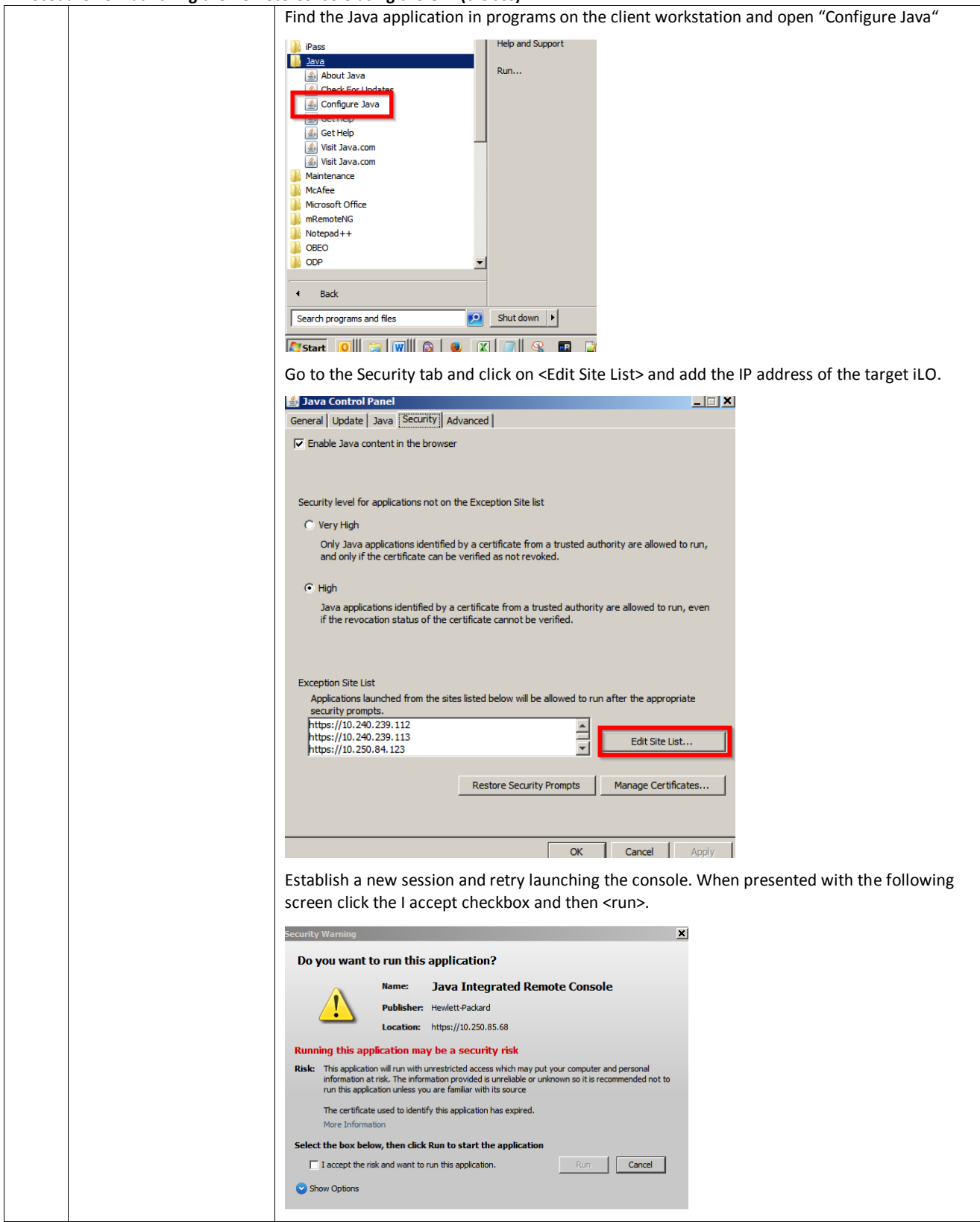

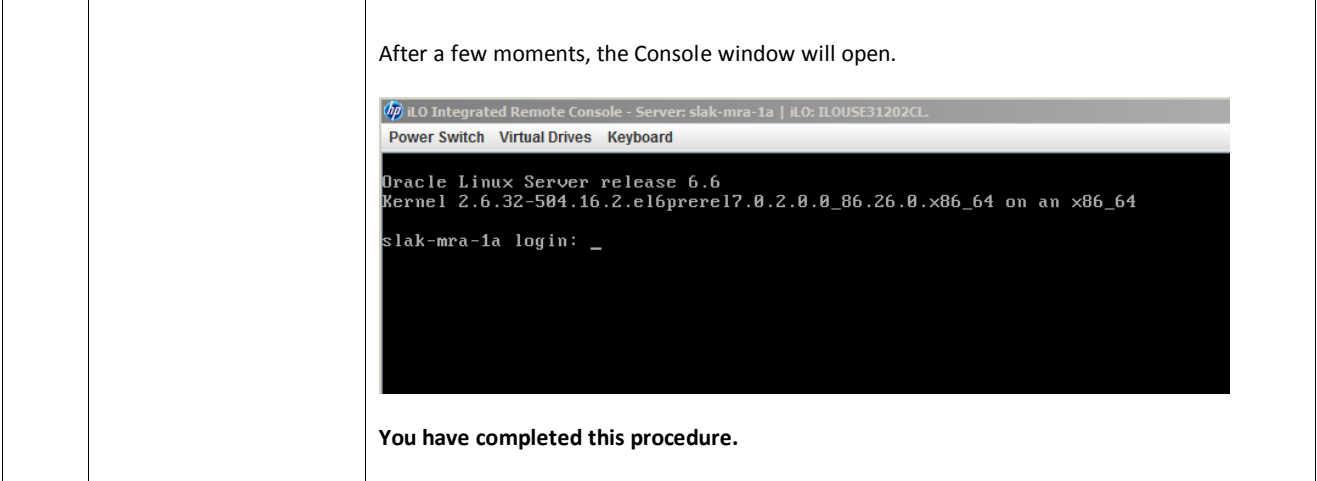

# *Procedure 46: SSH to the HP iLO and access the OS CLI*

This procedure will access the Linux OS CLI by using ssh to connect to the HP iLO

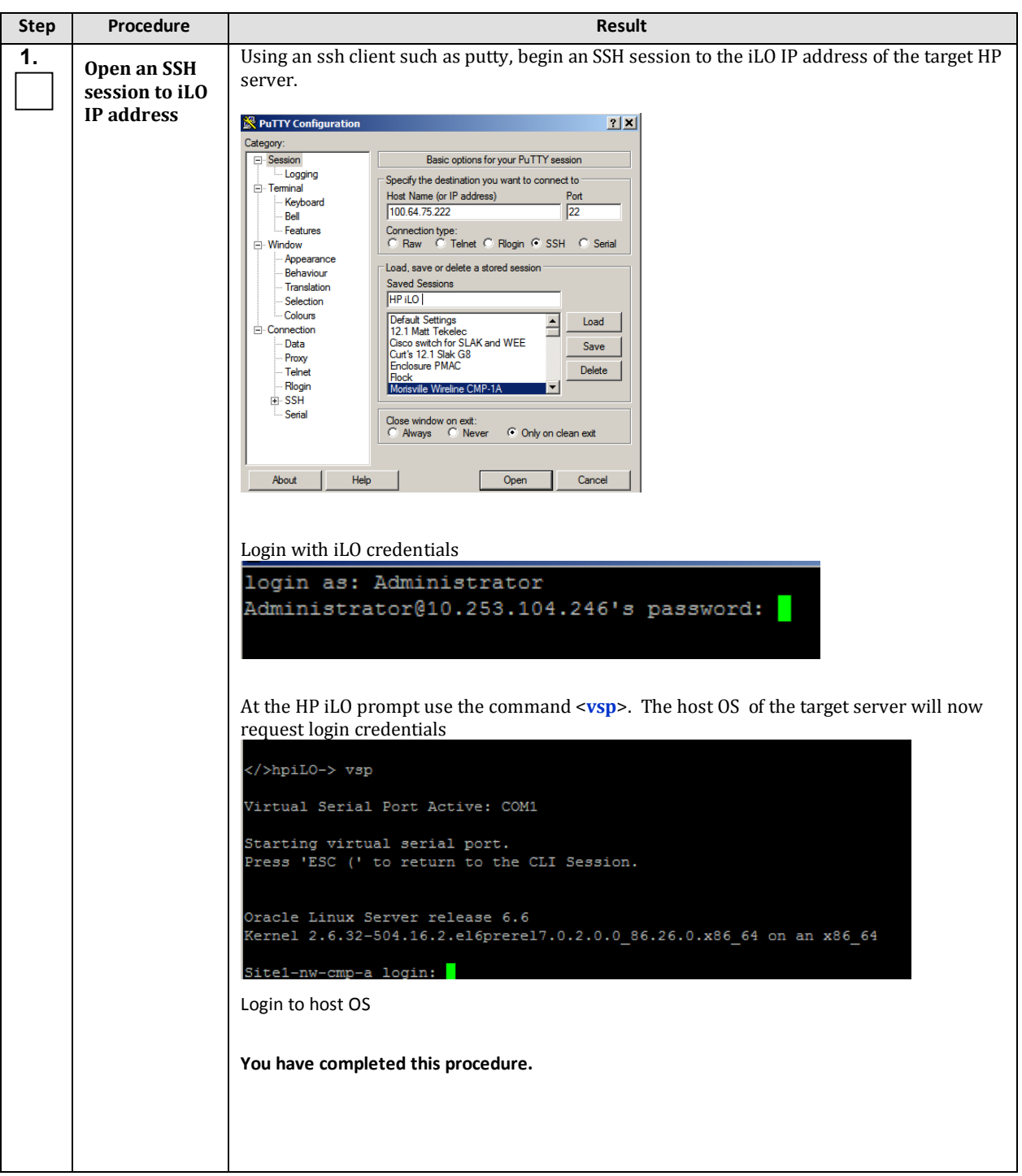

**Procedure 46: SSH to the HP iLO and access the OS CLI**

# *Procedure 47: SSH to the Oracle X5-2 iLOM and access the OS CLI*

This procedure will access the Linux OS CLI by using ssh to connect to the X5-2 iLOM

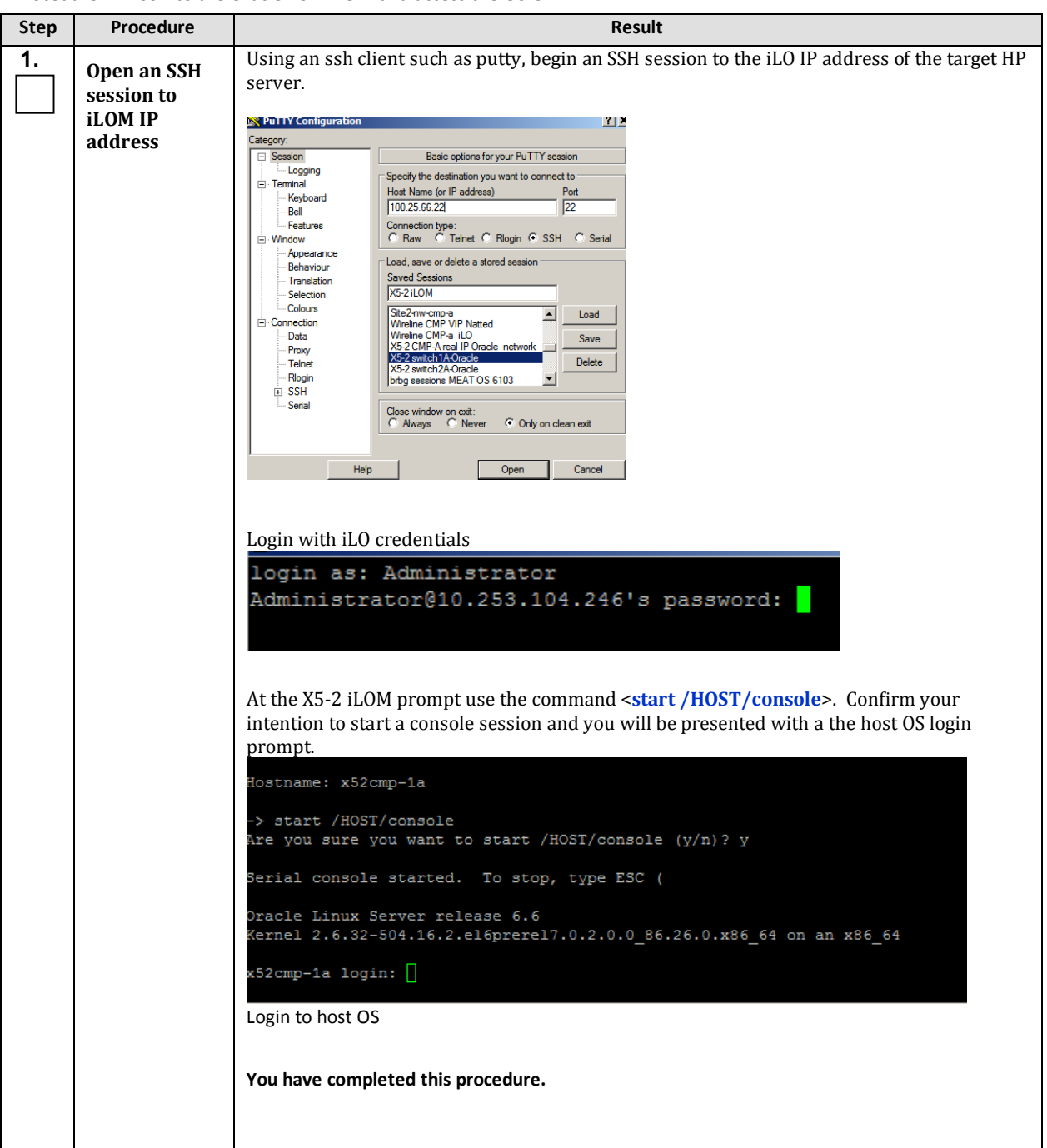

**Procedure 47: SSH to the Oracle X5-2 iLOM and access the OS CLI**

# *8.2 ADDITIONAL PROCEDURES*

### *Procedure 48: Create a Bootable USB with TPD or TVOE ISO image*

# **Procedure 48: Create a Bootable USB drive with TPD or TVOE ISO image**

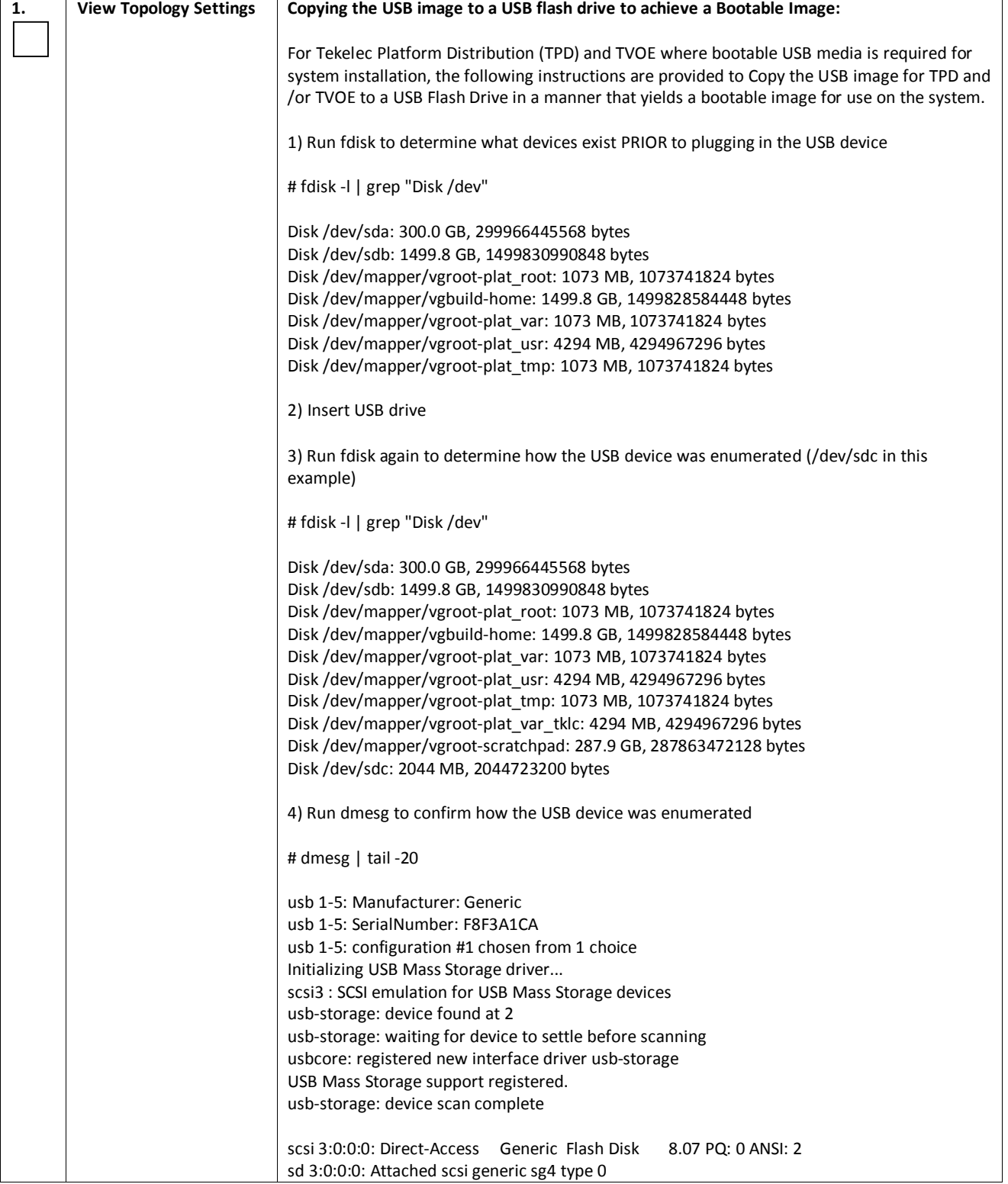

### **Procedure 48: Create a Bootable USB drive with TPD or TVOE ISO image**

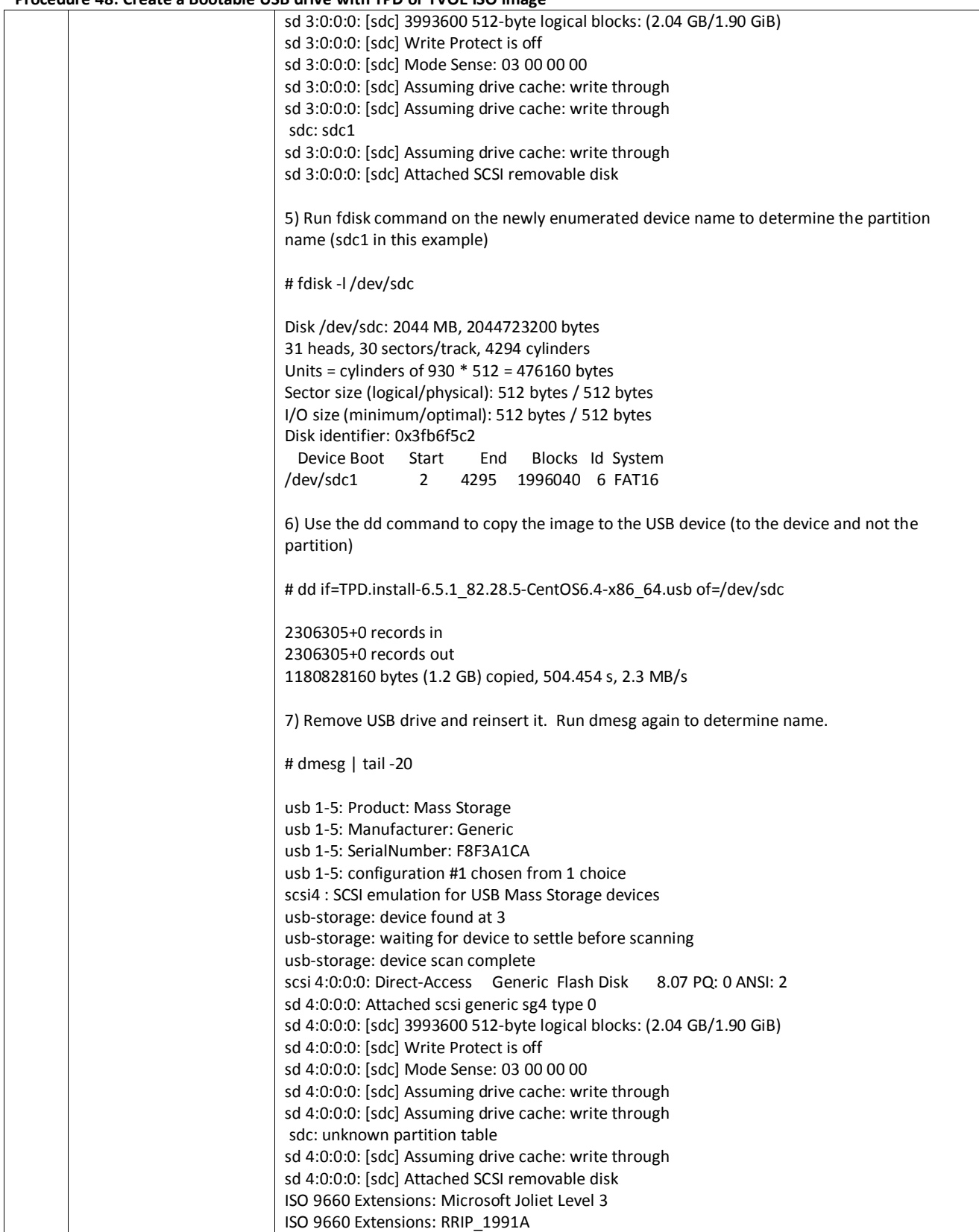

### **Procedure 48: Create a Bootable USB drive with TPD or TVOE ISO image**

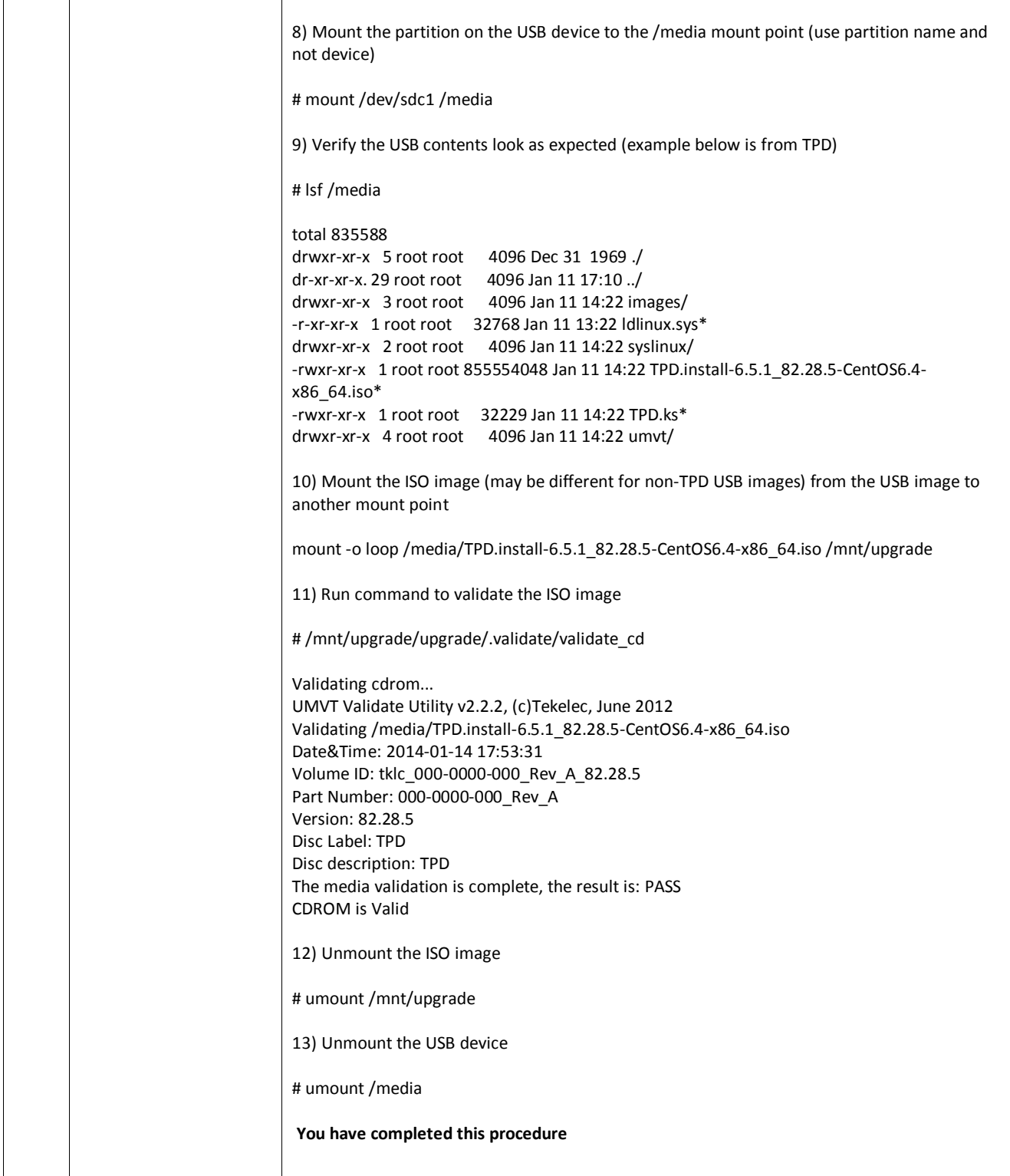

# *Procedure 49: Perform a Cluster File Sync*

#### **Procedure 49: Perform a Cluster File Sync**

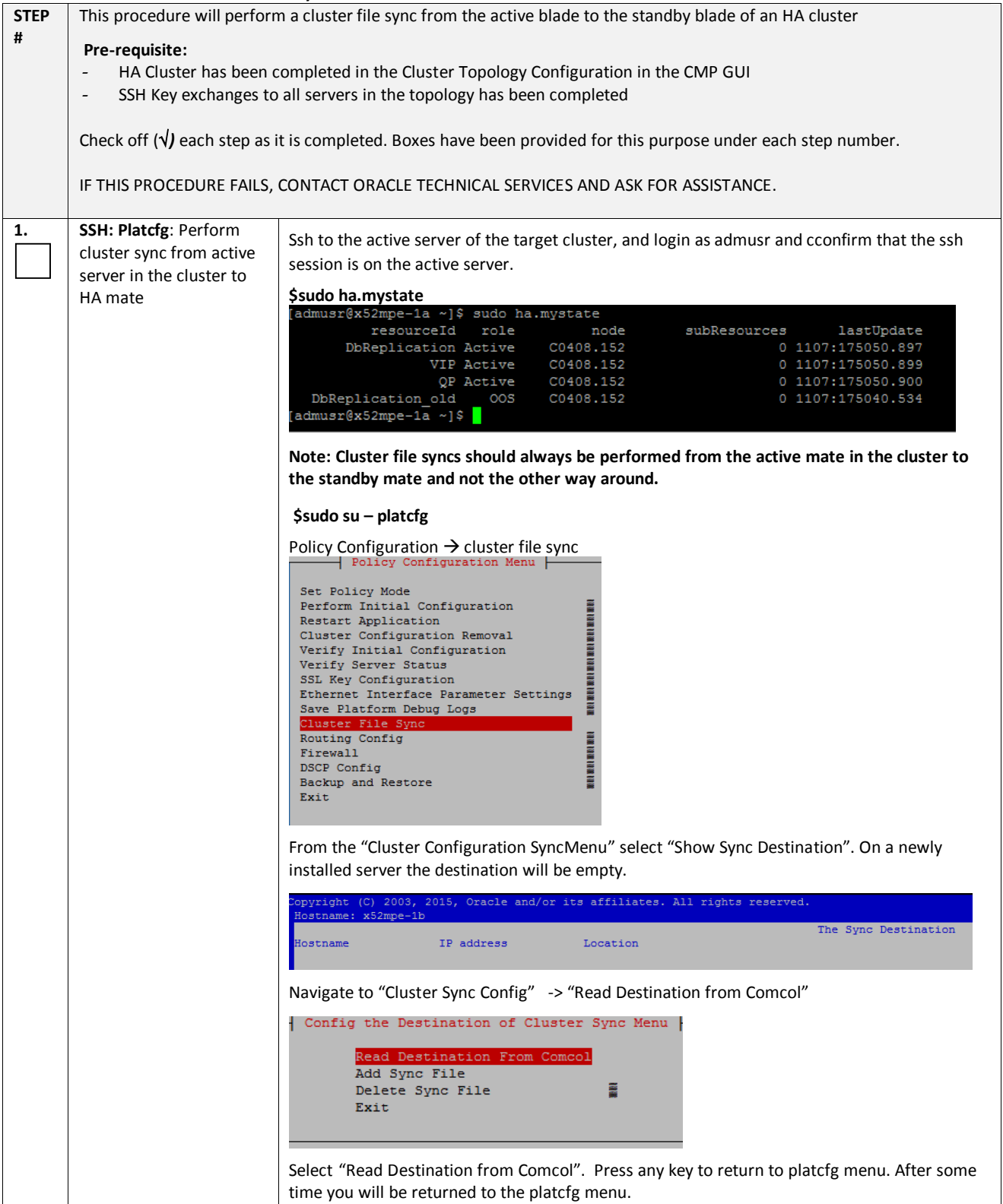

#### **Procedure 49: Perform a Cluster File Sync**

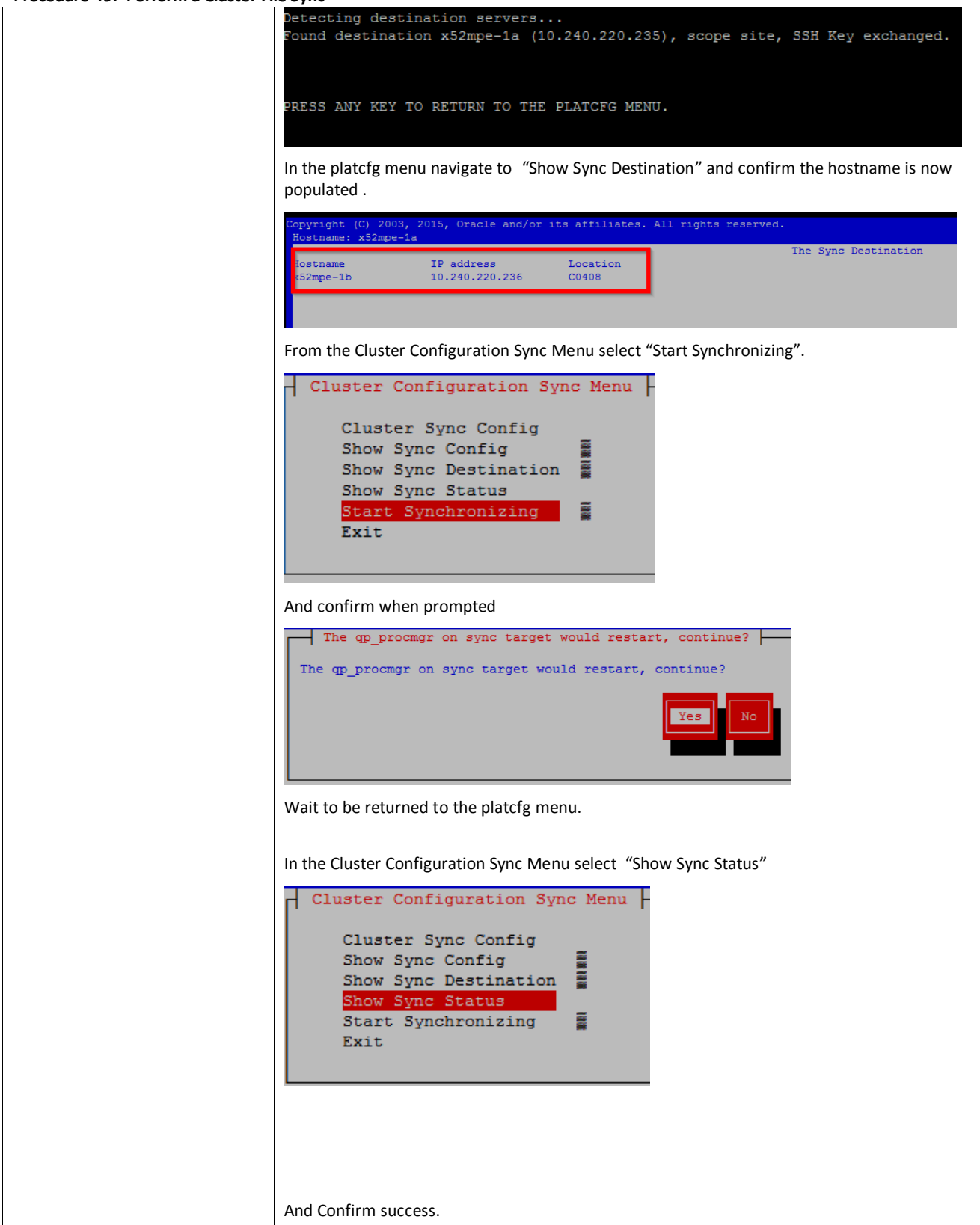

#### **Procedure 49: Perform a Cluster File Sync**

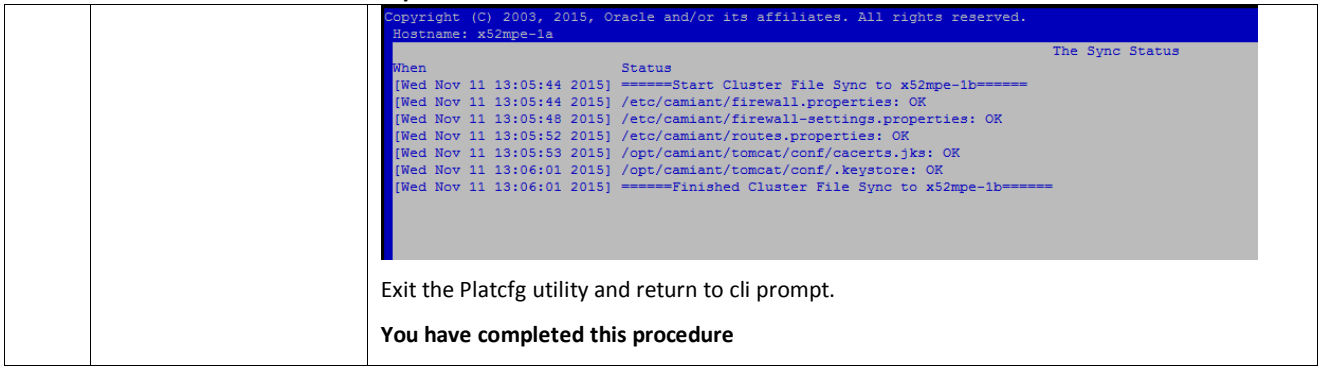

# *8.3 C-CLASS: MANUFACTURING IP NETWORKING CONFIGURATION*

This section describes the IP address configuration of the network interfaces that are applied during Oracle manufacturing setup. These addresses are configured for use by manufacturing for the purpose of diagnostics prior to shipping devices to a customer site.

These network IP addresses are expected to be changed once the devices are deployed at the customer site.

#### *8.3.1 Management VLAN*

Network — 192.168.100.0 Netmask — 255.255.255.0 VLAN 2-VIP (Gateway) — 192.168.100.1 Switch 1A — 192.168.100.2 Switch 1B — 192.168.100.3 PM&C Server — 192.168.100.4 bond 0.2 PM&C iLO — 192.168.100.5

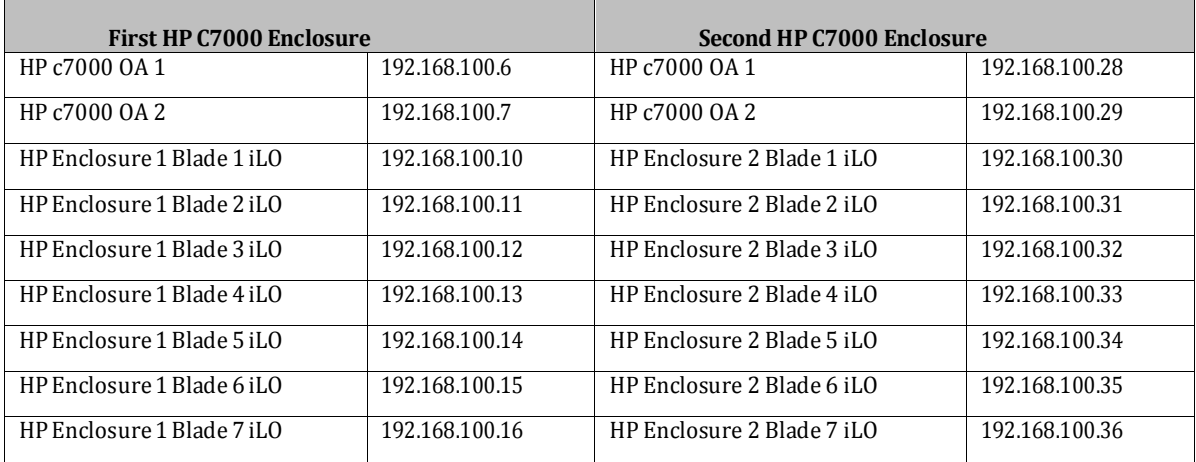

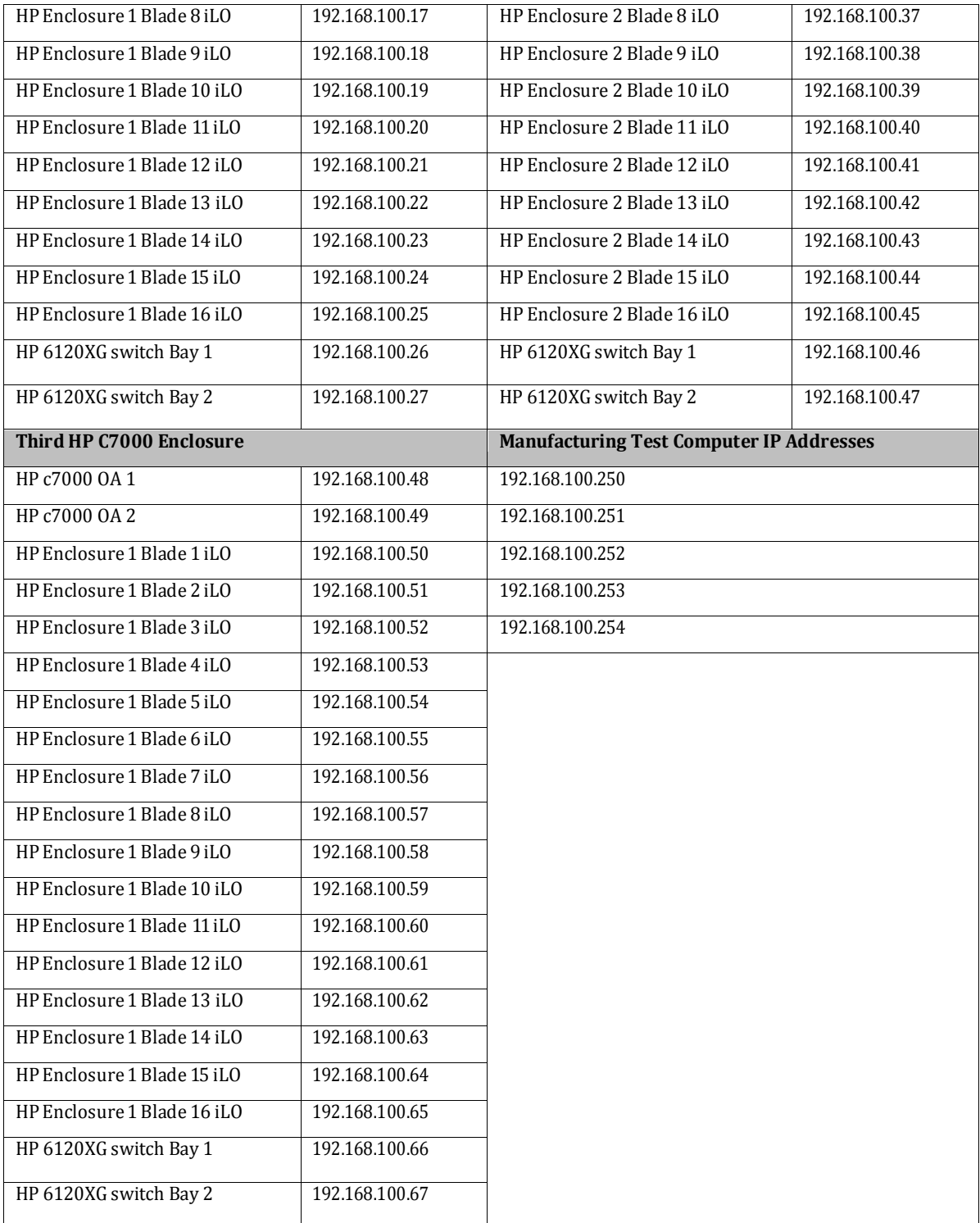

# *8.3.2 HP RMS Management Addresses*

Network — 192.168.100.0 Netmask — 255.255.255.0 Switch VIP (Gateway) — 192.168.100.1 Switch 1A — 192.168.100.2 Switch 1B — 192.168.100.3

NOTE: 22 DL360 (1U) Servers allowed in one Cabinet.

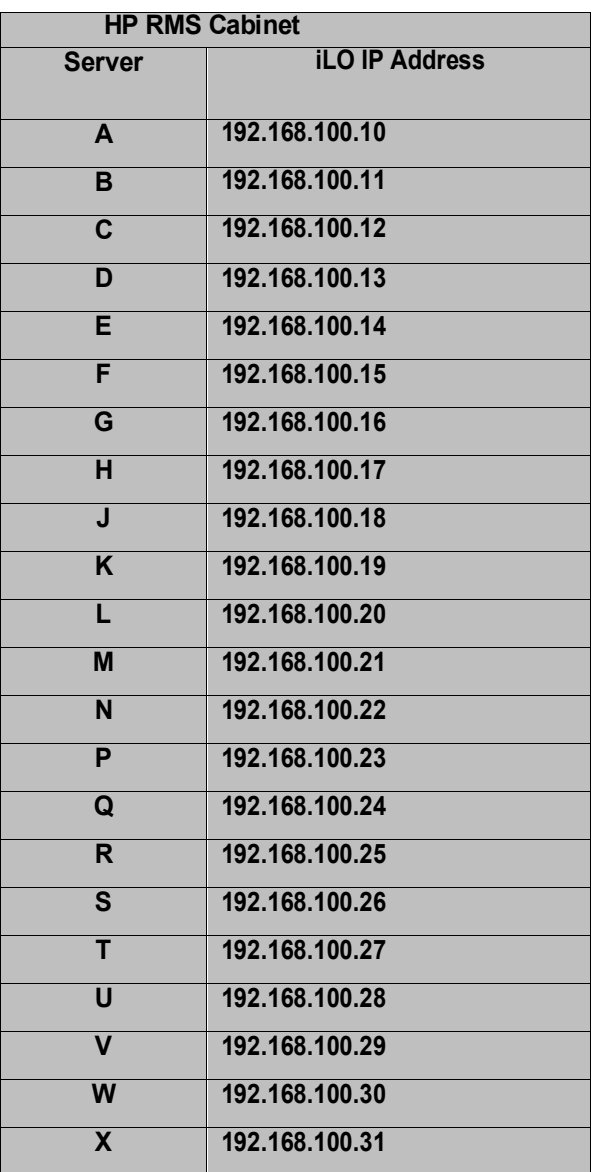

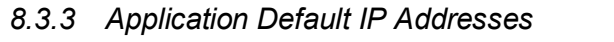

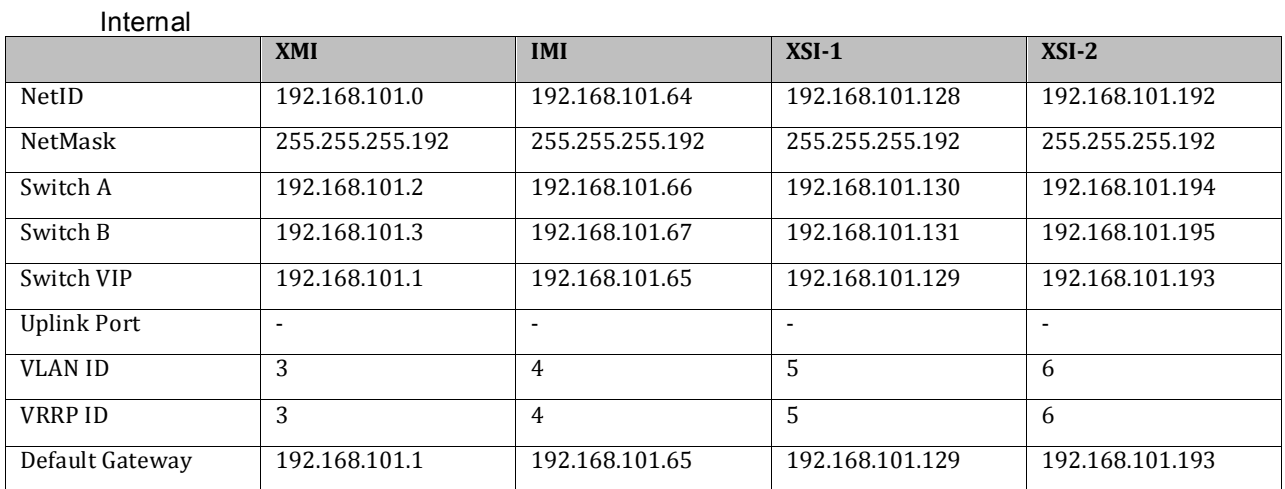

# *8.3.4 External Default IP Addresses*

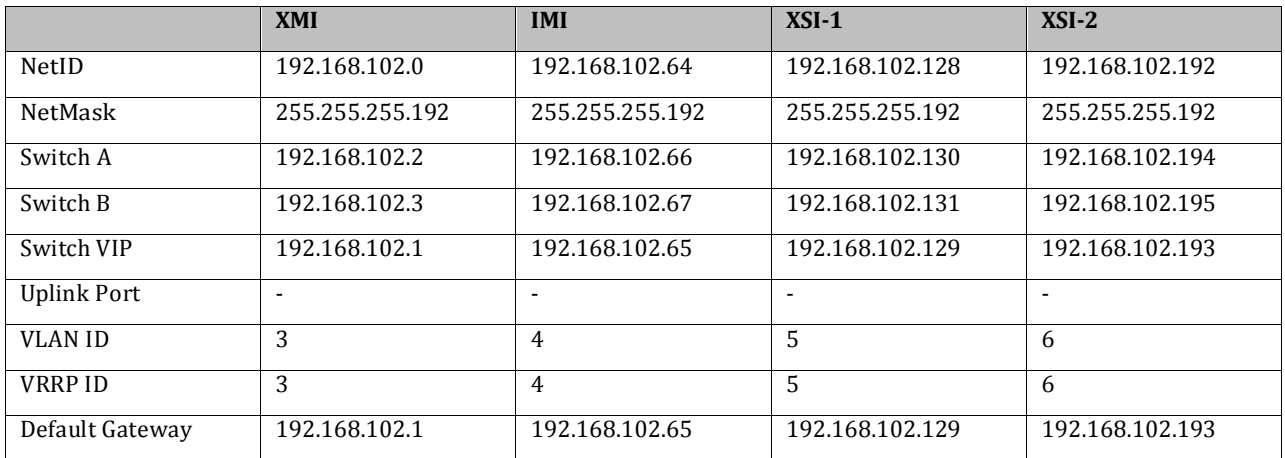

# **Appendix A. DISCREPANCY LIST**

The following form may be used to document discrepancies (variations, issues that will require additional follow up at post-installation).

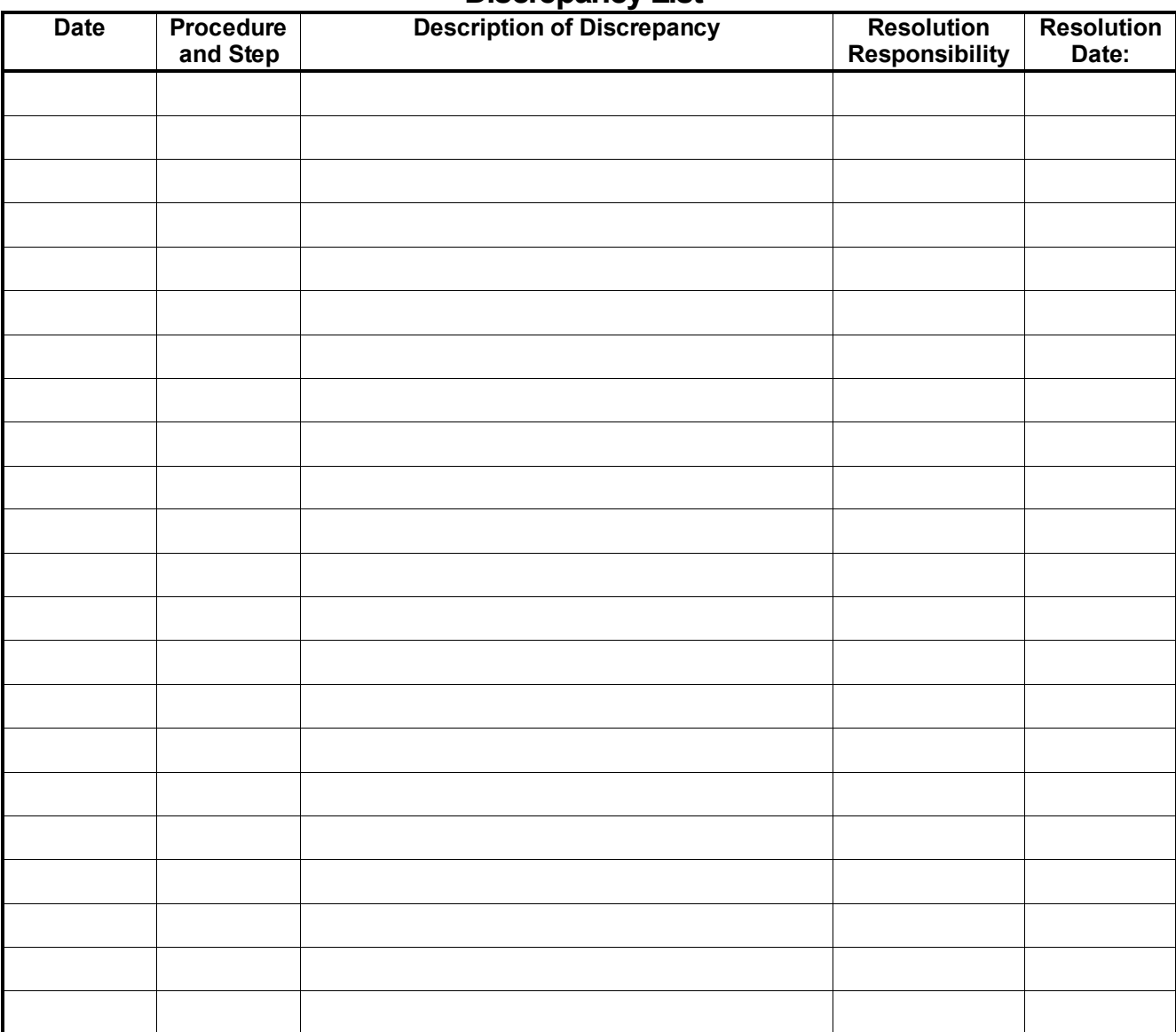

# **Discrepancy List**

# **Appendix B. ACCESSING ORACLE'S CUSTOMER SUPPORT SITE**

MOS (*https://support.oracle.com*) is your initial point of contact for all product support and training needs. A representative at Customer Access Support (CAS) can assist you with MOS registration.

Call the CAS main number at **1-800-223-1711** (toll-free in the US), or call the Oracle Support hotline for your local country from the list at *http://www.oracle.com/us/support/contact/index.html*. When calling, make the selections in the sequence shown below on the Support telephone menu:

- 1. Select **2** for New Service Request
- 2. Select **3** for Hardware, Networking and Solaris Operating System Support
- 3. Select **2** for Non-technical issue

You will be connected to a live agent who can assist you with MOS registration and provide Support Identifiers. Simply mention you are an Oracle Customer new to MOS. MOS is available 24 hours a day, 7 days a week, 365 days a year.